# **OMRON**

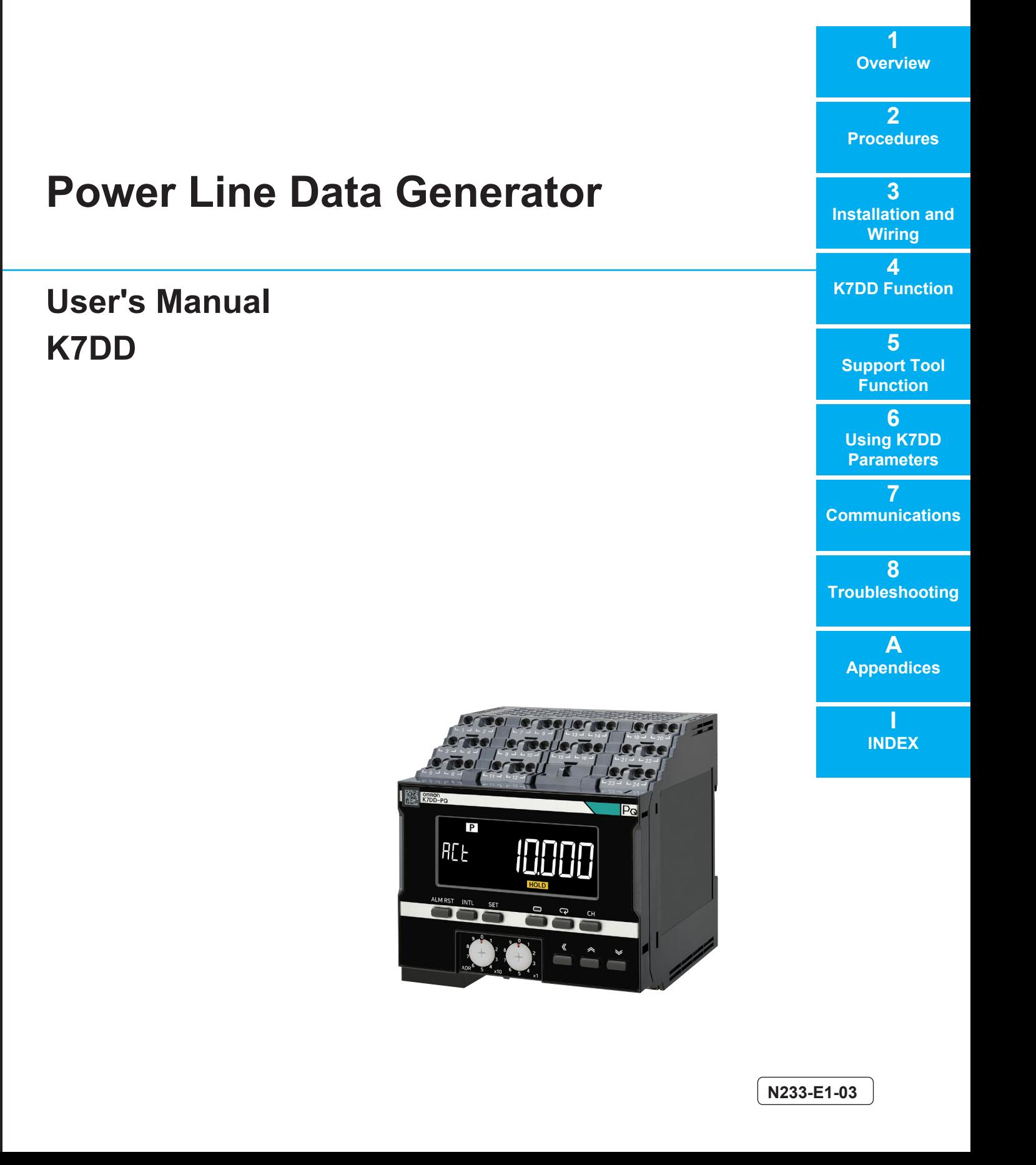

#### **NOTE**

All rights reserved. No part of this publication may be reproduced, stored in a retrieval system, or transmitted, in any form, or by any means, mechanical, electronic, photocopying, recording, or otherwise, without the prior written permission of OMRON.

No patent liability is assumed with respect to the use of the information contained herein. Moreover, because OMRON is constantly striving to improve its high-quality products, the information contained in this manual is subject to change without notice. Every precaution has been taken in the preparation of this manual. Nevertheless, OMRON assumes no responsibility for errors or omissions. Neither is any liability assumed for damages resulting from the use of the information contained in this publication.

#### **Trademarks**

- Microsoft, Windows Excel, and Visual Basic are either registered trademarks or trademarks of Microsoft Corporation in the United States and other countries.
- Modbus is a registered trademark or trademark of Schneider Electric USA, Inc. in Japan, the United States or other countries.

Other company names and product names in this document are the trademarks or registered trademarks of their respective companies.

#### **Copyrights**

Microsoft product screen shots reprinted with permission from Microsoft Corporation.

# **Preface**

Thank you for purchasing a K7DD Power Line Data Generator. This manual describes how to use the K7DD.

Read this manual thoroughly and be sure you understand it before attempting to use the K7DD correctly according to the information provided. Keep this manual in a safe place for easy reference. A PDF version of this manual can be downloaded from the OMRON website. (https://www.omron.com)

# <span id="page-3-0"></span>**Terms and Conditions Agreement**

## <span id="page-3-1"></span>**Warranty, Limitations of Liability**

## **Warranties**

#### **Exclusive Warranty**

Omron's exclusive warranty is that the Products will be free from defects in materials and workmanship for a period of twelve months from the date of sale by Omron (or such other period expressed in writing by Omron). Omron disclaims all other warranties, express or implied.

#### **Limitations**

OMRON MAKES NO WARRANTY OR REPRESENTATION, EXPRESS OR IMPLIED, ABOUT NON-INFRINGEMENT, MERCHANTABILITY OR FITNESS FOR A PARTICULAR PURPOSE OF THE PRODUCTS. BUYER ACKNOWLEDGES THAT IT ALONE HAS DETERMINED THAT THE PRODUCTS WILL SUITABLY MEET THE REQUIREMENTS OF THEIR INTENDED USE. Omron further disclaims all warranties and responsibility of any type for claims or expenses based on infringement by the Products or otherwise of any intellectual property right.

#### **Buyer Remedy**

Omron's sole obligation hereunder shall be, at Omron's election, to (i) replace (in the form originally shipped with Buyer responsible for labor charges for removal or replacement thereof) the non-complying Product, (ii) repair the non-complying Product, or (iii) repay or credit Buyer an amount equal to the purchase price of the non-complying Product; provided that in no event shall Omron be responsible for warranty, repair, indemnity or any other claims or expenses regarding the Products unless Omron's analysis confirms that the Products were properly handled, stored, installed and maintained and not subject to contamination, abuse, misuse or inappropriate modification. Return of any Products by Buyer must be approved in writing by Omron before shipment. Omron Companies shall not be liable for the suitability or unsuitability or the results from the use of Products in combination with any electrical or electronic components, circuits, system assemblies or any other materials or substances or environments. Any advice, recommendations or information given orally or in writing, are not to be construed as an amendment or addition to the above warranty.

See http://www.omron.com/global/ or contact your Omron representative for published information.

## **Limitation on Liability; Etc**

OMRON COMPANIES SHALL NOT BE LIABLE FOR SPECIAL, INDIRECT, INCIDENTAL, OR CONSEQUENTIAL DAMAGES, LOSS OF PROFITS OR PRODUCTION OR COMMERCIAL LOSS IN ANY WAY CONNECTED WITH THE PRODUCTS, WHETHER SUCH CLAIM IS BASED IN CONTRACT, WARRANTY, NEGLIGENCE OR STRICT LIABILITY.

Further, in no event shall liability of Omron Companies exceed the individual price of the Product on which liability is asserted.

## <span id="page-4-0"></span>**Application Considerations**

## **Suitability of Use**

Omron Companies shall not be responsible for conformity with any standards, codes or regulations which apply to the combination of the Product in the Buyer's application or use of the Product. At Buyer's request, Omron will provide applicable third party certification documents identifying ratings and limitations of use which apply to the Product. This information by itself is not sufficient for a complete determination of the suitability of the Product in combination with the end product, machine, system, or other application or use. Buyer shall be solely responsible for determining appropriateness of the particular Product with respect to Buyer's application, product or system. Buyer shall take application responsibility in all cases.

NEVER USE THE PRODUCT FOR AN APPLICATION INVOLVING SERIOUS RISK TO LIFE OR PROPERTY OR IN LARGE QUANTITIES WITHOUT ENSURING THAT THE SYSTEM AS A WHOLE HAS BEEN DESIGNED TO ADDRESS THE RISKS, AND THAT THE OMRON PRODUCT(S) IS PROPERLY RATED AND INSTALLED FOR THE INTENDED USE WITHIN THE OVERALL EQUIPMENT OR SYSTEM.

## **Programmable Products**

Omron Companies shall not be responsible for the user's programming of a programmable Product, or any consequence thereof.

#### <span id="page-4-1"></span>**Disclaimers**

## **Performance Data**

Data presented in Omron Company websites, catalogs and other materials is provided as a guide for the user in determining suitability and does not constitute a warranty. It may represent the result of Omron's test conditions, and the user must correlate it to actual application requirements. Actual performance is subject to the Omron's Warranty and Limitations of Liability.

## **Change in Specifications**

Product specifications and accessories may be changed at any time based on improvements and other reasons. It is our practice to change part numbers when published ratings or features are changed, or when significant construction changes are made. However, some specifications of the Product may be changed without any notice. When in doubt, special part numbers may be assigned to fix or establish key specifications for your application. Please consult with your Omron's representative at any time to confirm actual specifications of purchased Product.

## **Errors and Omissions**

Information presented by Omron Companies has been checked and is believed to be accurate; however, no responsibility is assumed for clerical, typographical or proofreading errors or omissions.

# <span id="page-5-0"></span>**Safety Precautions**

## <span id="page-5-1"></span>**Definition of Precautionary Information**

The following notation is used in this manual to provide precautions required to ensure safe usage of the K7DD Power Line Data Generator.

The safety precautions that are provided are extremely important to safety. Always read and heed the information provided in all safety precautions. The following notation is used.

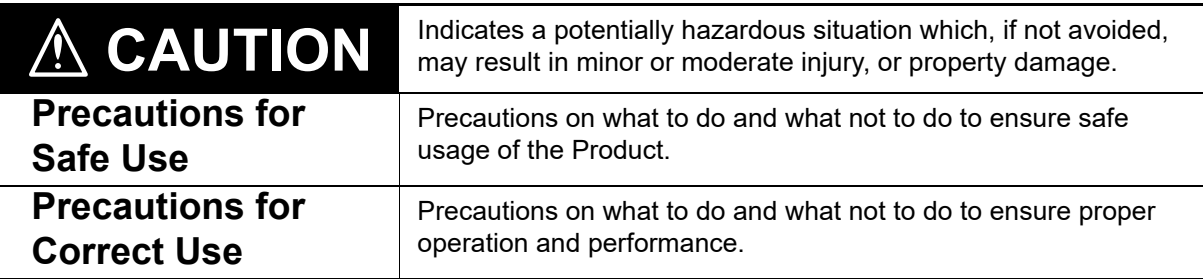

## <span id="page-5-2"></span>**Symbols**

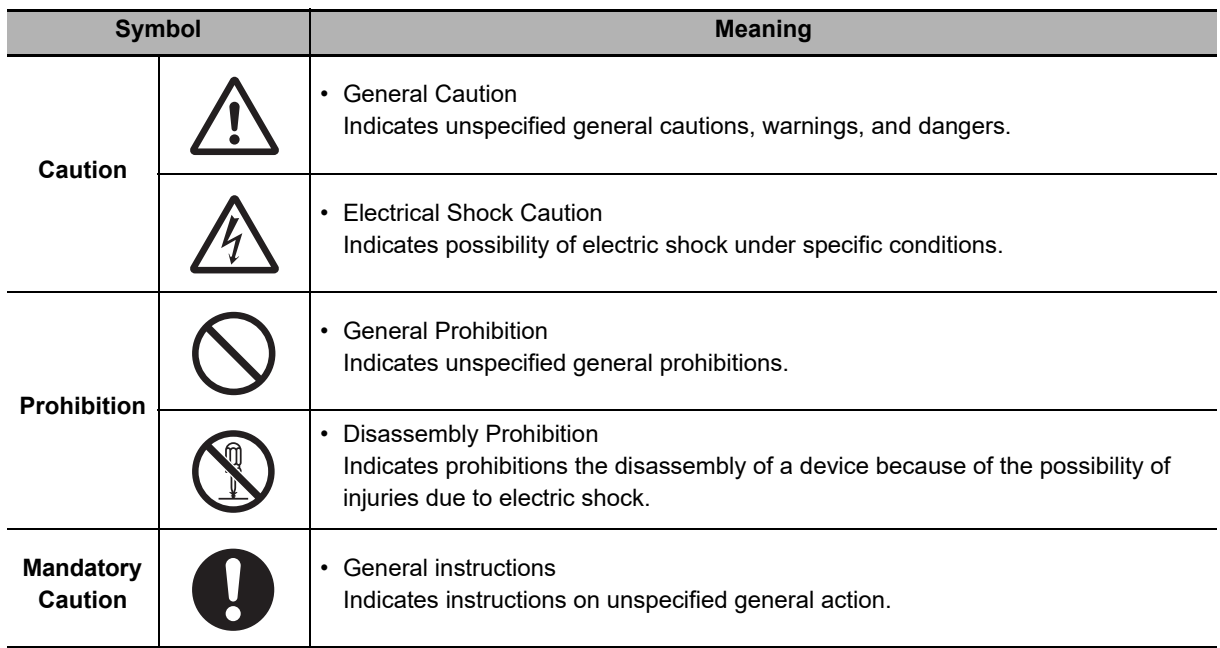

# **CAUTION**

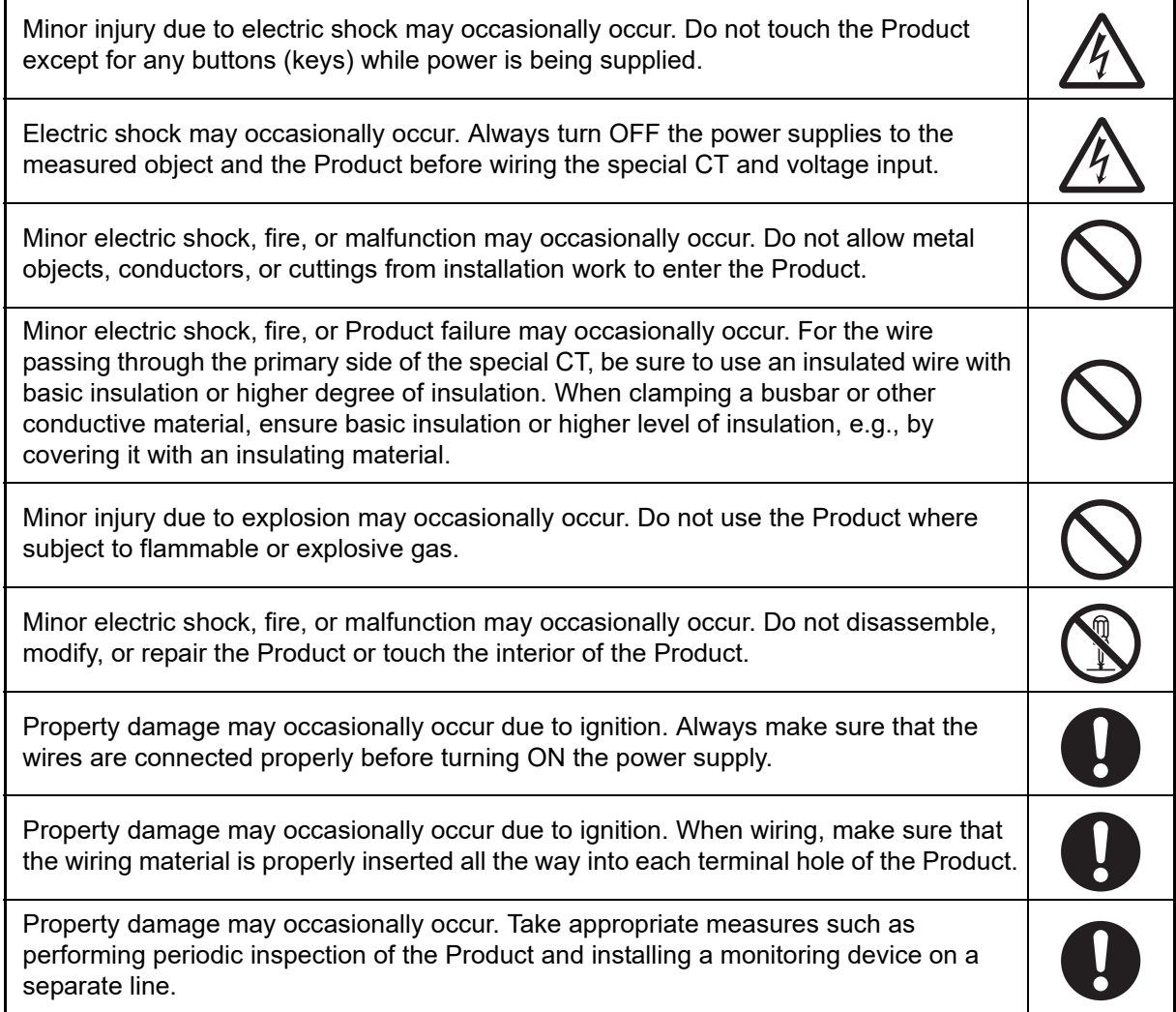

Take adequate security measures against DDoS attacks (Distributed Denial of Service attacks), computer viruses and other technologically harmful programs, unauthorized access and other possible attacks before using this product.

# **Security Measures**

#### **Anti-virus protection**

Install the latest commercial-quality antivirus software on the computer connected to the control/monitor system and maintain to keep the software up-to-date.

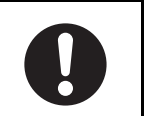

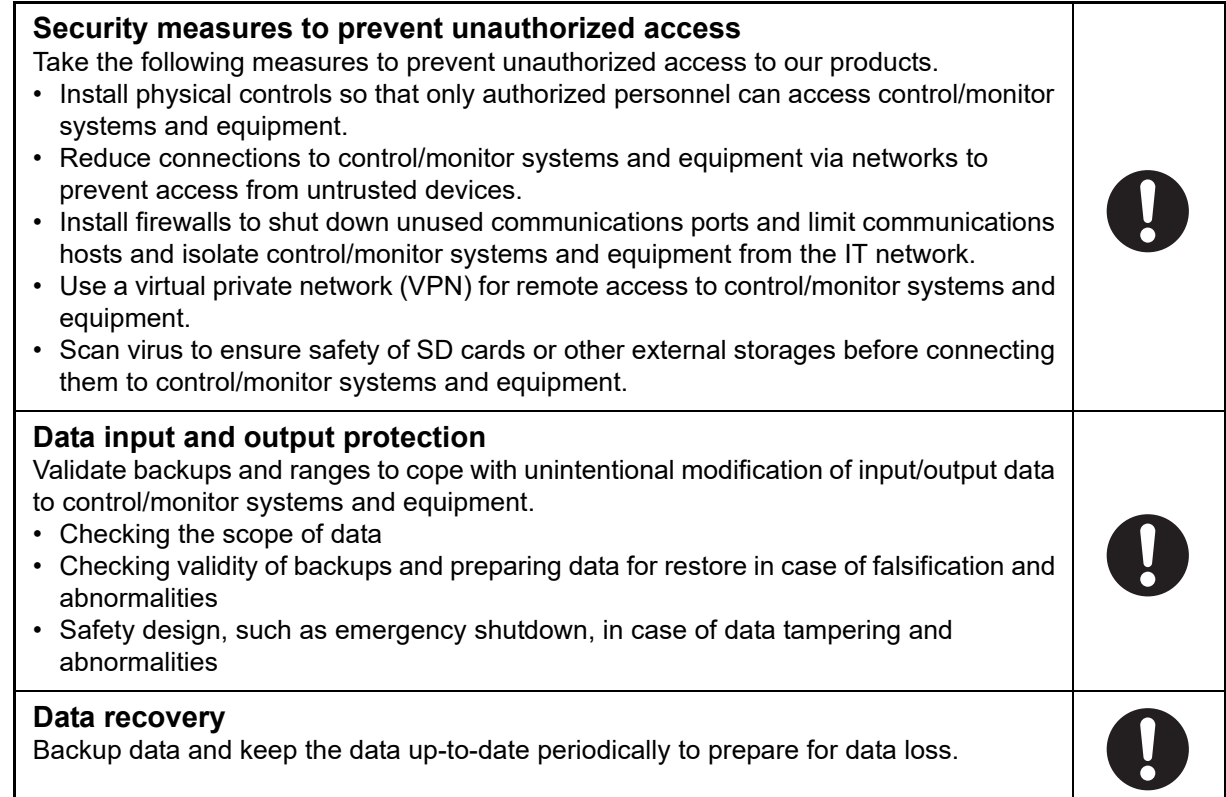

# **Security Measures of K7DD Support Tool**

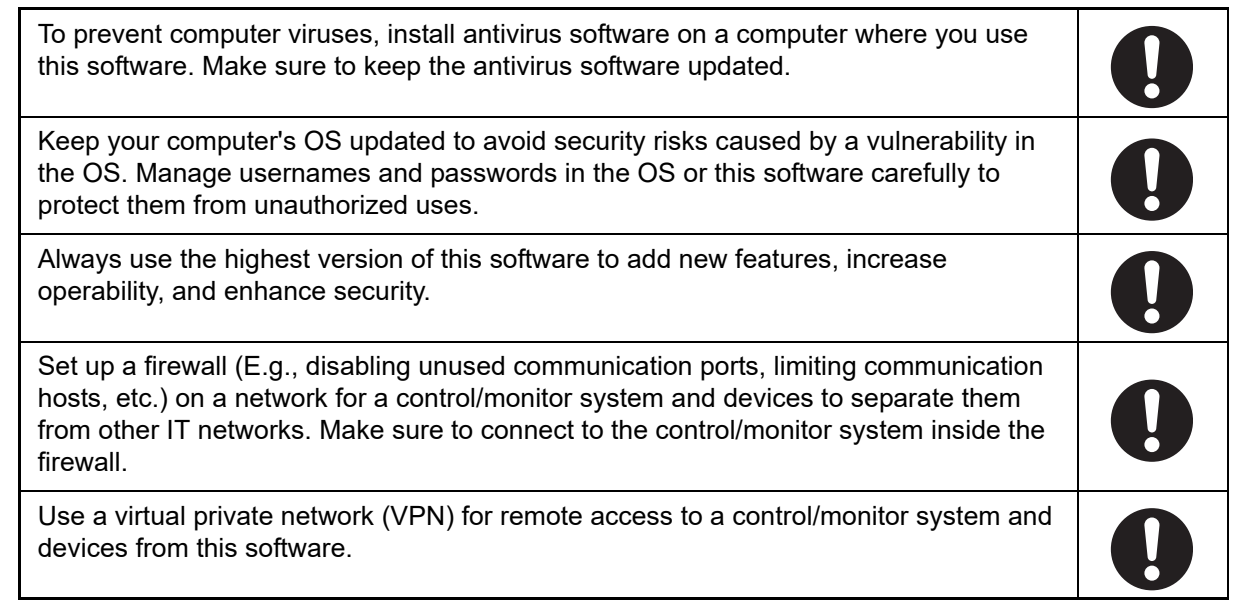

# <span id="page-8-0"></span>**Precautions for Safe Use**

- (1) Do not store, install, or use the Product in the following locations:
	- Outdoor or locations subject to direct sunlight
	- Locations subject to rain and wind damage
	- Locations subject to excessive vibration or shock
	- Locations subject to rapid temperature changes
	- Locations prone to icing and dew condensation
	- Locations subject to water or oil
	- Locations subject to dust or corrosive gases (particularly sulfurizing gases, ammonia, etc.)
	- Locations subject to influence of static electricity and noise
	- Locations subject to bugs and small animals
	- Locations subject to electromagnetic fields
	- Locations subject to a load
- (2) A switch or circuit breaker should be provided close to the Product. The switch or circuit breaker should be within easy reach of the operator, and must be marked as a means to cut off the power to the Product.
- (3) Mount the Product in the correct direction for installation.
- (4) Use and store the Product in a location where the ambient temperature and humidity are within the specified ranges. If applicable, provide forced cooling.
- (5) Be sure to use terminals of operation power supply carefully, because they have hazardous voltage.
- (6) Use the wire given in this manual.
- (7) When wiring, use a wire of sufficient length.
- (8) Make sure that the operation power supply voltage and the load voltage and current are within the specifications of the Product.
- (9) Check terminal polarity when wiring and wire all connections correctly. Do not wire the input and output terminals incorrectly.
- (10) Make sure the crimp terminals for wiring are of the specified size.
- (11) Do not wire anything to the release holes.
- (12) Confirm that the input and output terminals are correctly wired before power is supplied.
- (13) The terminal block may be damaged if you insert a flat-blade screwdriver in the release hole with excessive force. When inserting a flat-blade screwdriver into the release holes, operate with a force of 15·N or less.
- (14) To prevent inductive noise, wire the lines connected to the Product separately from power lines carrying high voltages or currents. Also, do not wire in parallel with or on the same cables as power lines. Other measures for reducing noise are to separate from ducts including noisy lines.
- (15) The Product may be subject to radio disturbances. Do not install the Product near equipment that generates high frequencies or surges.
- (16) The maximum terminal temperature is 65°C. Use wires with a heat resistance of 65°C minimum to wire the terminals.
- (17) For accurate measurement with the Product, use the range suitable for the measurement voltage and current.
- (18) Periodically check that the LCD display and LED indicators operate correctly. Depending on the operating environment, the display or indicators may fail due to deterioration.
- (19) Do not exceed the communications distance that is given in the specifications and use the specified communications cable. For information on the communication distance and the cable, refer to *[A-1 Specifications](#page-149-0)* on page A-2.
- (20) Do not continue to use the Product if the front surface peels.
- (21) The alarm output function is a function for the output of an alarm when the set threshold value is exceeded. Do not use this function for control, etc.
- (22) Use the Product inside the control panel to prevent external noise.
- (23) When discarding the Product, properly dispose of it as industrial waste.
- (24) Always use the special CT that is specified by OMRON' s model number.
- (25) Clamp the wire of the special CT correctly. After clamping, make sure until it clicks into place.
- (26) The measurement accuracy may deteriorate due to the influence of external magnetic fields. Install the special CT as far away as possible from electric wires with large current flows, except for those to be measured.
- (27) Connect the special CT input and the voltage input correctly to the same application.
- (28) Install equipment so that wiring cables do not touch moving parts.
- (29) Do not build a system that judges the open/closed state of the valve based on the measurement value of the Product. A system error may occur.
- (30) If you accidentally drop the Product, the inside of the Product may be damaged, so do not use it.
- (31) Do not bend a wire more than its natural bending radius or pull on it with excessive force. Doing so may cause wire disconnection, or damage to the terminal block.
- (32) Do not wire anything to the release holes.

# <span id="page-9-0"></span>**Precautions for Correct Use**

- (1) During periodic inspection, installation of an additional sensor, or adjustment of sensor position, use the Product after ensuring that operations can be performed normally.
- (2) Do not use the Product as a safety apparatus, or for the rescue of human lives.
- (3) Confirm that wire does not stick up after wiring of stranded cable.
- (4) In crossover wiring, connecting more than one K7DD in parallel may allow a large amount of current to flow. Keep the current to 10 A or less per terminal.
- (5) When wiring a ferrule terminal or single wire, push it directly into the terminal hole. When wiring a stranded wire, insert the wire into the terminal hole while pushing straight along the taper of the release hole with the recommended flat-blade screwdriver.

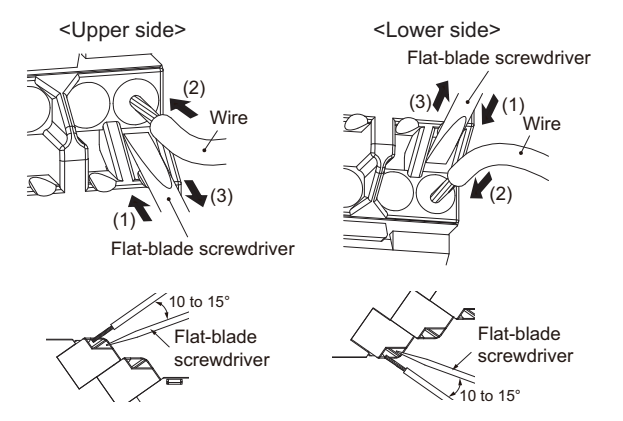

- (6) The terminal block may be damaged if specialized tool is not used. Use a recommended flat-blade screwdriver to insert into a release hole on the terminal block.
- (7) Only a professional with an understanding of electricity and electric devices must handle it. Read this manual carefully before using the Product.
- (8) Use the power supply voltage, input power, and other power supplies and transformers with suitable capacities and rated outputs.
- (9) Do not install the Product close contact with the heating element.
- (10) Use a power supply that will reach the rated voltage within 1 second after the power is turned ON.
- (11) Do not install the Product near equipment that generates high frequencies or surges.
- (12) Make sure that the setting values registered in the Product match the specifications of the load and special CT that are actually used.
- (13) Do not ground the terminal on the output side of the special CT. Failure to do so may result in unstable measurement.
- (14) Do not directly clamp the special CT to the lines exceeding 600 VAC.
- (15) If an error occurs during the operation of the Product, stop the operation immediately and make suitable corrections such as replacement.
- (16) Do not use any liquids such as paint thinner, similar solvents or alcohol to clean the Product. Clean it with a soft, dry cloth.

# <span id="page-10-0"></span>**Regulations and Standards**

#### <span id="page-10-1"></span>**Conformance to Safety Standards**

- The protection provided by the device may be impaired if the device is used in a manner that is not specified by the manufacturer.
- To use the Product, install it as an embedded device within a control panel.
- To use the special CT, install it in the same control panel as the Product with a sufficient clearance from other devices.
- For the special CT, use one with –C suffixed to the model.
- For the operation power supply and voltage inputs, use recommended fuses that are externally installed.
- Use the voltage and CT inputs under conditions specified for the measurement category.
- The maximum temperature of the terminal block is 65°C. Therefore, use wires with a rated temperature of 65°C or higher.
- Select wires in accordance with Table 2 so that the case temperature of the special CT will be 65°C or less.
- For the wire passing through the primary side of the special CT, use an insulated wire with basic insulation or higher degree of insulation that conforms to the rated voltage and size of the AWM (Appliance Wiring Material) wire in Table 1.
- Table 1 below shows the nominal voltage and measurement circuit connections available for each measurement category in the Main Power Supply System Configurations. Do not use the device under conditions that exceed this category and conditions.

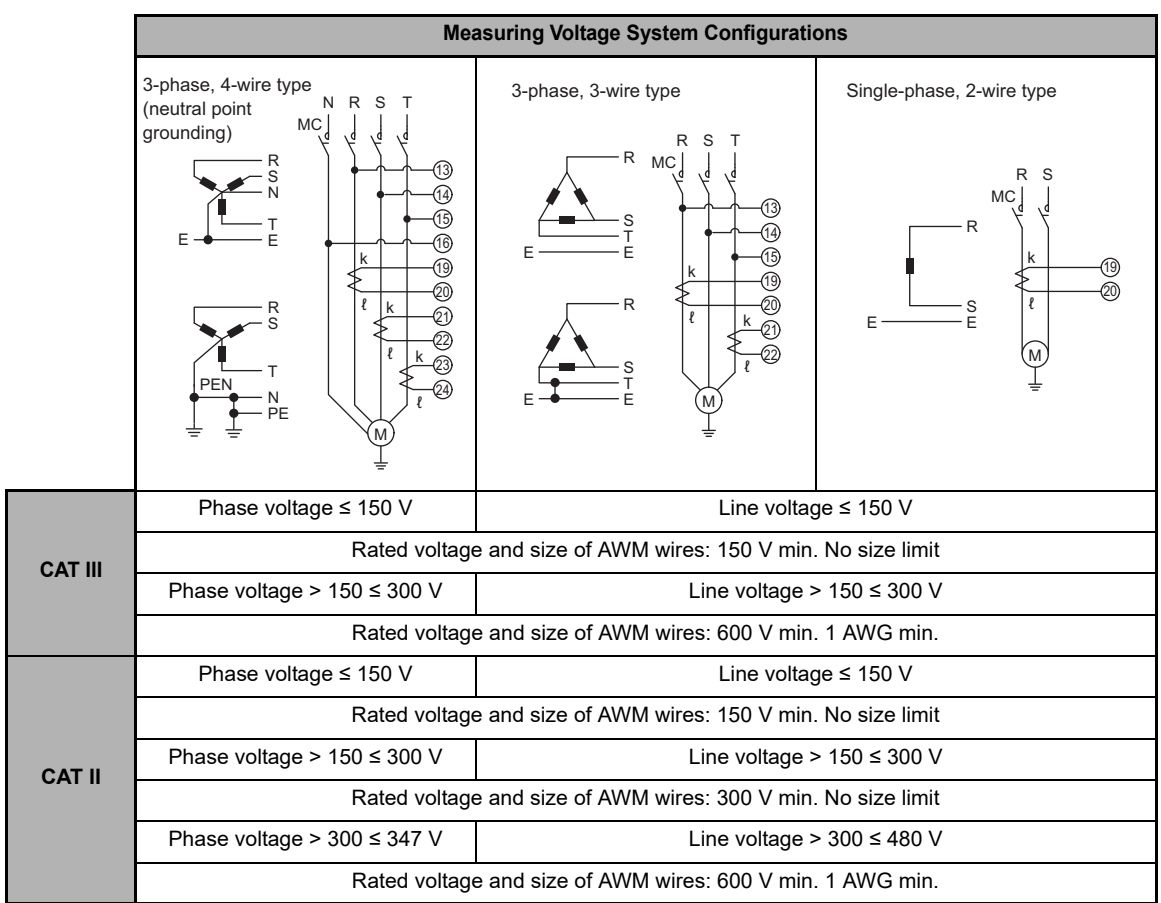

Table 1

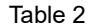

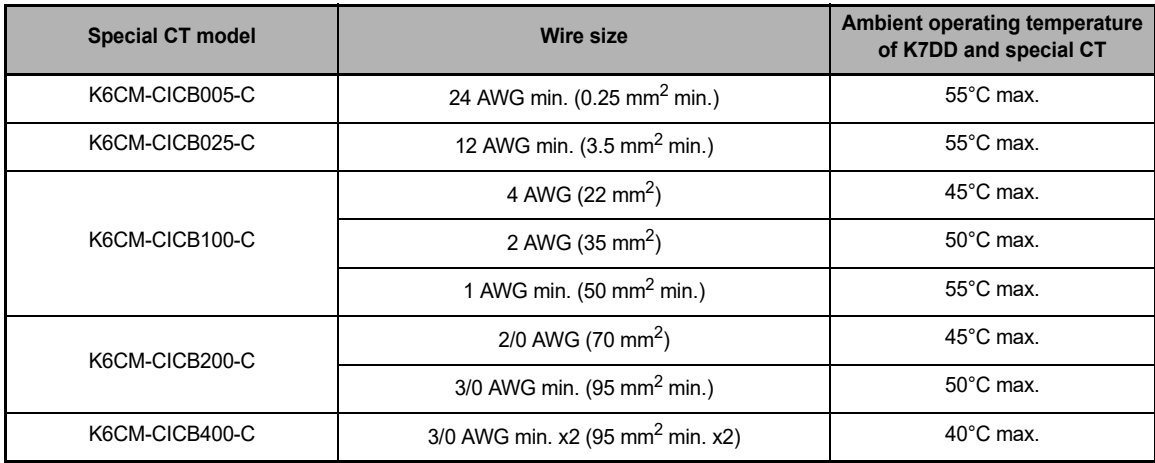

#### **Connection diagrams**

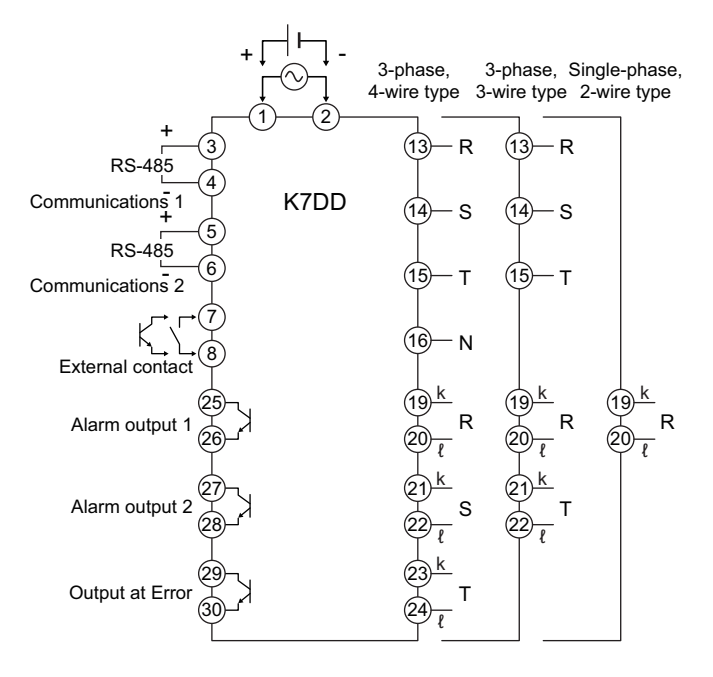

#### **Measurement Category**

The measurement category classifies the places and equipment which you can connect to the measurement terminals, as prescribed in EN/IEC 61010-2-030.

Each category is as follows.

- CAT II: Energy-consuming equipment with an energy supply from fixed wiring equipment (such as a power outlet)
- CAT III: Equipment in fixed wiring equipment that particularly demands equipment reliability and effectiveness
- CAT IV: Equipment to use at the electrical service entry

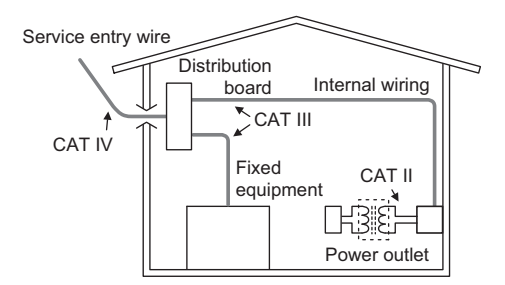

#### <span id="page-12-0"></span>**Conformance to EN/IEC Standards**

This is a Class A product. In residential areas it may cause radio interference, in which case the user may be required to take adequate measures to reduce interference. The product must be installed within a control panel.

# <span id="page-13-0"></span>**Terminology**

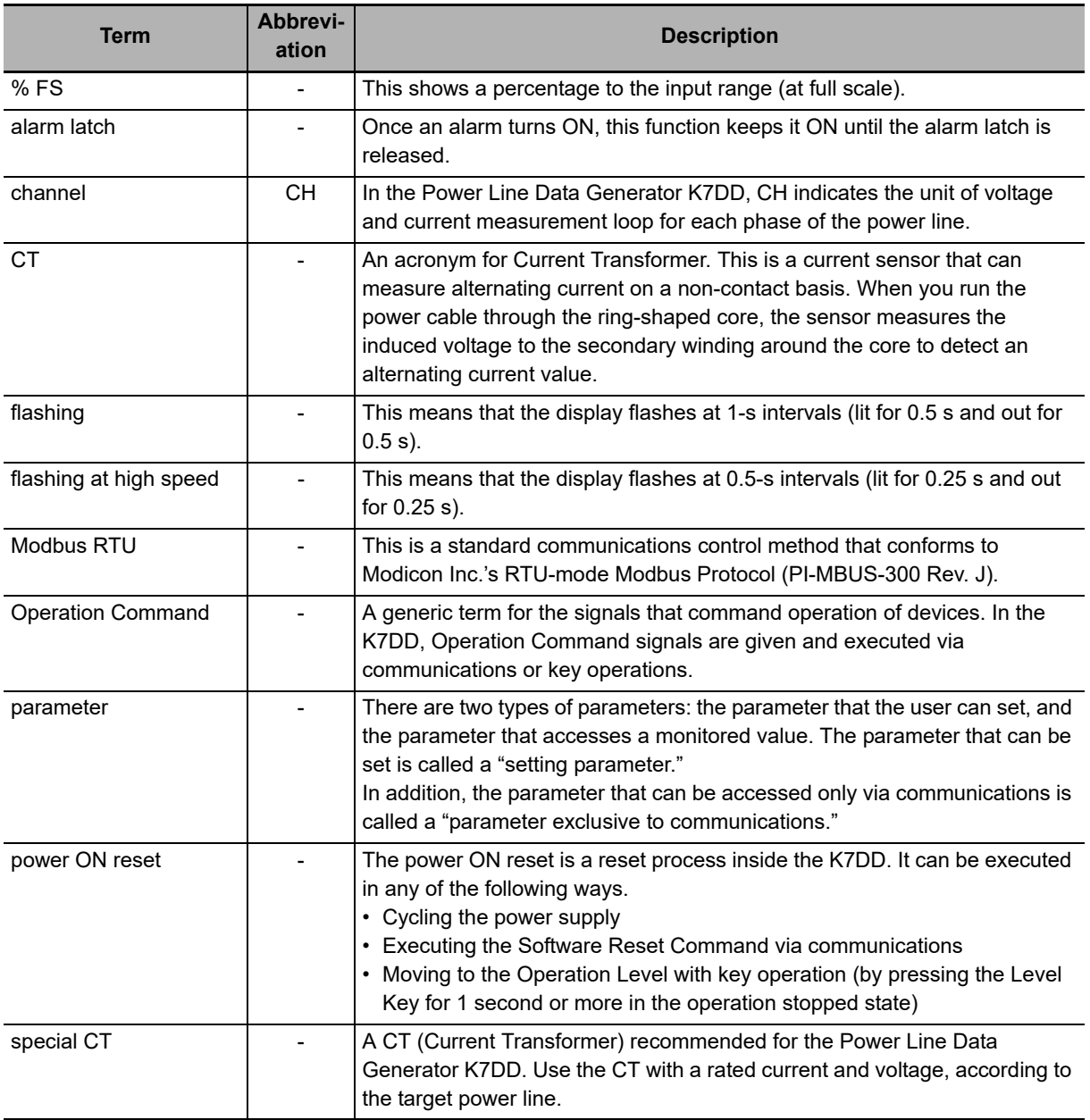

# <span id="page-14-0"></span>**Manual Structure**

## <span id="page-14-1"></span>**Page Structure and Symbols**

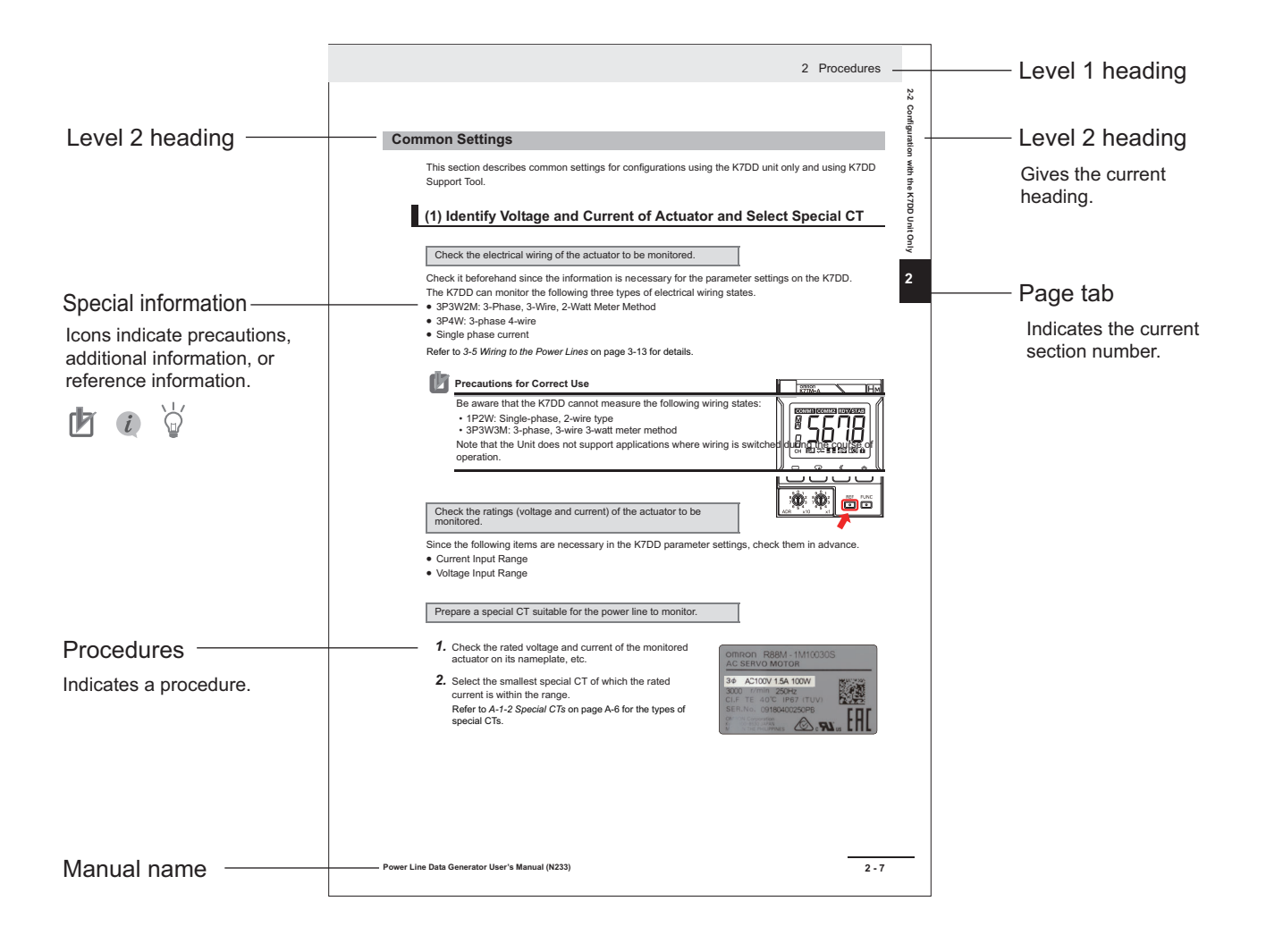

#### <span id="page-15-0"></span>**Icons**

Special information in this user's manual is classified as follows:

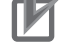

#### **Precautions for Correct Use**

Precautions on what to do and what not to do to ensure proper operation and performance.

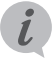

#### **Reference Page**

In *[Section 6 Using K7DD Parameters](#page-94-0)*, this indicates the page related to the setting level.

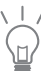

Additional information to read as required. This information is provided to increase understanding or make operation easier.

#### **Tool Operating Procedure**

In *[Section 2 Procedures](#page-40-0)*, this indicates the procedure to perform with the K7DD Support Tool.

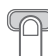

 $\frac{1}{\text{min}}$ 

#### **Configuration with Key Operations**

In *[Section 2 Procedures](#page-40-0)*, this indicates the procedure to perform with key operations on the K7DD.

## <span id="page-16-0"></span>**Notation on Main Display and LVL Display**

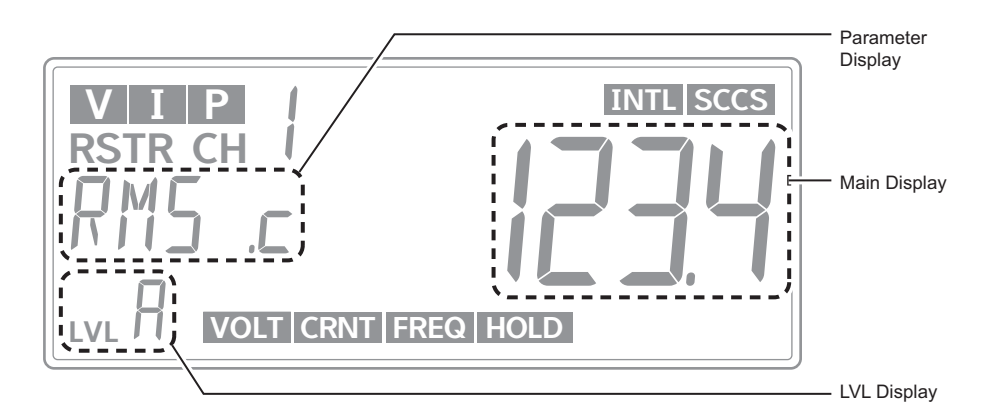

## **Main Display/Parameter Display**

The following tables show the correspondence between the symbols displayed on the main display/parameter display and alphabet characters.

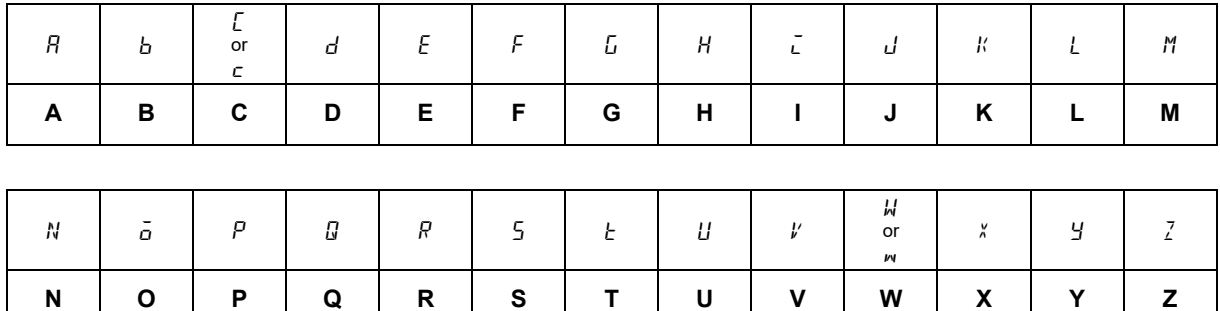

# **LVL Display**

The following table shows the characters displayed on the LVL.

#### **LVL Display**

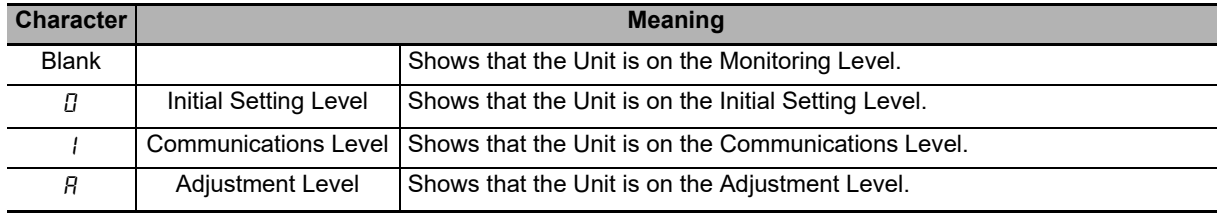

# <span id="page-17-0"></span>**Revision History**

A manual revision code appears as a suffix to the catalog number on the back cover of the manual.

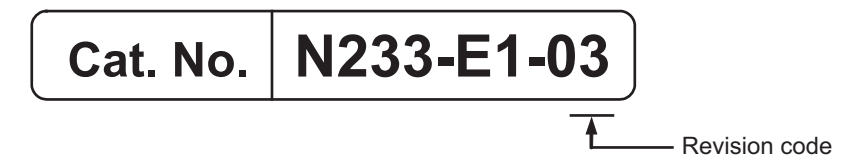

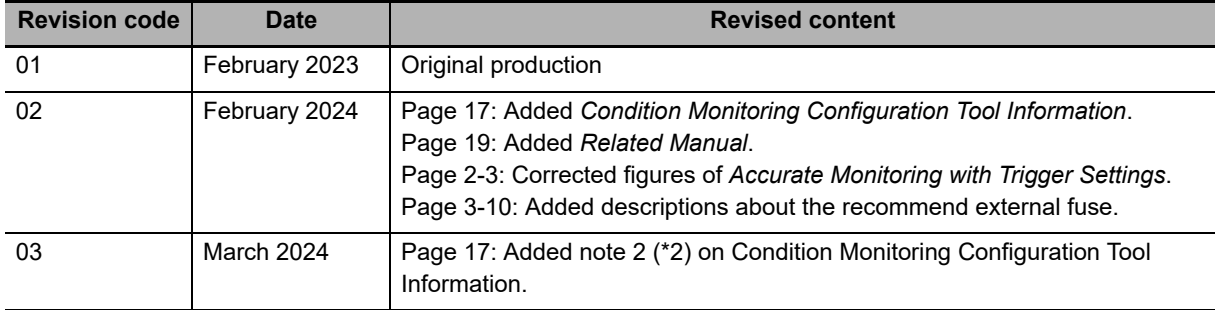

# <span id="page-18-0"></span>**Condition Monitoring Configuration Tool Information**

## <span id="page-18-2"></span>**Condition Monitoring Configuration Tool**

Starting in February 2024, OMRON releases a software tool for configuring all models of condition monitoring devices. The unified configuration and verification environment of the software tool makes it easy to introduce condition monitoring devices. While the existing tools for condition monitoring devices will remain functional, be advised that OMRON has no plans to provide support for updates or related services. Going forward, use the Condition Monitoring Configuration Tool instead of the existing tools.

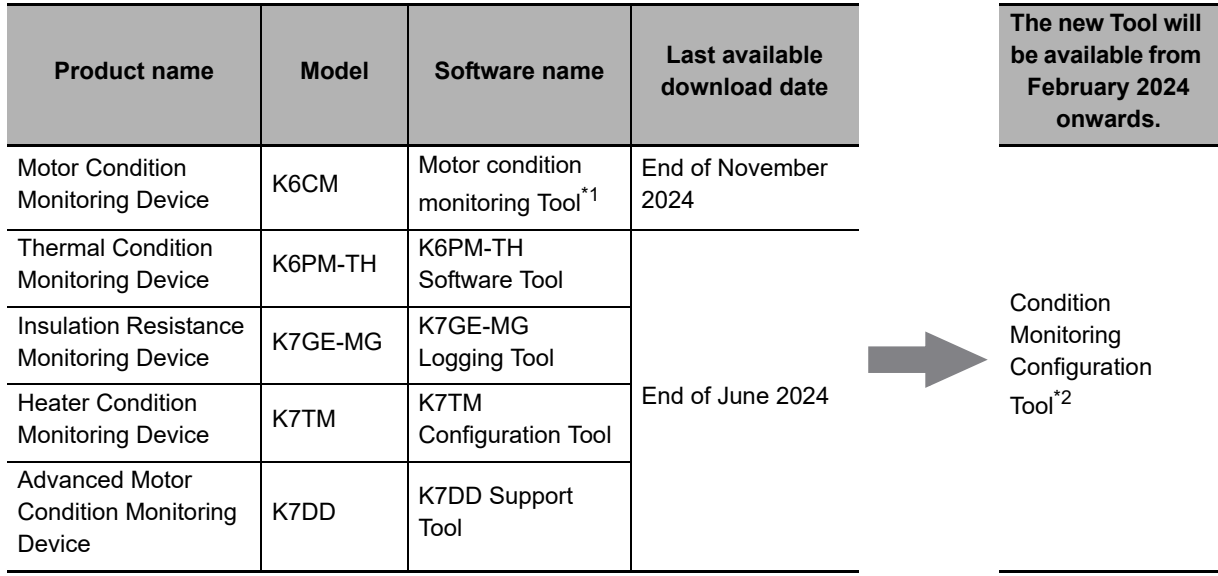

\*1. The CD-ROM for the Motor condition monitoring Tool will no longer be supplied with K6CM manufactured in December 2024 or later.

<span id="page-18-1"></span>\*2. It supports only the following models in the K6CM series.

- K6CM-CI2

- K6CM-VB (EIP CPU version 1.20 or later)

- K6CM-IS (EIP CPU version 1.20 or later)

## **Operating Environment**

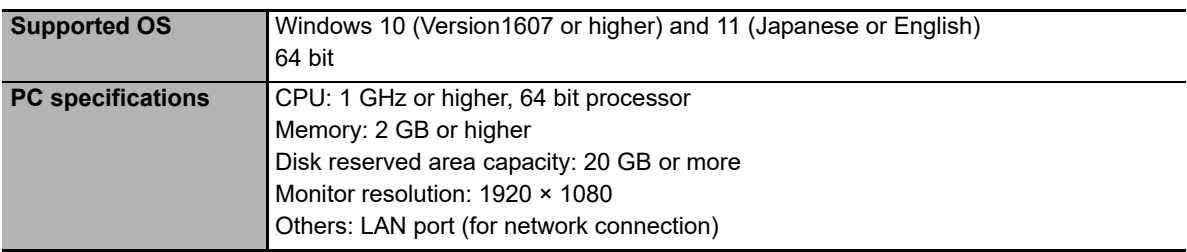

#### **How to obtain the Condition Monitoring Configuration Tool**

The Tool is provided by download only. https://www.ia.omron.com/cmc\_tool

## **Communications converter for K7GE-MG, K7TM or K7DD**

The Condition Monitoring Configuration Tool can be connected via Modbus TCP on Ethernet. When using the K7GE-MG, K7TM, and or K7DD that support Modbus RTU for serial communications, it is necessary to use a commercially available communications converter for protocol conversion. OMRON has completed the evaluation using MOXA MGateMB3170.

# <span id="page-20-0"></span>**Related Manual**

The following is the manual related to this manual. Use the manual for reference.

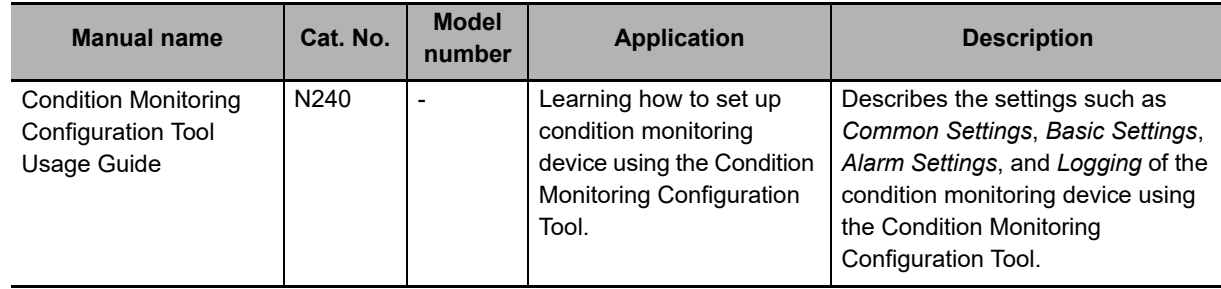

# <span id="page-22-0"></span>**Sections in this Manual**

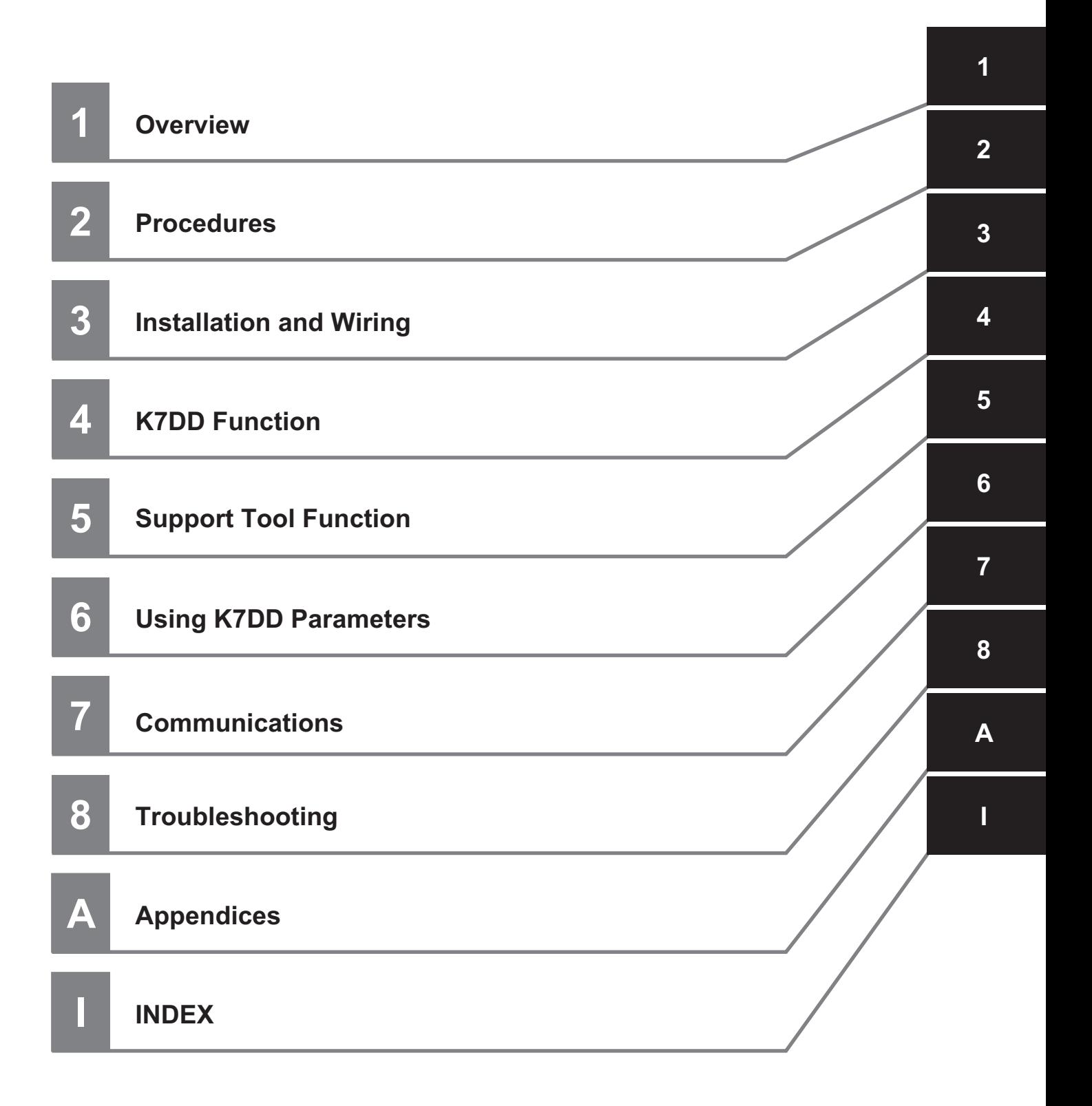

# **CONTENTS**

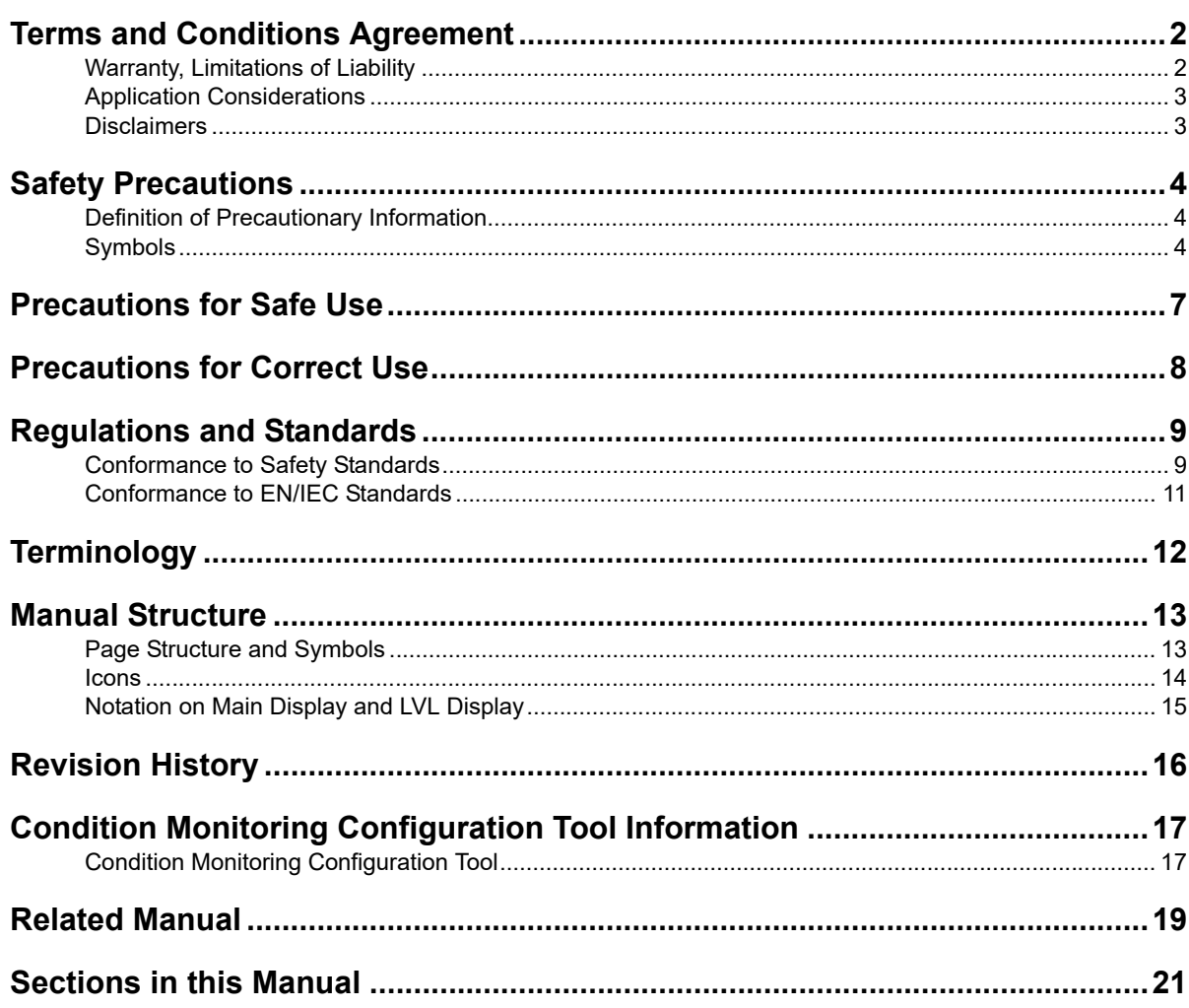

## **Section 1 Overview**

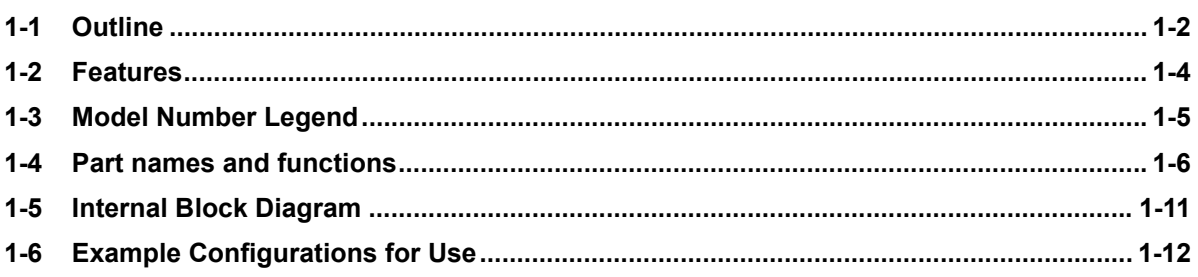

# **Section 2 Procedures**

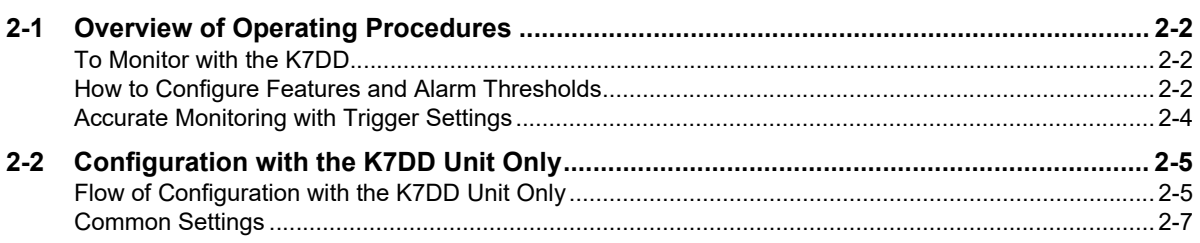

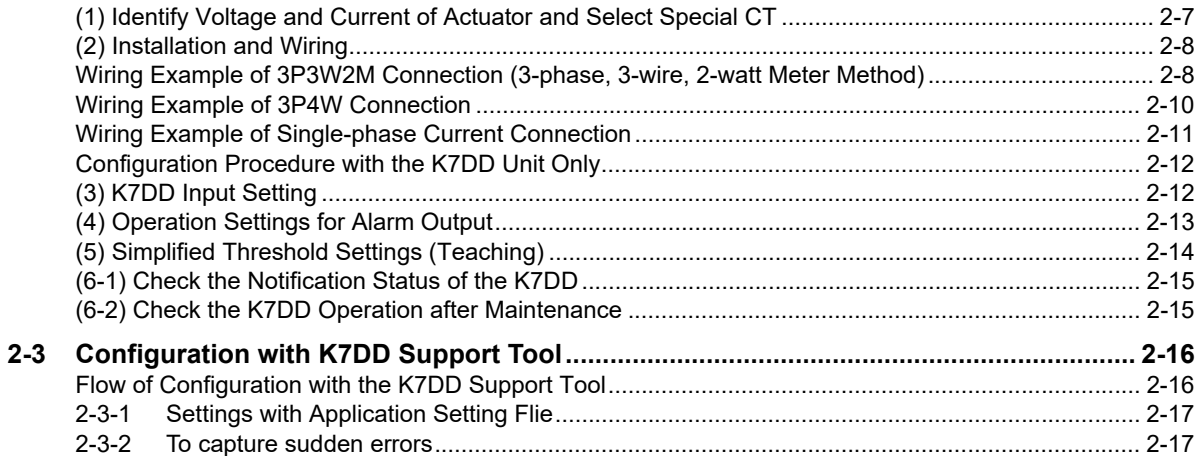

# **Section 3 Installation and Wiring**

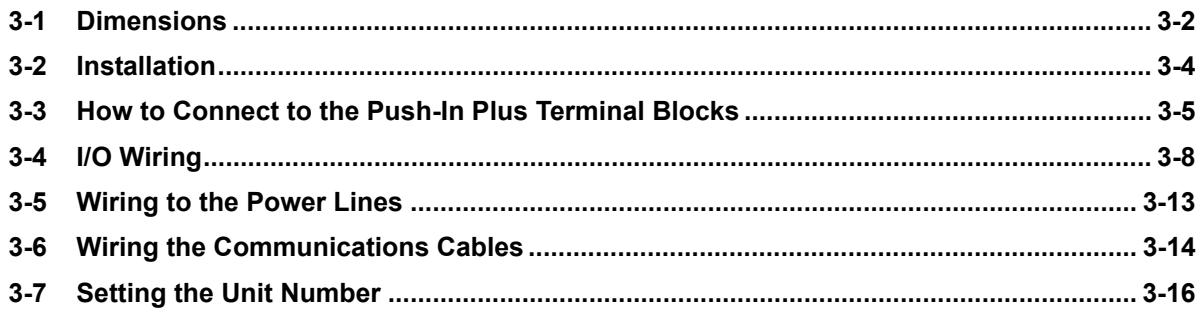

## **Section 4 K7DD Function**

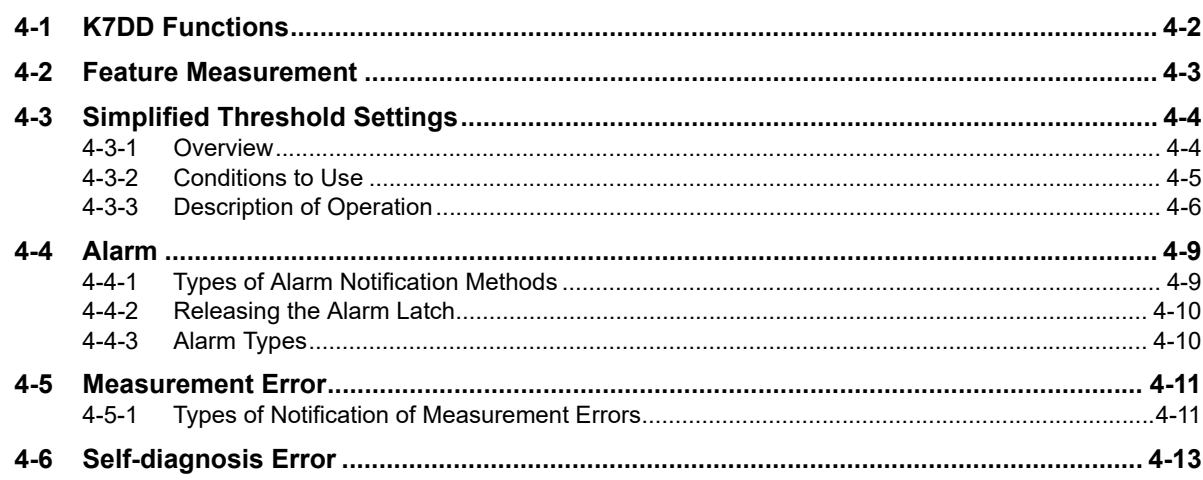

# **Section 5 Support Tool Function**

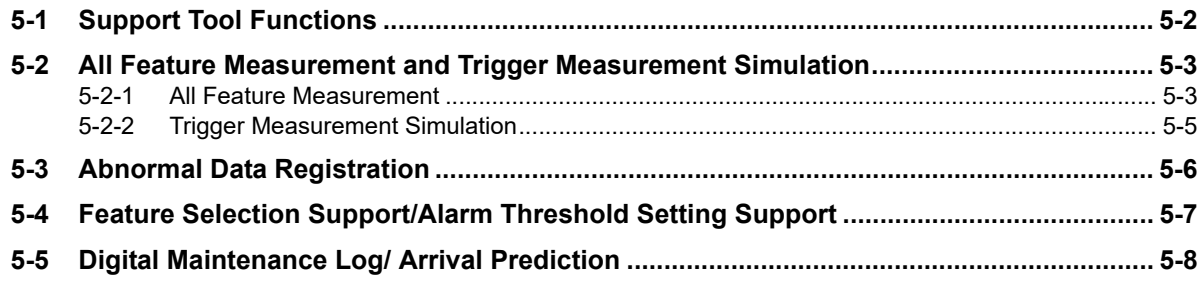

## **Section 6 Using K7DD Parameters**

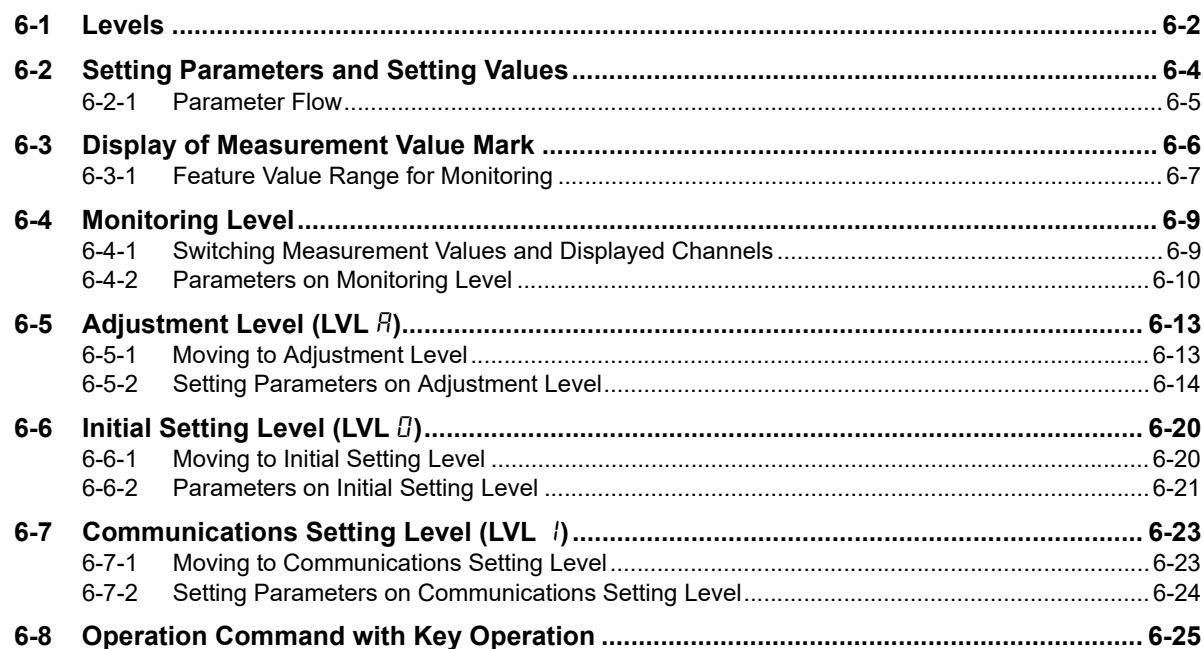

## **Section 7 Communications**

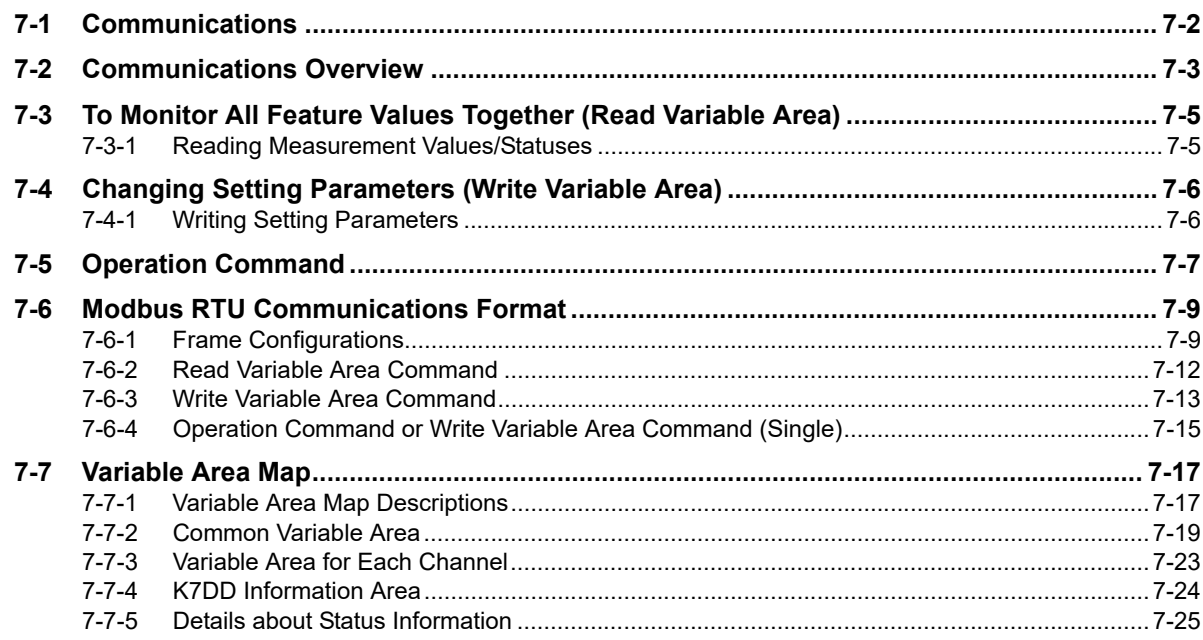

## **Section 8 Troubleshooting**

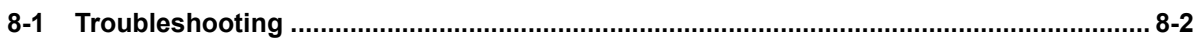

## **Section A Appendices**

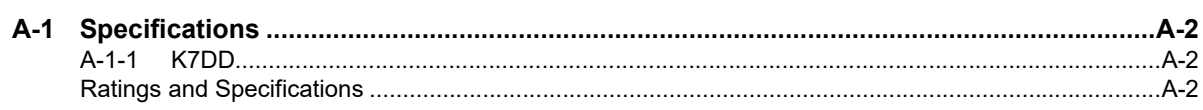

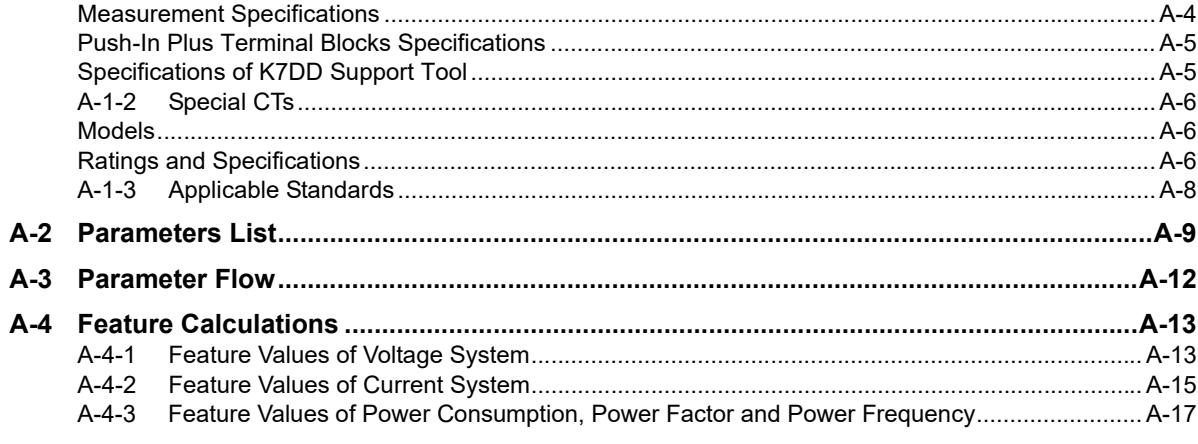

## Index

# 7

**1**

# <span id="page-28-0"></span>**Overview**

This section describes the overview, features, model number legend, part names and functions, internal block diagram, and example configurations for use of the K7DD.

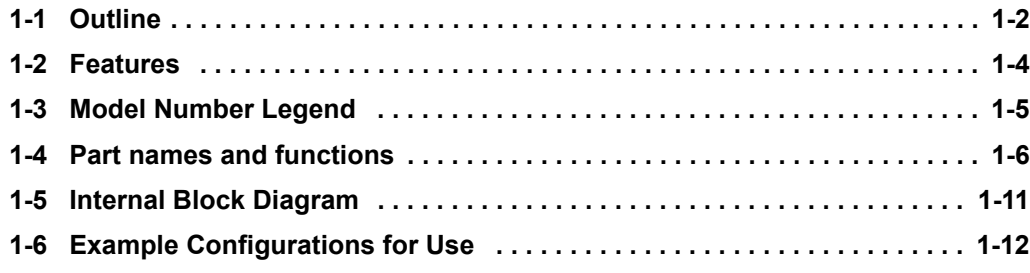

# <span id="page-29-0"></span>**1-1 Outline**

# **What is the K7DD?**

The K7DD is a condition monitoring device to support condition monitoring and error diagnosis of a rotation mechanism, such as servomotors.

The Unit measures voltage and current from the power lines of the rotation mechanism, converting them to various features such as power and harmonics. It can thus capture mechanical errors that occur on the rotation mechanism.

K7DD Support Tool is also available to assist for more accurate condition monitoring and error diagnosis. This tool enables more detailed setting of

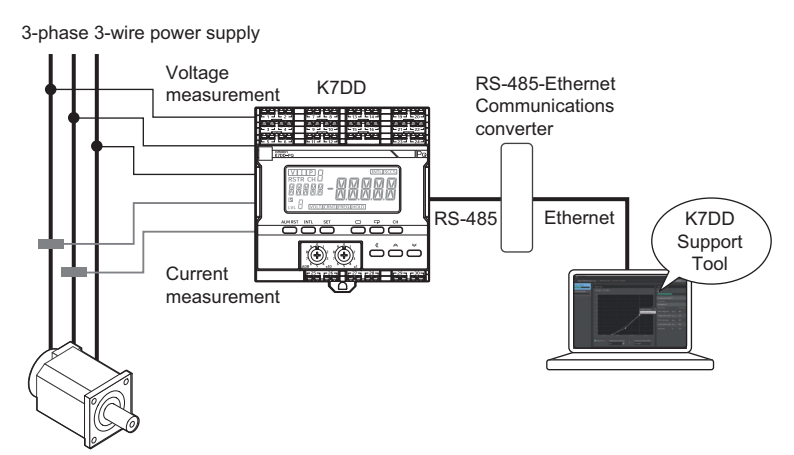

Condition monitoring is possible not only for rotation mechanisms such as servo motors, but also for non-rotating applications such as solenoid valves.

measurement timing and automatic calculation of alarm thresholds for feature values by automatically extracting features that correlate with relevant errors from among a variety of features.

## **Error Detection Mechanism of the K7DD**

When a rotation mechanism operates, such as when cutting with an end mill, a load is applied to the mechanism due to friction. The effect of the load will then appear in the electrical signal of the power lines.

To analyze the effect of the load, it is necessary to observe the fluctuations of electrical signals from various aspects, such as R.M.S. value of power lines, frequencies, and power factors.

The K7DD captures errors in

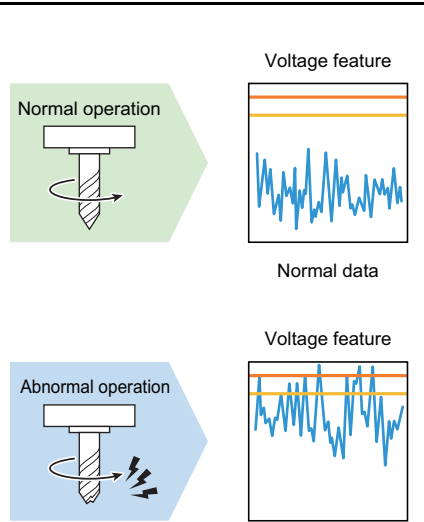

Abnormal data

rotation mechanisms by simultaneously processing high-speed sensing and high-speed parameter conversion of fluctuations of electrical signals appearing on the power lines.

## **Applications That Can be Monitored by the K7DD**

The K7DD can monitor the condition of rotation mechanisms powered by AC motors. Motors driven by inverters or servo drivers are also included.

Rotation mechanisms powered by AC motors are used in a variety of facilities, including the spindles of cutting machines, conveyor systems using ball screws, and electric valves that regulate the pressure, flow rate, etc. of various fluids.

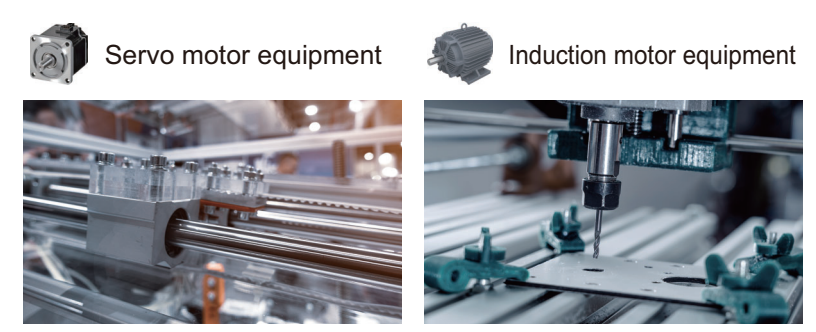

## **Highly Accurate Condition Monitoring with the K7DD Support Tool**

If errors in equipment can be easily reproduced, effects can be inspected visually and quantitatively using the dedicated K7DD Support Tool.

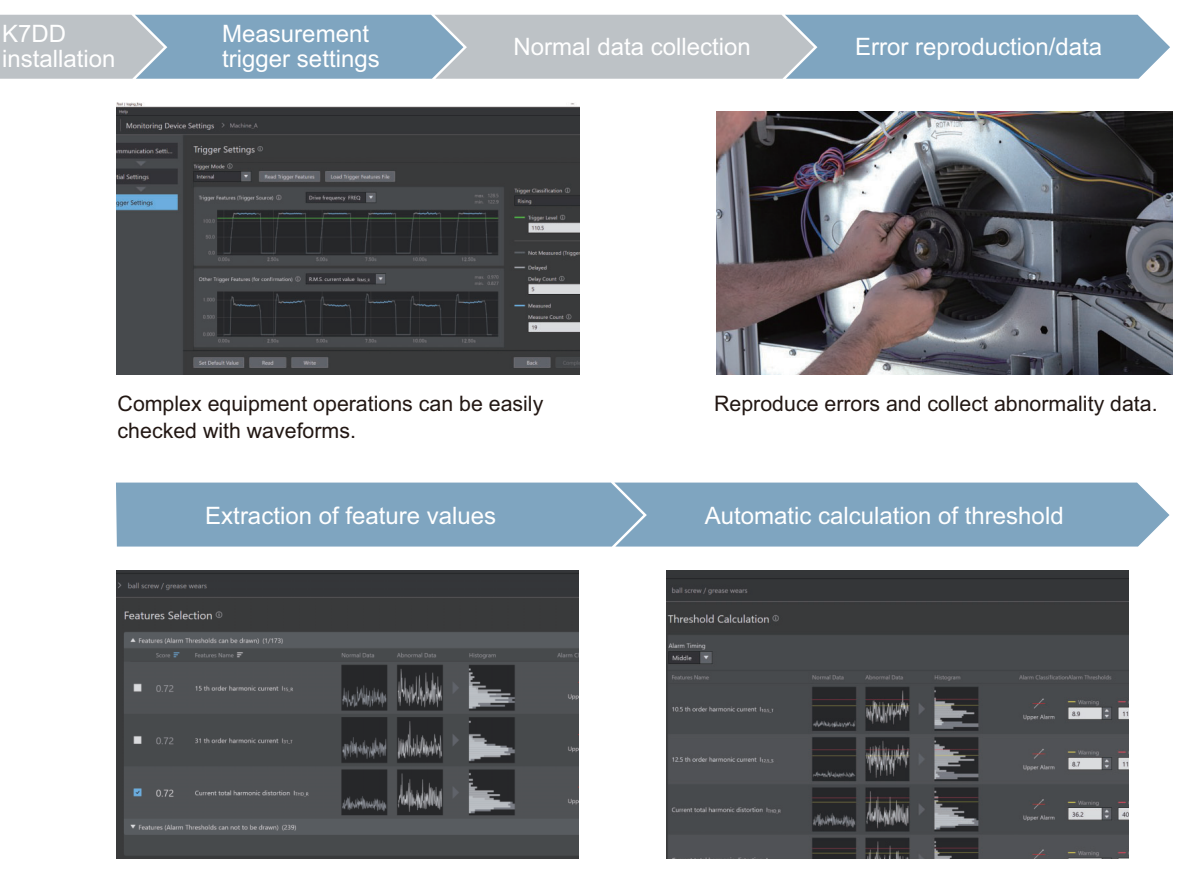

Numerical conversion of extent of effects of more than 400 types of feature values

Thresholds are automatically suggested when selecting effective feature values

# <span id="page-31-0"></span>**1-2 Features**

The K7DD has three features to accurately detect errors in the rotation mechanism.

## **High-Speed Sensing**

The Unit can accurately capture the condition of the rotation mechanism by sensing the voltage and current at a high sampling rate of 400 kHz.

## **High-Speed Parameter Conversion**

The sensed voltage or current can be converted to various feature parameters at a high speed of 50 ms to track the behavior of the rotation mechanism.

## **Parallel Processing of High-Speed Sensing and High-Speed Parameter Conversion (Ensuring Sensing Continuity)**

Performing high-speed sampling sensing and conversion to feature parameters in parallel realizes continuous monitoring of a large number of features. This ensures the occurrence of monitored errors can be detected without fail.

## **Conversion to Feature Parameters According to Wiring Method**

The Unit supports 3-phase 3-wire (3P3W2M) and 3-phase 4-wire (3P4W) power connection methods, thus accommodating a variety of applications. It is also possible to measure only current, regardless of the wiring method, although the feature parameters are limited.

The measured voltage and current values can be converted to 17 different feature parameters. Parameters that exist for each power supply phase, such as R.M.S. values, are converted for all phases. Harmonics are also calculated up to 63rd order per phase. All together, more than 400 feature parameters can be converted at high speed.

The voltage and current measurement results can be converted to such large numbers of parameters in 50 ms cycles.

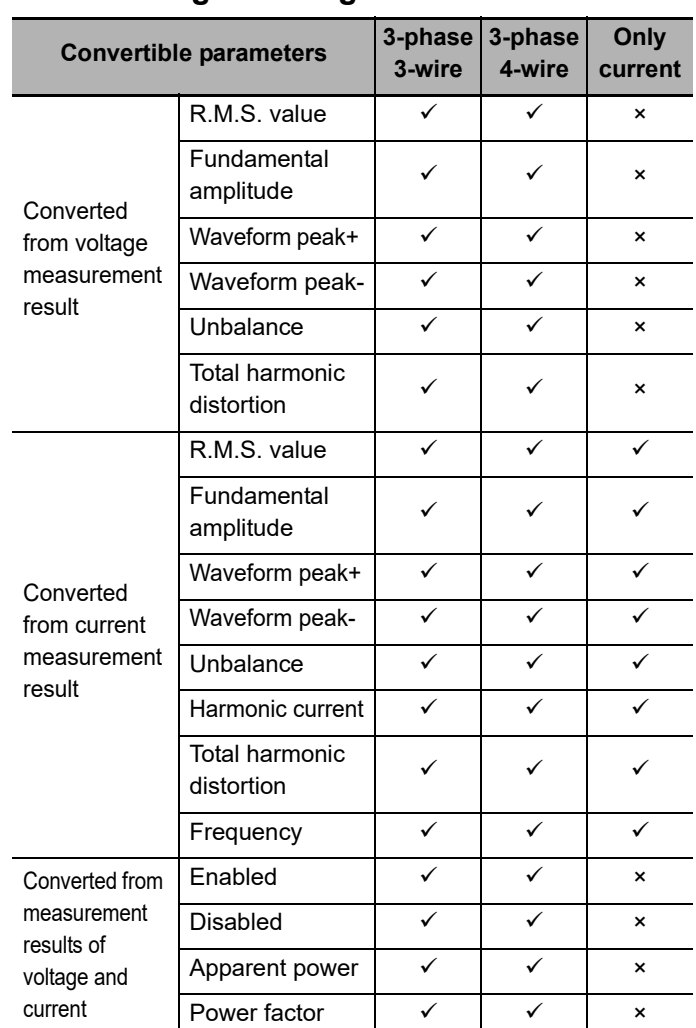

# <span id="page-32-0"></span>**1-3 Model Number Legend**

This section shows the model number legend of the K7DD.

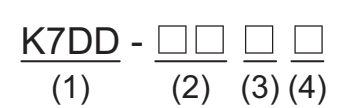

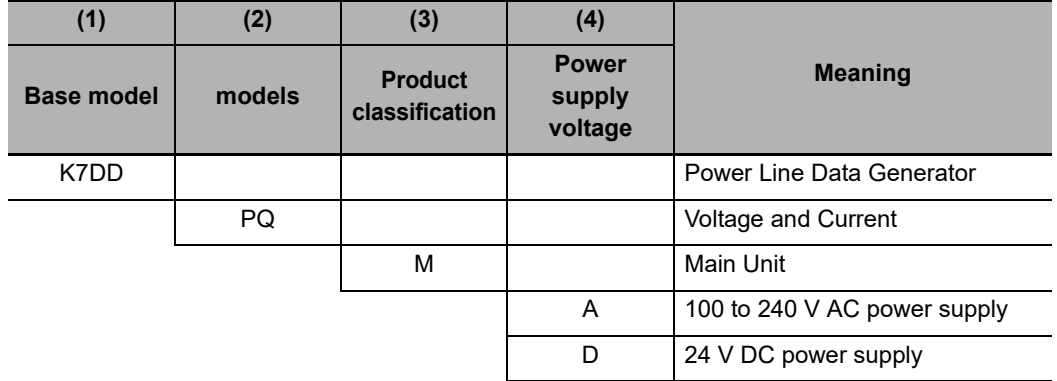

Refer to *[A-1 Specifications](#page-149-0)* on page A-2 for the specifications of each model.

**1**

# <span id="page-33-0"></span>**1-4 Part names and functions**

## **Appearance**

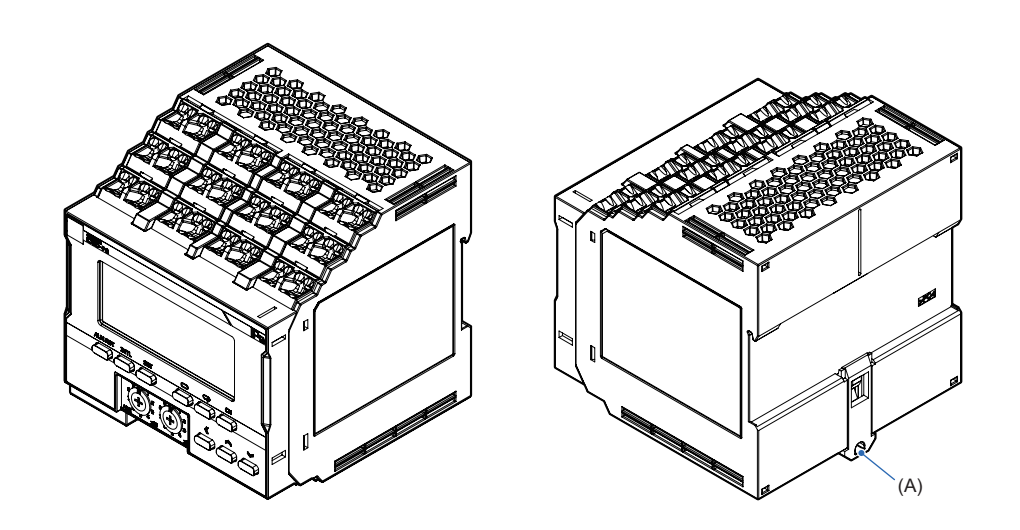

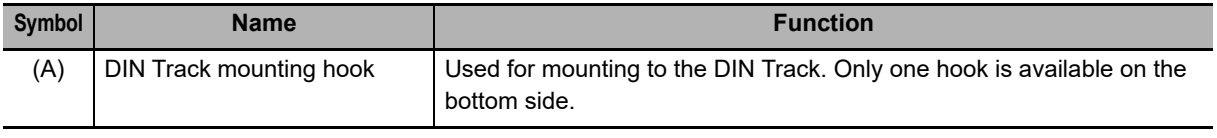

## **Front Section**

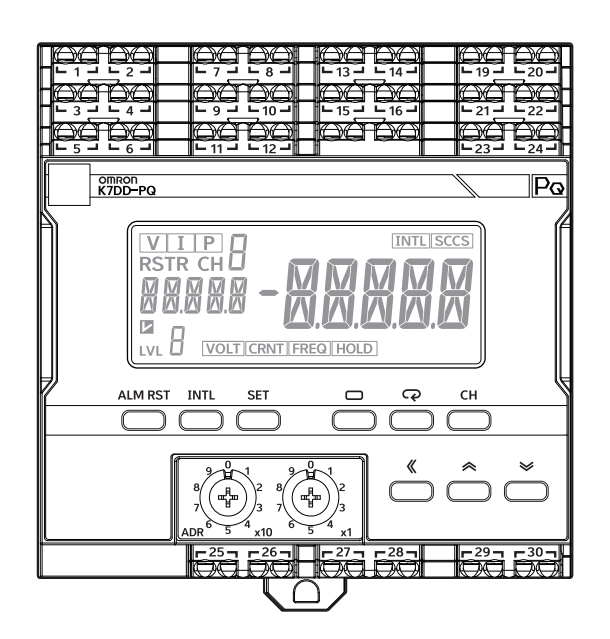

## $\bullet$  Indicators

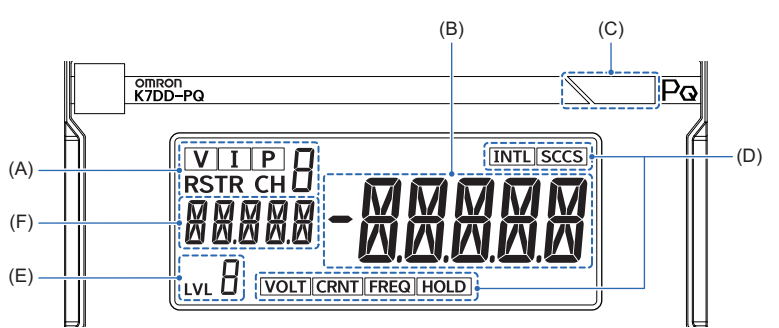

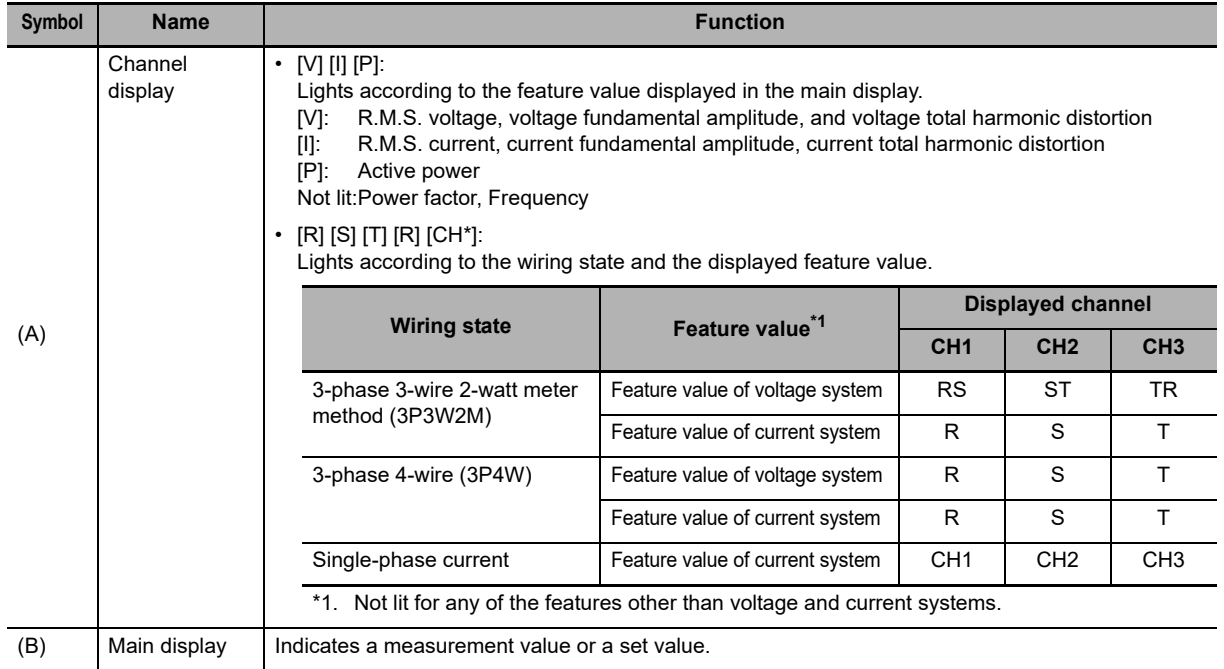

**1**

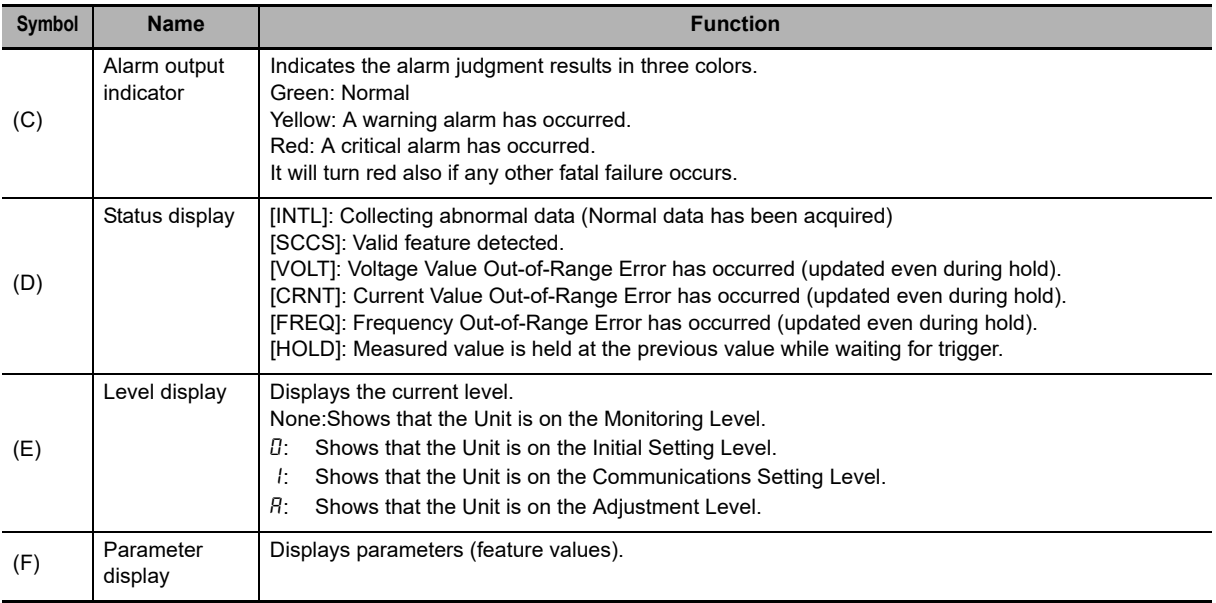

## **Operation Keys and Switch**

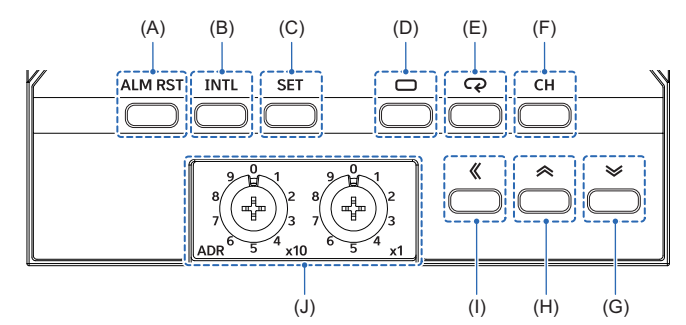

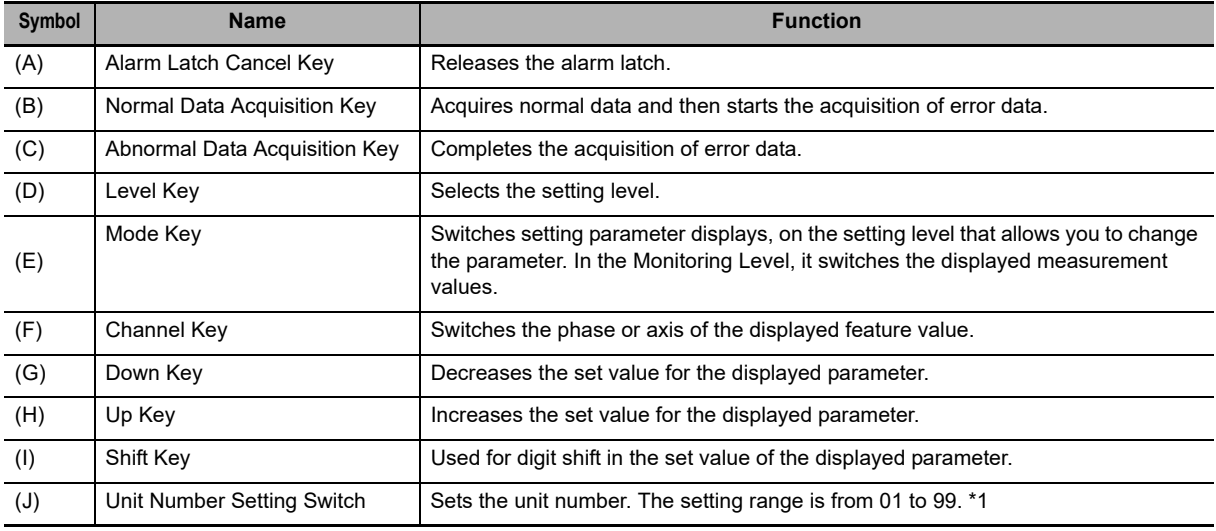

\*1. Specifying unit number 00 enables broadcasting.
# **Terminal Section**

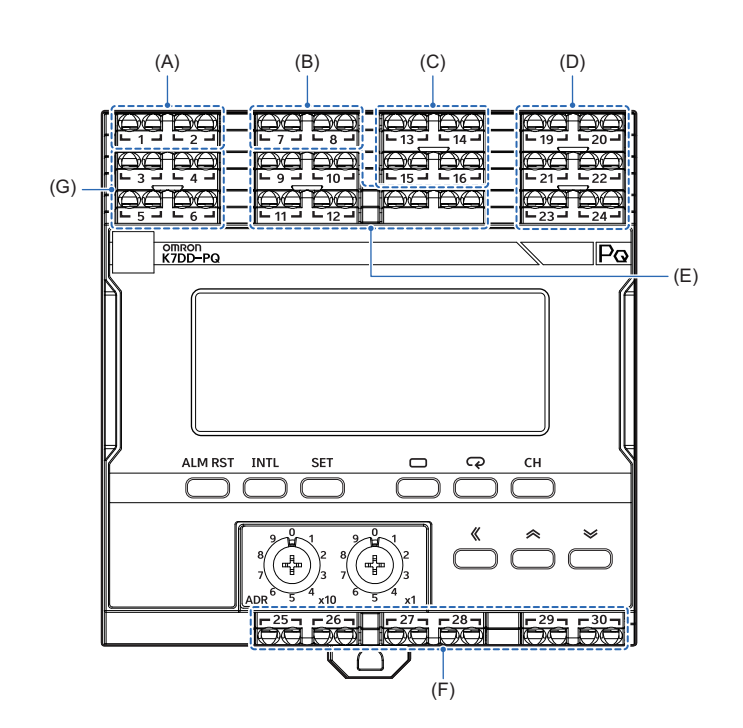

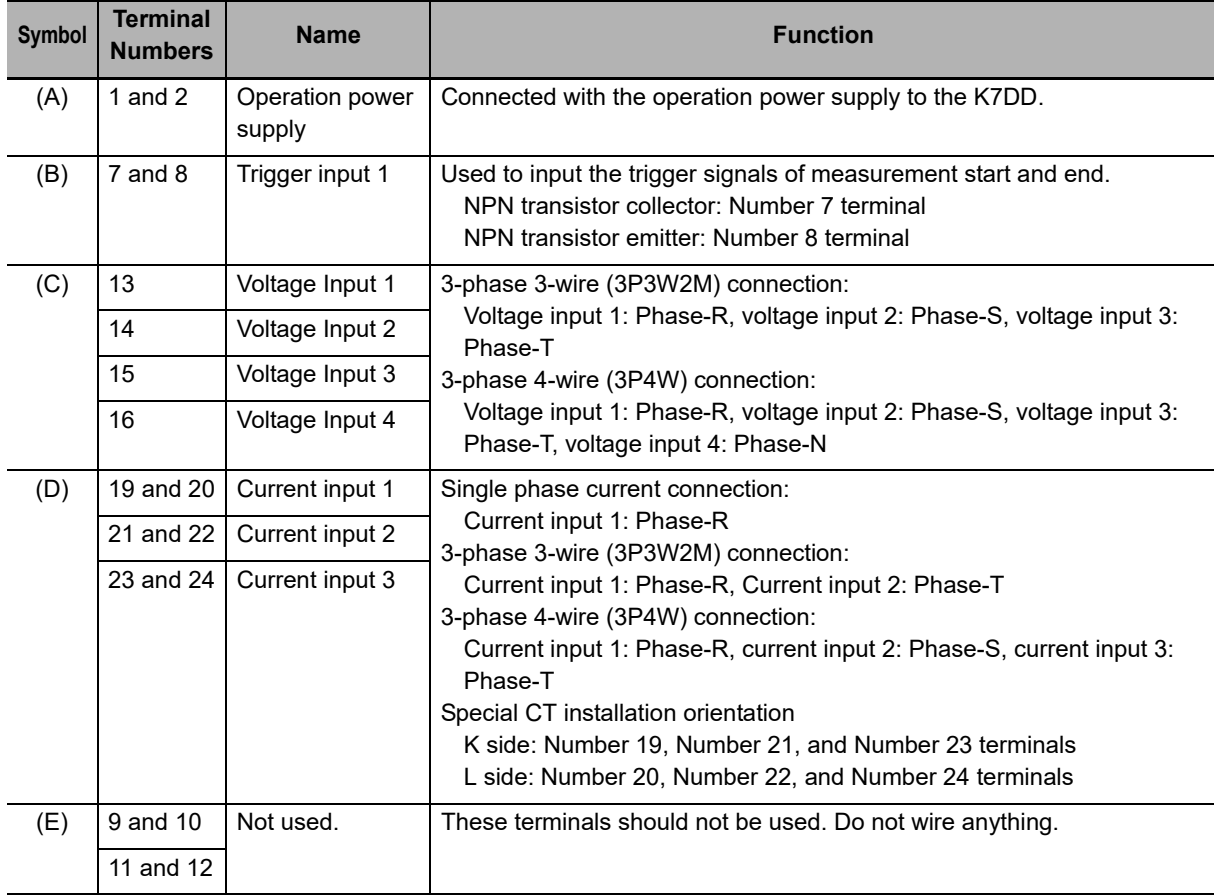

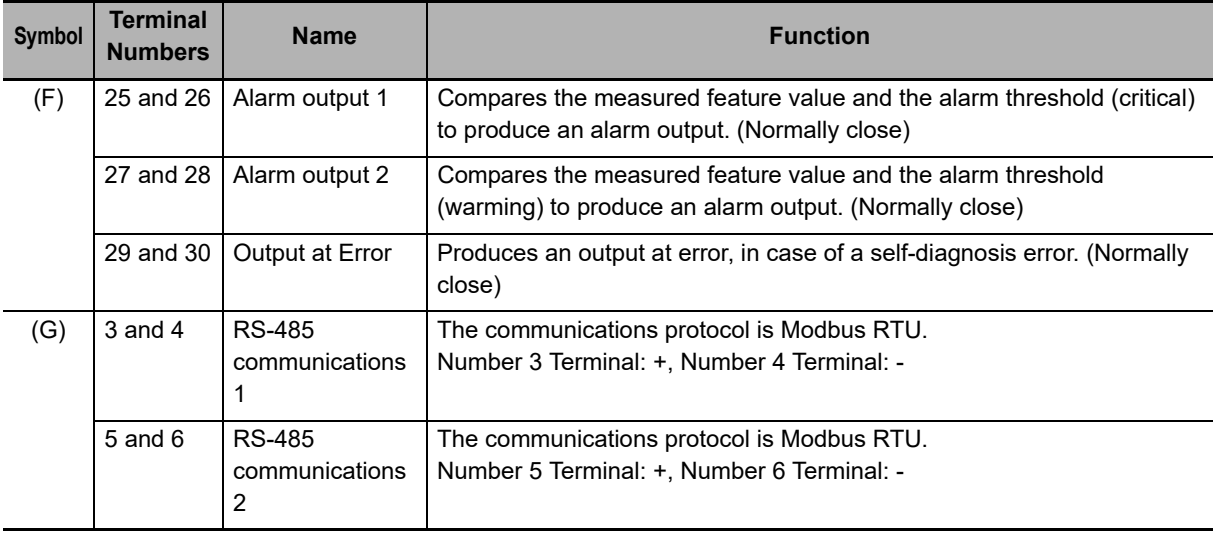

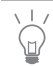

Install wiring according to *[Section 3 Installation and Wiring](#page-56-0)*.

# **1-5 Internal Block Diagram**

The internal block diagram of the K7DD is shown below.

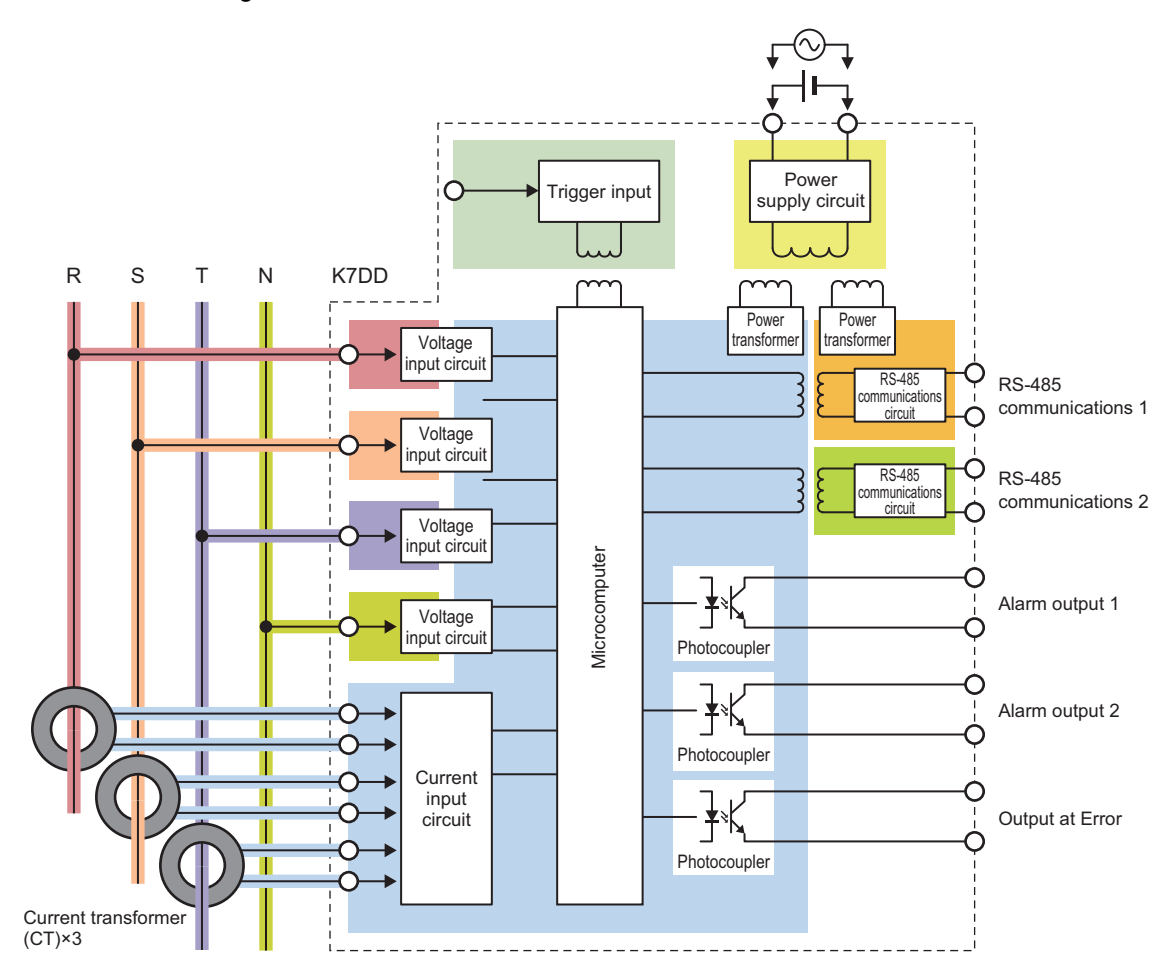

**1**

# **1-6 Example Configurations for Use**

## **Example Configuration (1)**

This is a typical configuration for using the K7DD.

The K7DD Support Tool is used for configuring the K7DD.

Use Push-In Plus terminals Number 3 (+) and Number 4 (-) for connection.

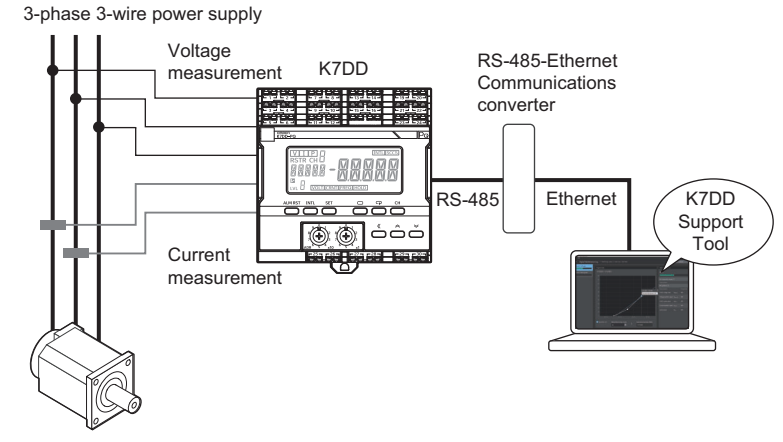

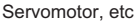

### **Precautions for Correct Use**

The communications protocol for the K7DD is compatible with Modbus RTU. Since the K7DD Support Tool employs Modbus-TCP, the communications protocol must be converted. Use a communications converter for connection to the computer.

## **Example Configuration (2)**

This is a configuration for using the K7DD with a minimum number of devices.

If the measured feature value exceeds the threshold, the warning lamp is lit with the transistor output signal.

The K7DD is configured only from the main unit without using the K7DD Support Tool.

For how to configure the setting on the K7DD unit, refer to *[2-2 Configuration with the K7DD Unit Only](#page-43-0)* [on page 2-4](#page-43-0).

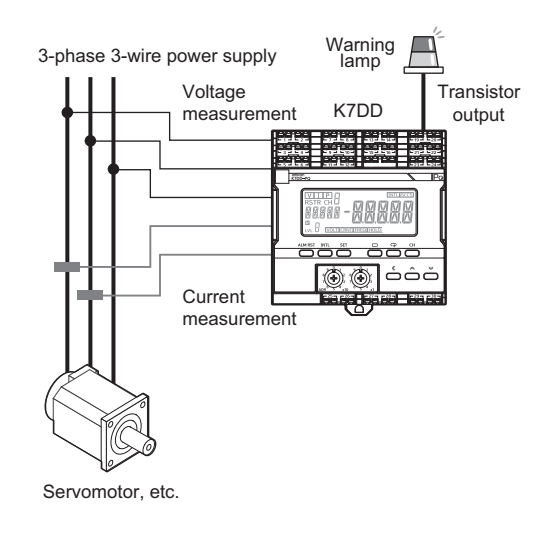

# **Procedures**

This section describes the procedures from preparations to startup of the K7DD.

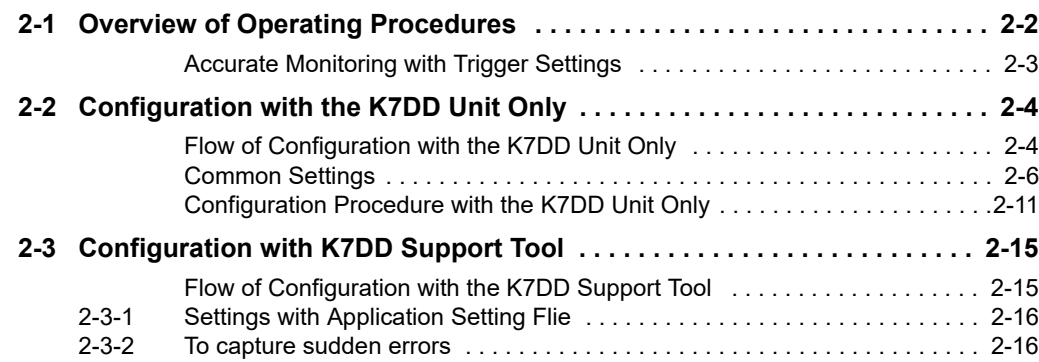

# <span id="page-41-0"></span>**2-1 Overview of Operating Procedures**

## **To Monitor with the K7DD**

The K7DD measures the feature values of the drive power of a device by selecting and setting the following two items, and detects signs of deterioration of the instrument by capturing changes in these feature values.

- Selecting feature values highly relevant to device errors
- Alarm threshold setting

### **How to Configure Features and Alarm Thresholds**

There are two methods for configuring the K7DD: using only the K7DD unit, and using the Support Tool.

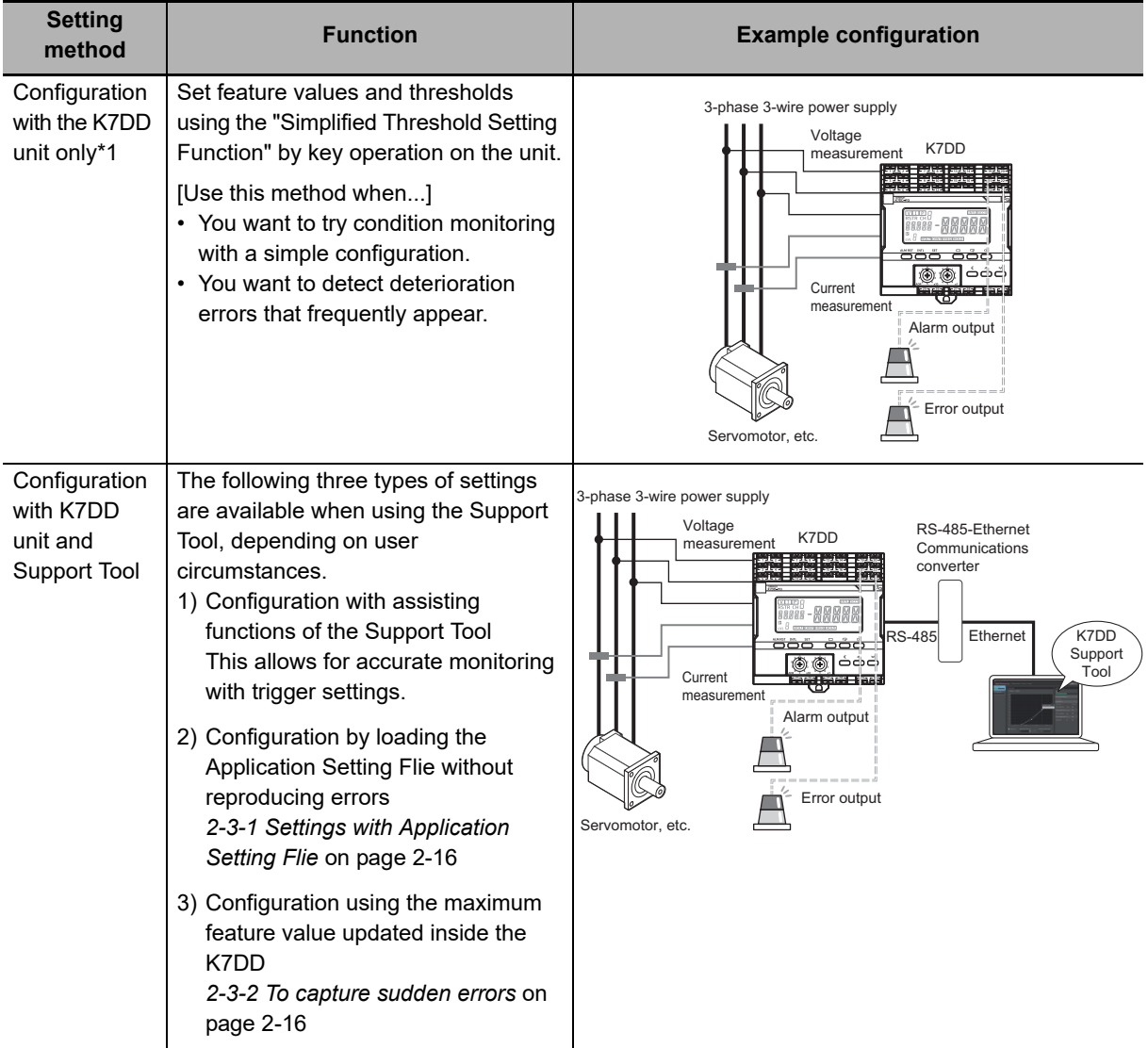

\*1. The applicable scope of these methods is as follows:

• These methods detect changes that slowly appear in feature values, such as aging and deterioration. Sudden errors cannot be captured.

• If the difference between normal and abnormal data is small, automatic selection and setting will not work.

### <span id="page-42-0"></span>**Accurate Monitoring with Trigger Settings**

The K7DD Support Tool allows you to set triggers on the K7DD unit. With trigger settings, you can choose the timing to measure feature values when the rotation mechanism is operating stably, thus enabling more accurate monitoring.

### **Trigger Settings for More Accurate Measurement**

The K7DD monitors changes in the feature values of power to capture device deterioration.

For example, when measuring a device with a rotation mechanism as the monitoring target, its operation start and end times are not suitable for detecting the deterioration of the device because the voltage and current\*1 significantly change at these times. To more accurately capture changes in feature values, it is necessary to capture the sections where the device is running with a stable current and voltage.

If triggers are set on the K7DD, feature values can be measured at such appropriate timing. The measured data will then be the subject of error judgment.

Note that applications that run continuously may not require a trigger setting. In such cases, set the trigger to continuous mode.

\*1. The current and voltage are used for calculating feature values.

### **Trigger Types**

There are two types of triggers: the internal trigger and the external trigger. Select the trigger according to your applications.

Internal trigger: The feature value measured by the

K7DD is used as the trigger input.

This can be used for devices that repeat a certain movement.

It is unnecessary to wire to the trigger input terminal on the K7DD.

External trigger:ON signals are directly input to the K7DD upon starting of the rotation mechanism. In this way, the measurement timing is ensured.

> It is necessary to wire to the trigger input terminal on the K7DD.

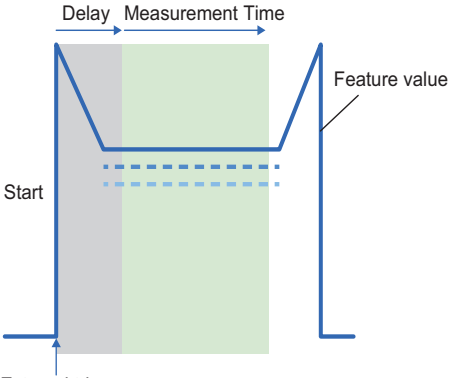

External trigger Example: Measurement with external trigger

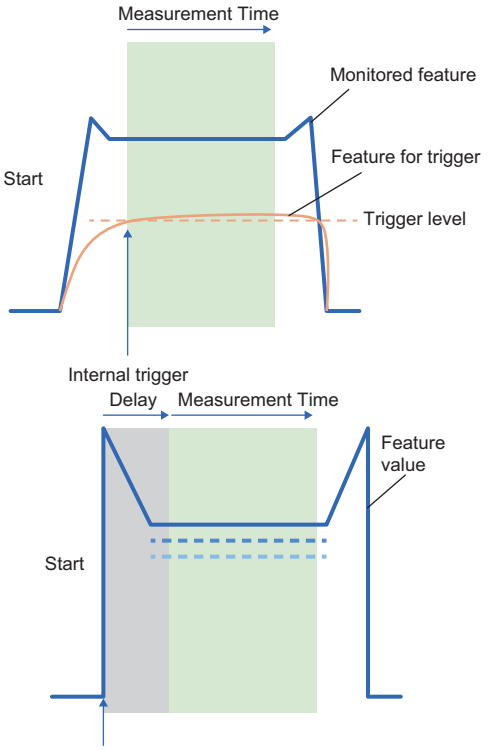

External trigger

# <span id="page-43-1"></span><span id="page-43-0"></span>**2-2 Configuration with the K7DD Unit Only**

### <span id="page-43-2"></span>**Flow of Configuration with the K7DD Unit Only**

Steps (1) and (2) are common to *[2-2 Configuration with the K7DD Unit Only](#page-43-1)* and *[2-3](#page-54-0)  [Configuration with K7DD Support Tool](#page-54-0)*.

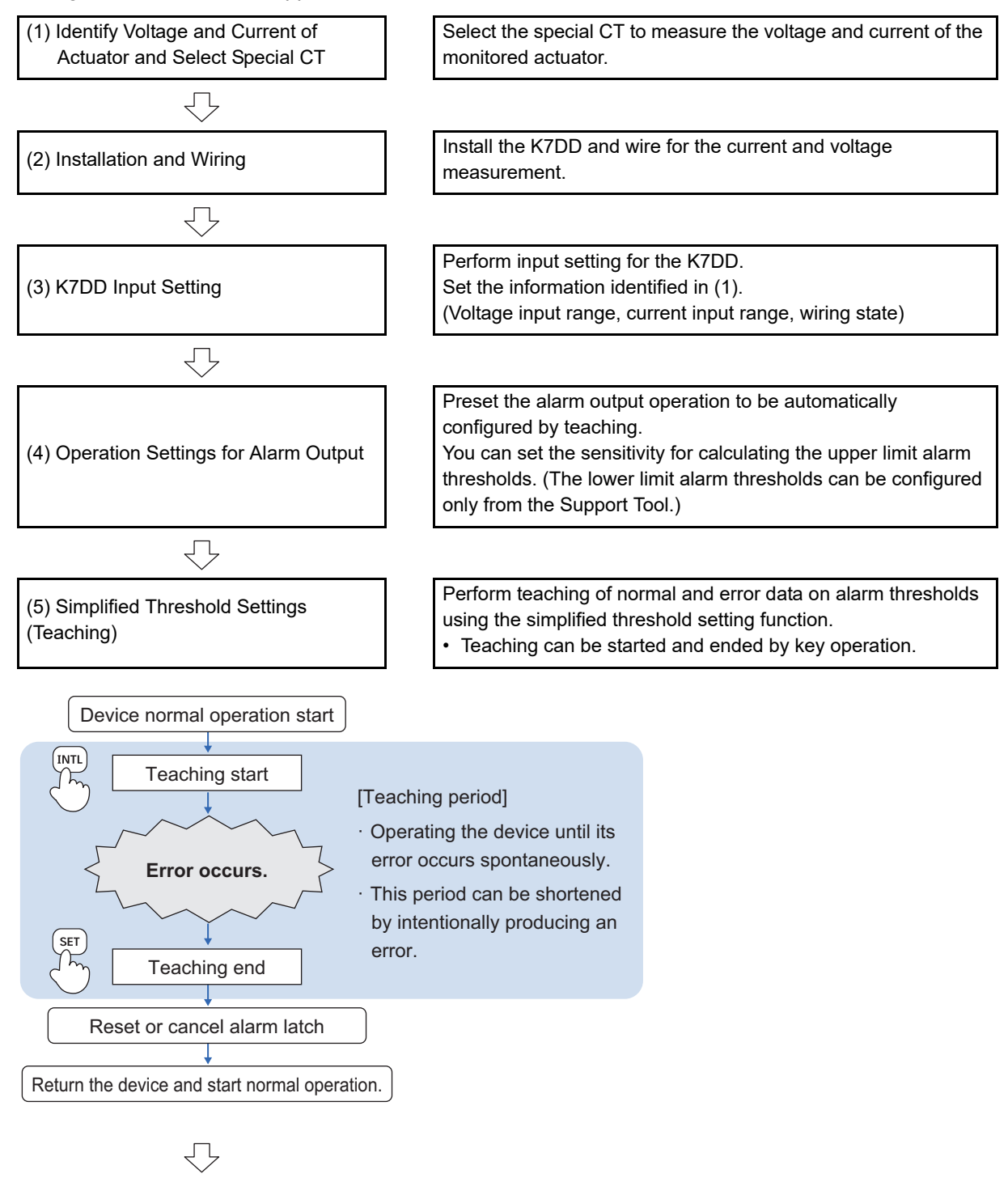

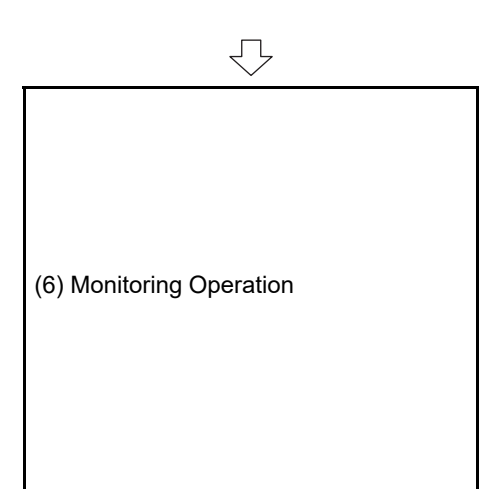

### (6-1) Check the Notification Status of the K7DD

Check alarm output and alarm output indicator display for normal, warning, and critical statuses. Check the monitored device and perform maintenance as needed.

If there was no need for maintenance, review the alarm thresholds by repeating the procedure from step (4).

### **Maintenance implementation**

(6-2) Check the K7DD Operation after Maintenance Confirm that the K7DD status is normal after maintenance. If the feature value does not drop to normal, there is a possibility that there is another abnormal factor.

### <span id="page-45-0"></span>**Common Settings**

This section describes common settings for configurations using the K7DD unit only and using K7DD Support Tool.

### **(1) Identify Voltage and Current of Actuator and Select Special CT**

Check the electrical wiring of the actuator to be monitored.

Check it beforehand since the information is necessary for the parameter settings on the K7DD. The K7DD can monitor the following three types of electrical wiring states.

- 3P3W2M: 3-Phase, 3-Wire, 2-Watt Meter Method
- 3P4W: 3-phase 4-wire
- Single phase current

Refer to *[3-5 Wiring to the Power Lines](#page-68-0)* on page 3-13 for details.

### **Precautions for Correct Use**

Be aware that the K7DD cannot measure the following wiring states:

- 1P2W: Single-phase, 2-wire type
- 3P3W3M: 3-phase, 3-wire 3-watt meter method

Note that the Unit does not support applications where wiring is switched during the course of operation.

Check the ratings (voltage and current) of the actuator to be monitored.

Since the following items are necessary in the K7DD parameter settings, check them in advance.

- Current Input Range
- Voltage Input Range

Prepare a special CT suitable for the power line to monitor.

- *1.* Check the rated voltage and current of the monitored actuator on its nameplate, etc.
- *2.* Select the smallest special CT of which the rated current is within the range. Refer to *[A-1-2 Special CTs](#page-153-0)* on page A-6 for the types of special CTs.

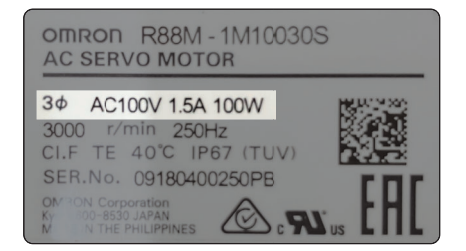

End Plate

DIN Track mounting hook

ಕೆಕಿ 态态

ڞػ

End Plate

 $\subset$ 

## **(2) Installation and Wiring**

### Mount the K7DD to the DIN Track.

- *1.* Pull down the DIN Track mounting hook on the bottom. (The hook is located only on the bottom.)
- *2.* Raise the DIN Track mounting hook that was pulled down and fix the Unit to the DIN Track.
- *3.* Install End Plates\* on the right and left sides. \* Sold separately

Refer to *[3-2 Installation](#page-59-0)* on page 3-4 for details on how to mount the Unit to the DIN Track.

Install wiring between the power line to monitor and the K7DD.

The following diagram shows the wiring of each connection method.

### **Wiring Example of 3P3W2M Connection (3-phase, 3-wire, 2-watt Meter Method)**

- *1.* Install wiring between the monitored 3-phase power line and the K7DD by referring to the figure.
- *2.* Connect the communications cables of the communications converter to the terminal numbers  $3 (+)$  and  $4 (-)$  of the RS-485 (a).

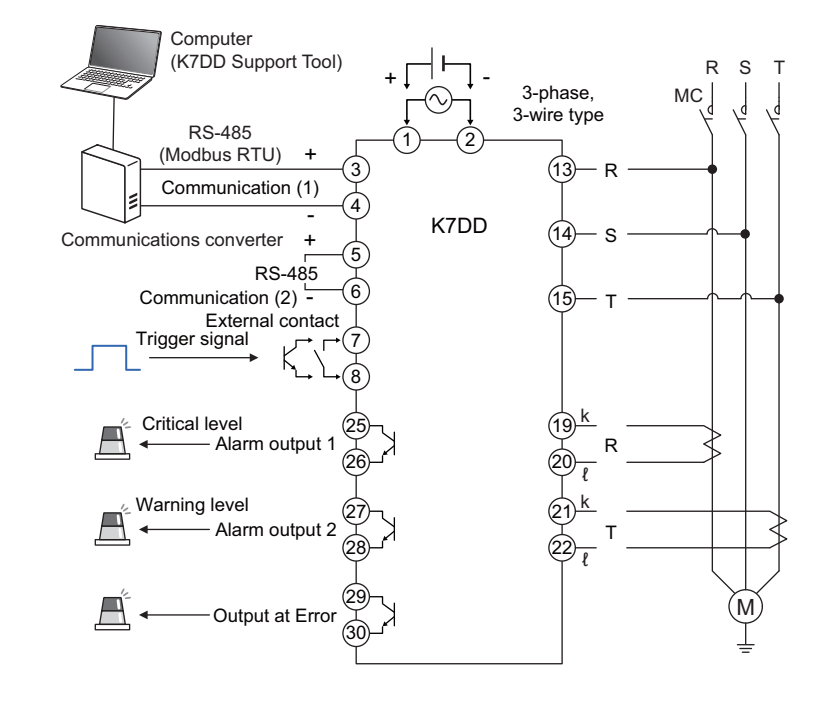

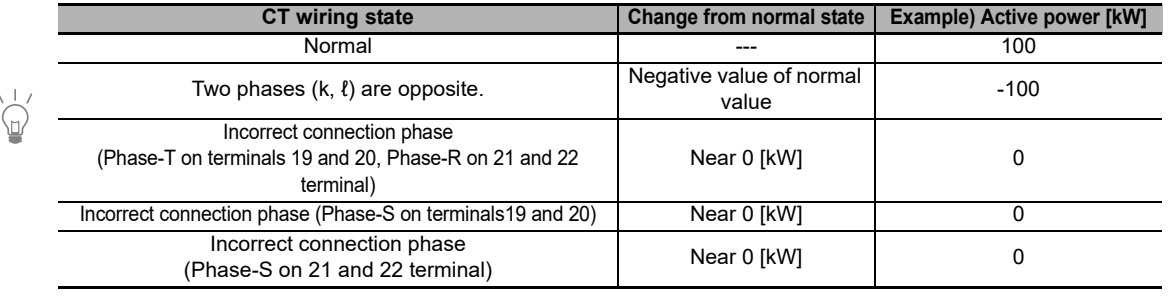

The CT input terminals have polarities (k and ℓ). Refer to *[3-4 I/O Wiring](#page-63-0)* on page 3-8 for details. The active power in case of incorrect wiring is as follows.

# **Wiring Example of 3P4W Connection**

- *1.* Install wiring between the monitored 3-phase power line and the K7DD by referring to the figure.
- *2.* Connect the communications cables of the communications converter to the terminal numbers  $3 (+)$  and  $4 (-)$  of the RS-485 (a).

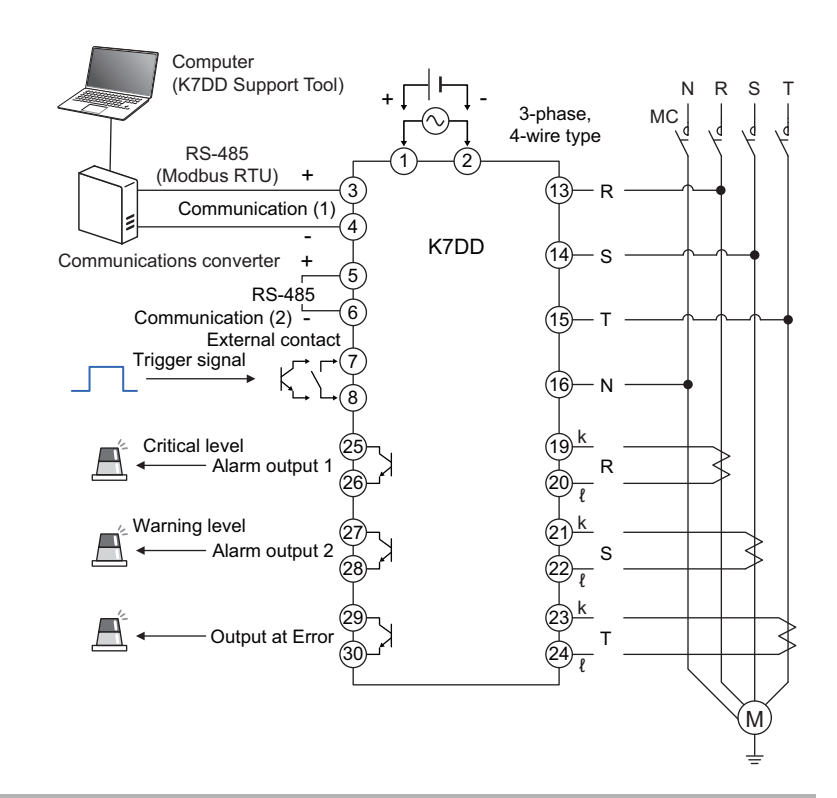

The CT input terminals have polarities (k and ℓ). Refer to *[3-4 I/O Wiring](#page-63-0)* on page 3-8 for details. The active power in case of incorrect wiring is as follows.

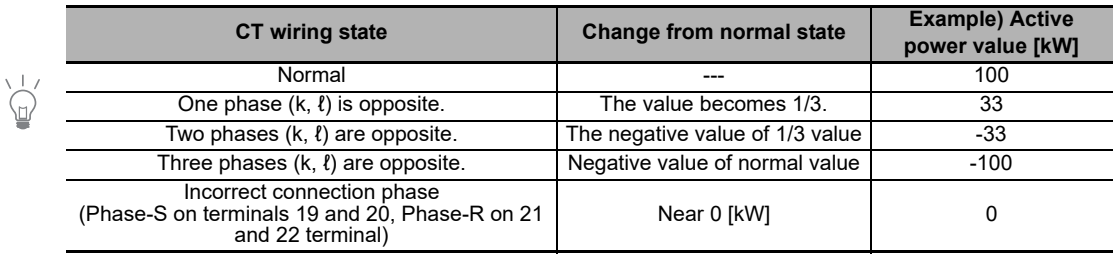

## **Wiring Example of Single-phase Current Connection**

- *1.* Install wiring between the monitored power line and the K7DD by referring to the figure.
- *2.* Connect the communications cables of the communications converter to the terminal numbers  $3 (+)$  and  $4 (-)$  of the RS-485 (a).

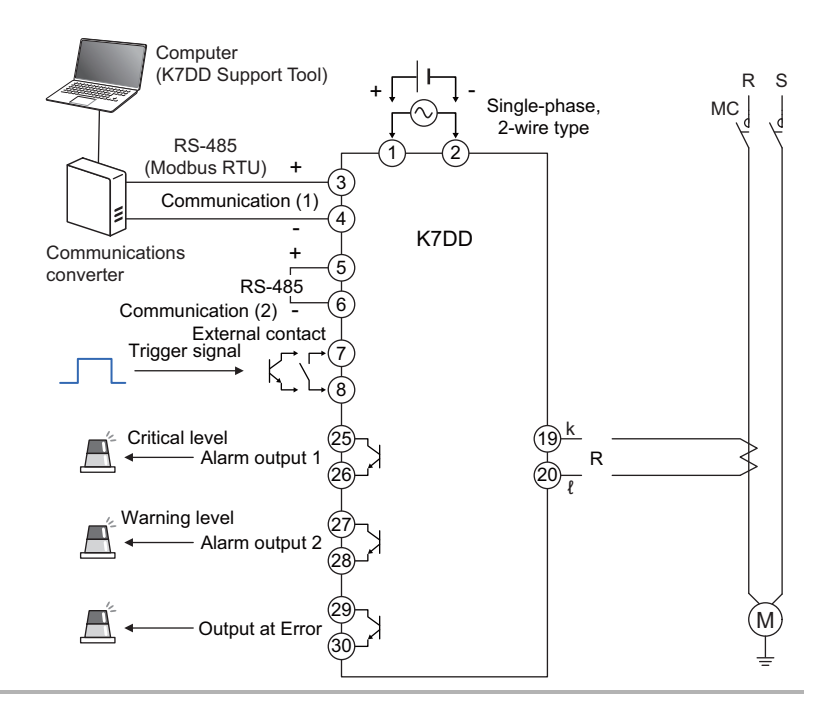

The CT input terminals have polarities (k and ℓ). Refer to *[3-4 I/O Wiring](#page-63-0)* on page 3-8 for details.

### <span id="page-50-0"></span>**Configuration Procedure with the K7DD Unit Only**

# **(3) K7DD Input Setting**

Set the parameters related to Input Setting of K7DD (Initial Setting Level).

### **Configuration with Key Operations** Œ

Make input settings on the Initial Setting Level.

**1.** When you press the Level Key  $(\textcircled{=})$  for 3 seconds or more on the Operation Level, you are moved to the Initial Setting Level.

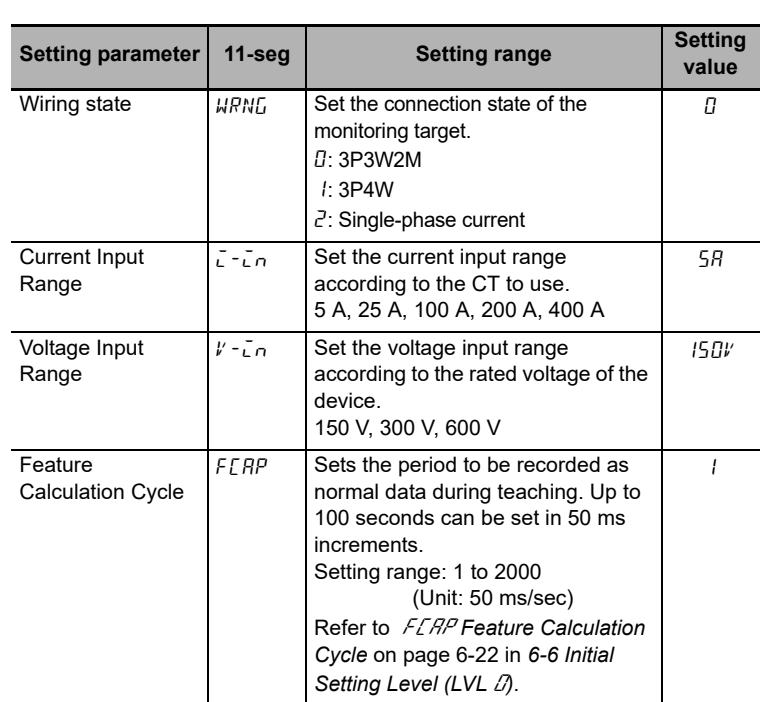

**2.** When you press the Level Key  $(\bigcirc)$  for 1 second or more on the Initial Setting Level, you are moved to the Monitoring Level after

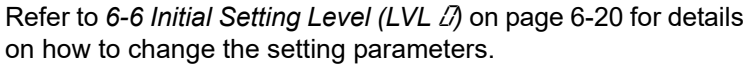

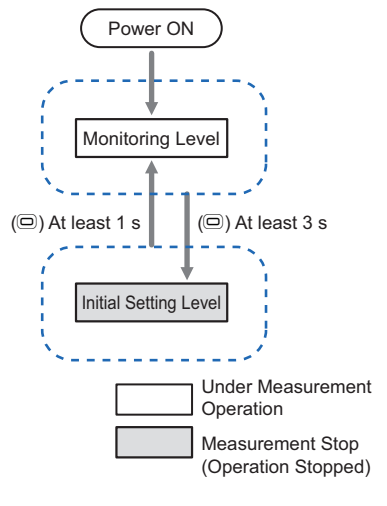

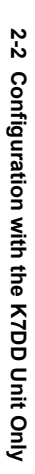

**2**

software reset.

# **(4) Operation Settings for Alarm Output**

### Set the alarm output operation.

The following two setting parameters are related to the alarm output operation.

- Alarm Threshold Calculation Sensitivity
- Alarm Type

Note, however, that the alarm type (Upper limit alarm/Lower limit alarm) can be set on the Support Tool only. (Default value: Upper limit alarm)

●Alarm Threshold Calculation Sensitivity This value is used for calculating the threshold value at the completion of teaching.

The alarm threshold calculation sensitivity adjusts the alarm judgment when the monitored feature exceeds the critical/warning thresholds. Adjust sensitivity in the range from 20 to 200% (default value: 80%). The default value is set to generate an alarm output at a slightly earlier timing for error data.

### Alarm threshold calculation sensitivity (%) Low sensitivity Alarm output at later timing High sensitivity Alarm output at earlier timing Threshold of monitored feature 20 80 100 150 200

### **Configuration with Key Operations**

Configure the alarm threshold calculation sensitivity on the Initial Setting Level.

1. When you press the Level Key  $(\textcircled{\tiny{\textcircled{\small{0}}}})$  for 3 seconds or more on the Operation Level, you are moved to the Initial Setting Level.

Refer to [6-6 Initial Setting Level \(LVL](#page-113-0)  $\mathcal{D}$ ) on page 6-20 for details on how to change the setting parameters.

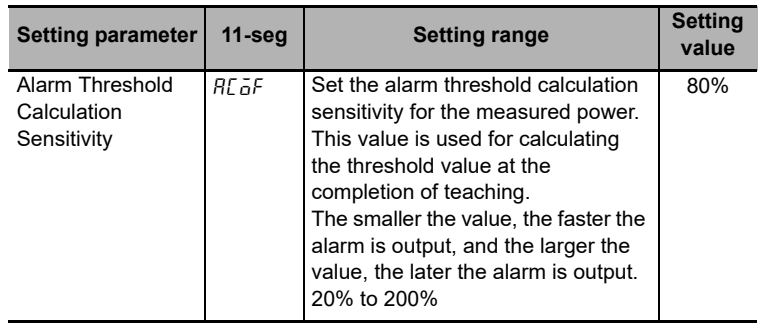

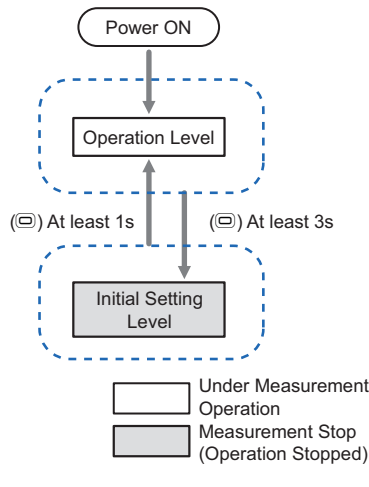

Feature values are calculated from normal and abnormal data, and thresholds are automatically set when significant differences are observed.

**2**

# **(5) Simplified Threshold Settings (Teaching)**

Perform teaching with the simplified threshold setting function to configure the feature threshold settings.

Normal operation

Normal data

K7DD

**Feature** Feature. Feature B Feature A  $\oslash$ 

Teaching

Ahnormal da

Application

Abnormal operation

### **What is Simplified Threshold Setting?**

This function selects feature values, and automatically calculates and sets critical/warning thresholds based on the normal data and abnormal data to be monitored. Obtaining normal and abnormal data here refers to teaching. Condition monitoring of the device becomes available after the teaching is completed. For devices that cannot simulate an error, you need to continue teaching until the relevant error actually occurs. Since a long period of time is required for such errors to occur, do not forget to complete the teaching before starting maintenance.

Refer to *[4-3 Simplified Threshold Settings](#page-75-0)* on page [4-4](#page-75-0) for details on the simplified threshold settings.

## **Configuration with Key Operations**

- *1.* Start the normal operation of the application.
- Before starting teaching, normal operation of the application for a period longer than the feature value calculation cycle is required.
- *2.* Start teaching. Press the [INTL key (Normal Data Acquisition key)] for 3 seconds while the Monitoring Level is being displayed.
- Data during normal operation is acquired as normal data. If successful, the [INTL] lights up. If it does not light, data acquisition has failed.
- *3.* After [INTL] lights up, acquisition of abnormal data starts continuously.
	- Simulate the error on the device to be monitored.
	- If the error cannot be simulated, operate the device in normal operation until the error occurs.
- *4.* Press the [SET key (Abnormal Data Acquisition key)] for 3 seconds after the abnormal data has been acquired. The teaching is then completed.
	- If the abnormal data is acquired correctly, [INTL] turns off and [SCCS] lights up. From among several types of features, the K7DD selects the one with significant change as the monitored feature based on the obtained normal and abnormal data, and sets its maximum value as the threshold.

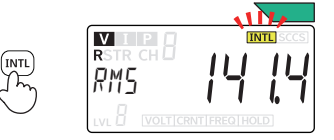

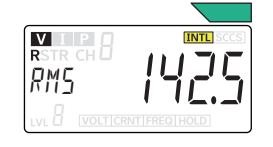

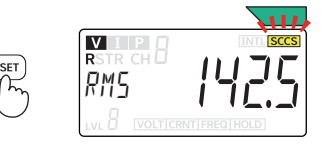

• Upon completion of teaching, the critical and warning thresholds are calculated to the same value. If the device is still operational when the alarm is issued in actual operation, increase the critical threshold accordingly. On the other hand, if you want to issue an alarm at an earlier timing,

decrease the warning threshold. In either case, it is advisable to make adjustments so that the alarm can be notified at two different timings.

## **(6-1) Check the Notification Status of the K7DD**

Check the Notification Status of the K7DD.

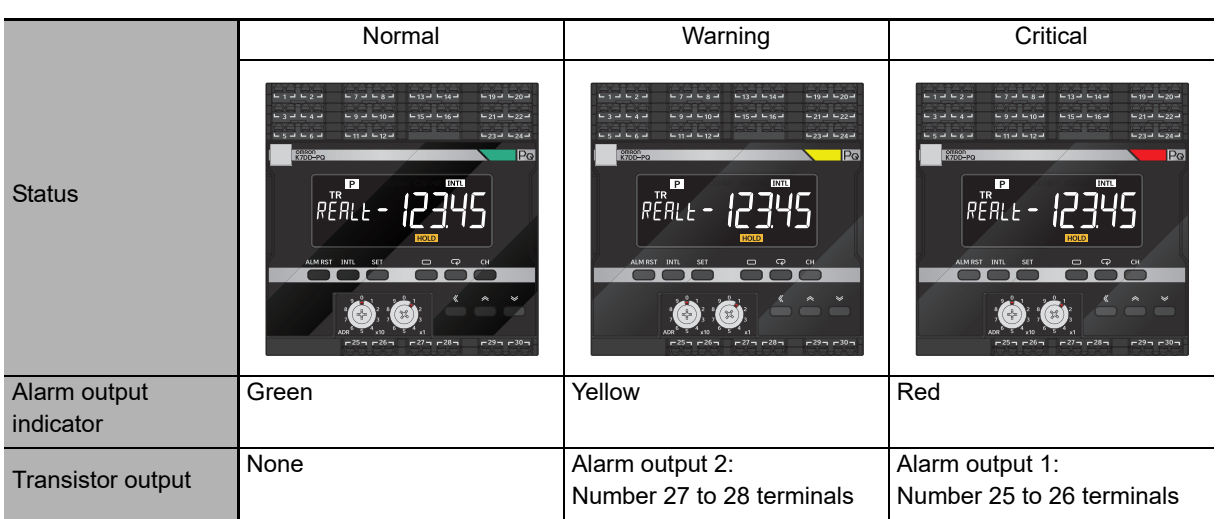

When a warning or critical alarm is observed, check the monitored device and perform maintenance as needed.

If there was no need for maintenance, review the alarm thresholds by repeating the procedure from step (4).

## **(6-2) Check the K7DD Operation after Maintenance**

Confirm that the K7DD status is normal after maintenance.

Once the warning or critical status has been checked and the device maintenance has been completed, confirm that the K7DD operates normally.

If the device does not return to the normal state, the device condition after maintenance may be different from its normal condition at the time of the teaching.

In such cases, take the following actions:

[Action 1] Redo the teaching.

[Action 2] Adjust the warning/critical thresholds.

[Action 3] Review maintenance as another error may have occurred.

# <span id="page-54-0"></span>**2-3 Configuration with K7DD Support Tool**

### <span id="page-54-1"></span>**Flow of Configuration with the K7DD Support Tool**

Steps (1) and (2) are common to *[2-2 Configuration with the K7DD Unit Only](#page-43-1)* and *[2-3 Configuration with](#page-54-0)  [K7DD Support Tool](#page-54-0)*. Refer to *[Common Settings](#page-45-0)* on page 2-6 in the previous section.

Install K7DD Support Tool onto the computer before proceeding with configuration. Download the software from the OMRON website.

https:///www.ia.omron.com/k7dd\_tool

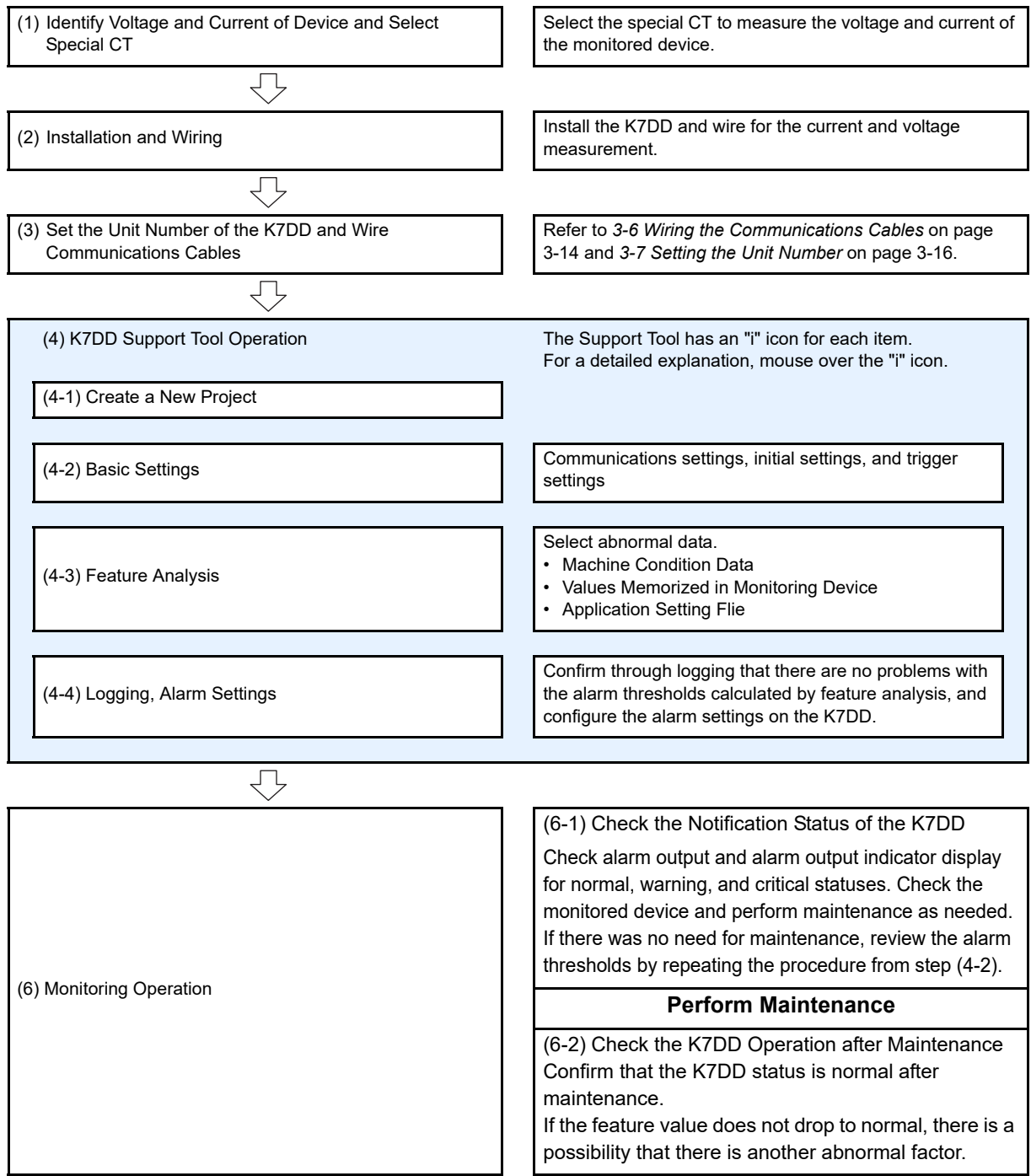

**2**

### <span id="page-55-0"></span>**2-3-1 Settings with Application Setting Flie**

The Application Setting Flie contains feature values effective for each application that have been verified by OMRON.

The Application Setting Flie can be downloaded from the following website: **https:///www.ia.omron.com/k7dd\_tool**

When selecting abnormal data in step (4-3) Feature Analysis in the previous section, select "Application Configuration File" and proceed with the settings.

### <span id="page-55-1"></span>**2-3-2 To capture sudden errors**

The K7DD can detect not only feature value anomalies due to equipment deterioration, but also sudden errors in the processing machine, such as blade breakage.

The Unit stores internally the maximum or minimum value of the feature values measured in the past. You can set alarm thresholds using this data.

When selecting abnormal data in step (4-3) Feature Analysis in the previous section, select "Value Recorded in Monitored Device" and proceed with the settings.

# <span id="page-56-0"></span>**Installation and Wiring**

This section describes the installation and wiring of the K7DD and special CTs. Be sure to read and understand *[Precautions for Safe Use](#page-8-0)* on page 7 before installing and wiring.

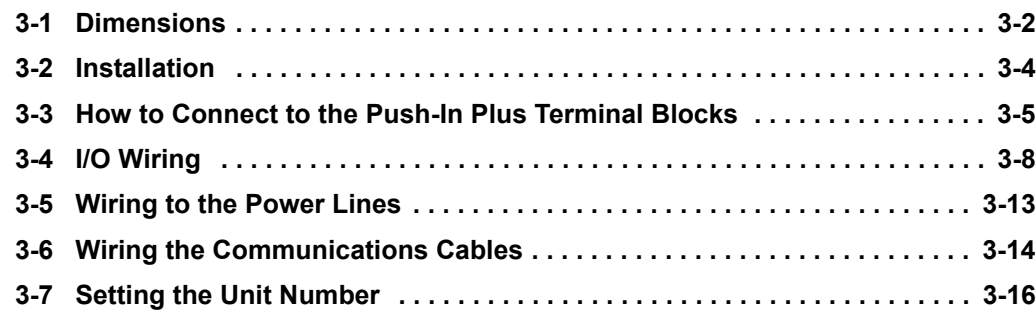

**3**

# <span id="page-57-0"></span>**3-1 Dimensions**

**K7DD**

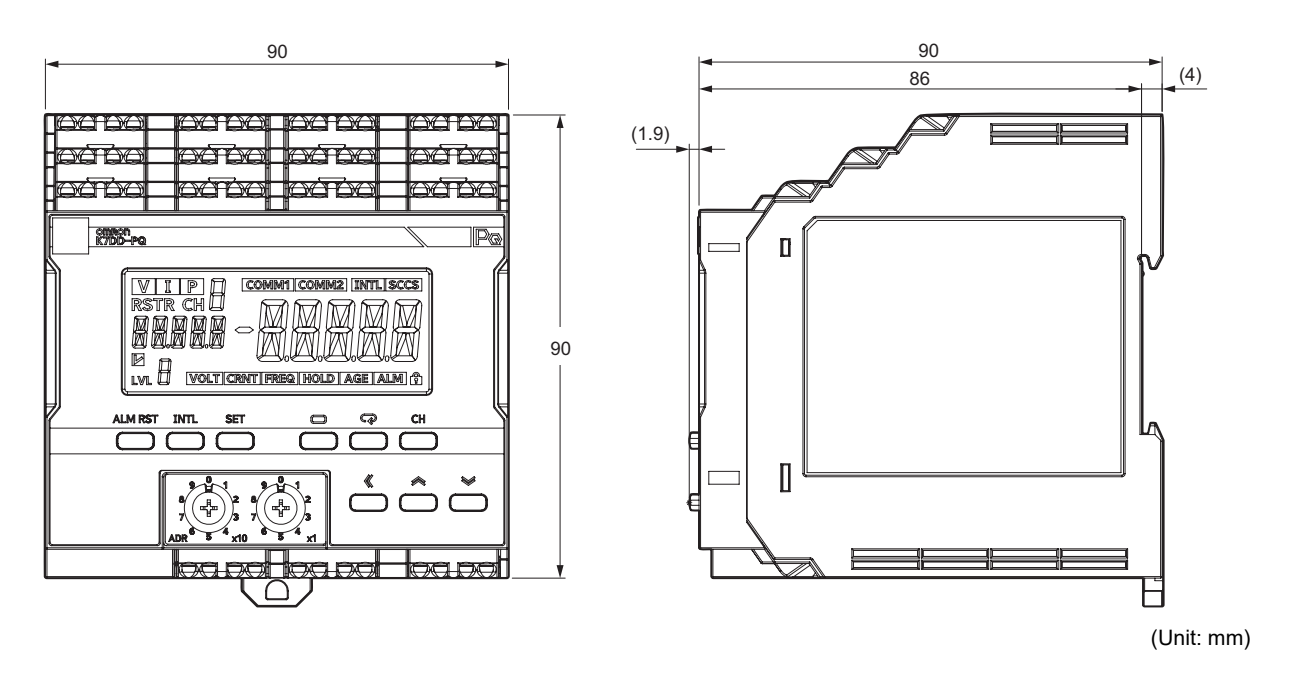

# **Special CT (Current Transformer)**

R8 R5

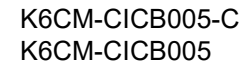

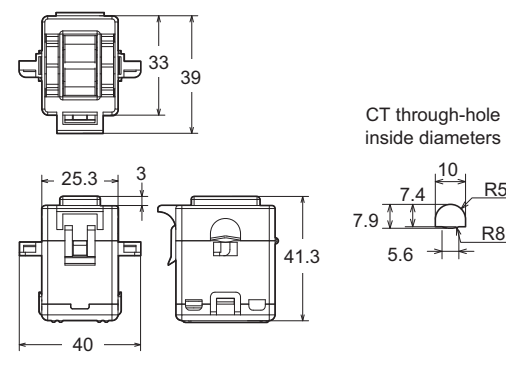

K6CM-CICB025-C K6CM-CICB025

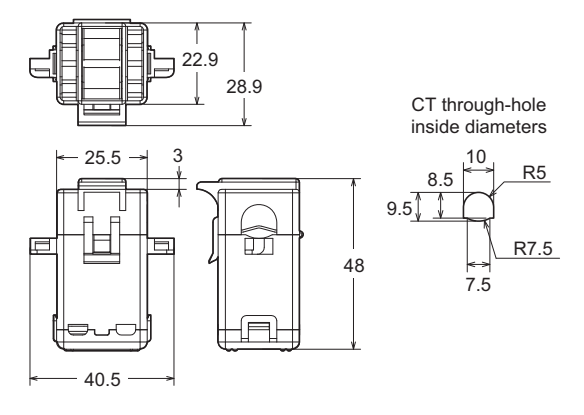

(Unit: mm)

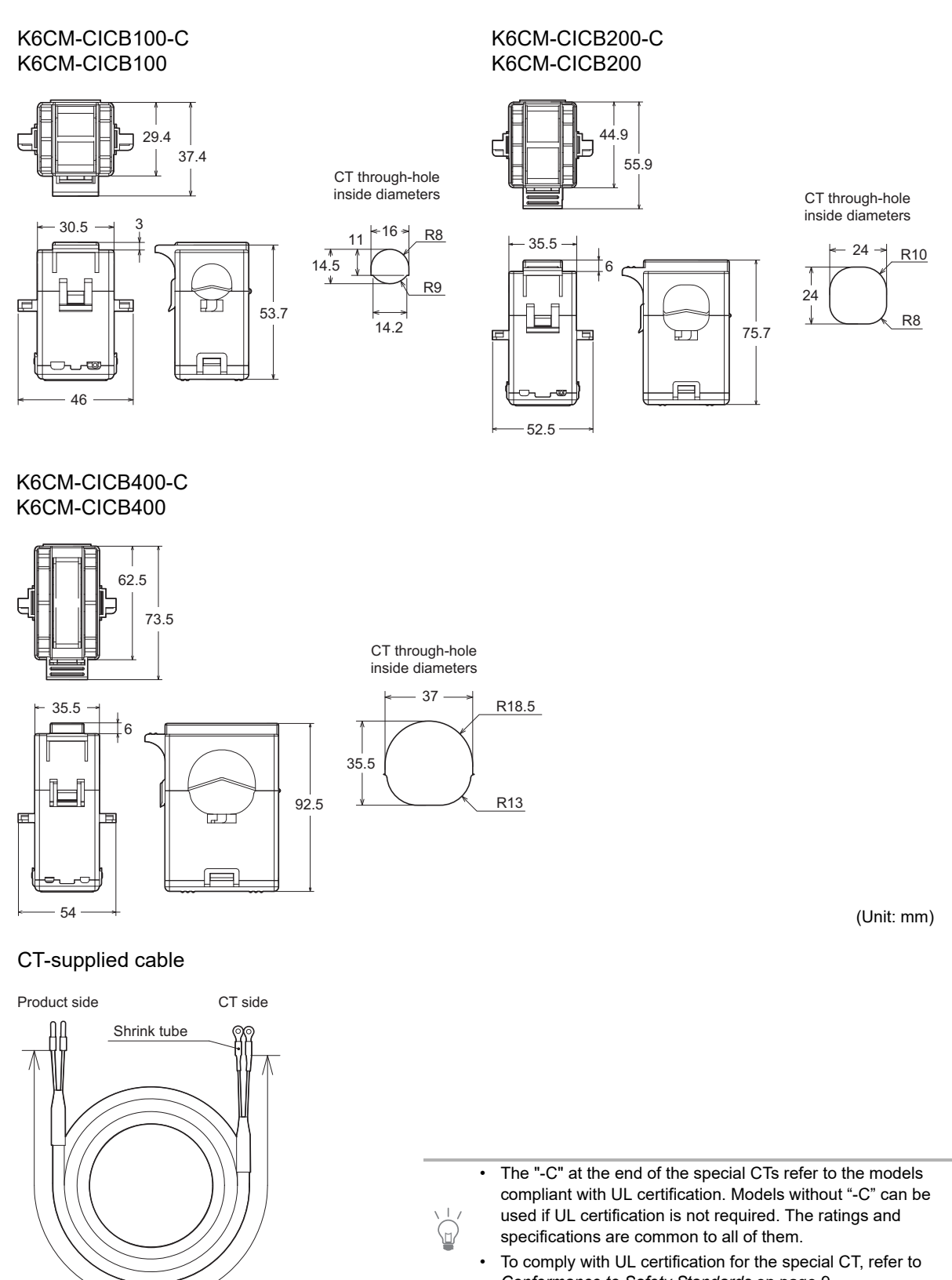

Note: The CT-supplied cable is attached to the CT.

2.9 m

*[Conformance to Safety Standards](#page-10-0)* on page 9.

**3**

# <span id="page-59-1"></span><span id="page-59-0"></span>**3-2 Installation**

## **Mounting to DIN Track**

- Pull down the DIN Track mounting hook on the bottom of the K7DD.
- Next, hook the upper hook onto the DIN Track and push in the Unit.
- Finally, raise the DIN Track mounting hook that was pulled down and fix the Unit to the DIN Track.

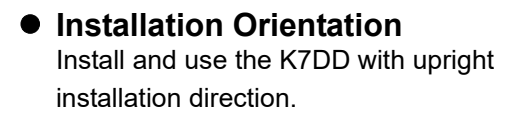

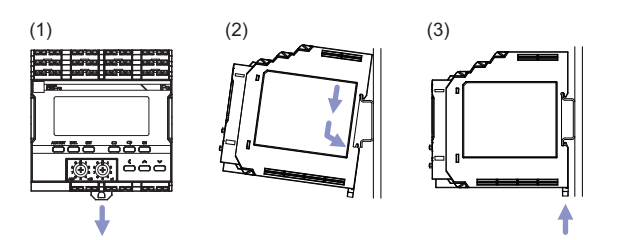

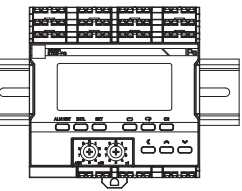

### **Installation of End Plates**

• Install End Plates on the right and left sides of the K7DD. Install an End Plate at each end of the K7DD.

To install an End Plate, 1) hook the bottom on the bottom of the track, 2) hook the top of the Plate on the top of the track, and then tighten the screw to lock the Plate in place.

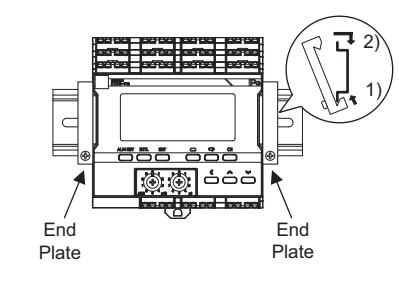

**CONTROLLER** 

### **Recommended DIN Track**

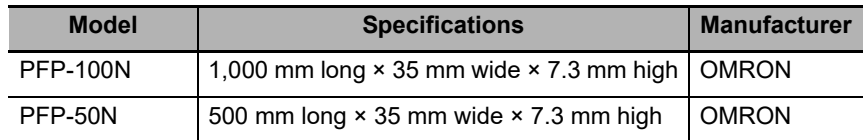

### **Recommended End Plates**

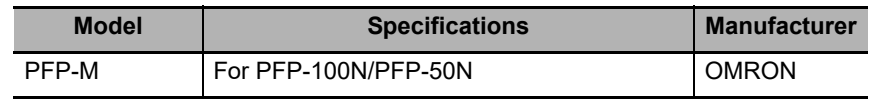

### **Removing from the DIN Track**

- Pull out the DIN Track mounting hook with a flat-blade screwdriver and lift the Unit from the bottom to remove it.
- The K7DD can be easily installed and removed if the distance to other devices is 30 mm or above.

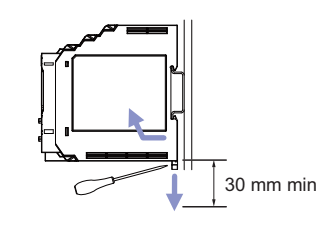

# <span id="page-60-0"></span>**3-3 How to Connect to the Push-In Plus Terminal Blocks**

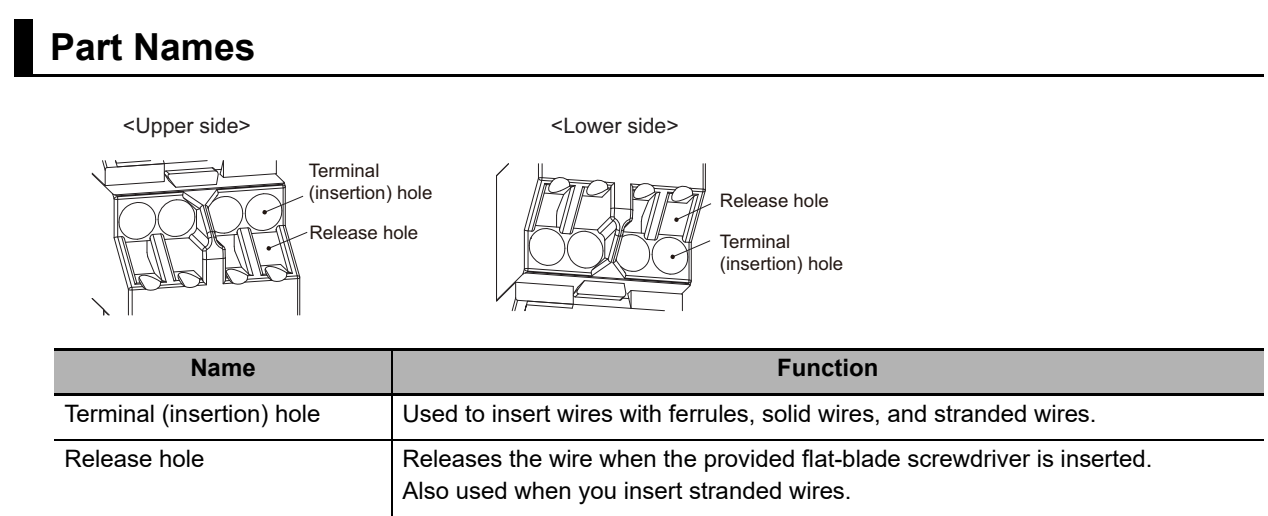

## **Connecting Wires with Ferrules and Solid Wires**

Insert the ferrule or solid wire straight into the terminal block until the end touches the terminal block.

If you use a ferrule with a conductor length of 10 mm, a part of the conductor may be visible after the ferrule is inserted into the terminal block. Even in that case, the insulation distance required for the product is still satisfied.

If it is difficult to insert fine solid wires, insert the wire with a screwdriver inserted into the release hole, and then remove the screwdriver while ensuring that the fine solid wire is still held.

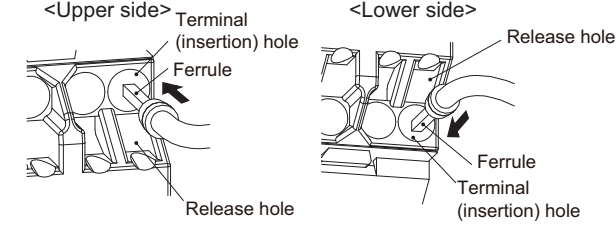

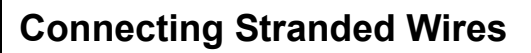

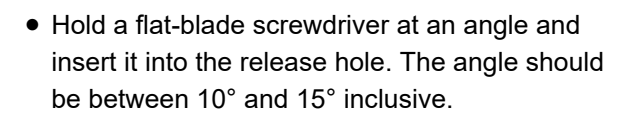

If the flat-blade screwdriver is inserted correctly, you can feel the spring in the release hole.

The terminal block may be damaged if you insert the screwdriver with excessive force. Operate the screwdriver with a force of 15 N or less.

- Insert the wire straight into the terminal block until the end touches the terminal block.
- Remove the flat-blade screwdriver from the release hole.

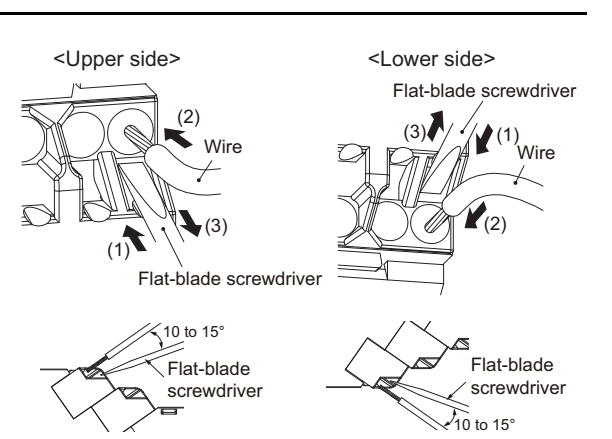

### **Checking Connections**

After the insertion, pull gently on the wire to make sure that it does not come off and that the wire is securely fastened to the terminal block.

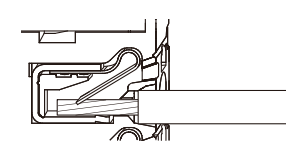

When you use a stranded wire, make sure that the stranded wire does not bend or touch the adjacent terminal.

## **Removing Wires from the Push-In Plus Terminal Blocks**

Use the following procedure to remove wires from the terminal block.

The same method is used to remove stranded wires, solid wires, and ferrules.

- Hold a flat-blade screwdriver at an angle and insert it into the release hole. The angle should be between 10° and 15° inclusive. If the flat-blade screwdriver is inserted correctly, you can feel the spring in the release hole.
- Remove the wire.
- Remove the flat-blade screwdriver from the release hole.

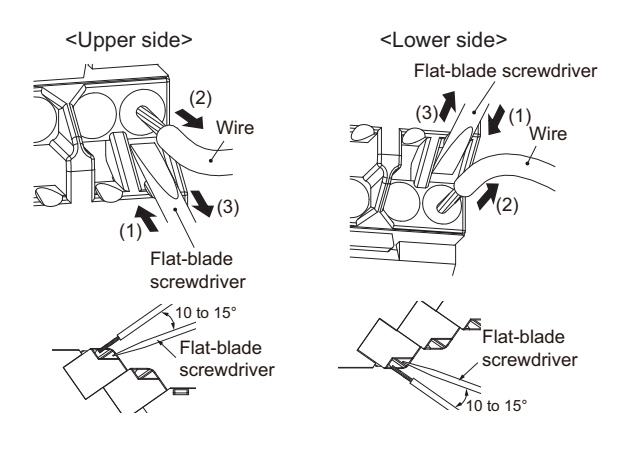

### **Push-In Plus Terminal Blocks Specifications**

### $\bullet$  **Specifications**

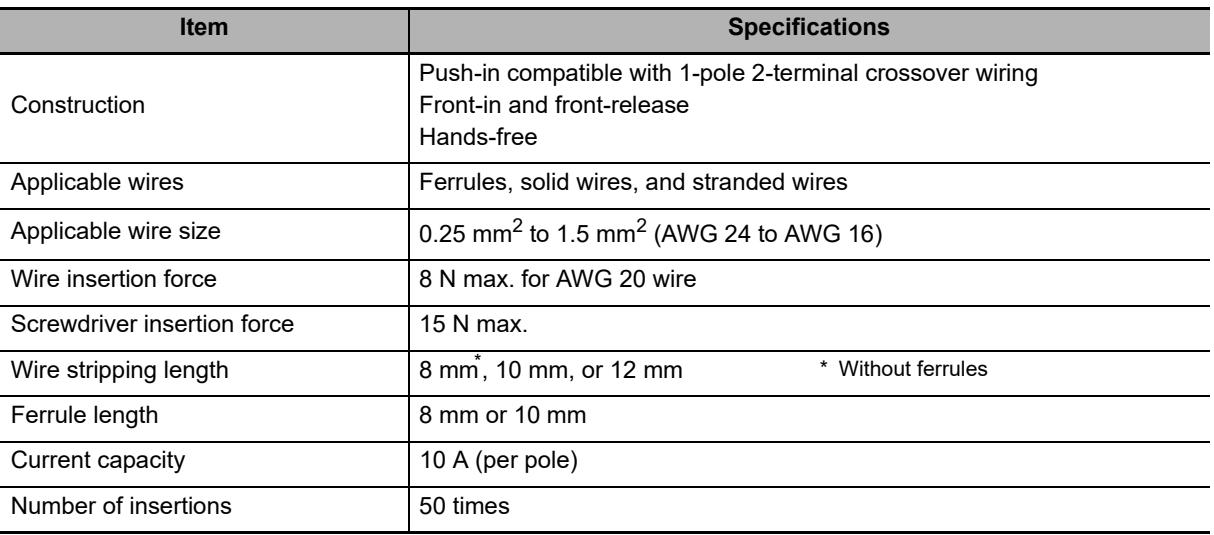

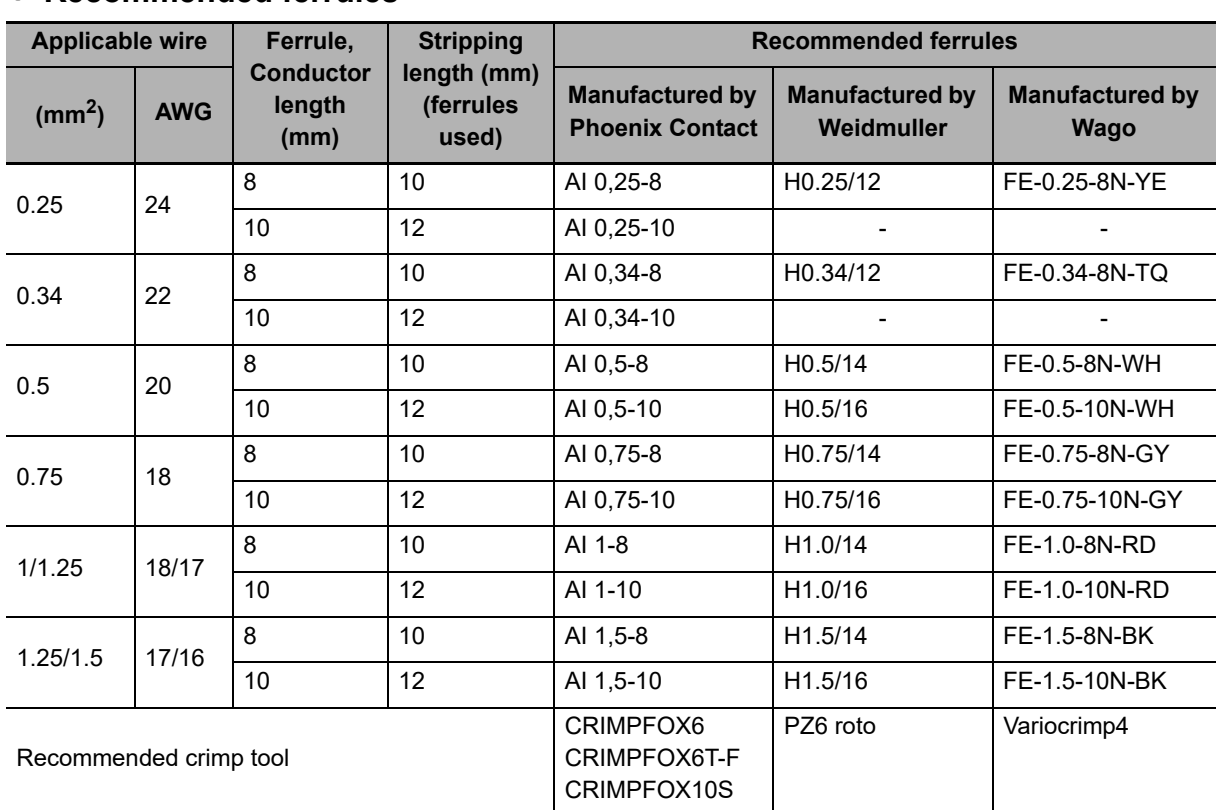

### **Recommended ferrules**

Note 1. Make sure that the outer diameter of the wire coating is smaller than the inner diameter of the insulation sleeve of the recommended ferrule.

2. Make sure that the ferrule processing dimensions conform to the figure on the right.

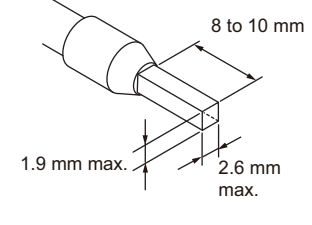

### **Recommended Flat-blade Screwdrivers**

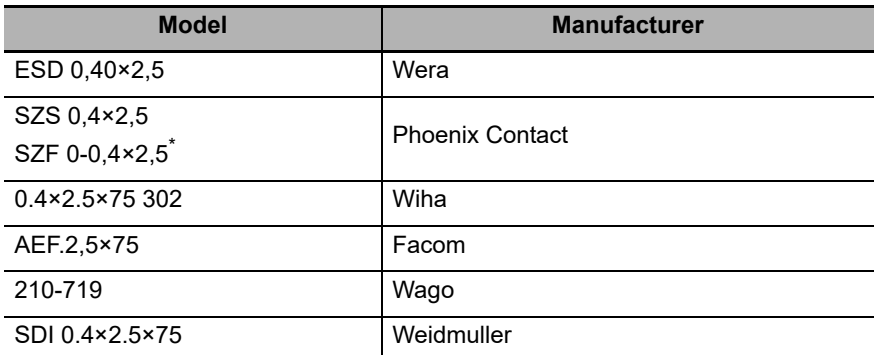

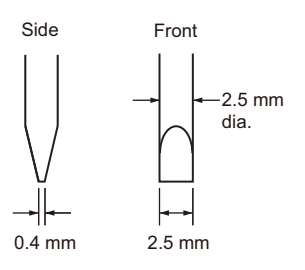

You can purchase the SZF 0-0,4×2,5 flat-blade screwdriver made by PHOENIX CONTACT with OMRON model XW4Z-00B.

**3**

# <span id="page-63-1"></span><span id="page-63-0"></span>**3-4 I/O Wiring**

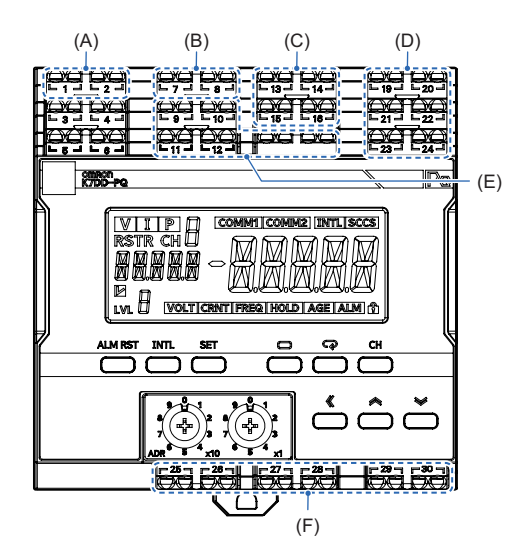

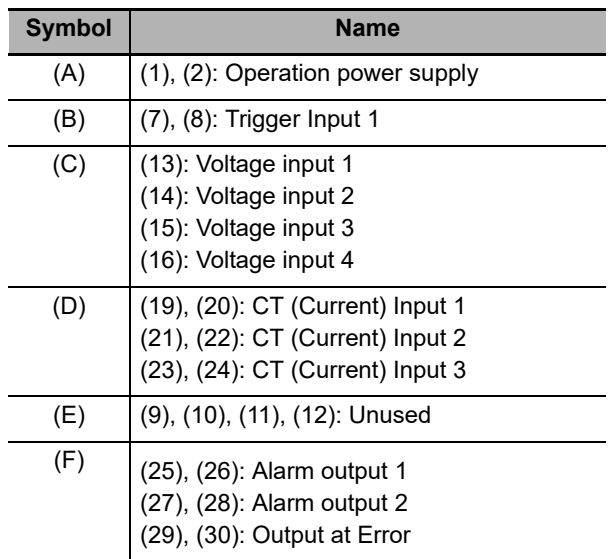

# **Operation Power Supply Terminals**

The operation power supply terminals are the number 1 and 2 terminals. There are polarities in the 24 V DC specifications.

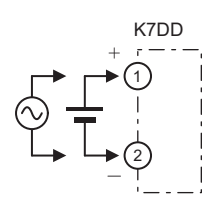

## **Trigger Input Terminals**

The trigger input terminals are the number 7 and 8 terminals.

Connect the collector to the number 7 terminal and the emitter to the number 8 terminal.

Logging start/stop is executed by external trigger signals.

The specifications of the trigger input terminals are as follows:

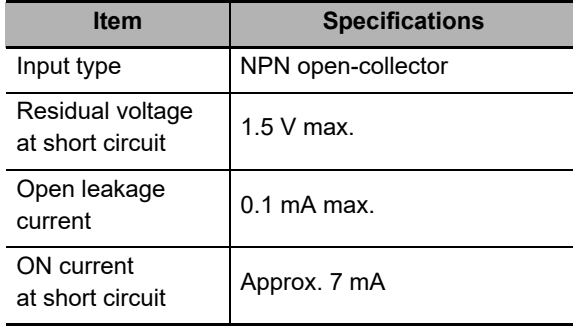

Make sure that the specifications of the residual voltage at short circuit and open leakage current are satisfied.

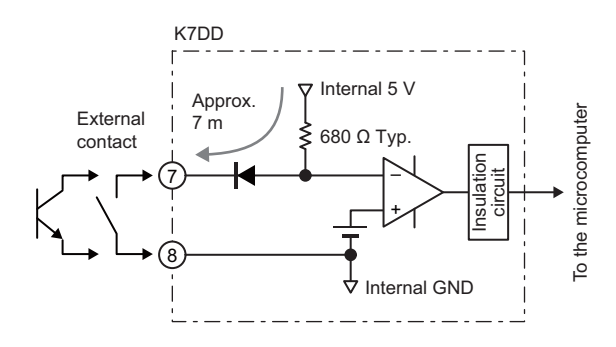

**3**

## **Voltage Input Terminals**

The voltage input terminals are the number 13, 14, 15, and 16 terminals.

Which terminal is to be connected depends on the type of power line.

### ●3-phase 3-wire

\* The recommend external fuse is Class CC, Class J, or Class T with a rated current of 7 A or less.

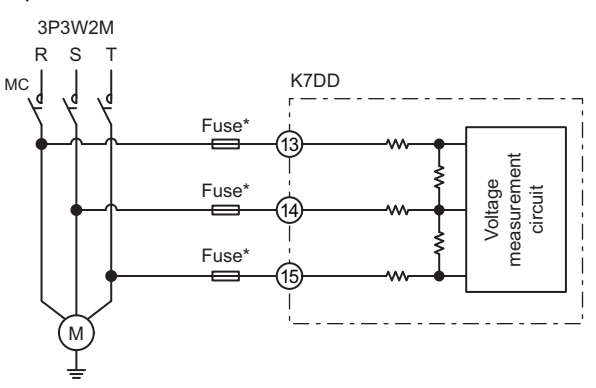

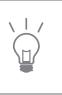

The R, S, T, and N power lines should be correctly wired to their corresponding terminals. Otherwise, correct data cannot be measured.

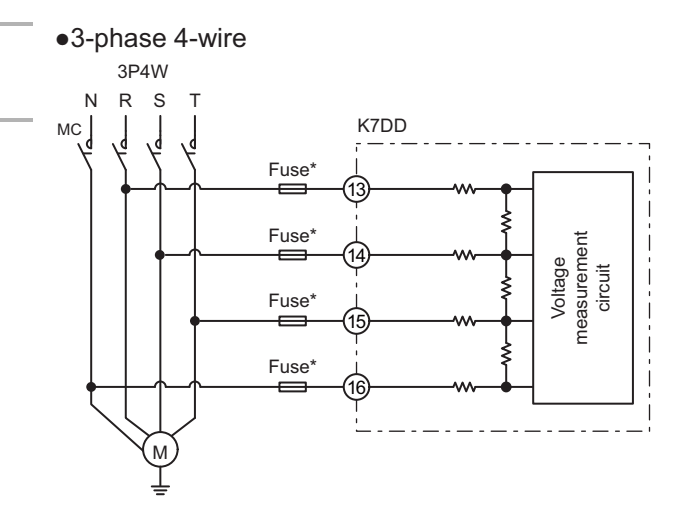

# **CT Input Terminals**

There are three channels of CT input terminals.

- CT input 1: Number 19 and 20 terminals (CH1)
- CT input 2: Number 21 and 22 terminals (CH2)
- CT input 3: Number 23 and 24 terminals (CH3)

Which terminal is to be connected depends on the type of power line.

The following CT polarities are available.

- Number 19 terminal: K
- Number 20 terminal: L
- Number 21 terminal: K
- Number 22 terminal: L
- Number 23 terminal: K
- Number 24 terminal: L

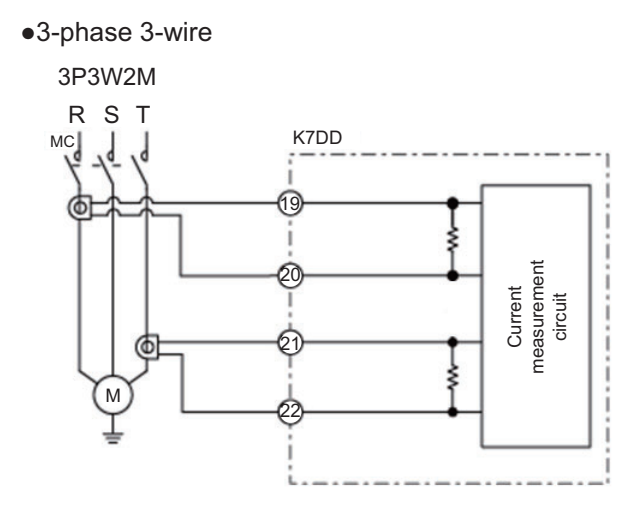

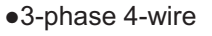

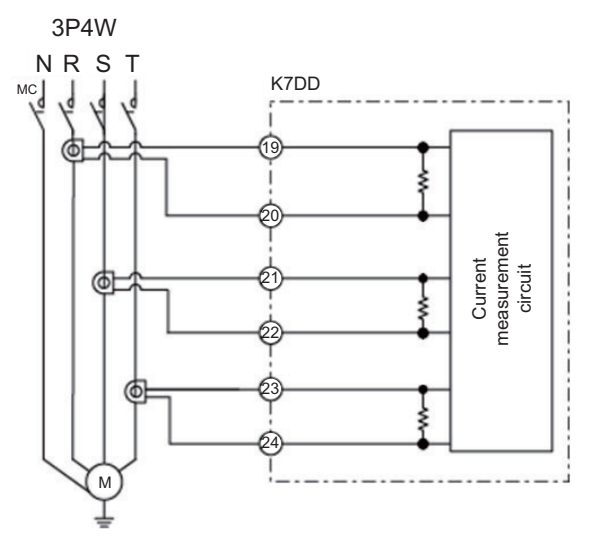

●Single-phase current

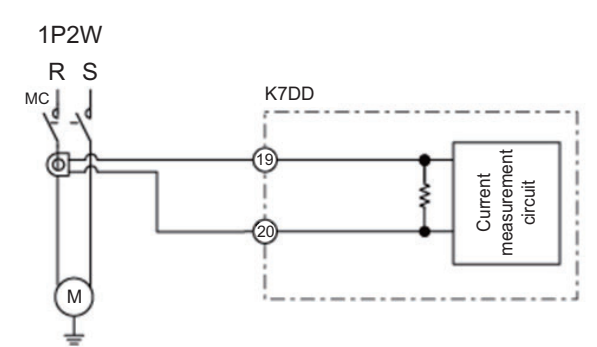

- **Installation of the special CTs**
- All the special CTs connected to one unit of K7DD must have the same ratings.
- Make sure that the special CT settings on the K7DD match the ratings of the special CTs to be used.
- Check the directions of the power supply side (K) and load side (L) before making the connections. The measurement will not be correct if the direction is wrong.

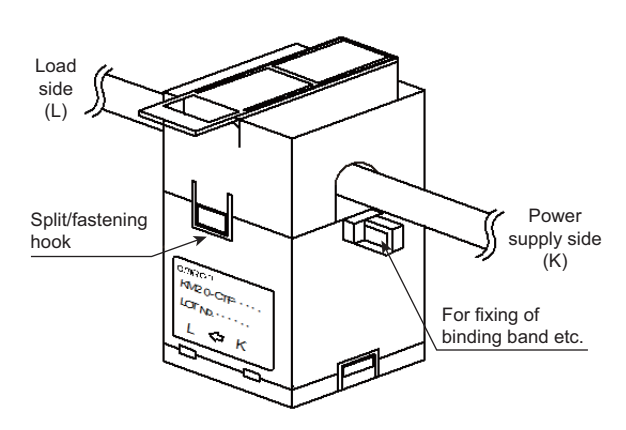

- Release the split/fastening hook and clamp the special CT on the line for each phase and then press the hook firmly until you hear it lock into place.
- Do not ground the special CT. Doing so may result in malfunction.

### **Transistor Output Terminals**

There are three transistor output terminals.

- Alarm output 1: Number 25 and 26 terminals Output an alarm when the feature value has exceeded the alarm threshold (critical) set for the feature value.
- Alarm output 2: Number 27 and 28 terminals Output an alarm when the feature value has exceeded the alarm threshold (warning) set for the feature value.
- Output at Error: Number 29 and 30 terminals Output an alarm when a self-diagnosis error has occurred in the K7DD.

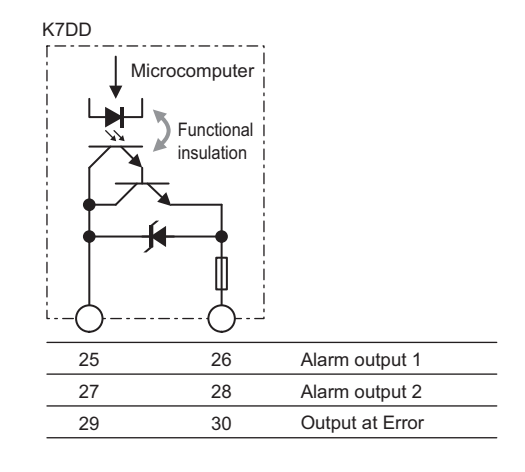

# <span id="page-68-1"></span><span id="page-68-0"></span>**3-5 Wiring to the Power Lines**

This section describes the wiring of the power lines that enable the K7DD to measure.

# **For Single-Phase AC**

### **Single-Phase Current**

Connect a single special CT, and connect it to the number 19 and 20 terminals of the K7DD. Make sure to connect the cables according to the directions of polarity terminals k and l on the CT.

# **For 3-Phase AC**

### **3-Phase, 3-Wire, 2-Watt Meter Method (3P3W2M)** Connect 3 wires of voltage input and 2 special

CTs.

Connect the voltage inputs together closer to the power source than to the special CTs. Make sure to connect the cables according to the directions of polarity terminals k and l on the CT.

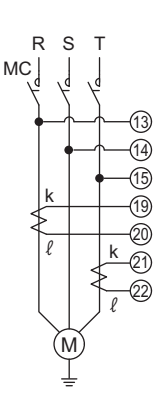

M

k

 $\overline{\ell}$ 

R  $MC$ 

S

 $(20)$ (19

### **3-Phase, 4-Wire (3P4W)**

Connect 4 wires of voltage input and 3 special CTs.

Connect the voltage inputs together closer to the power source than to the special CTs. Make sure to connect the cables according to the directions of polarity terminals k and l on the CT.

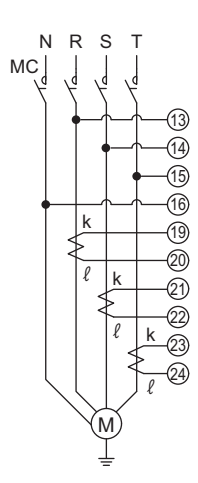

# <span id="page-69-1"></span><span id="page-69-0"></span>**3-6 Wiring the Communications Cables**

When you use the communications function, wire communications cables.

The K7DD has two lines of communications ports: RS-485 communications 1 terminals and communications 2 terminals. Use the communications 1 terminals in priority.

Connect the devices such as the PC on which the K7DD Support Tool is installed and the host system (PLC, etc.).

The communications protocol is Modbus RTU.

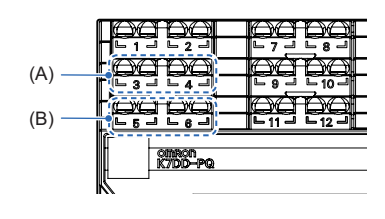

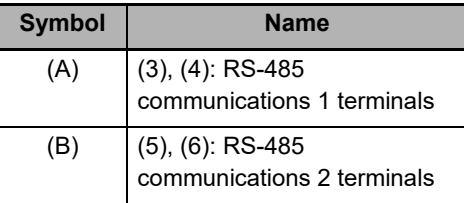

### **Example of Connection to K7DD Support Tool**

The communications cables are used to make initial settings of the K7DD with the K7DD Support Tool. Use the number 3 and 4 (communications 1 terminals) of the Push-In Plus terminal block.

Connect the plus (+) cable to the number 3 terminal and the minus (-) cable to the number 4 terminal on the K7DD.

Crossover wiring is available as this is a Push-In Plus terminal block.

The connection configuration of Master:Slave is 1:1 or 1:N. For the 1:N connection, you can connect up to 32 Units including the host system (master).

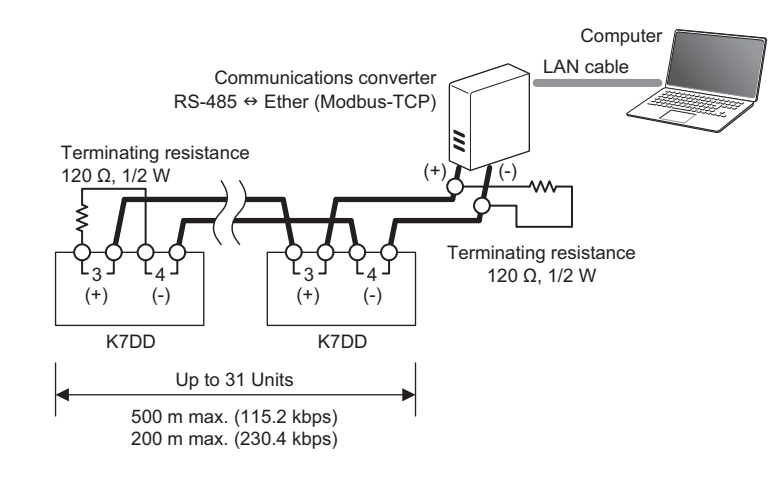

The total cable strength depends on the baud rate.

For a baud rate up to 115.2 kbps, the total should be 500 m max. For a baud rate of 230.4 kbps, it should be 200 m max.

Install a terminating resistance of 120 Ω, 1/2 W at both ends of the transmission path. Use shielded twisted-pair cables (AWG 24 to AWG 16).

### **Initial Setting of Communications Converter**

The setting should be in accordance with the Modbus RTU communications setting of the K7DD. Set the communications-related parameters, following the instruction manual of the communications converter. In this procedure, set the communications parameters shown at right:

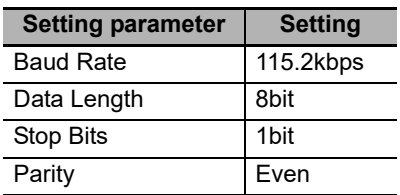

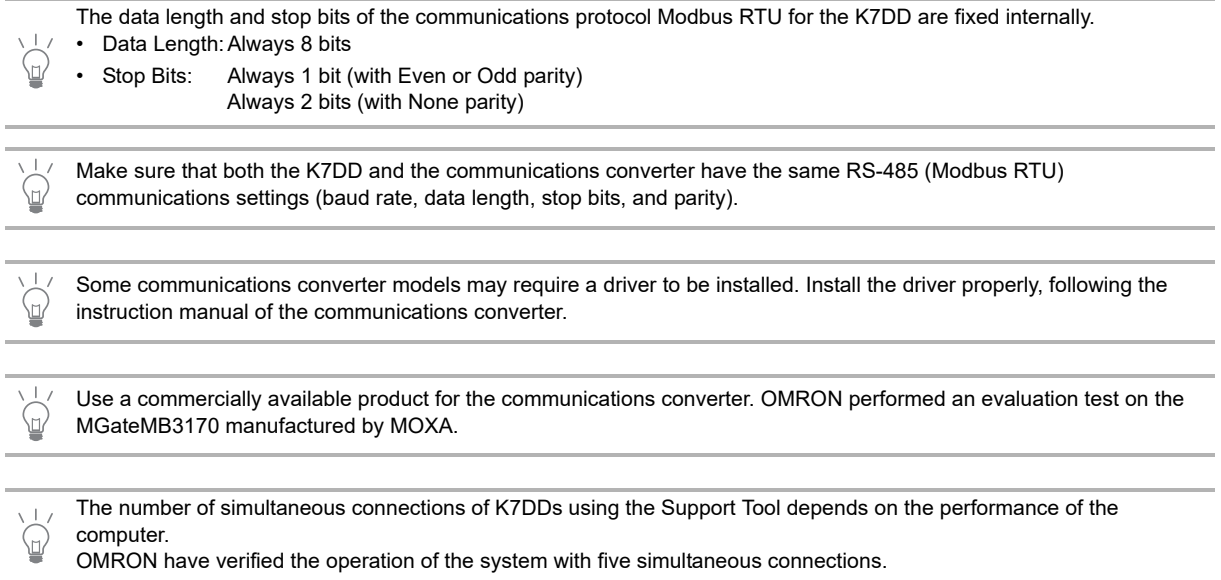

# <span id="page-71-1"></span><span id="page-71-0"></span>**3-7 Setting the Unit Number**

When you use the communications function, set a unit number for the K7DD.

You can set a number from 01 to 99. A power ON reset process (level key operation on the Initial Setting Level or Communications Setting Level, or cycling of the power supply) is required. Make sure that the power is OFF when you set the unit number.

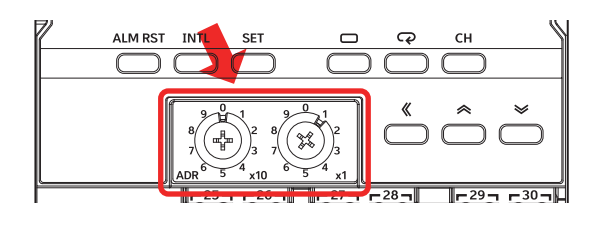

One host system (master) and up to thirty one K7DD units (slaves) can be connected on the

same communications line. The unit number is used to distinguish between slaves. The unit number is common to both the communications 1 terminals and communications 2 terminals.

Use 01 to 99 as the unit number. The slave address "00" is broadcast in the Modbus RTU protocol.

The power ON reset is a reset process inside the K7DD. It is executed by doing as follows:

- Cycling the power supply
- Executing the Software Reset Command via communications
- Moving to the Monitoring Level with key operations (by pressing the Level Key for 1 second or more in the operation stopped state)

The master executes a command by specifying the unit number in the communications command. Therefore, the slaves connected on the same communications line must not have duplicate unit numbers. If the unit number is duplicated, there will be a clash between the responses from multiple slaves, which will result in a communications error.  $\overline{N_0.01}$   $\overline{N_0.02}$   $\overline{N_0.02}$ **Master** Command to No. 2 No. 01 No.02 No.02 Response Master from No. 2

Set the following addresses for communications settings with the K7DD Support Tool.

IP address: IP address of the communications converter

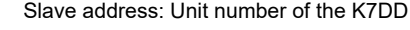

The default values of the communications settings on the K7DD (Modbus RTU) are as follows. These values are used for explanation.

- Baud Rate: 115.2 kbps
- Data Length: Always 8 bits
- Stop Bits: 1 bit • Parity: Even

The communication settings with the K7DD Support Tool should be in accordance with those of Ethernet on the computer (Modbus TCP).

- Computer (master): Static IP address
- K7DD (slave): Unit number
# 4

# **K7DD Function**

The functions of the K7DD are separately described in Chapter 4 K7DD Function, and Chapter 5 Support Tool Function.

This chapter describes the main functions of the K7DD, such as measurement function, simplified threshold setting function, alarm function, and error-related functions.

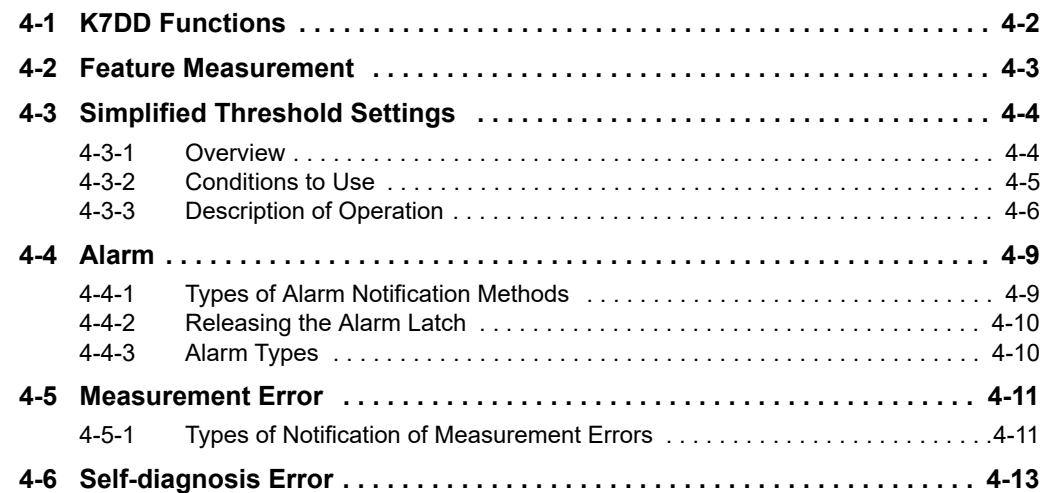

# <span id="page-73-0"></span>**4-1 K7DD Functions**

The main functions of the K7DD are given in the following table.

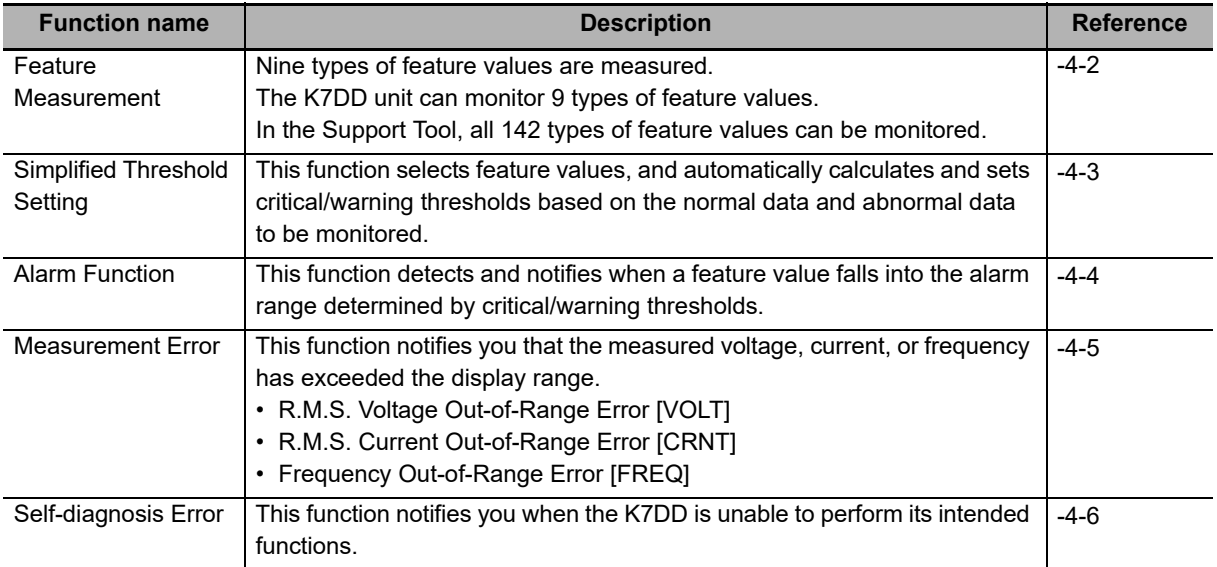

# <span id="page-74-1"></span><span id="page-74-0"></span>**4-2 Feature Measurement**

In order to determine how much the target device has deteriorated, the K7DD calculates 142 types of feature values based on the current and voltage, and records them as measurement values. The K7DD unit can monitor 9 types of feature values. The Support Tool can monitor the measurement results of all feature values. Refer to Chapter 5 for details on all feature values.

The feature values that can be monitored on the K7DD unit are as follows:

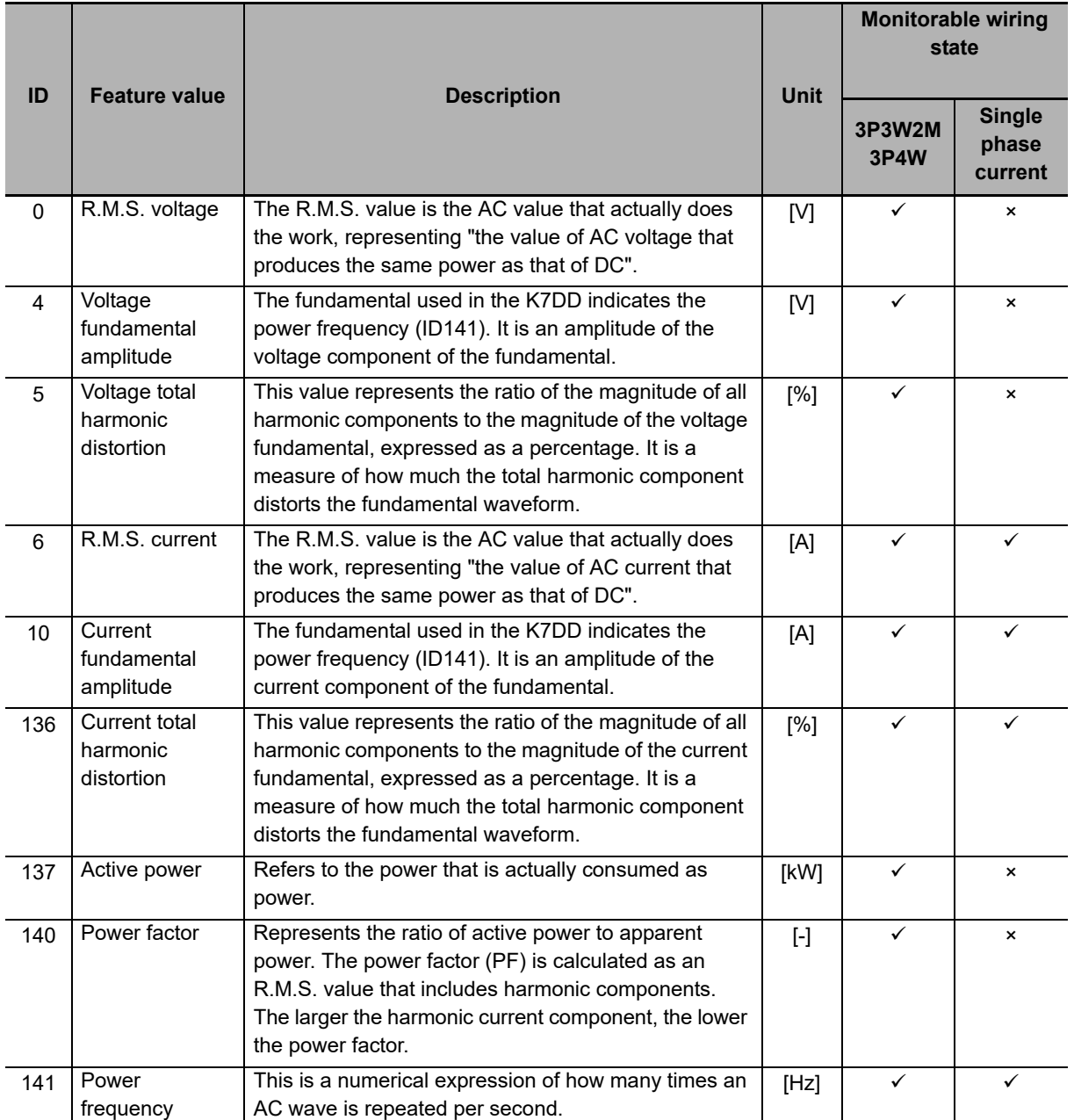

For the feature monitoring range, refer to the table in *[6-3-1 Feature Value Range for Monitoring](#page-100-0)* on page [6-7.](#page-100-0)

**4**

# <span id="page-75-2"></span><span id="page-75-0"></span>**4-3 Simplified Threshold Settings**

#### <span id="page-75-1"></span>**4-3-1 Overview**

In order to detect a deterioration error that always appears, the simplified threshold setting function automatically selects feature values and sets thresholds based on the data from the teaching performed until an error actually occurs.

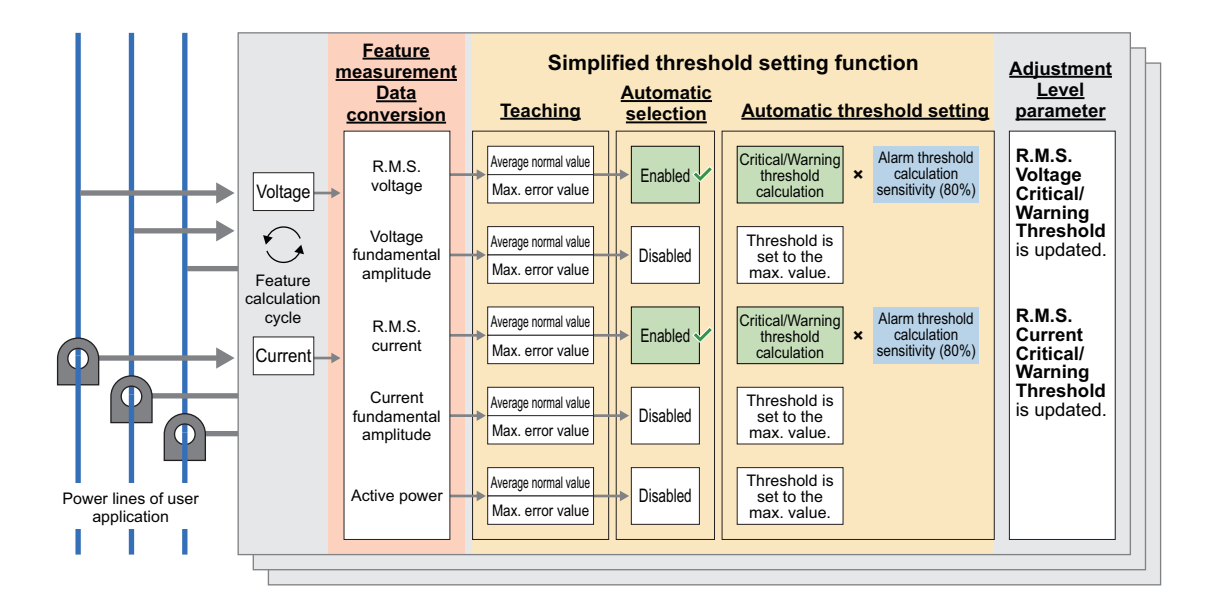

#### **Parameters Related to the Simplified Threshold Setting Function**

Feature Calculation Cycle...This is a parameter that must be set to an appropriate value depending on the device operation.

Alarm Threshold Calculation Sensitivity...This parameter is used to calculate the threshold.

#### <span id="page-76-0"></span>**4-3-2 Conditions to Use**

The conditions to use are as follows:

- The user can operate the K7DD while the device is in operation.
- Normal average value can be obtained under the condition that the product is considered to be normal, such as immediately after maintenance/inspection or when it is brand new.
- The device is specified to operate standalone in its operating conditions.
- The device operates in a constant cycle.
- The appropriate feature calculation cycle has been set according to the device operation. The following shows examples.

Example 1) A device that does not stop the motor before or after a cycle Device example: End milling with processing machine

Set the time per cycle t including start/end as the feature calculation cycle.

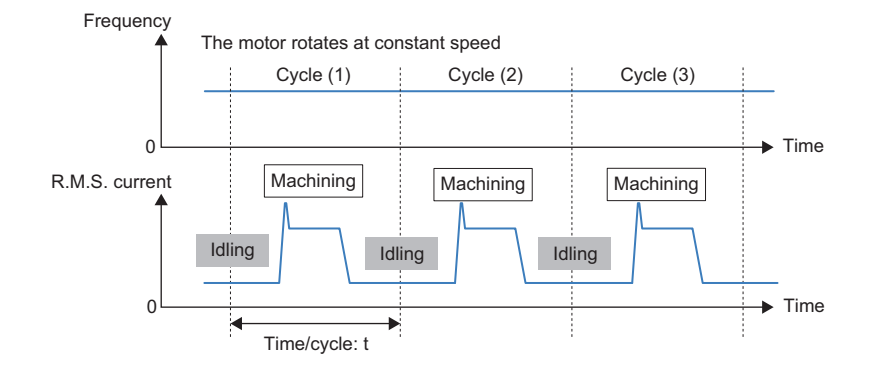

#### Example 2) A device that stops the motor before or after a cycle

Device example: Deep hole drilling with processing machine

Set 1/3 to 1/2 of the operation time per cycle t as the feature calculation cycle.

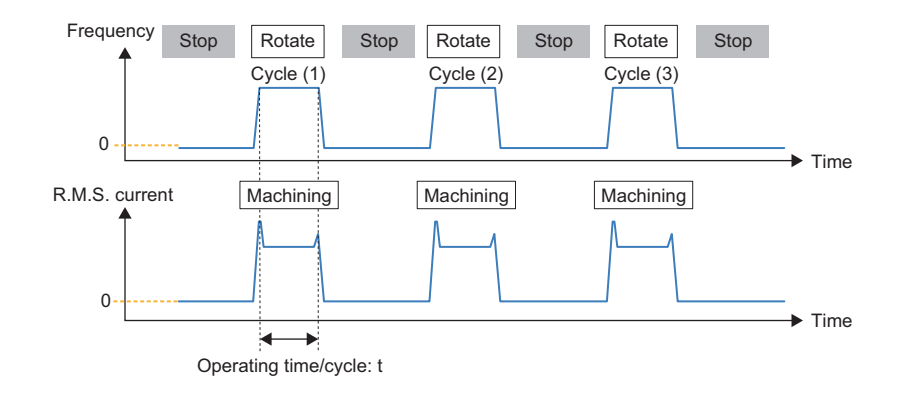

#### **Unsuitable Error Modes and Applications**

The following lists the error modes and applications for which the simplified threshold setting function is not suitable.

• Instantaneous errors

Errors that appear in a shorter time than the feature calculation cycle may prevent proper detection of feature values.

• Applications where errors cause a drop in voltage, current, or power If the load on the device or the motor torque drops, detection of feature values may not be possible. • Motors of full-voltage starting

A high frequency of inrush currents can push up the average feature value and thereby obscure errors. In an environment with voltage fluctuations of 10% or more in voltage measurement regardless of device operation, such fluctuations may be falsely judged as a voltage change due to device malfunction. Similarly, if there are voltage fluctuations of 10% or more during teaching, such fluctuations may be judged as valid features that can capture an error.

- Applications that produce regenerative power When measuring regenerative power, the active power increases in the negative direction. When using the simplified threshold setting, the alarm judgment is not possible since the status is judged as occurrence of an upper limit alarm.
- Devices with a short motor rotation time in one cycle The inrush currents account for a larger portion of the measured data, thus making it difficult to detect an error. Monitoring with a tool using the trigger function is recommended for devices with an operating time (t) of 10 seconds or less per cycle.

#### <span id="page-77-0"></span>**4-3-3 Description of Operation**

The operation of the simplified threshold setting is explained in the figure below. This assumes that the K7DD input settings have been completed. Refer to *[2-2 Configuration with the K7DD Unit Only](#page-43-0)* on page [2-4](#page-43-0) for input setting procedures.

#### **Operating Conditions**

Wiring state: 3P3W2M or 3P4W

Trigger mode: Continuous mode (default value)

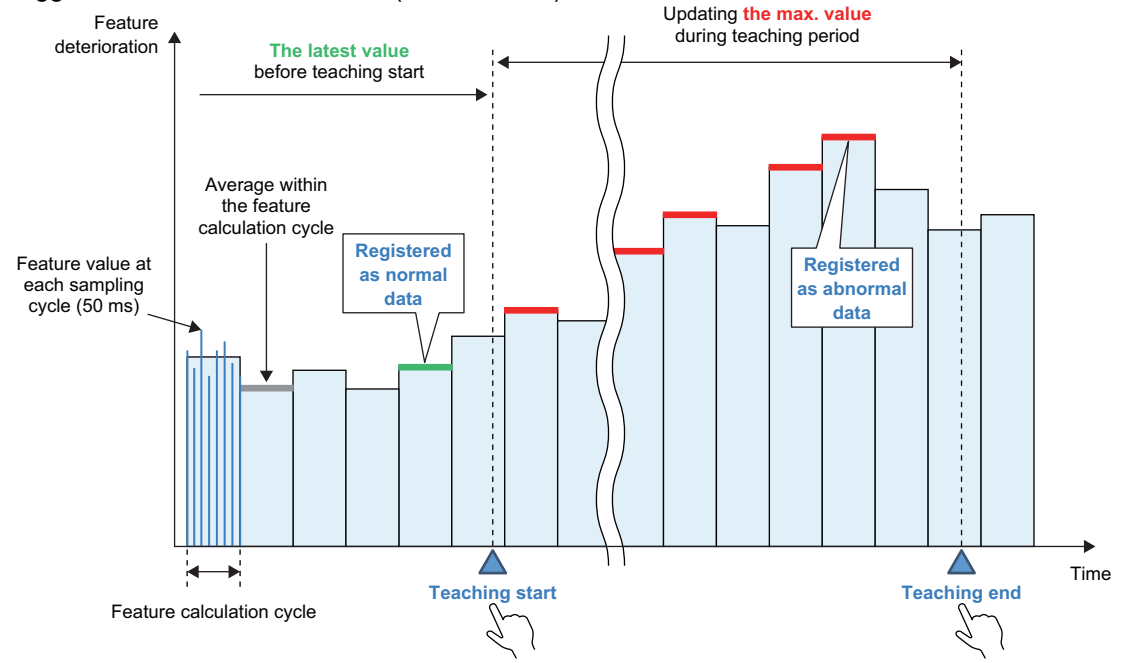

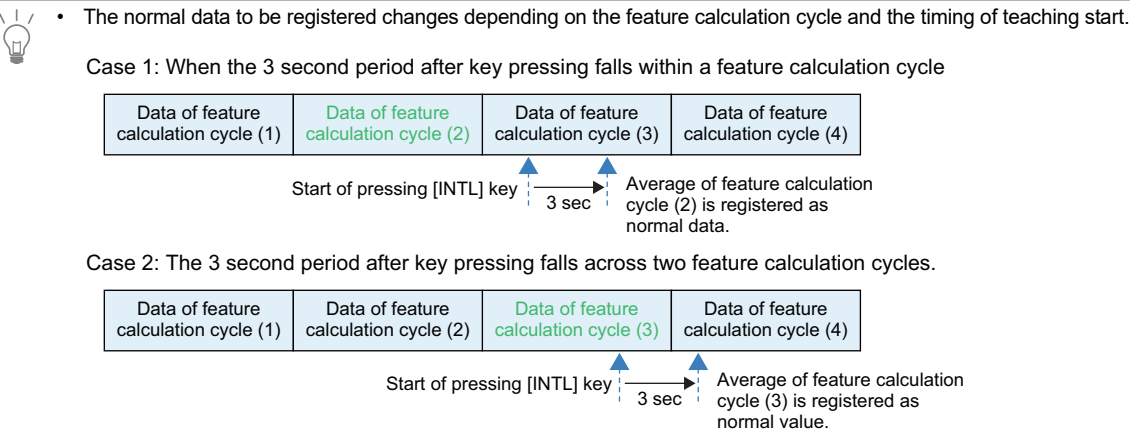

#### **Description**

(1) Normal operation of the application

Before starting teaching, normal operation of the application for a period longer than the feature value calculation cycle is required. Inside K7DD, the average value data for the feature calculation cycle is always calculated. Therefore, if there is a power failure during this period, start teaching after the time for the feature calculation cycle has elapsed.

(2) Teaching start

Pressing the [INTL] key for 3 seconds after the end of normal operation starts teaching for the simplified threshold setting. The [INTL] lights up as a sign of starting. At this time, the average value calculated in the feature calculation cycle is registered as normal data. \*1 At the same time, the update of the maximum value for each feature starts. The information is stored inside the K7DD.

- \*1. If a measurement error has occurred, [INTL] does not light and normal data registration has failed. In such cases, start teaching again.
- (3) Teaching period

Continue normal operation during the teaching period until an application error occurs. During this time, the K7DD has been updating the maximum value for each feature.

(4) Teaching end

Press the [SET] key for 3 seconds after the error occurs. The maximum value of each feature that has been updated is fixed, the features required for monitoring are automatically selected, and critical/warning thresholds are automatically set. However, if the difference between normal and abnormal data is small\*1, automatic selection and setting will not work.

\*1. The maximum value is smaller than 1.1 times the normal data.

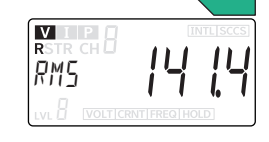

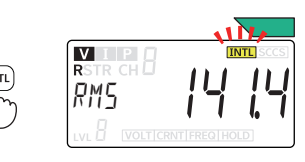

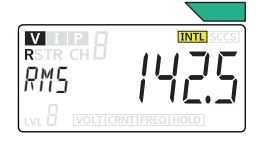

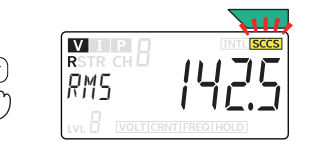

**4**

#### **Feature Values to Be Selected**

The feature values to be selected for monitoring by the simplified threshold setting function are the following 5 types among the 9 types displayed at the Monitoring Level.

- R.M.S. Voltage
- Voltage Fundamental Amplitude
- R.M.S. Current
- Current Fundamental Amplitude
- Active Power

Among them, the feature values selected to be necessary for monitoring by the teaching function are called "monitored features". The threshold of the feature not selected is set to the maximum value\*1. In addition, the thresholds of features other than these 5 types are also set to the maximum value.

\*1. The maximum value for each feature is "32761". The decimal point position changes depending on the setting range.

#### **Critical/Warning Threshold Calculation and Alarm Threshold Calculation Sensitivity**

The thresholds for the monitored and selected feature values are calculated and set according to the alarm threshold calculation sensitivity.

The default value for the alarm threshold calculation sensitivity is 80%. The value is set to 80% so that the alarm output is issued at a slightly earlier timing, compared to the condition where the maximum abnormal value has been taught.

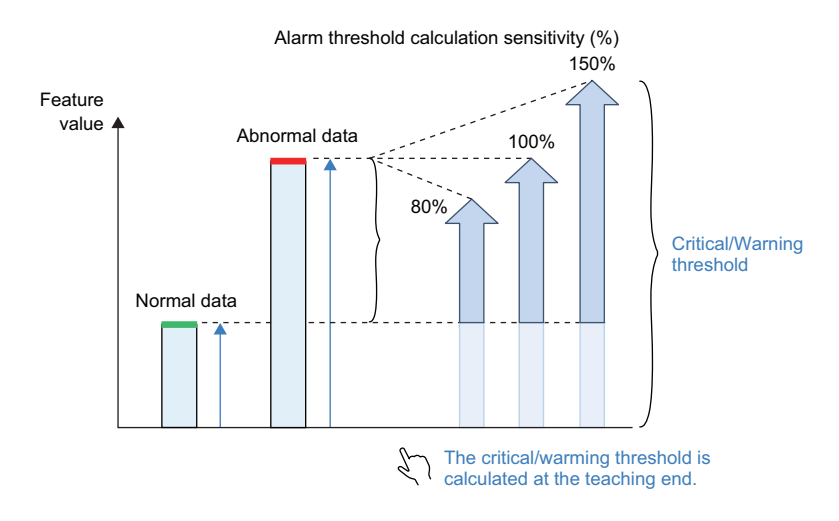

#### **Adjustment of Critical/Warning Thresholds**

Upon completion of teaching, the critical and warning thresholds are calculated to the same value. If the device is still operational when the alarm is issued in actual operation, increase the critical threshold accordingly. On the other hand, if you want to issue an alarm at an earlier timing, decrease the warning threshold. In either case, it is advisable to make adjustments so that the alarm can be notified at two different timings.

# <span id="page-80-0"></span>**4-4 Alarm**

The alarm function of the K7DD detects and notifies you when a monitored feature falls into the alarm range determined by the critical/warning thresholds.

The parameters related to the alarm function are as follows:

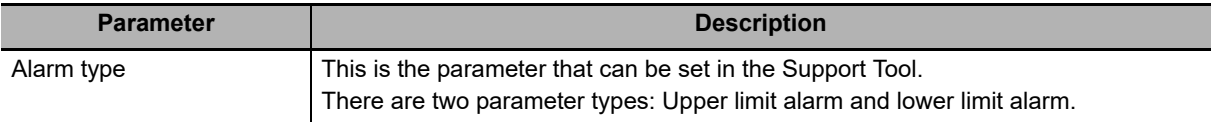

This section describes details of the alarm types after describing the specifications common to all alarm functions: notification methods and latch cancel actions when an alarm occurs.

#### <span id="page-80-1"></span>**4-4-1 Types of Alarm Notification Methods**

There are three types of alarm notification methods. Occurrence of an alarm at critical level or warning level triggers notification actions.

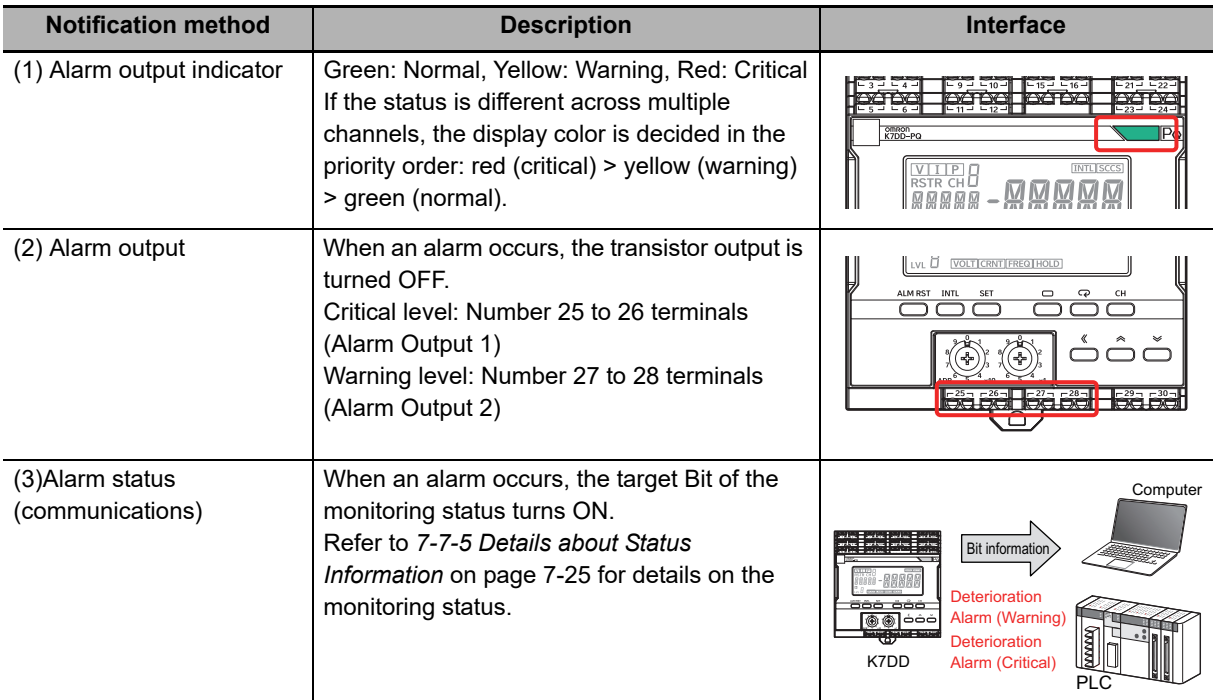

**4**

#### <span id="page-81-0"></span>**4-4-2 Releasing the Alarm Latch**

Once the result of the alarm judgment is turned ON, the status will be latched (continued) until released. The following three methods are available for releasing the alarm latch.

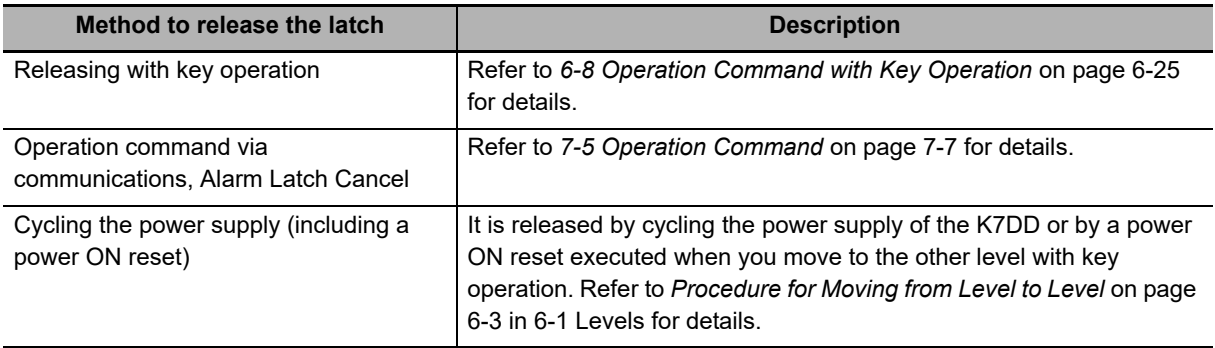

#### <span id="page-81-1"></span>**4-4-3 Alarm Types**

The K7DD allows you to set two alarm types. The settings are available from the Support Tool or via communications.

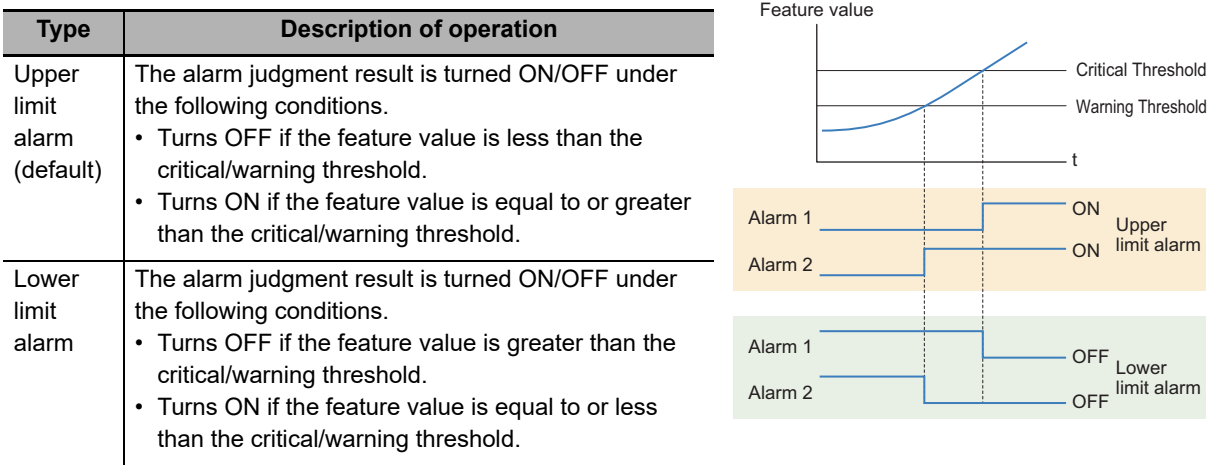

# <span id="page-82-0"></span>**4-5 Measurement Error**

The measurement error is a function to notify you that the service condition needs adjusting and improving to monitor the power condition. The details of measurement errors are given in the following table.

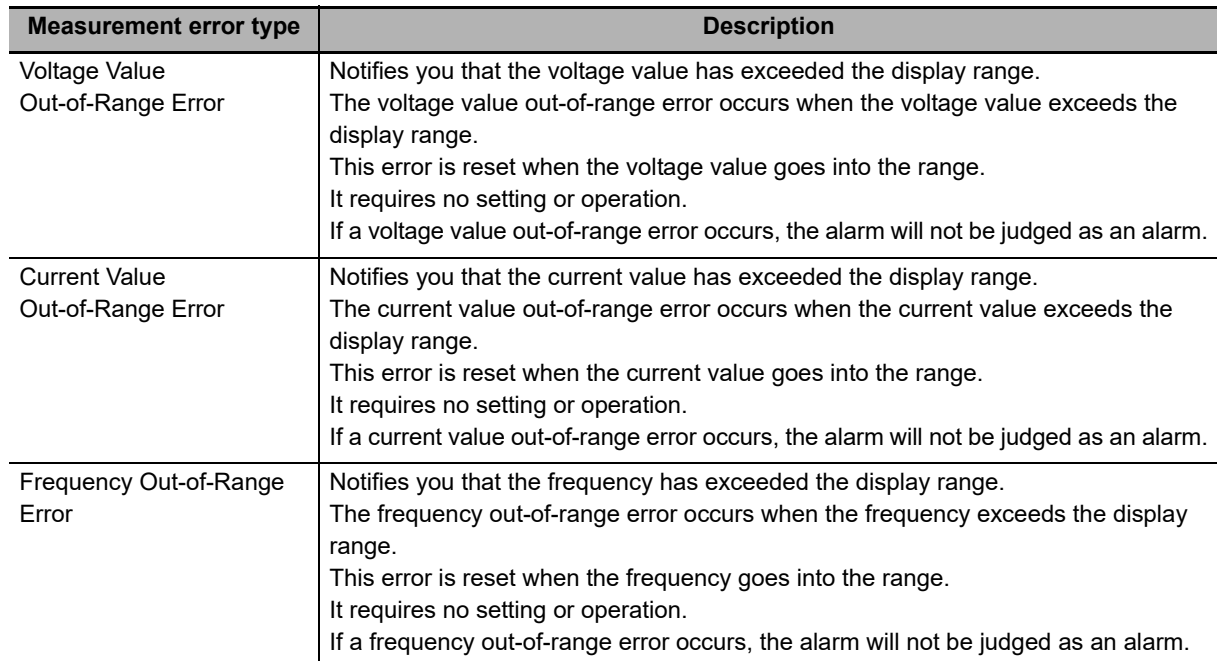

#### <span id="page-82-1"></span>**4-5-1 Types of Notification of Measurement Errors**

There are three types of measurement error notification methods as follows:

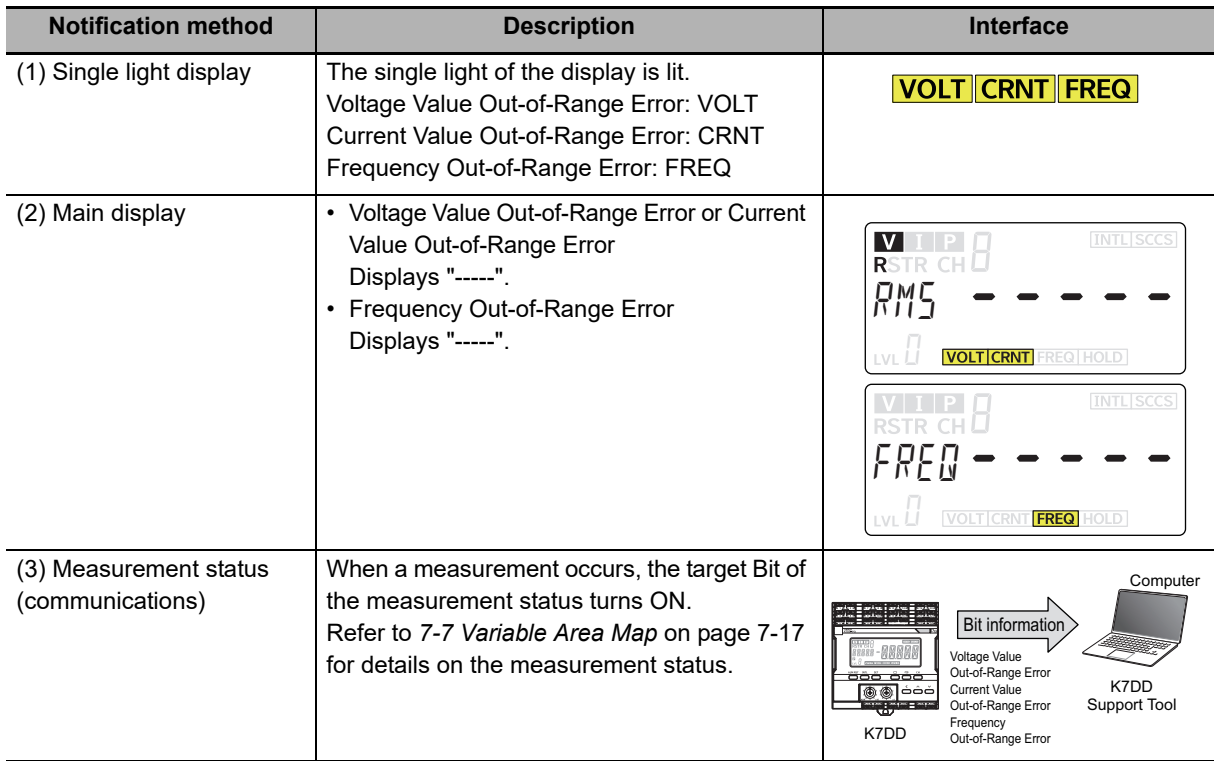

**4**

#### **Occurrence Conditions and Reset Conditions for Measurement Errors**

This section shows the types of measurement errors and the error occurrence/reset conditions.

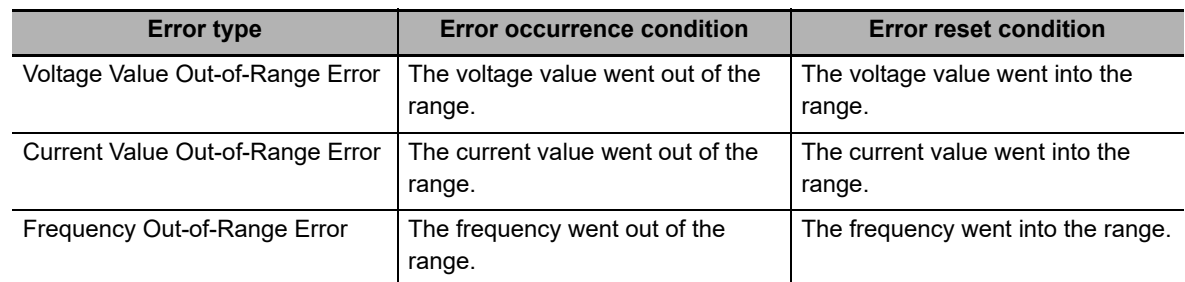

If the measured values frequently go out of range, review the following items:

- Voltage Input Range
- Current Input Range
- Ratings of special CTs

# <span id="page-84-0"></span>**4-6 Self-diagnosis Error**

The self-diagnosis error is an abnormal state in which the K7DD cannot perform the functions that it was primarily meant to perform. An error has occurred in the internal memory operation. If the self-diagnosis error has occurred in the K7DD, it will behave in one of the following two patterns.

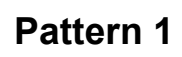

- The alarm output indicator is lit in red.
- All the displays in the front section are not lit.
- Both the alarm output and the output at error are OFF (contact open).

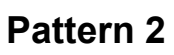

- The alarm output indicator is lit in red.
- The display shows  $ERR/1000$ .
- Both the alarm output and the output at error are OFF (contact open).

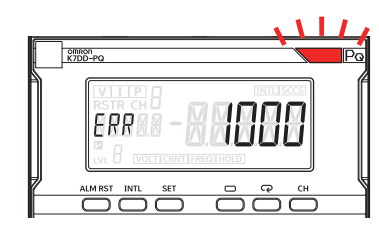

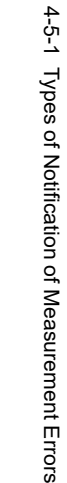

#### **Corrective action**

- Cycle the power supply. If operation returns to normal, then noise may have caused the problem. Check for noise.
- If the Unit does not recover, contact your OMRON representative.

# 5

# **Support Tool Function**

The functions of the K7DD are separately described in Chapter 4 K7DD Function, and Chapter 5 Support Tool Function.

This section describes the support tools for the K7DD, including all feature measurement functions, feature selection support/alarm threshold setting support functions, state diagnosis, and arrival prediction function.

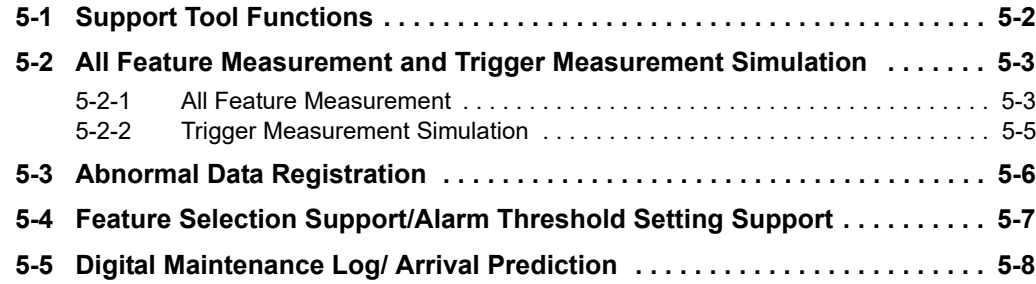

# <span id="page-87-0"></span>**5-1 Support Tool Functions**

The functions of the K7DD Support Tool are given in the following table.

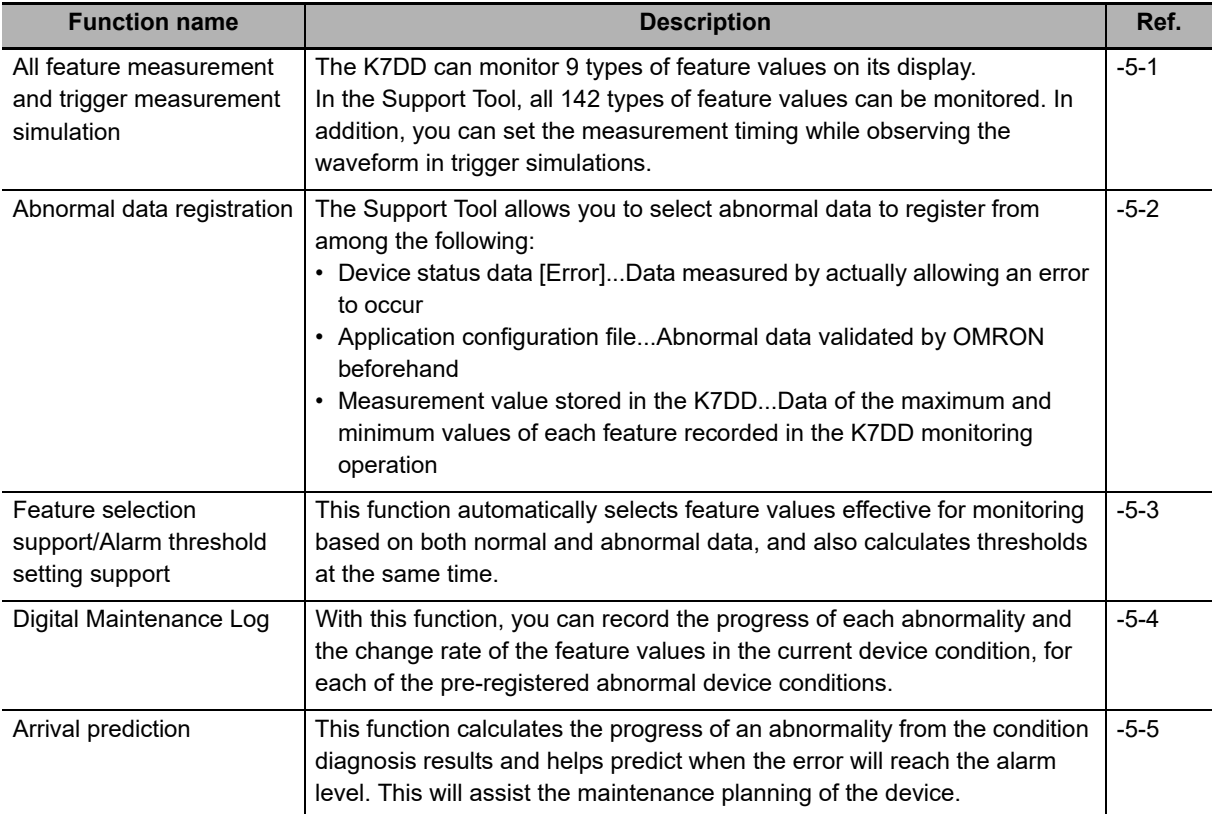

# <span id="page-88-0"></span>**5-2 All Feature Measurement and Trigger Measurement Simulation**

#### <span id="page-88-1"></span>**5-2-1 All Feature Measurement**

In order to determine how much the target device has deteriorated, the K7DD calculates 142 types of feature values based on the current and voltage, and records them as measurement values. The Support Tool can monitor the measurement results of all feature values. The feature values that can be checked in the K7DD Support Tool are as shown in the table below. The shaded areas in the table indicate feature values used in the Support Tool.

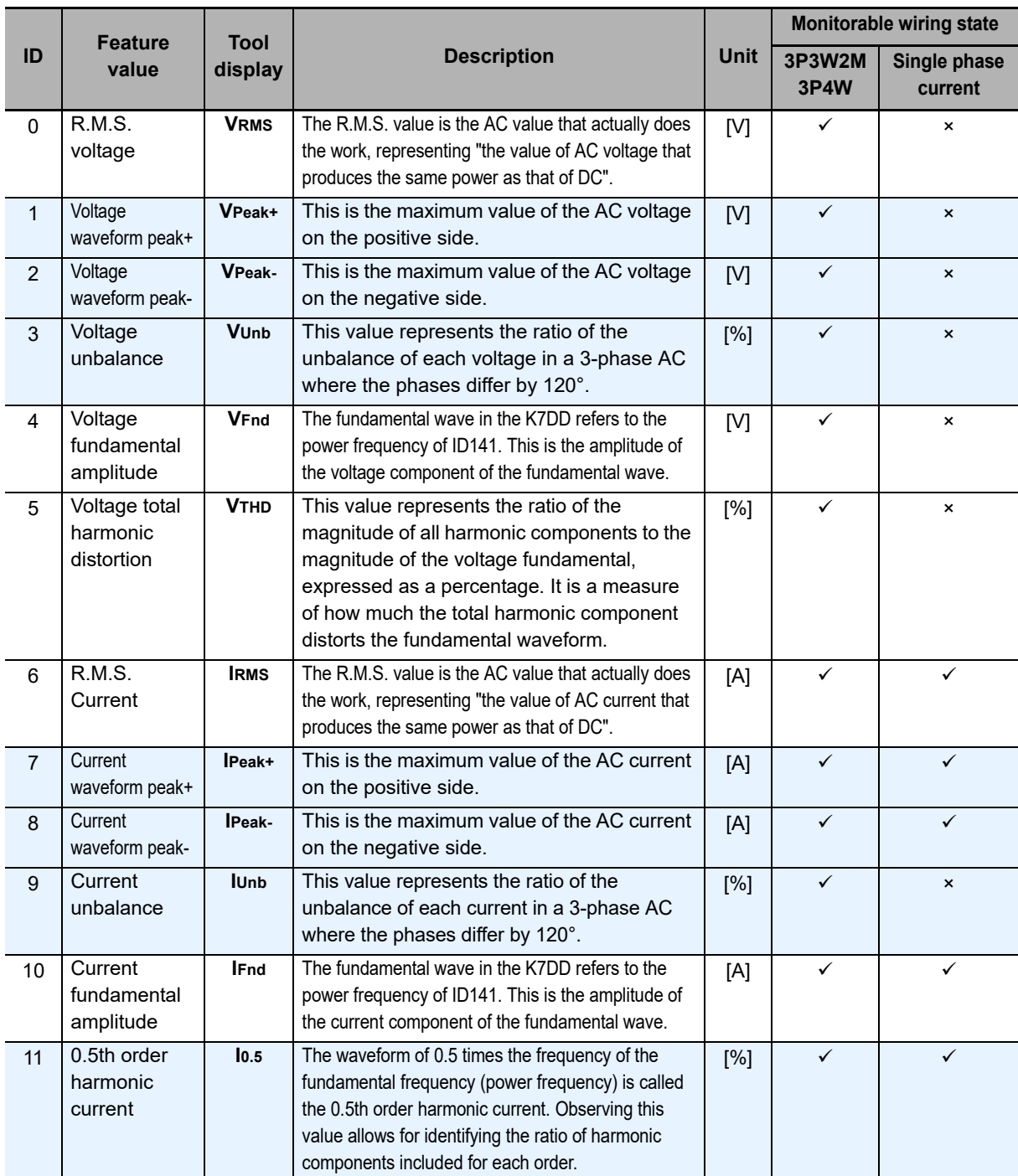

**5**

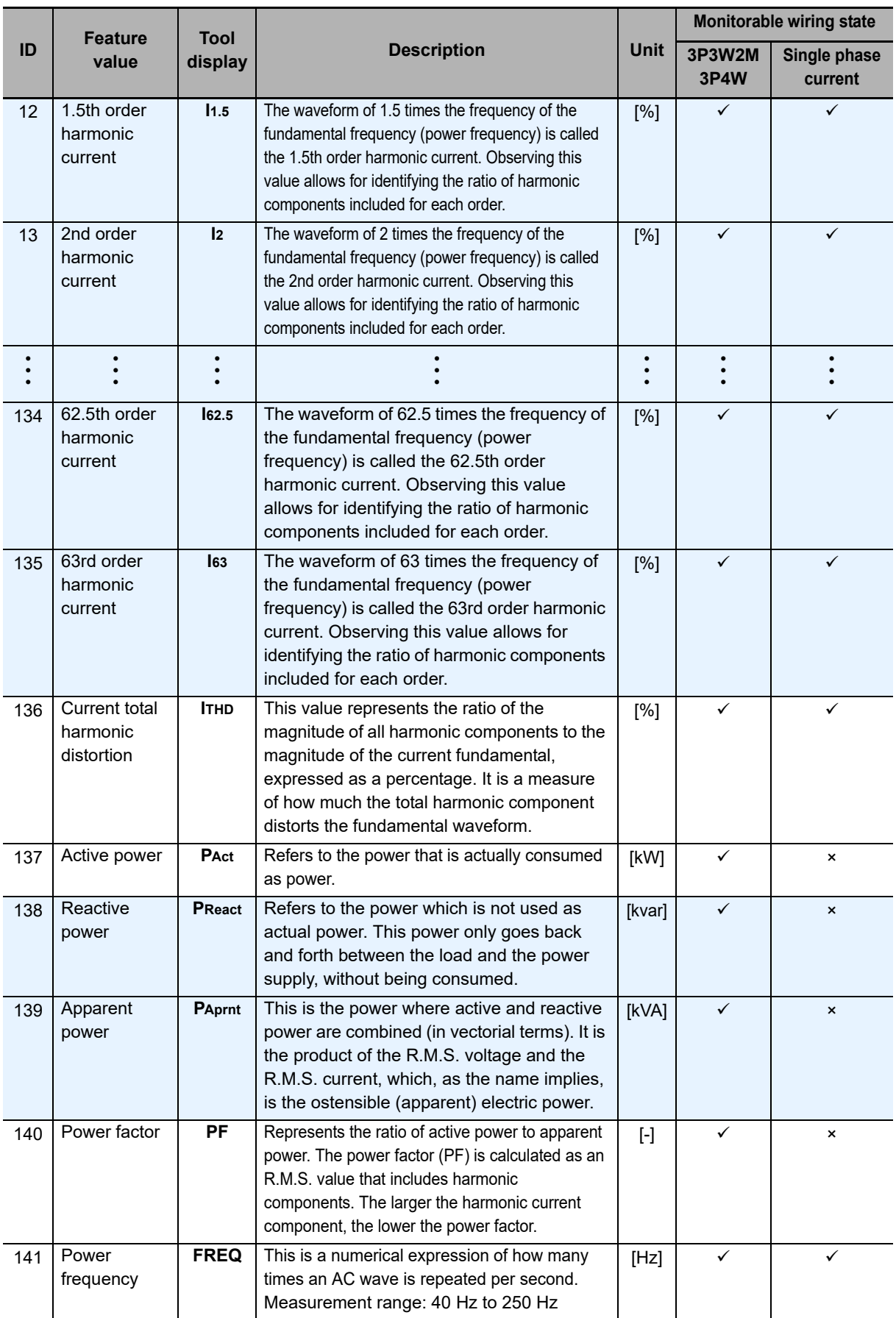

#### <span id="page-90-0"></span>**5-2-2 Trigger Measurement Simulation**

The Support Tool allows you to configure trigger settings on the K7DD. Triggers can be used to set the timing of feature measurement of the K7DD, enabling accurate condition monitoring.

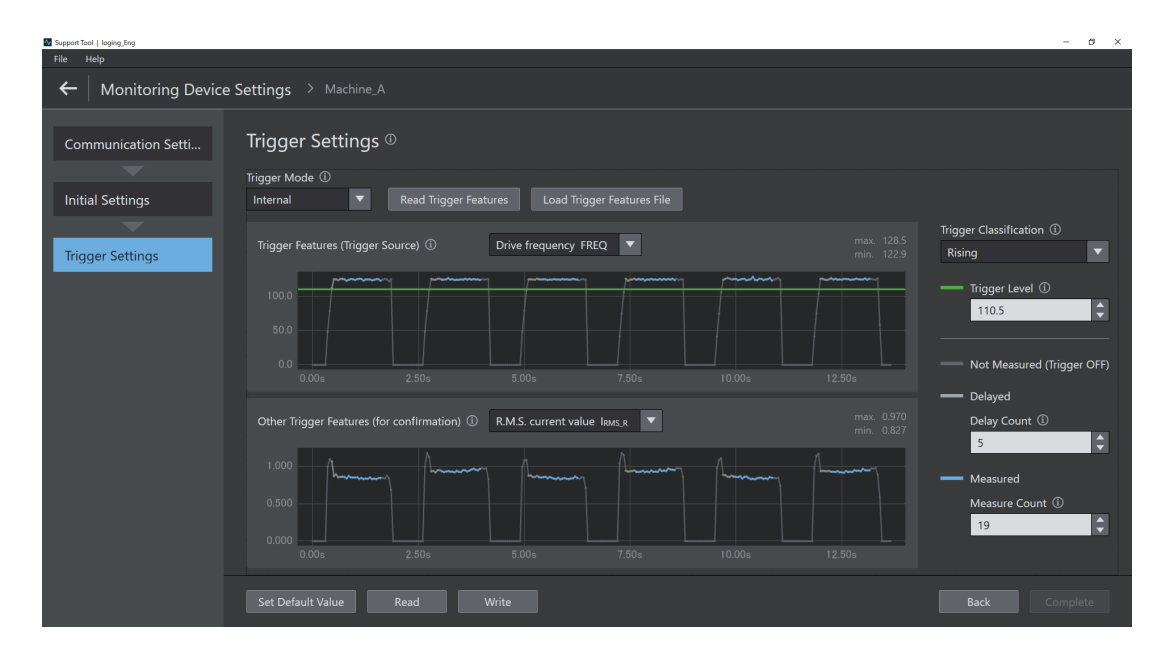

Hovering the mouse over i on the window displays tips and explanations. Perform settings according to the instructions.

# <span id="page-91-0"></span>**5-3 Abnormal Data Registration**

Using the Support Tool, you can select the abnormal data necessary to perform condition monitoring using feature values.

- Method A: Machine Condition Data (Abnormal)...The data measured by actually generating an error is used as abnormal data.
- Method B: Application Setting File...The data validated by OMRON beforehand is used as abnormal data.
- Method C: Values Memorized in Monitoring Device...The data of the maximum/minimum value of each feature recorded by the K7DD monitoring operation is used as abnormal data.

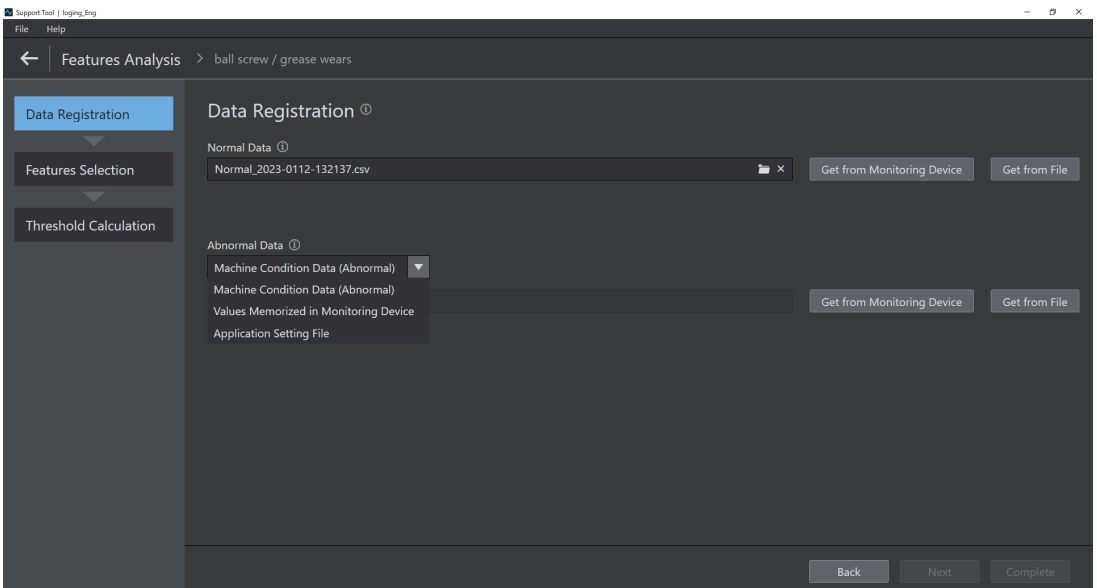

Hovering the mouse over i on the window displays tips and explanations. Perform settings according to the instructions.

# <span id="page-92-0"></span>**5-4 Feature Selection Support/Alarm Threshold Setting Support**

This function automatically selects features to be monitored based on both normal and abnormal data, and also calculates alarm thresholds at the same time.

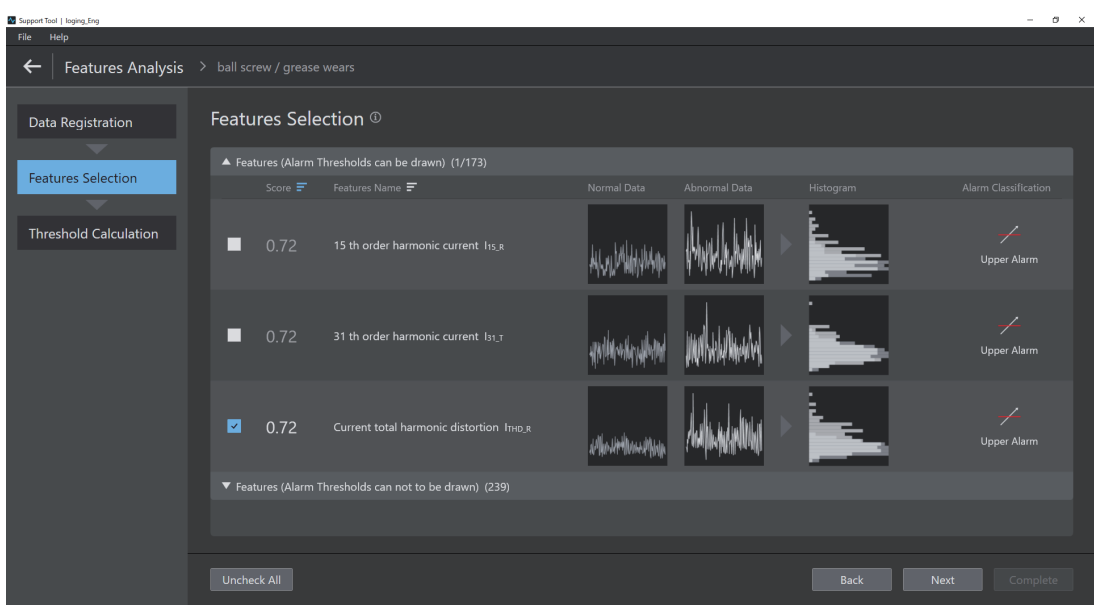

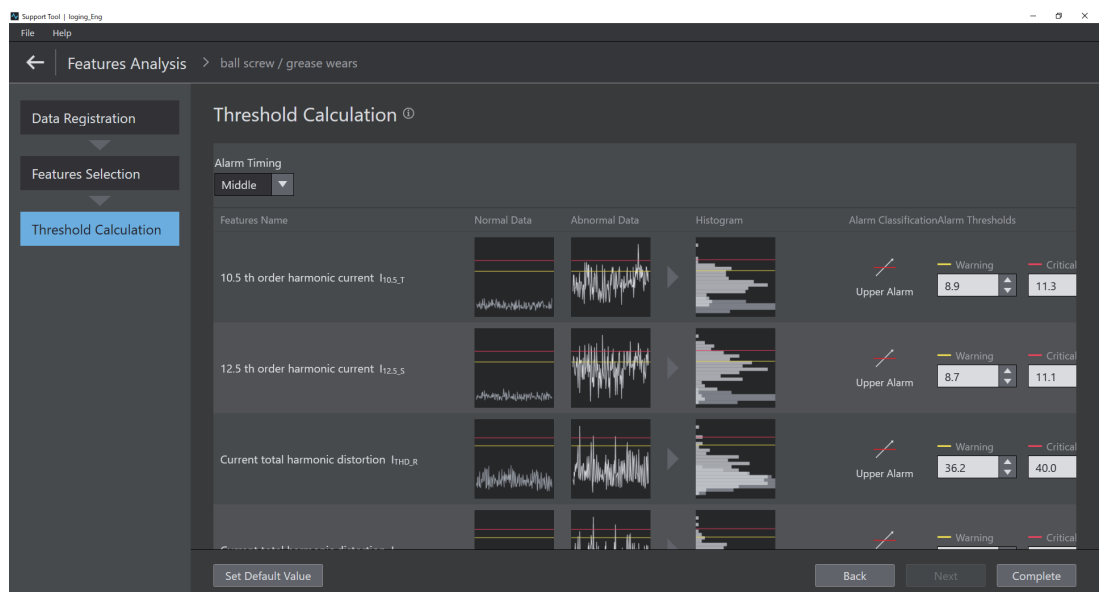

Hovering the mouse over i on the window displays tips and explanations. Perform settings according to the instructions.

"Application Setting Flie" is available for registering abnormal data. An application configuration file contains feature values and alarm threshold setting information for specific application errors that have been validated by OMRON beforehand. You can select feature values and set alarm thresholds without reproducing any errors.

The files can be downloaded from i-web (https:///www.ia.omron.com/k7dd\_tool).

# <span id="page-93-0"></span>**5-5 Digital Maintenance Log/ Arrival Prediction**

K7DD Support Tool allows you to record data acquired from the K7DD and to perform analysis, such as predicting the occurrence of errors.

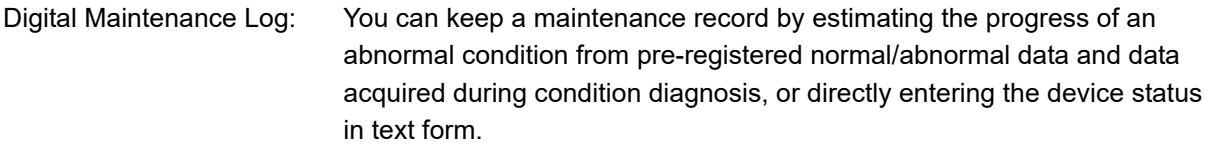

Arrival prediction: Calculates the progress of an abnormality from the condition diagnosis results and helps predict when the error will reach the alarm level.

This will assist the maintenance planning of the device.

In addition, if any error other than the registered error condition occurs, the change in feature values is displayed.

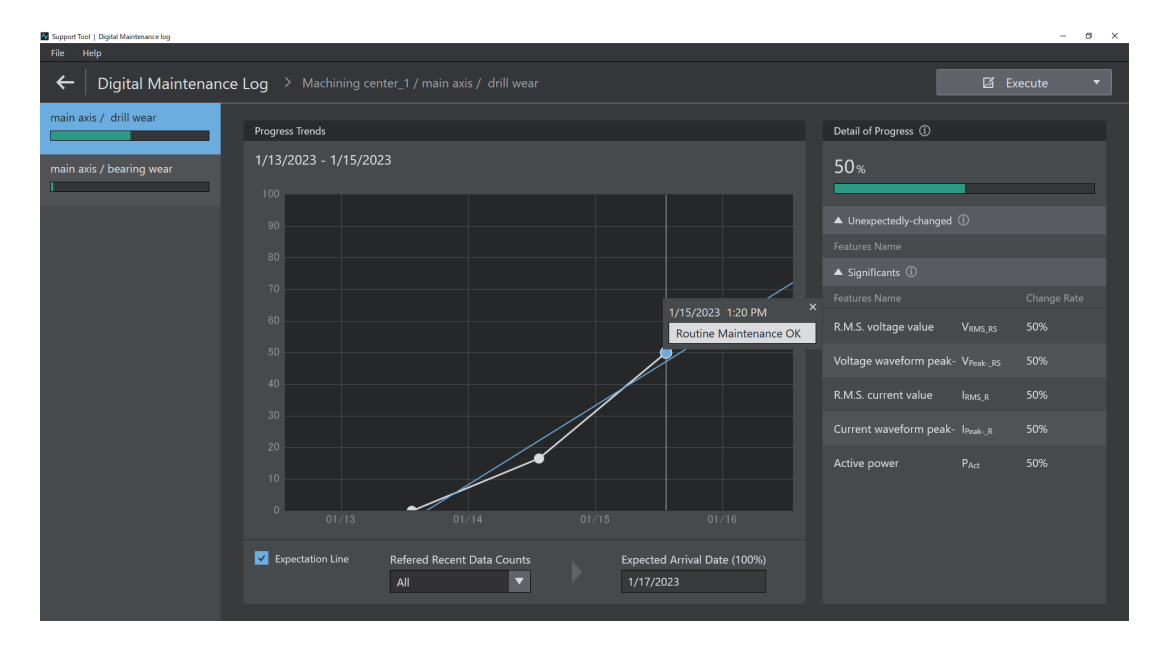

Hovering the mouse over i on the window displays tips and explanations. Perform settings according to the instructions.

# 6

# **Using K7DD Parameters**

This section describes how to use the K7DD parameters.

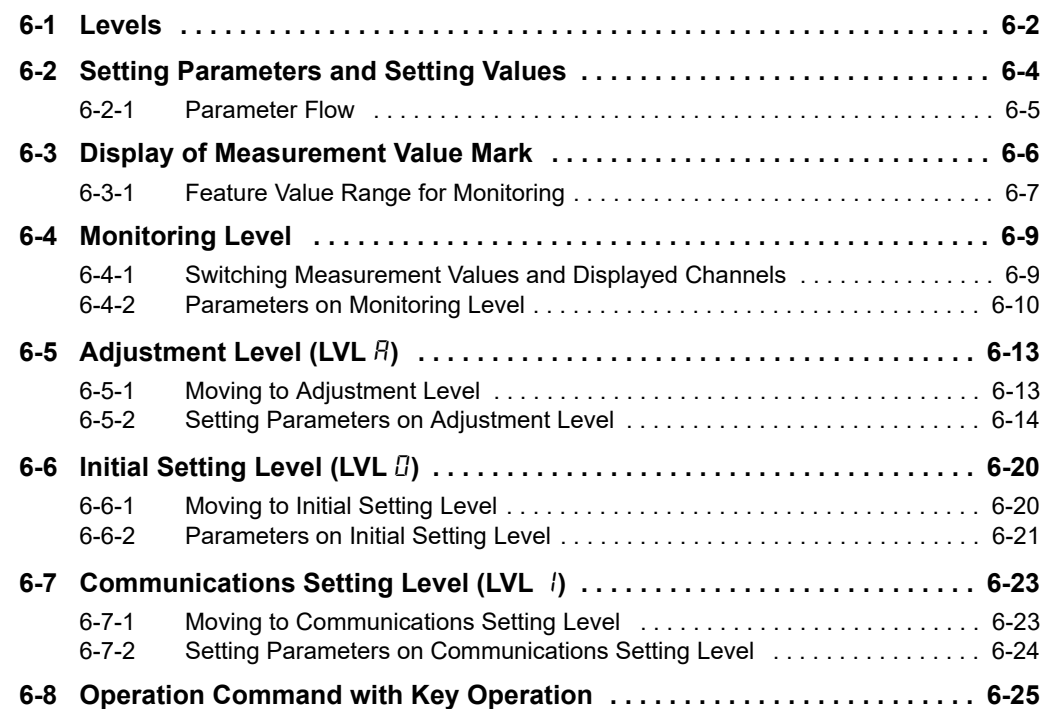

# <span id="page-95-1"></span><span id="page-95-0"></span>**6-1 Levels**

The setting parameters are grouped into "levels." Levels are divided into four types for the K7DD.

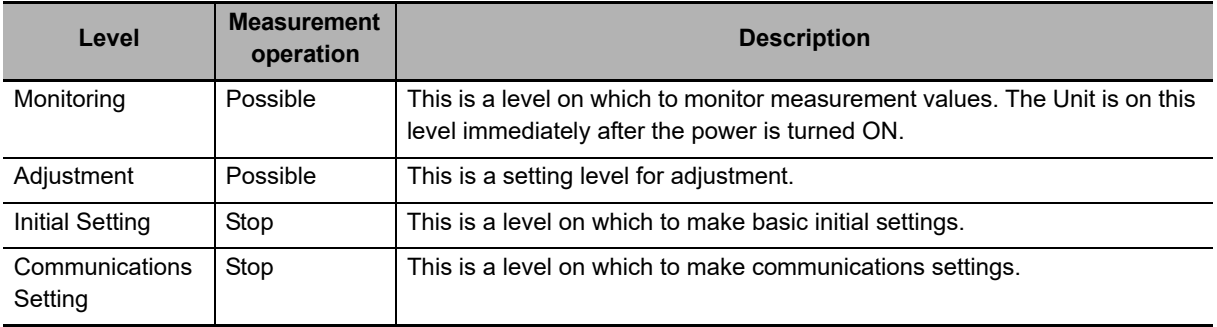

#### **LVL Display**

The display indicates the following characters corresponding to each level.

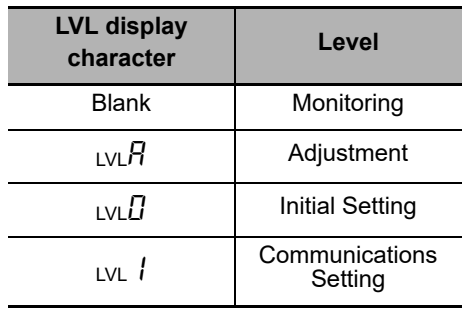

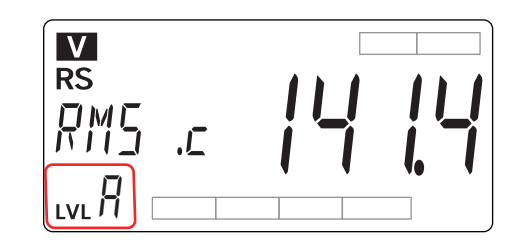

#### <span id="page-96-0"></span>**Procedure for Moving from Level to Level**

#### **To Adjustment Level**

Pressing the Level Key  $(\bigcirc)$  on the Monitoring Level (for less than 1 second) moves you to the Adjustment Level.

#### **To Initial Setting Level**

On the Monitoring Level or Adjustment Level, when you press the Level Key  $(\textcircled{\scriptsize{\textcircled{\small{}}}1})$  for 1 second or more, the main display starts to flash. Then, keeping the key held down for 2 seconds or more moves you to the Initial Setting Level. To return to the Monitoring Level, press the Level Key  $(\textcircled{\scriptsize{\textcircled{\small{e}}}})$  for 1 second or more.

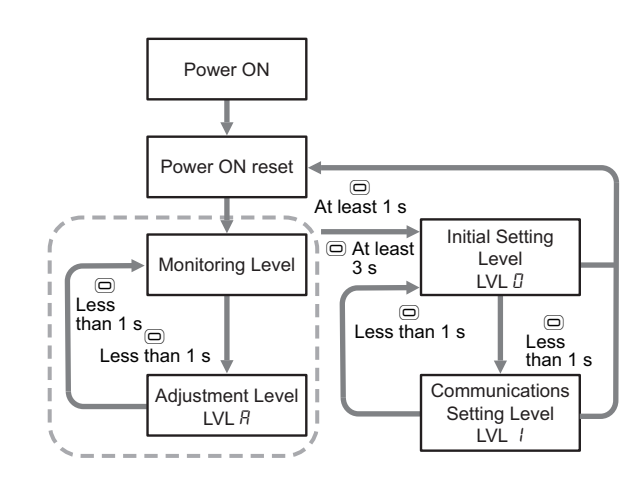

#### **To Communications Setting Level**

Pressing the Level Key  $(\bigcirc)$  on the Initial

Setting Level (for less than 1 second) moves you to the Communications Setting Level. To return to the Monitoring Level, press the Level Key  $(\bigcirc)$  for 1 second or more.

The measured values and alarm outputs are cleared when the level is moved from the Monitoring Level or Adjustment Level to the Initial Setting Level.

# <span id="page-97-0"></span>**6-2 Setting Parameters and Setting Values**

#### **Setting parameters**

The setting items on each level are called "setting parameters."

The setting parameters can be switched over with the Mode Key  $(\circledR)$ .

The setting parameters can be switched over among CH1, CH2, and CH3 with the Channel Key (U).

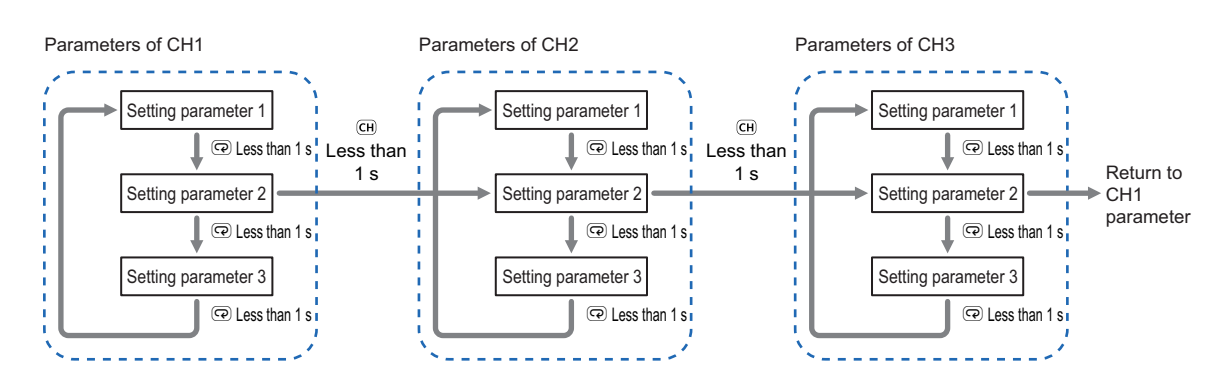

#### **Display or Change of Setting Value**

Go through the following steps to display or change the setting value.

- **1.** Press the Mode Key ( $\textcircled{\tiny{\textcircled{\tiny{e}}}}$ ) several times to display the setting parameter to change.
- The setting parameter characters are displayed on the main display.
- **2.** Use the Shift Key ( $\mathbb{Q}$ ), the Up Key ( $\otimes$ ), or the Down Key ( $\otimes$ ) to change the setting value.
	- If no key operation is performed for 5 seconds, the setting value will be saved.
- 3. Press the Mode Key  $(\circledcirc)$  to move to the next setting parameter.
	- The changed setting value is saved in the internal memory.

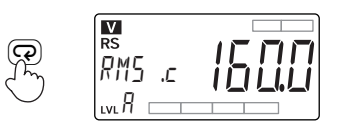

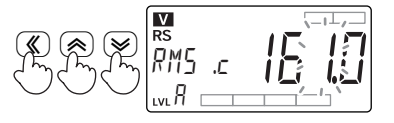

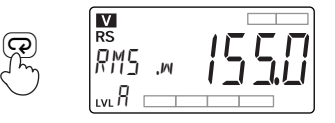

#### <span id="page-98-0"></span>**6-2-1 Parameter Flow**

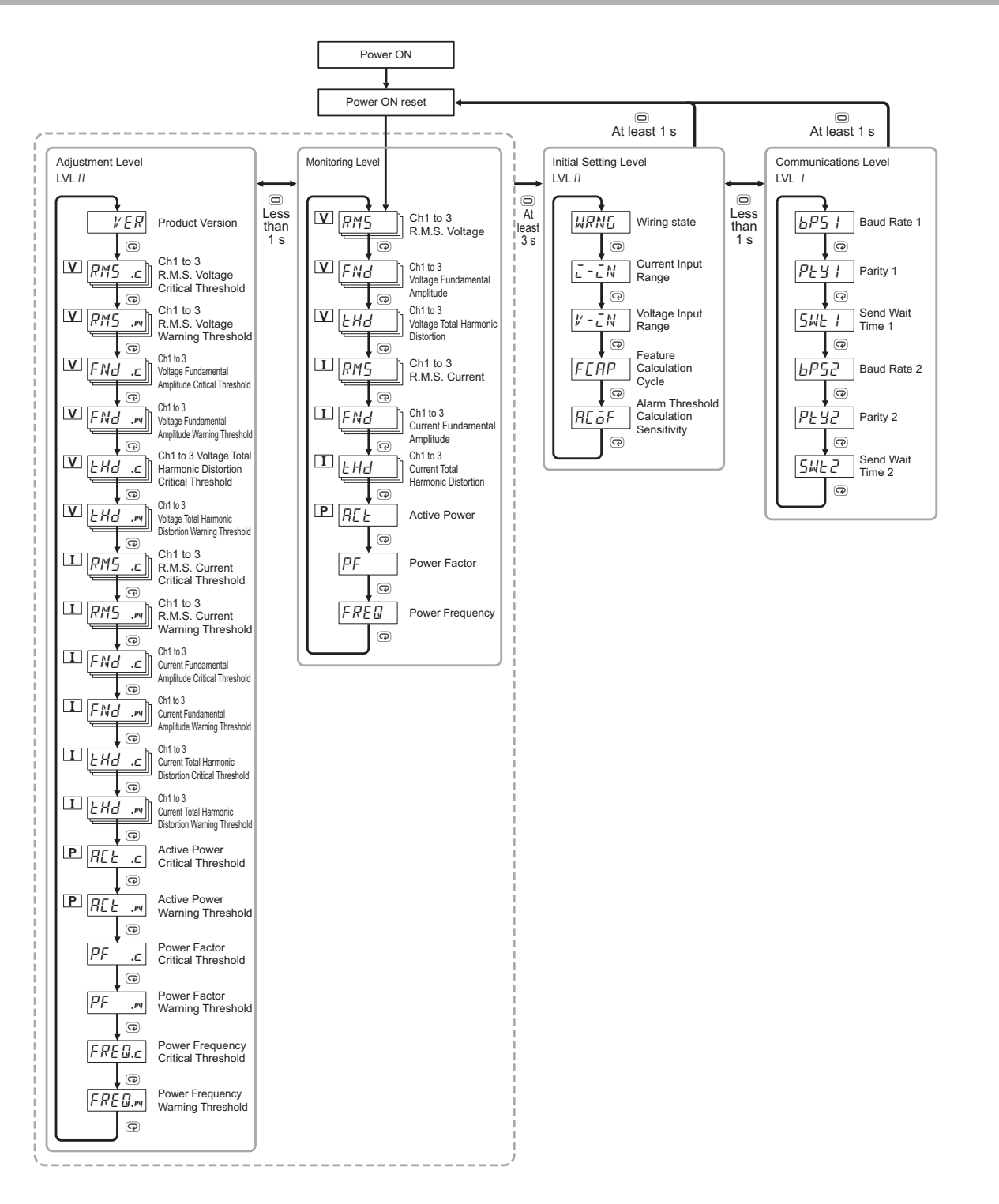

6-2 Setting Parameters and Setting Values **6-2 Setting Parameters and Setting Values**

**6**

**Precautions for Correct Use**

When you move to the Initial Setting Level, the contacts of alarm outputs 1 and 2 turn OFF.

# <span id="page-99-0"></span>**6-3 Display of Measurement Value Mark**

The measurement value display (a) and (b) indicate the following marks according to the wiring state.

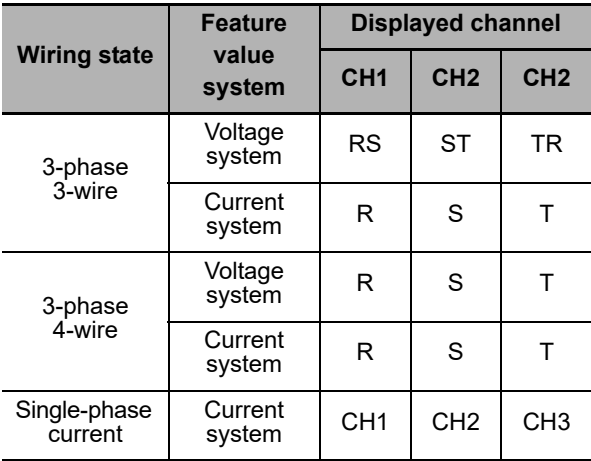

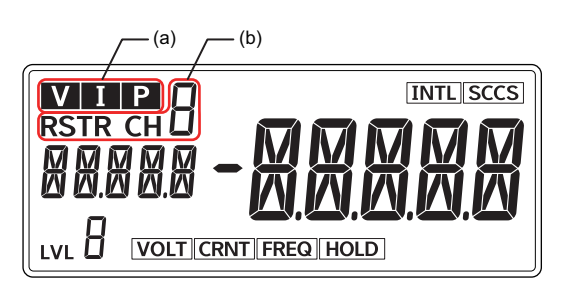

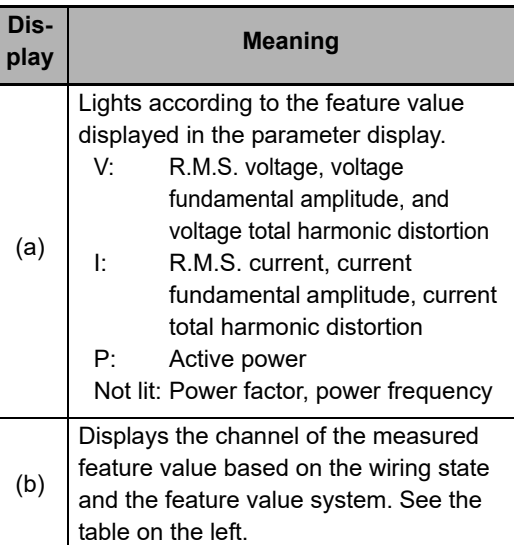

#### **Examples of Wiring State and Displayed Measurement Value Mark**

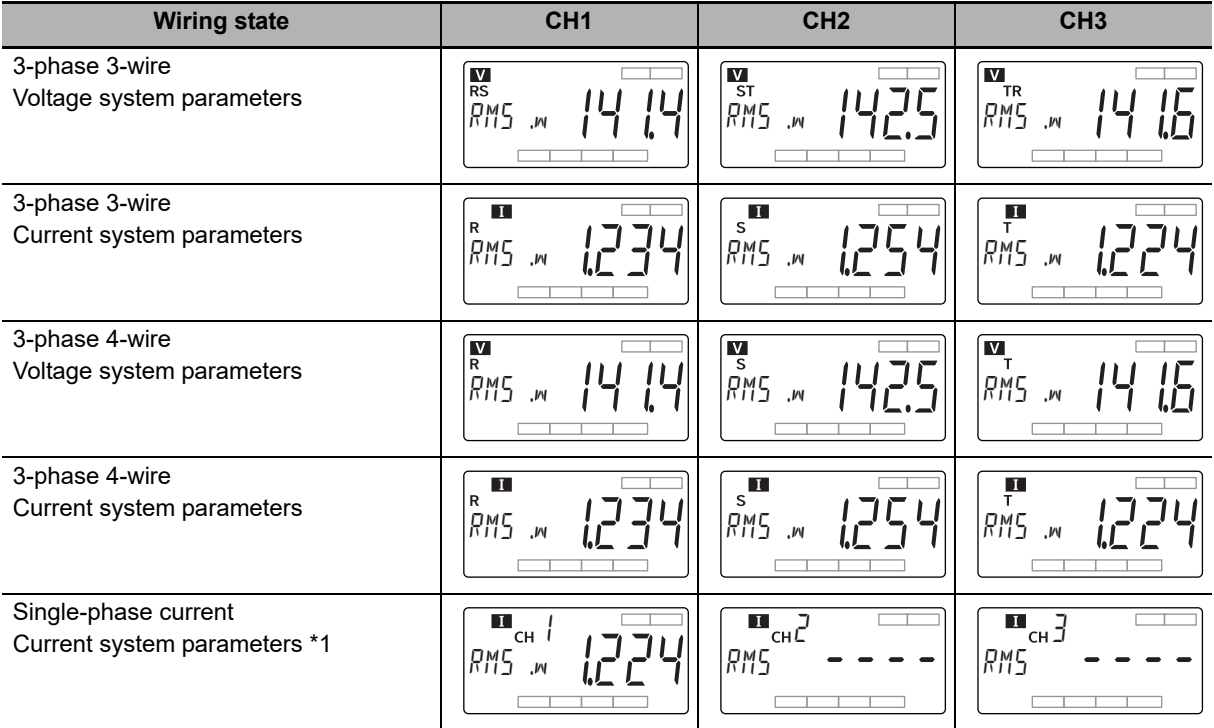

\*1. When the wiring state is single-phase current, only CH1 is the measurement target. Even when the CT is connected to CH2 or CH3, it will not be measured.

#### <span id="page-100-1"></span>**6-3-1 Feature Value Range for Monitoring**

<span id="page-100-0"></span>The following table lists the range of feature values displayed on the Monitoring Level and Adjustment Level. The shaded areas in the table indicate feature values used in the K7DD Support Tool.

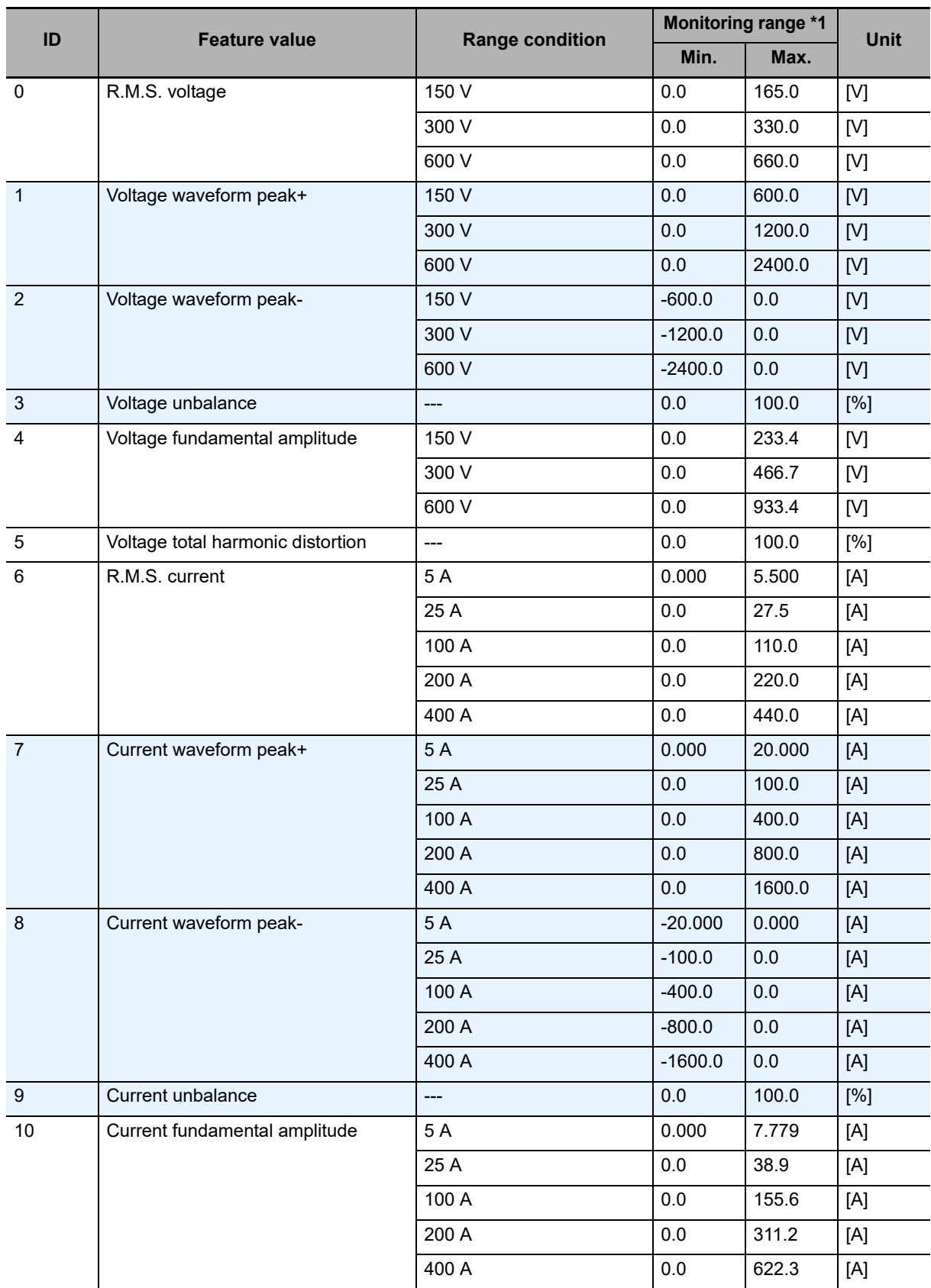

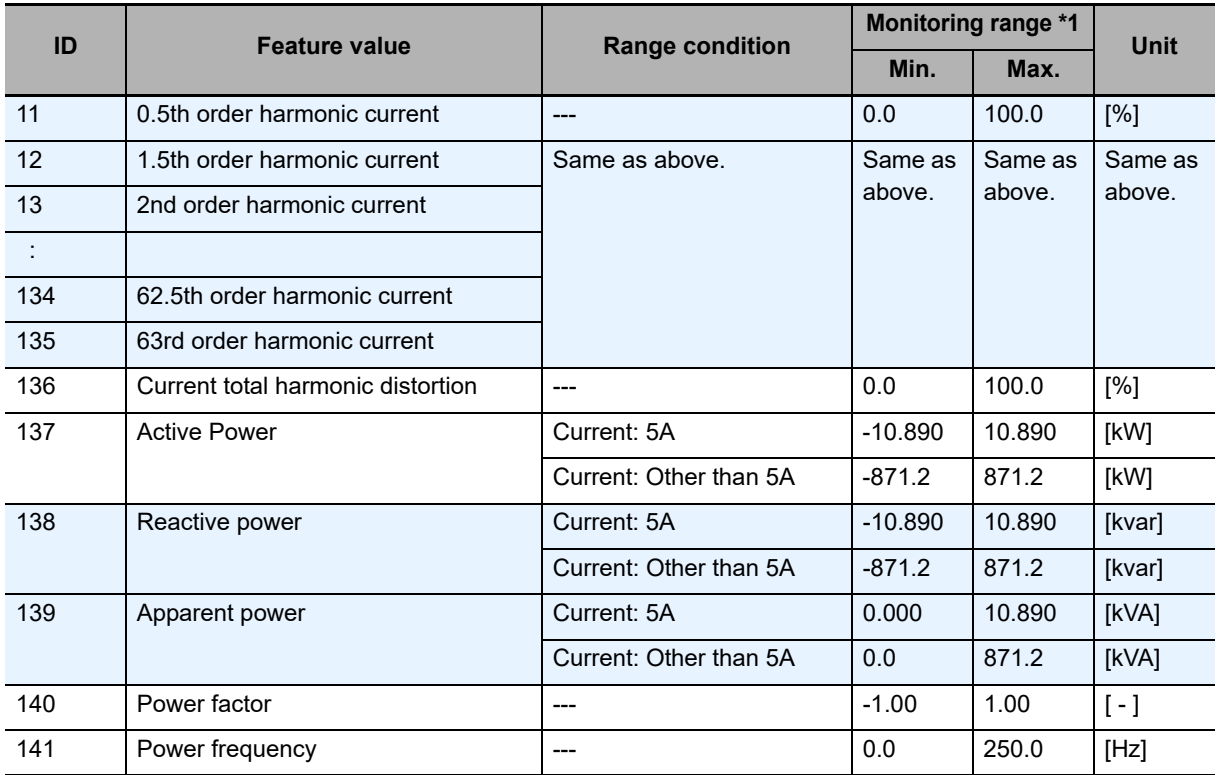

\*1. If the input of voltage, current, or power frequency is out of the allowable range, the feature value will not be calculated and "----" will be displayed. When the value is read via communications, it is handled as "0".

# <span id="page-102-0"></span>**6-4 Monitoring Level**

The Monitoring Level is a level on which to display the values that the K7DD measured.

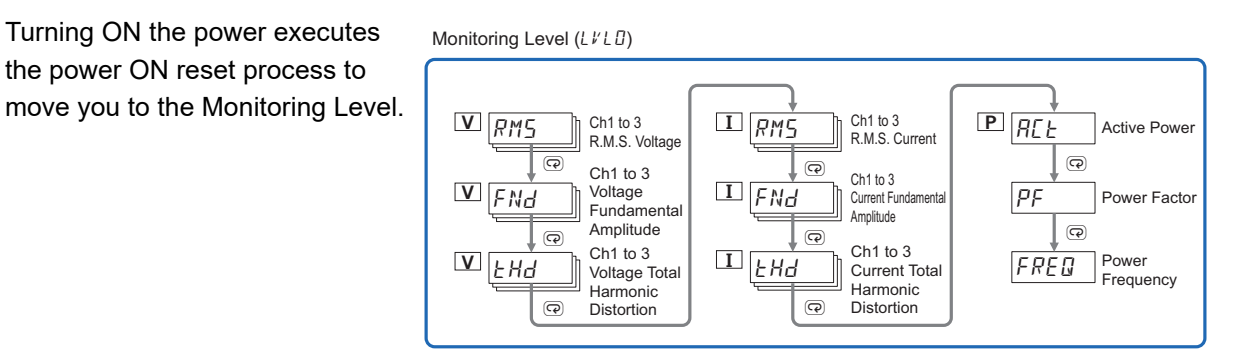

#### <span id="page-102-1"></span>**6-4-1 Switching Measurement Values and Displayed Channels**

- Use the Mode Key  $(\circledcirc)$  to switch measurement values to display.
- Use the Channel Key (CH) to switch channels to display.

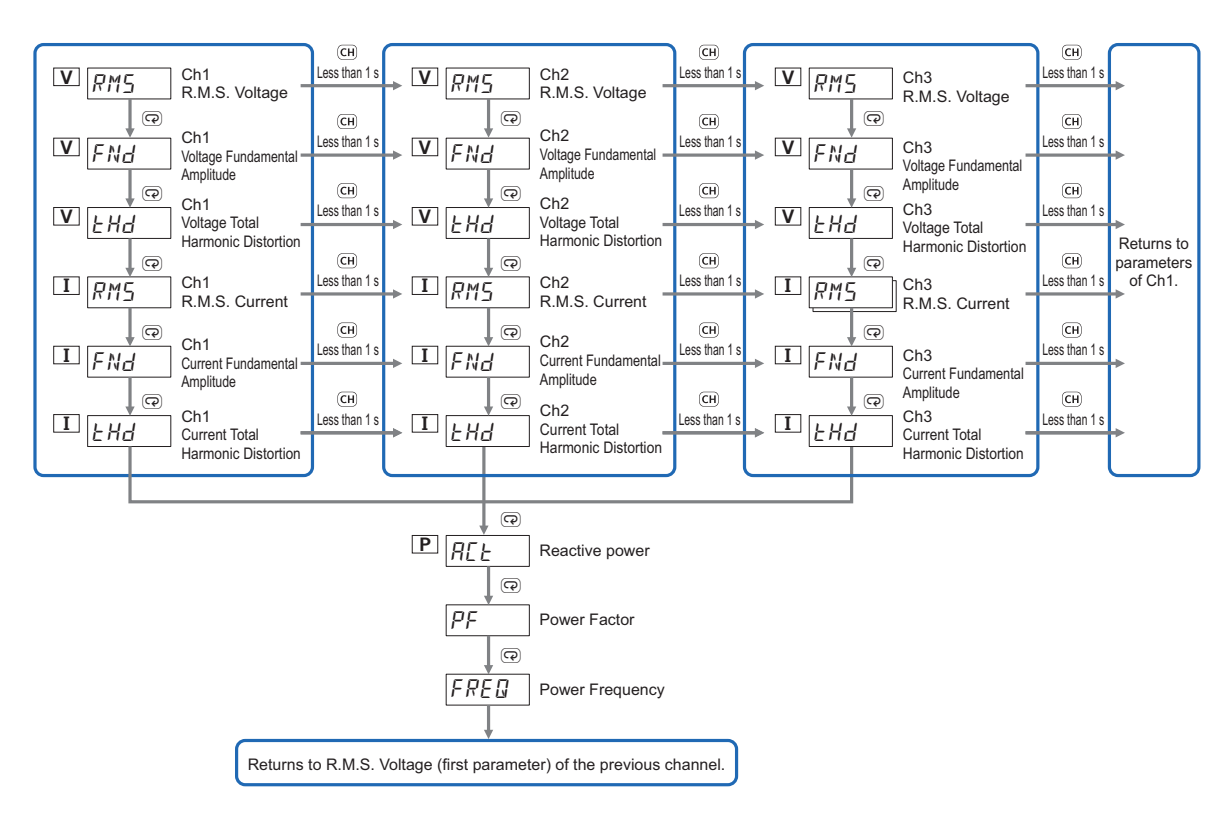

**6**

#### <span id="page-103-0"></span>**6-4-2 Parameters on Monitoring Level**

The parameters on the Monitoring Level display the following values.

#### <u>V RMS</u> R.M.S. Voltage

This is the R.M.S. voltage of measured signals.

The monitoring range varies depending on the voltage input range.

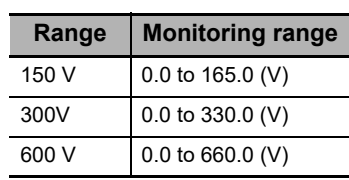

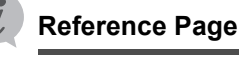

*[4-2 Feature Measurement](#page-74-1)* on page 4-3

*[4-3 Simplified Threshold Settings](#page-75-2)* on page 4-4

### fnd **Voltage Fundamental Amplitude** V

This is the voltage fundamental amplitude of measured signals. The monitoring range varies depending on the voltage input range.

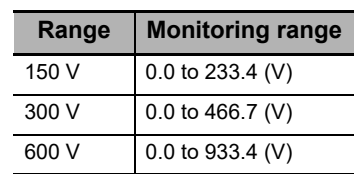

**Reference Page**

*[4-2 Feature Measurement](#page-74-1)* on page 4-3 *[4-3 Simplified Threshold Settings](#page-75-2)* on page 4-4

#### thd **Voltage Total Harmonic Distortion** V

This is the voltage total harmonic distortion of measured signals.

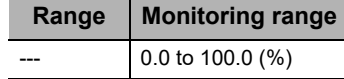

**Reference Page**

*[4-2 Feature Measurement](#page-74-1)* on page 4-3

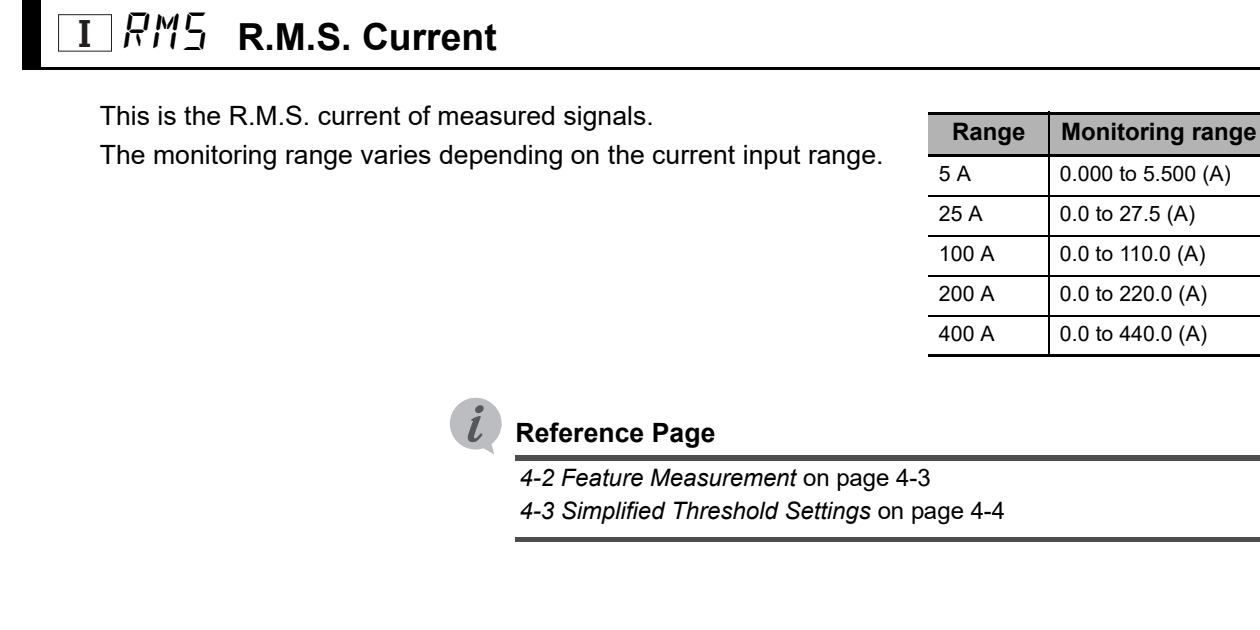

#### fnd **Current Fundamental Amplitude** I

This is the current fundamental amplitude of measured signals. The monitoring range varies depending on the current input range.

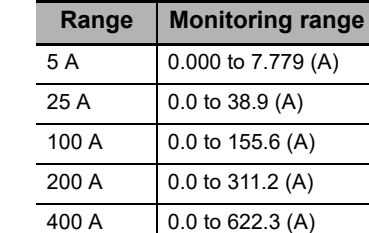

| Reference Page |
|----------------|
|----------------|

*[4-2 Feature Measurement](#page-74-1)* on page 4-3 *[4-3 Simplified Threshold Settings](#page-75-2)* on page 4-4

## $\textbf{I} \parallel$ *t Hd*  $\,$  Current Total Harmonic Distortion

This is the current total harmonic distortion of measured signals.

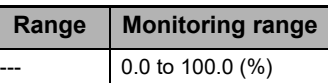

#### **Reference Page**

*[4-2 Feature Measurement](#page-74-1)* on page 4-3

### **P** Active Power

This is the active power of measured signals. The monitoring range varies depending on the current input range.

If this parameter shows a negative value, the wiring may be wrong. Refer to *[Wiring Example of 3P3W2M Connection](#page-46-0)  [\(3-phase, 3-wire, 2-watt Meter Method\)](#page-46-0)* on page 2-7, *[Wiring](#page-48-0)  [Example of 3P4W Connection](#page-48-0)* on page 2-9 in *[2-2 Configuration](#page-43-0)  [with the K7DD Unit Only](#page-43-0)* for details.

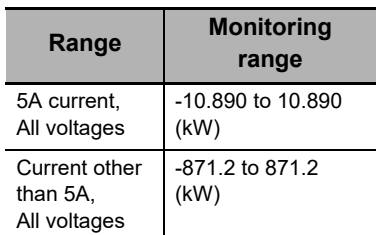

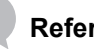

#### **Reference Page**

*[4-2 Feature Measurement](#page-74-1)* on page 4-3 *[4-3 Simplified Threshold Settings](#page-75-2)* on page 4-4

## pf **Power Factor**

This is the power factor of measured signals. **Reference Page Range Monitoring range**  $-1.00$  to  $1.00$  (-)

*[4-2 Feature Measurement](#page-74-1)* on page 4-3

## **FREQ** Power Frequency

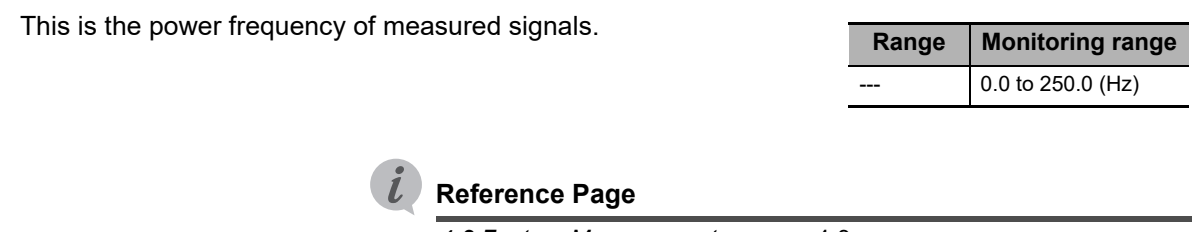

*[4-2 Feature Measurement](#page-74-1)* on page 4-3

# <span id="page-106-0"></span>**6-5 Adjustment Level (LVL**  $\vec{H}$ **)**

The Adjustment Level is a level that has the parameters required to be adjusted for using the K7DD.

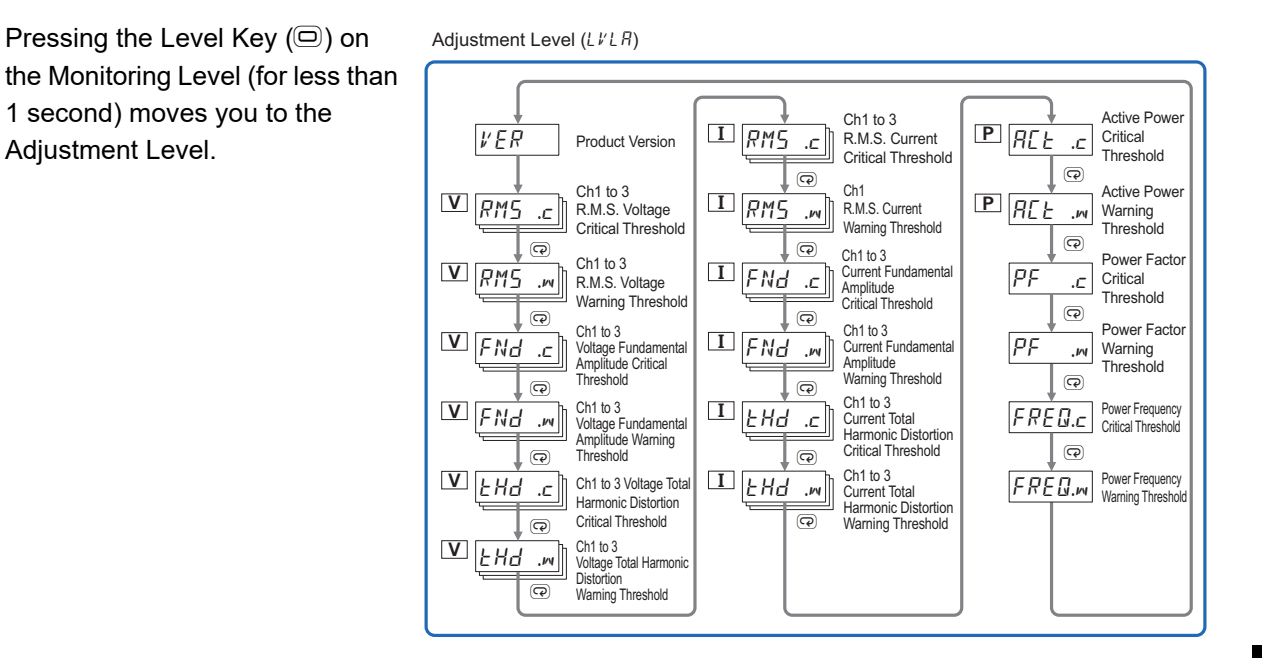

#### <span id="page-106-1"></span>**6-5-1 Moving to Adjustment Level**

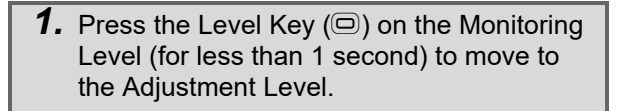

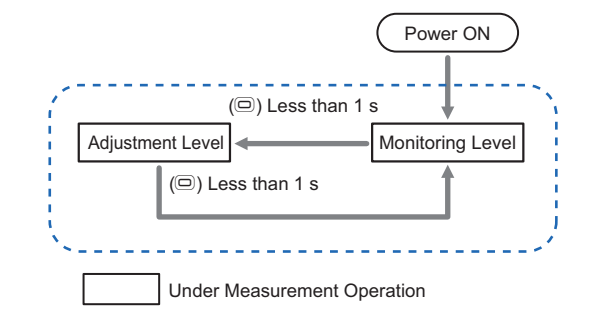

- Once the Adjustment Level is entered,  $R$  is displayed on the "LVL display."
- $\bullet$  To return to the Monitoring Level, press the Level Key ( $\textcircled{\tiny{\textcircled{\tiny{\textcirc}}}}$ ) for less than 1 second.

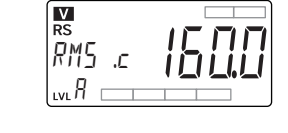

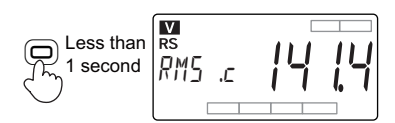

#### <span id="page-107-0"></span>**6-5-2 Setting Parameters on Adjustment Level**

If a set value of the Adjustment Level is "32761," it means that the maximum value has been set. If the threshold is set to the maximum, it means that the alarm is essentially disabled since the measurement value does not fall into the alarm range.

For the setting range, refer to *[A-2 Parameters List](#page-156-0)* on page A-9.

#### **VER** Product Version

This parameter displays the product version of the K7DD.

#### *C* R.M.S. Voltage Critical Threshold  $\nabla$  RMS

Set the alarm threshold (critical) for the R.M.S. voltage of the measurement target. The alarm will be turned ON if the R.M.S. voltage exceeds this threshold (critical).

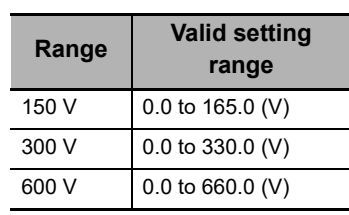

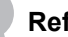

#### **Reference Page**

*[4-2 Feature Measurement](#page-74-1)* on page 4-3

*[4-3 Simplified Threshold Settings](#page-75-2)* on page 4-4

### rms .{ **R.M.S. Voltage Warning Threshold** V

Set the alarm threshold (warning) for the R.M.S. voltage of the measurement target.

The alarm will be turned ON if the R.M.S. voltage exceeds this threshold (warning).

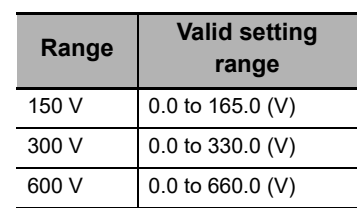

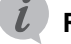

#### **Reference Page**

*[4-2 Feature Measurement](#page-74-1)* on page 4-3 *[4-3 Simplified Threshold Settings](#page-75-2)* on page 4-4
# fnd .[ **Voltage Fundamental Amplitude Critical Threshold** V

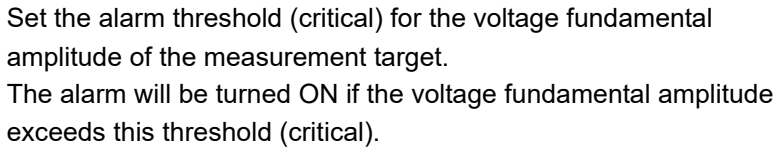

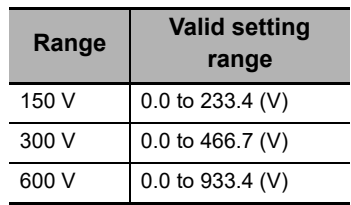

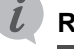

## **Reference Page**

*[4-2 Feature Measurement](#page-74-0)* on page 4-3

*[4-3 Simplified Threshold Settings](#page-75-0)* on page 4-4

# fnd .{ **Voltage Fundamental Amplitude Warning Threshold** V

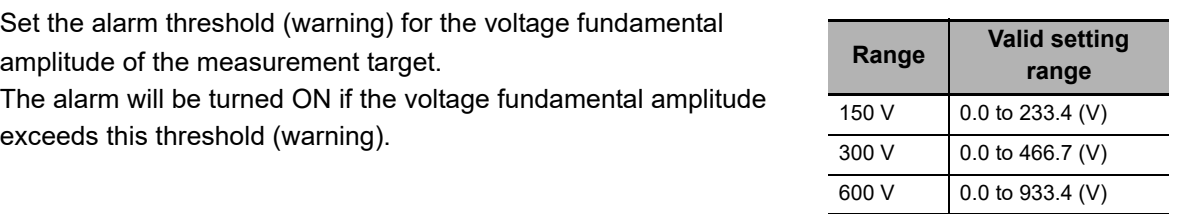

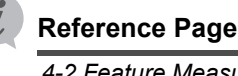

*[4-2 Feature Measurement](#page-74-0)* on page 4-3

*[4-3 Simplified Threshold Settings](#page-75-0)* on page 4-4

# thd .[ **Voltage Total Harmonic Distortion Critical Threshold** V

Set the alarm threshold (critical) for the voltage total harmonic distortion of the measurement target.

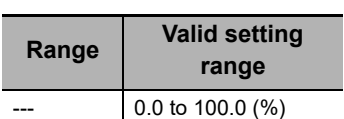

The alarm will be turned ON if the voltage total harmonic distortion exceeds this threshold (critical).

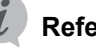

#### **Reference Page**

*[4-2 Feature Measurement](#page-74-0)* on page 4-3

a**)**

# thd .{ **Voltage Total Harmonic Distortion Warning Threshold** V

Set the alarm threshold (warning) for the voltage total harmonic distortion of the measurement target.

The alarm will be turned ON if the voltage total harmonic distortion exceeds this threshold (warning).

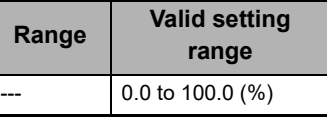

**Reference Page** *[4-2 Feature Measurement](#page-74-0)* on page 4-3

#### $\Box$   $\mathsf{\mathcal{R}}\mathsf{\mathcal{M}}\mathsf{\mathcal{S}}$   $\quad$   $\ll$   $\blacksquare$  R.M.S. Current Critical Threshold I

Set the alarm threshold (critical) for the R.M.S. current of the measurement target.

The alarm will be turned ON if the R.M.S. current exceeds this threshold (critical).

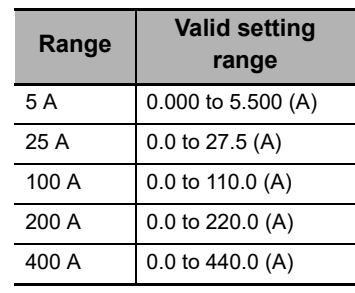

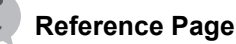

*[4-2 Feature Measurement](#page-74-0)* on page 4-3

*[4-3 Simplified Threshold Settings](#page-75-0)* on page 4-4

# rms .{ **R.M.S. Current Warning Threshold** I

Set the alarm threshold (warning) for the R.M.S. current of the measurement target.

The alarm will be turned ON if the R.M.S. current exceeds this threshold (warning).

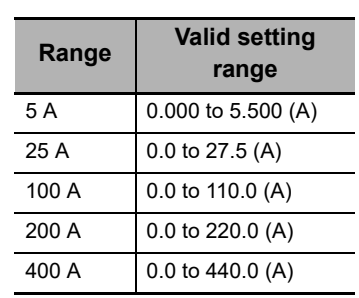

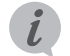

#### **Reference Page**

*[4-2 Feature Measurement](#page-74-0)* on page 4-3 *[4-3 Simplified Threshold Settings](#page-75-0)* on page 4-4

# $\overline{\bf 1}\hspace{1pt}\overline{\hspace{1pt}}$   $\mathcal{F}\hspace{1pt}\overline{\hspace{1pt}}$   $\mathcal{H}$   $\overline{\hspace{1pt}}$   $\sim$  Current Fundamental Amplitude Critical Threshold

Set the alarm threshold (critical) for the fundamental amplitude of the measurement target.

The alarm will be turned ON if the fundamental amplitude exceeds this threshold (critical).

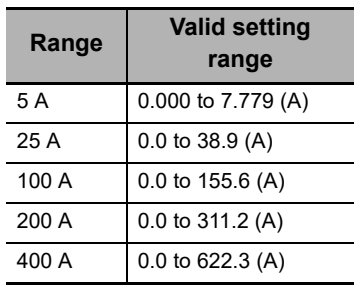

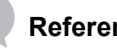

#### **Reference Page**

*[4-2 Feature Measurement](#page-74-0)* on page 4-3

*[4-3 Simplified Threshold Settings](#page-75-0)* on page 4-4

# **I\_** F Nd .<sub>"</sub> Current Fundamental Amplitude Warning Threshold

Set the alarm threshold (warning) for the current fundamental amplitude of the measurement target.

The alarm will be turned ON if the fundamental amplitude exceeds this threshold (warning).

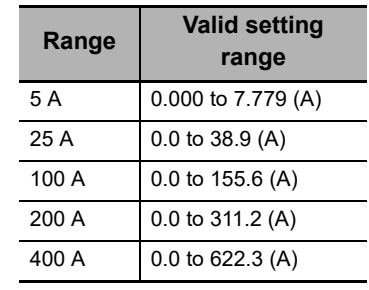

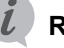

#### **Reference Page**

*[4-2 Feature Measurement](#page-74-0)* on page 4-3 *[4-3 Simplified Threshold Settings](#page-75-0)* on page 4-4

# thd .[ **Current Total Harmonic Distortion Critical Threshold** I

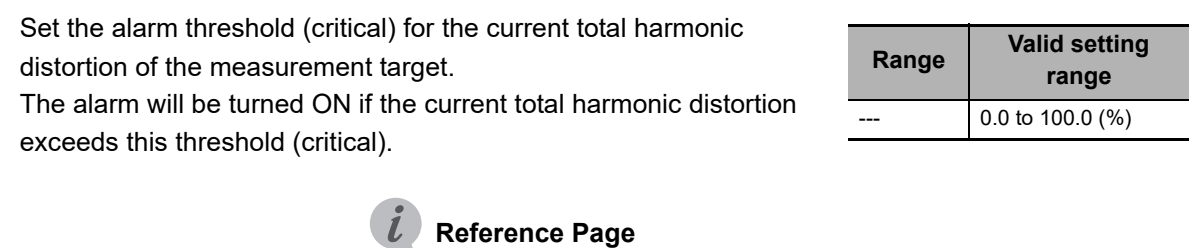

*[4-2 Feature Measurement](#page-74-0)* on page 4-3

a**)**

# thd .{ **Voltage Total Harmonic Distortion Warning Threshold** I

Set the alarm threshold (warning) for the current total harmonic distortion of the measurement target. The alarm will be turned ON if the current total harmonic distortion

exceeds this threshold (warning).

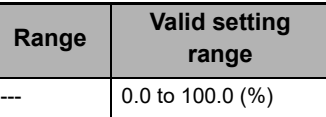

**Reference Page** *[4-2 Feature Measurement](#page-74-0)* on page 4-3

**P**  $H[L]$  . $\subset$  Active Power Critical Threshold

Set the alarm threshold (critical) for the active power of the measurement target.

The alarm will be turned ON if the active power exceeds this threshold (critical).

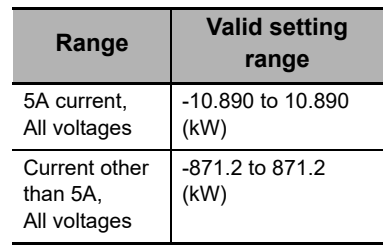

## **Reference Page**

*[4-2 Feature Measurement](#page-74-0)* on page 4-3

*[4-3 Simplified Threshold Settings](#page-75-0)* on page 4-4

# act .{ **Active Power Warning Threshold** P

Set the alarm threshold (warning) for the active power of the measurement target.

The alarm will be turned ON if the active power exceeds this threshold (warning).

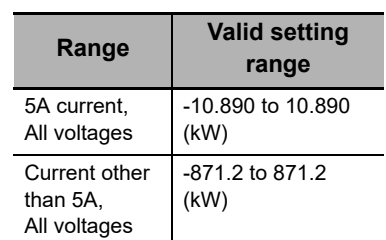

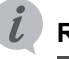

#### **Reference Page**

*[4-2 Feature Measurement](#page-74-0)* on page 4-3

*[4-3 Simplified Threshold Settings](#page-75-0)* on page 4-4

# **PF** .c Power Factor Critical Threshold

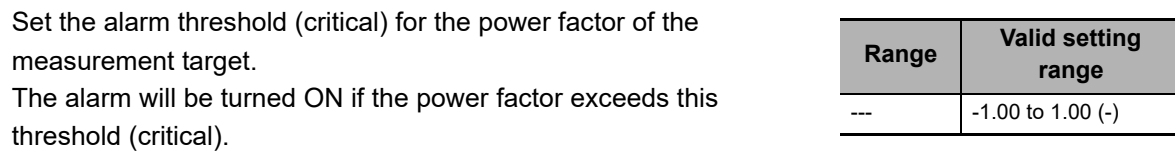

**Reference Page** *[4-2 Feature Measurement](#page-74-0)* on page 4-3

# **PF** .*M* Power Factor Warning Threshold

Set the alarm threshold (warning) for the power factor of the measurement target. The alarm will be turned ON if the power factor exceeds this threshold (warning).

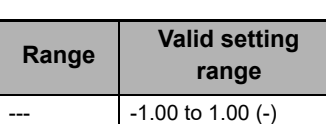

## **Reference Page**

*[4-2 Feature Measurement](#page-74-0)* on page 4-3

# **FRED.c** Power Frequency Critical Threshold

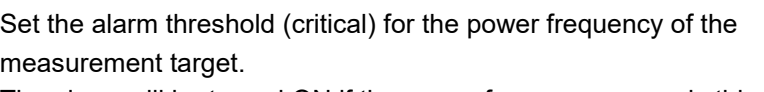

The alarm will be turned ON if the power frequency exceeds this threshold (critical).

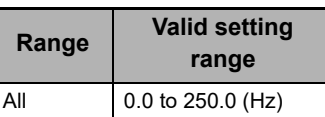

## **Reference Page**

*[4-2 Feature Measurement](#page-74-0)* on page 4-3

# FRED.<sup> *Power Frequency Warning Threshold*</sup>

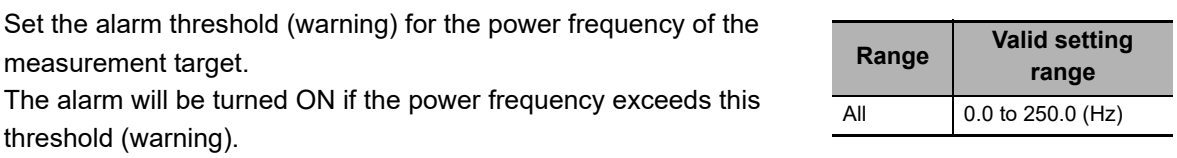

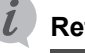

# **Reference Page**

*[4-2 Feature Measurement](#page-74-0)* on page 4-3

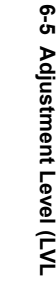

a**)**

# **6-6** Initial Setting Level (LVL  $\vec{u}$ )

The Initial Setting Level is a level that has the parameters required to be set first for using the K7DD.

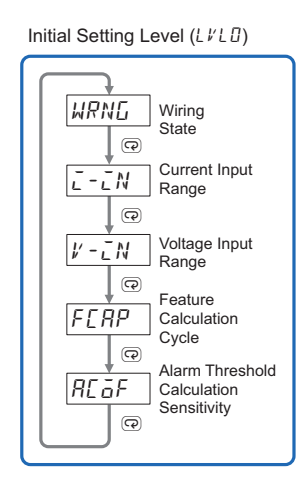

## **6-6-1 Moving to Initial Setting Level**

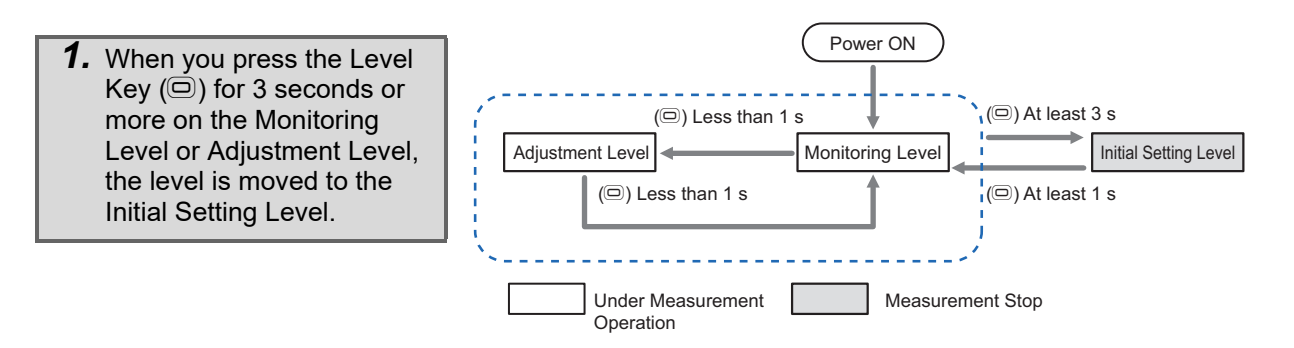

• Once the Initial Setting Level is entered,  $\vec{u}$  is displayed on the "LVL display."

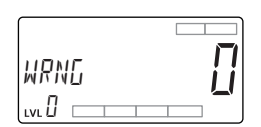

 $\bullet$  To return to the Monitoring Level, press the Level Key ( $\textcircled{\tiny{\textcircled{\tiny\textcirc}}}$ ) for 1 second or more.

You are moved to the Monitoring Level after the software reset.

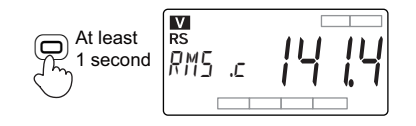

## **6-6-2 Parameters on Initial Setting Level**

# **WRNL** Wiring State

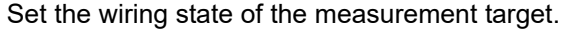

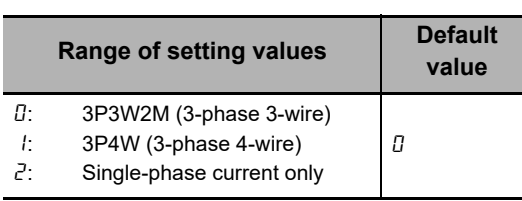

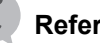

## **Reference Page**

 *[\(3\) K7DD Input Setting](#page-50-0)* on page 2-11 of *[2-2 Configuration with the](#page-43-0)  [K7DD Unit Only](#page-43-0) [6-3 Display of Measurement Value Mark](#page-99-0)* on page 6-6

# I  $\overline{L}$  -  $\overline{L}$  N Current Input Range

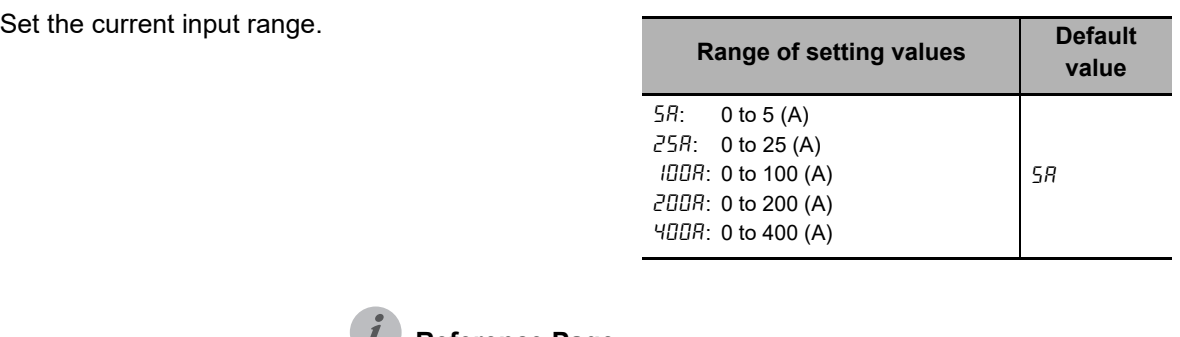

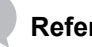

## *L* Reference Page

 *[\(3\) K7DD Input Setting](#page-50-0)* on page 2-11 of *[2-2 Configuration with the](#page-43-0)  [K7DD Unit Only](#page-43-0)*

# v-in **Voltage Input Range**

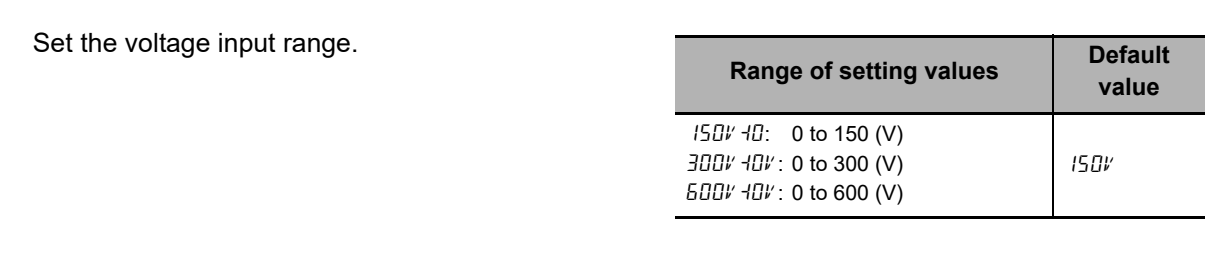

**Reference Page**

 *[\(3\) K7DD Input Setting](#page-50-0)* on page 2-11 of *[2-2 Configuration with the](#page-43-0)  [K7DD Unit Only](#page-43-0)*

0**)**

# F<sub>L</sub>HP Feature Calculation Cycle

Set the feature calculation cycle.

The calculation cycle (sampling cycle) is 50 ms.

Setting Example: If the cycle of the application is 5 seconds.

5000 ms  $\div$  50 ms = 100

**Range of setting values Default value** 1 to 2000 (50 ms) 1

For the maximum setting of 2000, the calculation cycle is 100 seconds (2000 x 50 ms).

In this case, set the feature calculation cycle to 100. When using the simplified threshold setting function, it is necessary to set the value according to the device operation.

Refer to *[4-3-2 Conditions to Use](#page-76-0)* on page 4-5 for details.

**Reference Page**

 *[\(3\) K7DD Input Setting](#page-50-0)* on page 2-11 of *[2-2 Configuration with the](#page-43-0)  [K7DD Unit Only](#page-43-0) [4-3 Simplified Threshold Settings](#page-75-0)* on page 4-4

# **AL oF** Alarm Threshold Calculation Sensitivity

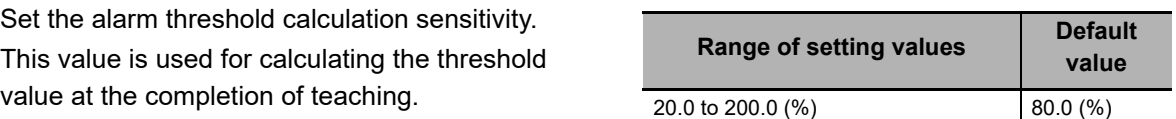

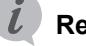

#### **Reference Page**

 *[\(4\) Operation Settings for Alarm Output](#page-51-0)* on page 2-12 of *[2-2](#page-43-0)  [Configuration with the K7DD Unit Only](#page-43-0) [4-3 Simplified Threshold Settings](#page-75-0)* on page 4-4

# **6-7 Communications Setting Level (LVL** 1**)**

The Communications Setting Level is a level where you set the parameters required for serial communications (Modbus RTU) between the K7DD and external devices.

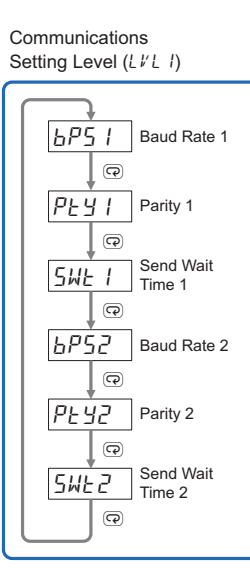

## **6-7-1 Moving to Communications Setting Level**

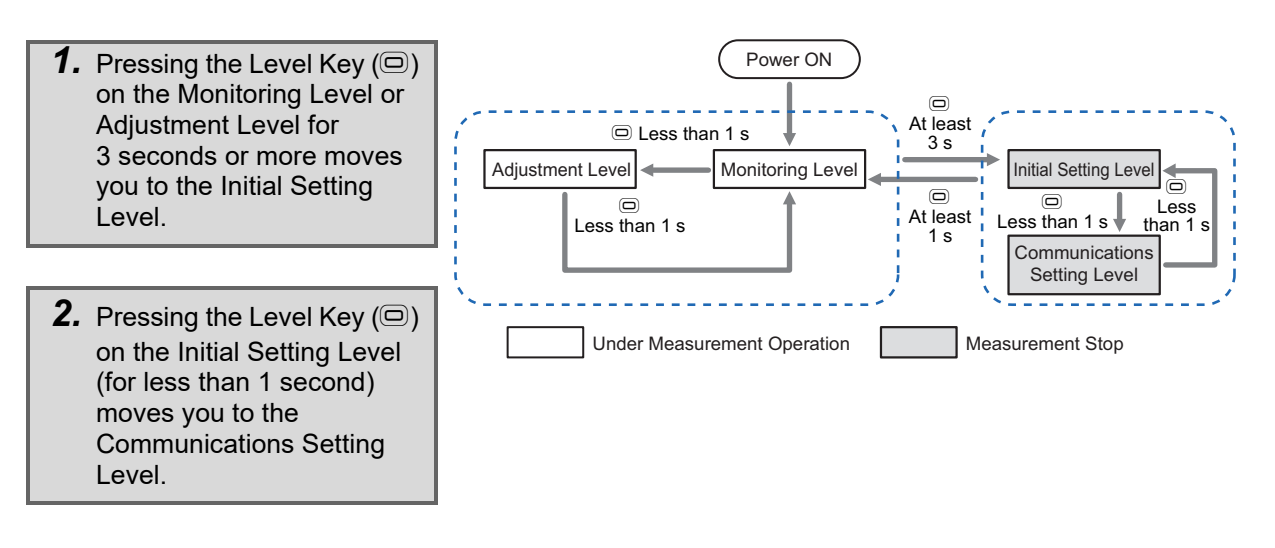

• Once the Communications Setting Level is entered, *I* is displayed on the "LVL display."

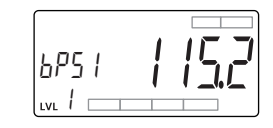

• To return to the Monitoring Level, press the Level Key  $(\textcircled{\tiny{\textcircled{\small{0}}}})$  for 1 second or more. You are moved to the Monitoring Level after the software reset.

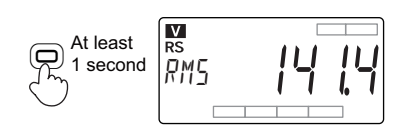

## **6-7-2 Setting Parameters on Communications Setting Level**

# bps1**/**bps2 **Baud Rate 1/Baud Rate 2**

Set the baud rate of the communications terminal 1 or 2.

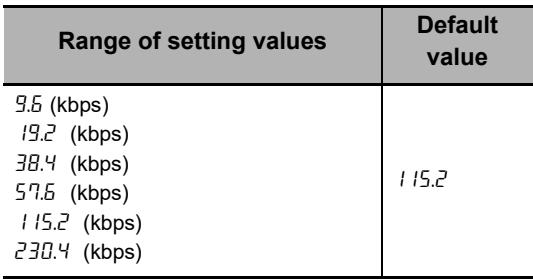

#### **Reference Page**

*[l Initial Setting of Communications Converter](#page-69-0)* on page 3-14 of *[3-6](#page-69-1)  [Wiring the Communications Cables](#page-69-1)*

# pty1**/**pty2 **Parity 1/Parity 2**

Set the parity of the communications terminal 1 or 2.

When the set value is changed from "Even" or "Odd" to "None," the internal stop bit is changed from 1 bit to 2 bits. Similarly, if the set value is changed from "None" to "Even" or "Odd," the internal stop bit is changed from 2 bits to 1 bit.

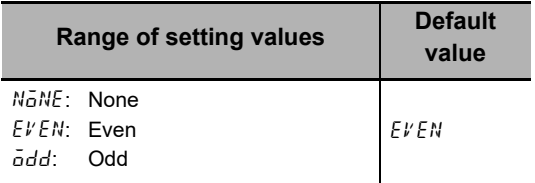

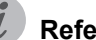

#### **Reference Page**

*[l Initial Setting of Communications Converter](#page-69-0)* on page 3-14 of *[3-6](#page-69-1)  [Wiring the Communications Cables](#page-69-1)*

# swt1**/**swt2 **Send Wait Time 1/Send Wait Time 2**

Set the send wait time of the communications terminal 1 or 2.

This is a wait time from when the K7DD receives a command from the host system until it returns a response. If the response comes so fast that the host system cannot receive it properly, increase this setting value. If you want to make the communications response time faster, decrease this setting value.

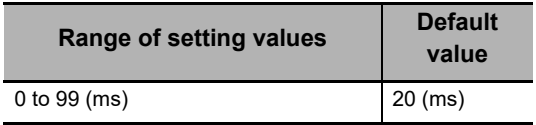

# **6-8 Operation Command with Key Operation**

The following Operation Commands can be executed with key operations on the K7DD.

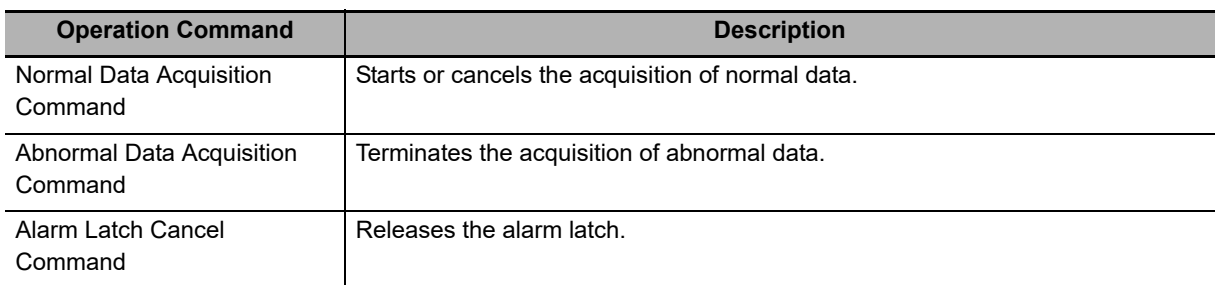

# **Normal Data Acquisition Command**

## **Procedure**

*1.* Display the channel for which to acquire the normal data on the Monitoring Level or Adjustment Level, and press the INTL Key for 3 seconds or more. The parameter display starts to flash at high speed.

After 3 seconds have elapsed, acquisition of the normal data for all channels is started.

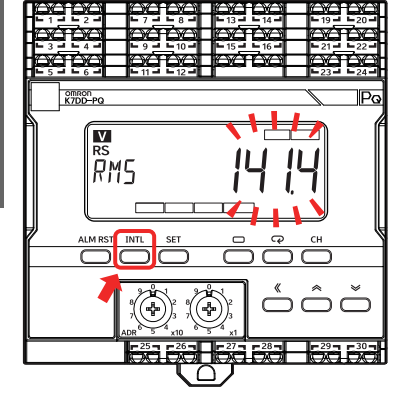

# **Abnormal Data Acquisition Command**

## **Procedure**

*1.* Display the channel for which to acquire the abnormal data on the Monitoring Level or Adjustment Level, and press the SET key for 3 seconds or more.

The parameter display starts to flash at high speed. After 3 seconds have elapsed, acquisition of the abnormal data for all channels is started.

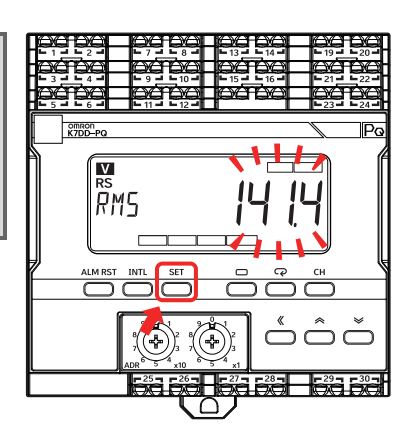

# **Alarm Latch Cancel Command**

## **• Procedure**

*1.* Press the [ALM RST] key for 3 seconds or more on the Monitoring Level or Adjustment Level. The parameter display starts to flash at high speed. After 3 seconds have elapsed, the alarm latch is released for all channels.

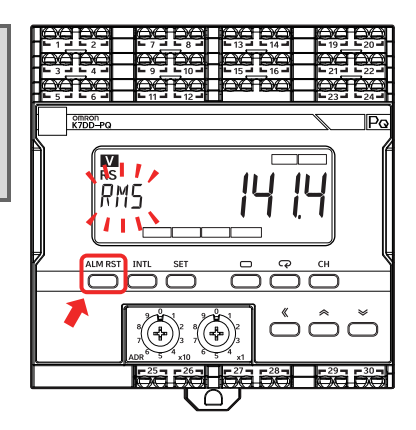

# 7

# **Communications**

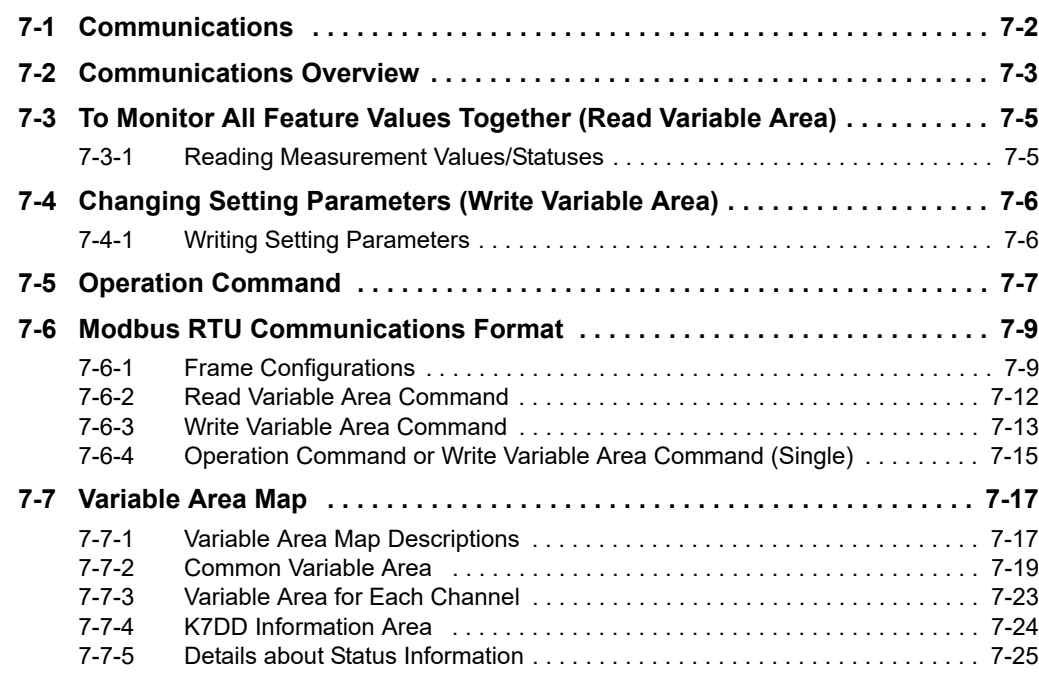

# <span id="page-121-0"></span>**7-1 Communications**

The K7DD supports serial communications (Modbus RTU).

It can remotely collect the measurement value, status, and other data from a remote location, making it possible to intensively monitor devices having a rotation mechanism dispersed throughout the factory.

There are two communications ports: RS-485 communications 1 and RS-485 communications 2. These ports are used to

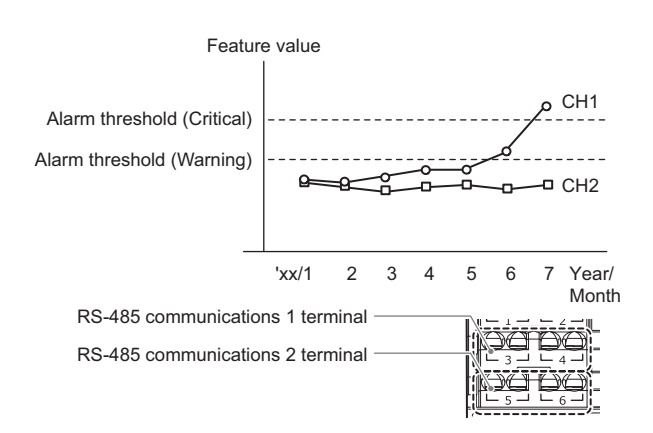

connect the K7DD Support Tool or host system, such as PLC. When using these ports, use the RS-485 communications 1 first.

# <span id="page-122-0"></span>**7-2 Communications Overview**

## **Communications Method**

This is a master/slave system in which multiple K7DDs (slaves) are connected to one host system (master).

The K7DDs (slaves) connected to the same communications line are distinguished each other by a unit number.

The commands sent by the master reach all the slaves, but the unit number for respective slaves is embedded in the command frame, which allows the slaves to determine whether a command is addressed to itself and to return a response only to a command addressed to itself.

Refer to *[3-7 Setting the Unit Number](#page-71-0)* on page [3-16](#page-71-0) for information on how to set the unit number.

The host system (master) sends a command frame, and the K7DD (slave) returns a response frame corresponding to the command. One command frame is paired with one response frame.

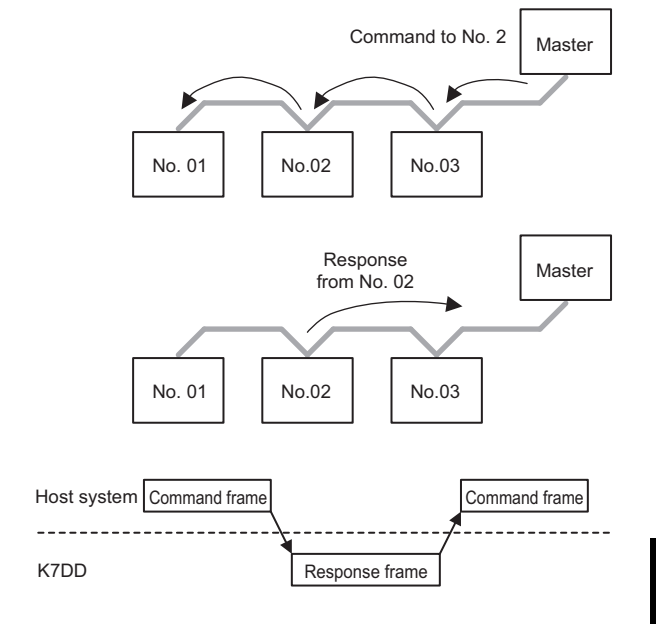

The communications start with the master sending a command frame. Even if there is some change in status that should be notified to the slave, it cannot be notified without an inquiry from the master. Therefore, the master must poll at appropriate intervals to determine the slave status.

**7**

# **Types of Communications Commands**

The following three types of communications commands are available for the K7DD.

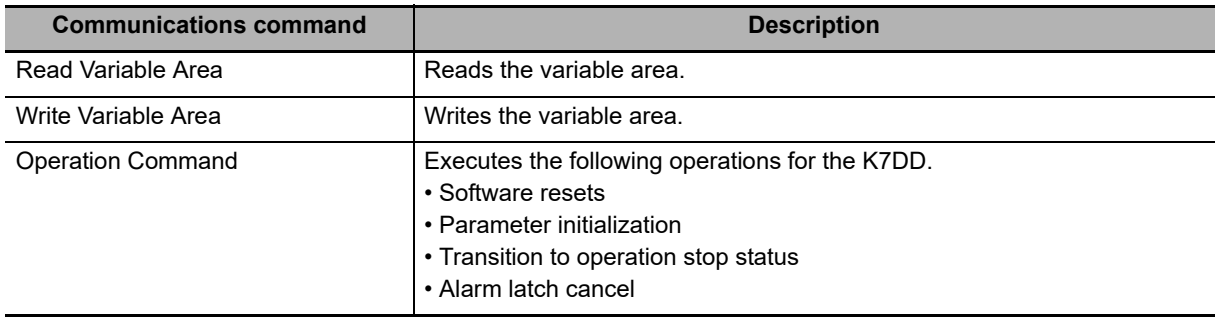

The K7DD has an internal register called the "variable area", where the measurement values, status information, and setting parameters for each channel are assigned.

The Read Variable Area Command is used to read the measurement values, status information, and setting parameters. The Write Variable Area Command is used to write the setting parameters.

The Operation Commands are used to execute software resets, parameter initialization, etc. for K7DD without accessing the variable area.

Refer to *[7-6 Modbus RTU Communications Format](#page-128-0)* on page 7-9 for information on the command frame/response frame configuration.

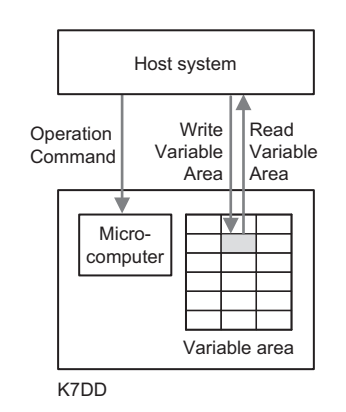

# <span id="page-124-0"></span>**7-3 To Monitor All Feature Values Together (Read Variable Area)**

## <span id="page-124-1"></span>**7-3-1 Reading Measurement Values/Statuses**

The K7DD can read the measurement values, statuses and setting parameters together at once, using the Read Variable Area Command.

With the Read Variable Area Command, the K7DD can read addresses by specifying them one by one or multiple addresses together by specifying an area. The latter case is useful as the read operation can be completed with one command/one response.

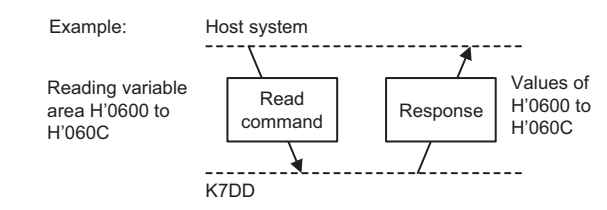

Refer to *[7-7 Variable Area Map](#page-136-0)* on page 7-17 for details on the variable area to specify.

The setting parameters can be read regardless of the status of the K7DD. The reading operation does not affect the K7DD operation.

**7**

# <span id="page-125-0"></span>**7-4 Changing Setting Parameters (Write Variable Area)**

## <span id="page-125-1"></span>**7-4-1 Writing Setting Parameters**

The Write Variable Area Command allows you to change the setting parameters.

With the Write Variable Area Command, the K7DD can write addresses by specifying them one by one or multiple addresses together by specifying an area. The latter case is useful as the write operation can be completed with one command/one response.

Sending this command changes and saves the setting parameters in the non-volatile memory in the K7DD.

Some setting parameters can be reflected immediately after writing, and others can be reflected after restart. Refer to the tables in *[7-7](#page-136-0)  [Variable Area Map](#page-136-0)* on page 7-17 for information on which parameters can be reflected immediately or after restart.

For example, Feature Calculation Cycle is a parameter that can be reflected after restart. If the value of the Feature Calculation Cycle parameter is changed with a communications command (for changing setting parameters) after transition to the operation stop status, the power ON reset process must be executed by the Software Reset Command or other ways.

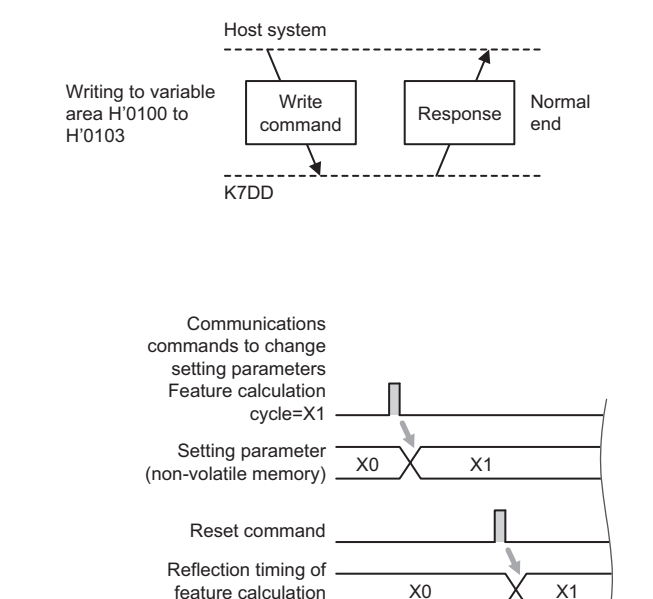

cycle X1

# <span id="page-126-0"></span>**7-5 Operation Command**

The following four types of Operation Commands are available.

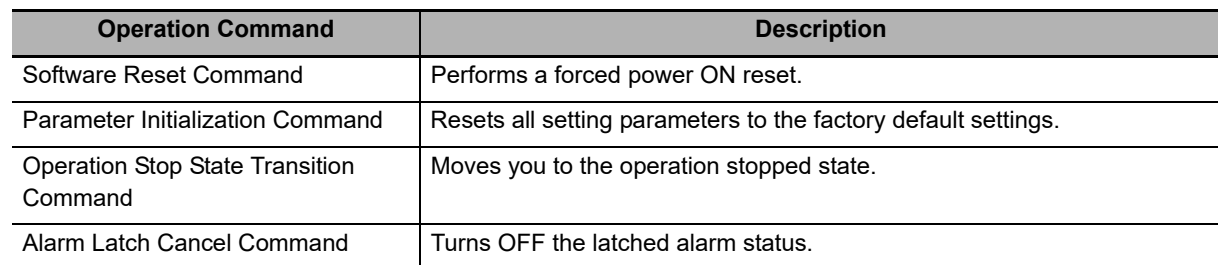

The Operation Commands are specified by a command code in the command frame.

*[7-6 Modbus RTU Communications Format](#page-128-0)* on page 7-9 describes the command frame/response frame configuration.

## **Software Reset Command**

This command executes the power ON reset process, as with a reset process that runs when the power turns ON.

The power ON reset process puts the K7DD in the same initial state as after the power is turned ON. The Software Reset Command can be accepted on any levels.

The Software Reset Command can be used in the following cases.

- (1) To clear the latched alarm output.
- (2) To forcibly return to the Operation Level from a level other than the Operation Level (such as the Initial Setting Level) by remote operation.

(For example, if you leave the work site while the Unit is still on the Initial Setting Level selected with key operations, measurement will not start as it is not on the Operation Level.)

(3) To enable a new setting value after changing a setting parameter with the Write Variable Area Command.

As for (3), the power ON reset process is required to enable a newly set value.

Refer also to *[7-4 Changing Setting Parameters \(Write Variable Area\)](#page-125-0)* on page 7-6.

## **Parameter Initialization Command**

This command initializes the setting values of all the setting parameters except those on the Communications Setting Level.

The command can be accepted on the Initial Setting Level or Communications Setting Level where operations are stopped.

To enable the setting values that have been reset to their defaults, execute the power ON reset process by cycling the power supply, sending the Software Reset Command, or operating the keys. The setting values can be initialized only by this operation command for communications. To reset the setting values to their defaults by operating the K7DD, refer to the default values on the table in *[A-2 Parameters List](#page-156-0)* on page A-9.

## **Operation Stop State Transition Command**

This command moves you to the Initial Setting Level where operations are stopped and can be accepted on the Operation Level or Adjustment Level where operations are performed. In order to set the setting values on the Initial Setting Level or Communications Setting Level, you need to enter the operation stopped state.

To resume operation, the power ON reset process is required.

The power ON reset process can be executed by the following operations.

- Cycling the power supply
- Executing the Software Reset Command via communications
- Moving to the Operation Level with key operations (by pressing the Level Key for 1 second or more in the operation stopped state)

## **Alarm Latch Cancel Command**

Turns OFF the latched alarm status.

When an alarm occurs, it is in the latched (retained) state. The alarm is unlatched when this command is sent with the measurement value falling short of the alarm value.

# <span id="page-128-0"></span>**7-6 Modbus RTU Communications Format**

Modbus RTU is a standard communications control method based on Modbus RTU mode (PI-MBUS-300 Rev. J) which is a communication protocol developed by Modicon. In the following description, hexadecimal values are expressed by adding the prefix "H'" to the beginning, e.g., "H'02."

## <span id="page-128-1"></span>**7-6-1 Frame Configurations**

## **Command Frame**

A command frame starts with a silent interval of at least 3.5 character times and ends with a silent interval of at least 3.5 character times.

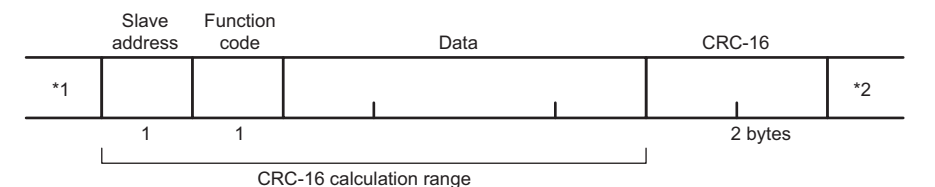

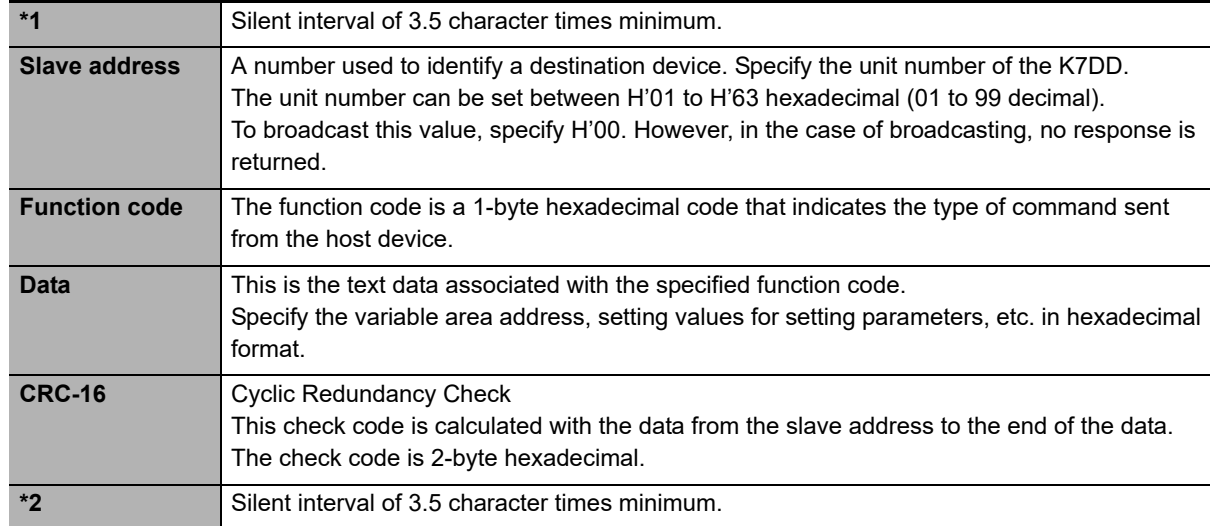

# **CRC-16 Calculation Method**

Messages are processed one byte at a time in the work memory (a 16-bit register known as the CRC register).

- (1) The CRC register is initialized to H'FFFF.
- (2) An XOR operation is performed on the content of the CRC register and the first byte of the message, and the result is returned to the CRC register.
- (3) The MSB is packed with "0" and the CRC register is shifted 1 bit to the right.
- (4) If the bit shifted from the LSB is "0," step (3) is repeated (next bit-shift processing). If the bit shifted from the LSB is "1," an XOR operation is performed on the content of the CRC register and H'A001, and the result is returned to the CRC register.
- (5) Steps (3) and (4) are repeated until 8 bits are shifted.

7-6-1 Frame Configurations

'-6-1 Frame Configurations

- (6) CRC processing continues to the end of the message, as XOR operations are performed on the content of the CRC register and the next byte of the message, and step (3) is repeated. The result is returned to the CRC register.
- (7) The result of the CRC calculation (value in the CRC register) is appended to the last byte of the message.

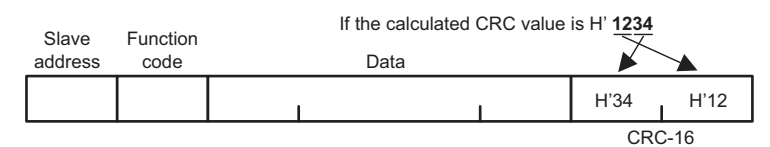

# **Response Frame**

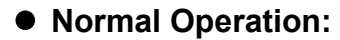

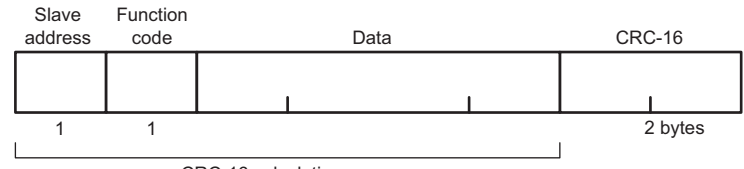

CRC-16 calculation range

## **Command Frame Error:**

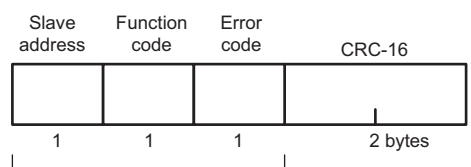

CRC-16 calculation range

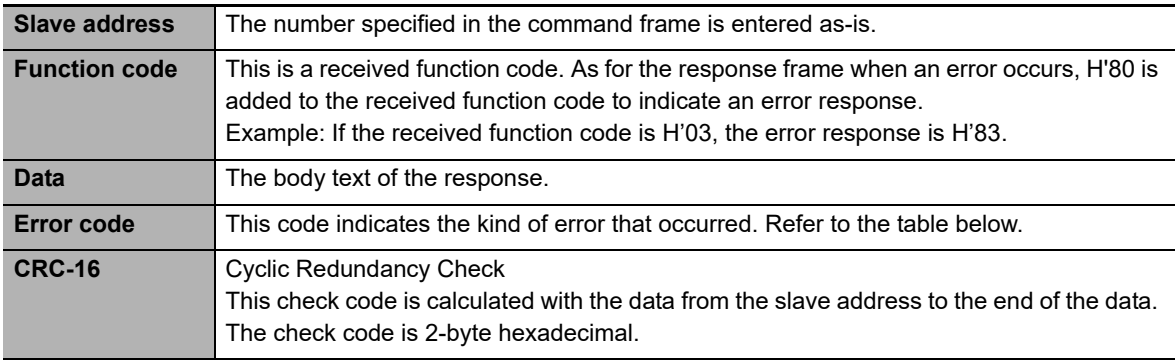

## **Error Code:**

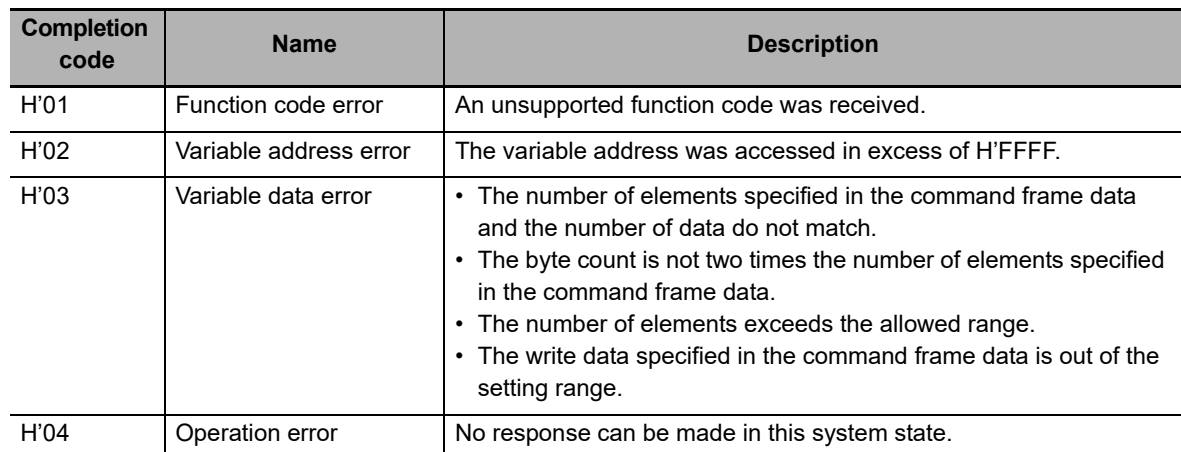

## **No Response:**

In the following cases, the received command is not processed and no response is returned, resulting in a timeout at the host system.

- The slave address in the command does not match the unit number.
- A parity error, framing error, or overrun error occurred due to a problem such as a transfer error.
- A CRC-16 code error occurred in the received command frame.
- There was an interval of 3.5 character times minimum between data packets that make up the command frame.
- A command frame exceeding the communication buffer was received.
- A command frame of the minimum size was not received (less than 4 bytes).
- The length of a command exceeded the minimum/maximum range determined by each function code.

In the following case, the received command is processed but no response is given.

• Broadcasting is specified (slave address: H'00)

## <span id="page-131-0"></span>**7-6-2 Read Variable Area Command**

## **Command Frame:**

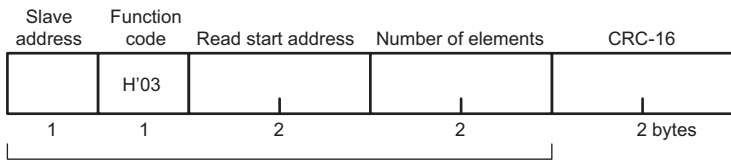

CRC-16 calculation range

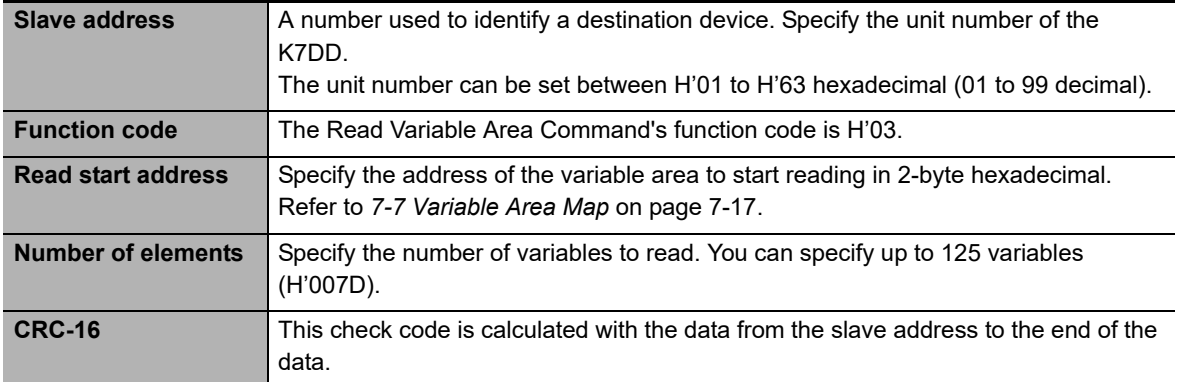

## **Response Frame:**

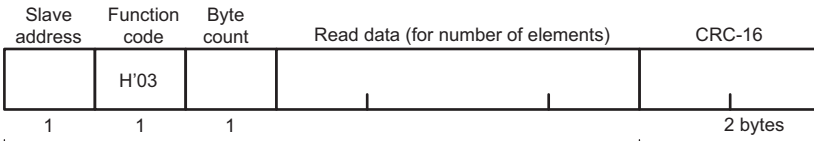

CRC-16 calculation range

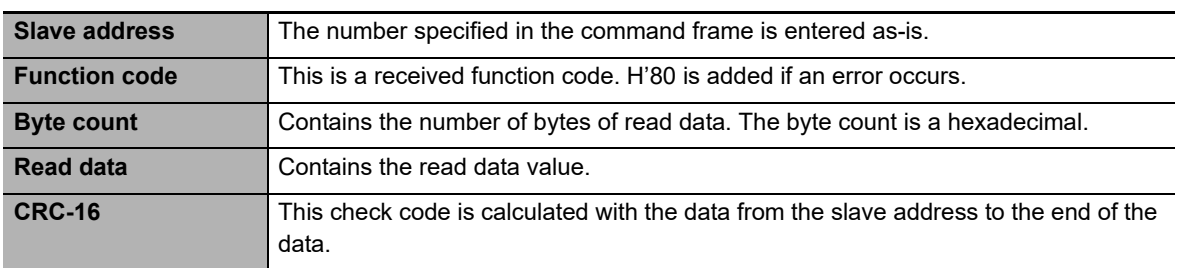

## **Response Codes:**

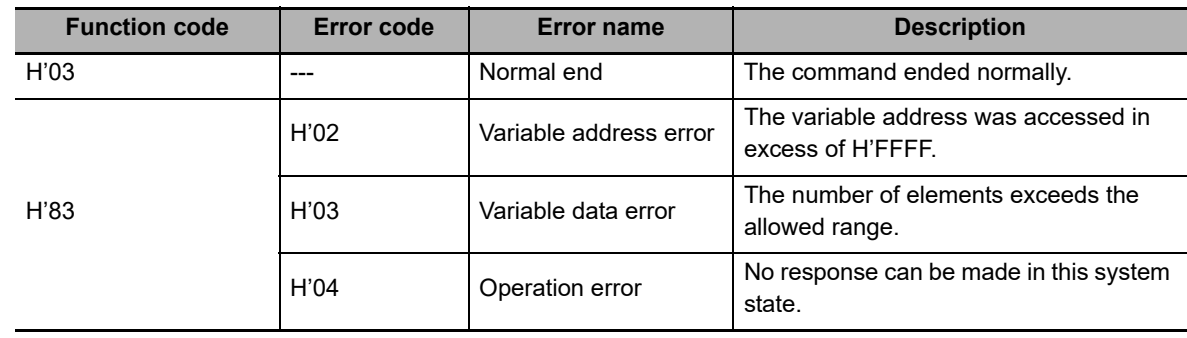

# **Examples of Sending and Receiving Data**

In these examples, measurement values are read from the slave with unit number 1. The variable address for CH1 R.M.S. voltage is H'1010.

## **Command Frame:**

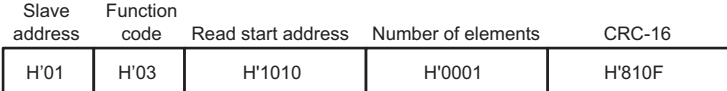

## **Response Frame:**

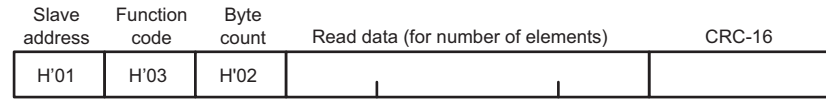

## <span id="page-132-0"></span>**7-6-3 Write Variable Area Command**

## **Command Frame:**

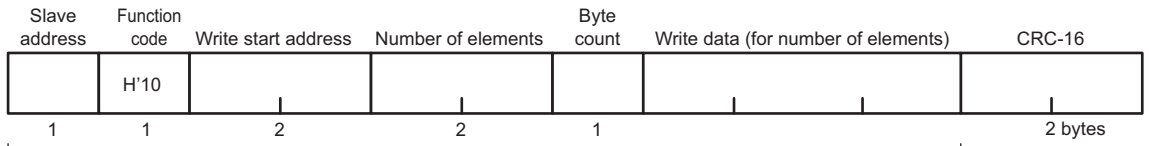

CRC-16 calculation range

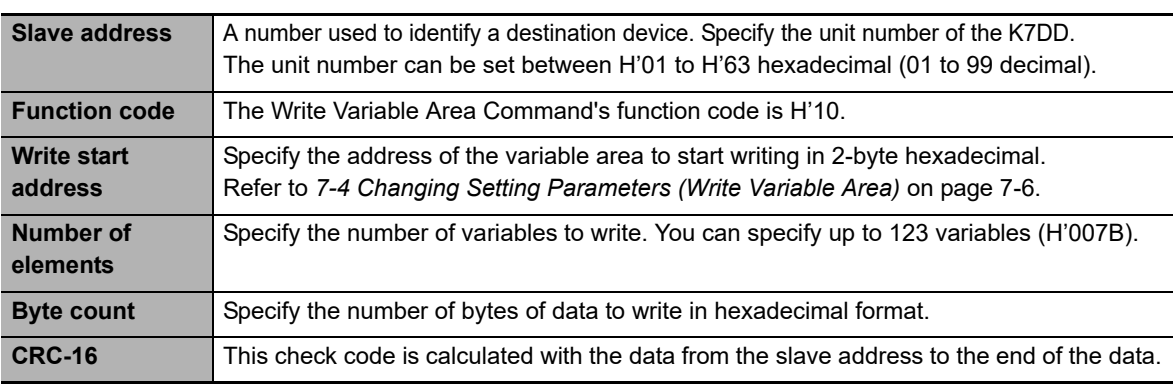

## **Response Frame:**

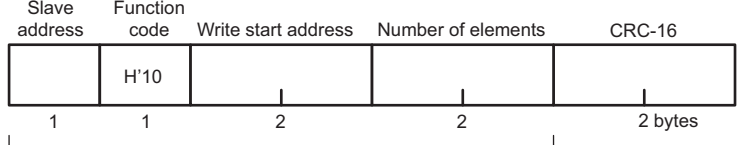

CRC-16 calculation range

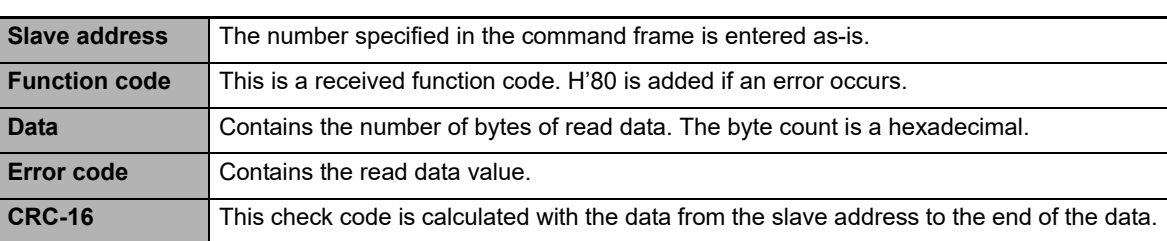

**7**

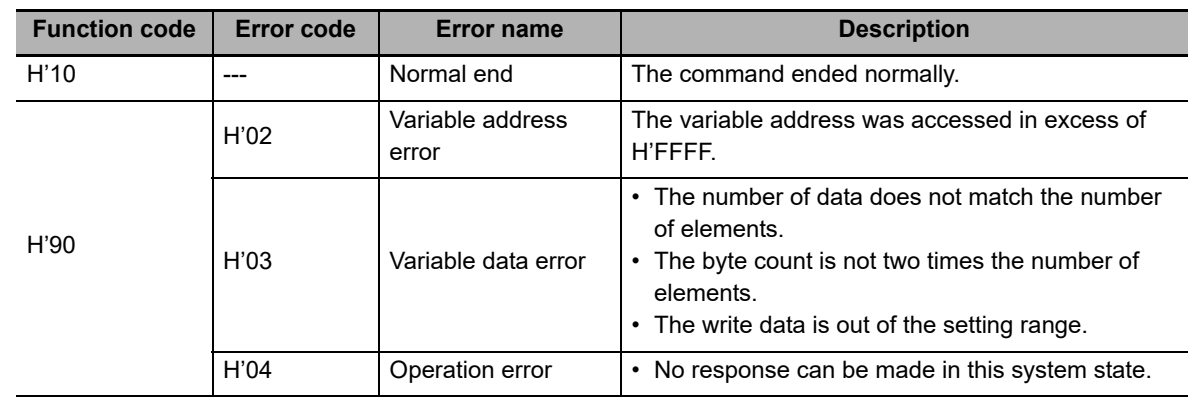

## **Response Codes:**

## **Examples of Sending and Receiving Data**

Rewrite setting parameters for the slave with unit number 1.

The variable addresses for the CH1 R.M.S. Voltage Critical Threshold/ CH1 R.M.S. Voltage Warning Threshold are H'1300 to H'1301.

## **Command Frame:**

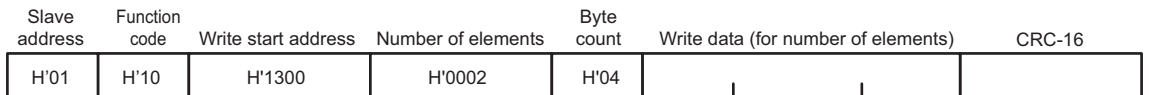

#### **Response Frame:**

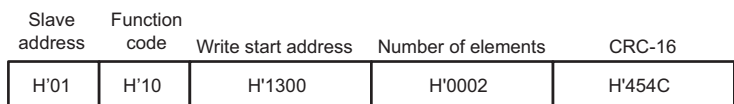

## <span id="page-134-0"></span>**7-6-4 Operation Command or Write Variable Area Command (Single)**

# **Command Frame:**

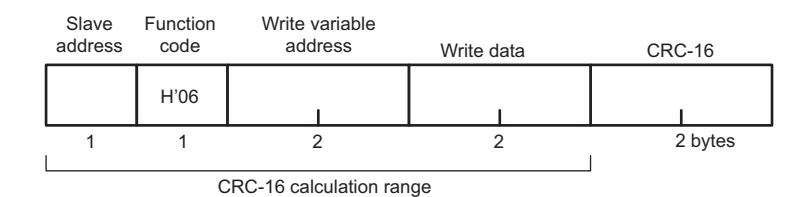

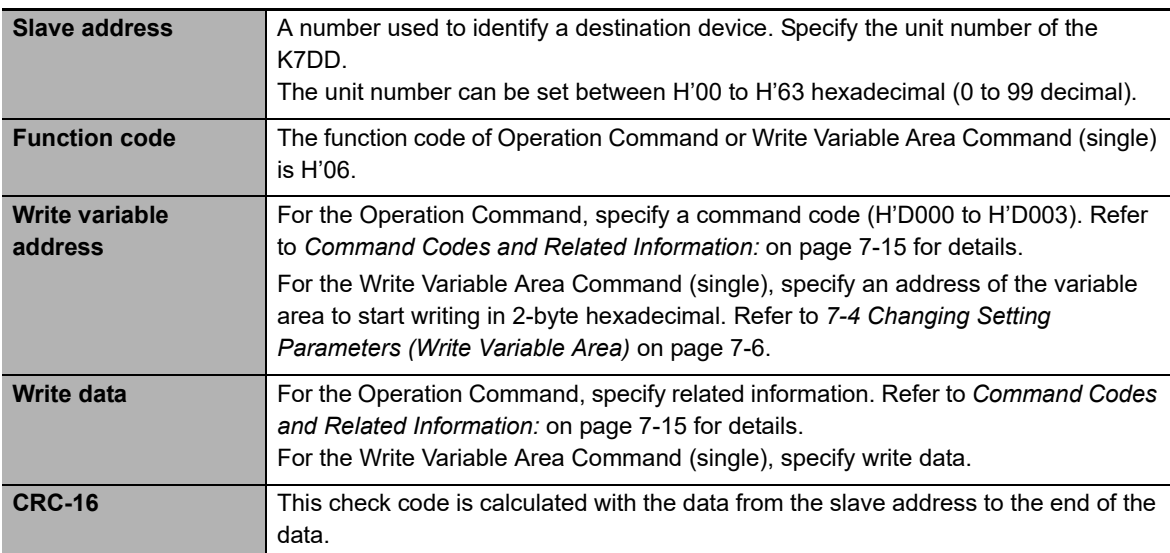

# <span id="page-134-1"></span>**Command Codes and Related Information:**

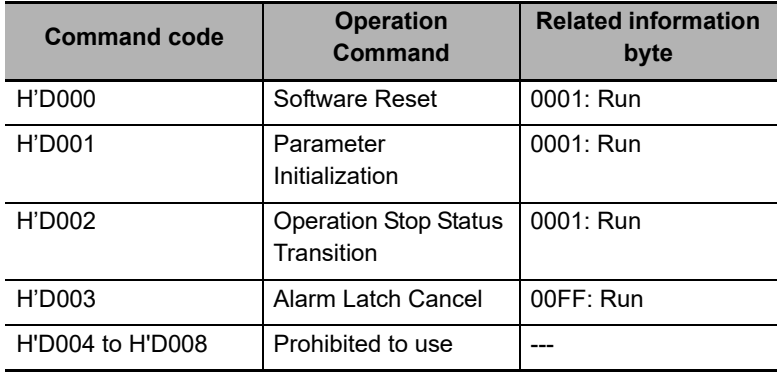

# **Response Frame:**

When the command is executed successfully, the response returns the same data sent in the command frame.

# **Response Codes:**

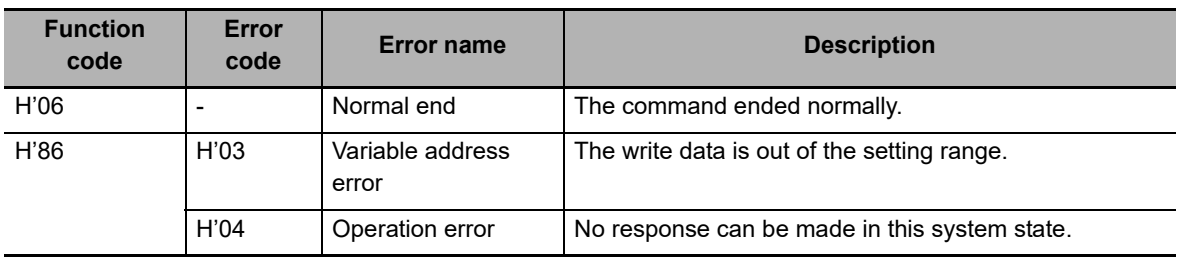

## **Examples of Sending and Receiving Data**

The Software Reset Command is sent to the slave with unit number 1.

## **Command Frame/Response Frame:**

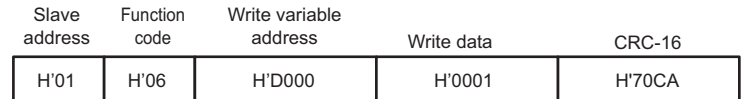

# <span id="page-136-0"></span>**7-7 Variable Area Map**

## <span id="page-136-1"></span>**7-7-1 Variable Area Map Descriptions**

Since the K7DD can monitor 3 channels, variable addresses are also provided for 3 channels. Hexadecimal values are expressed by H'\*\*.

• The variable addresses of CH1 start with H'1000.

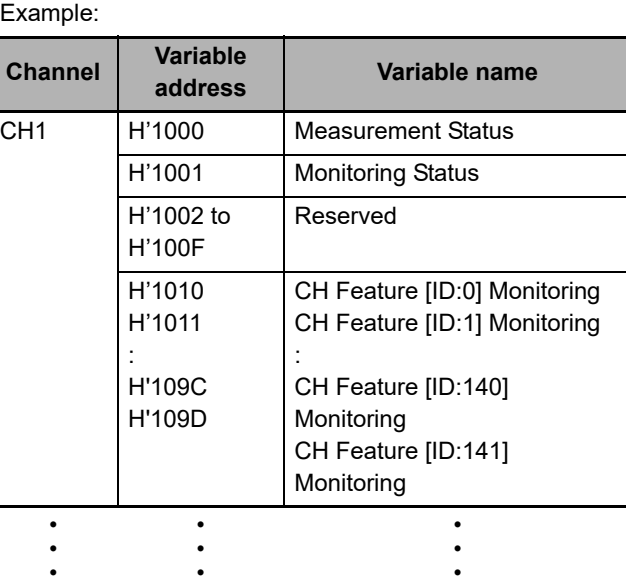

• The variable addresses of CH2 start with H'3000.

Example:

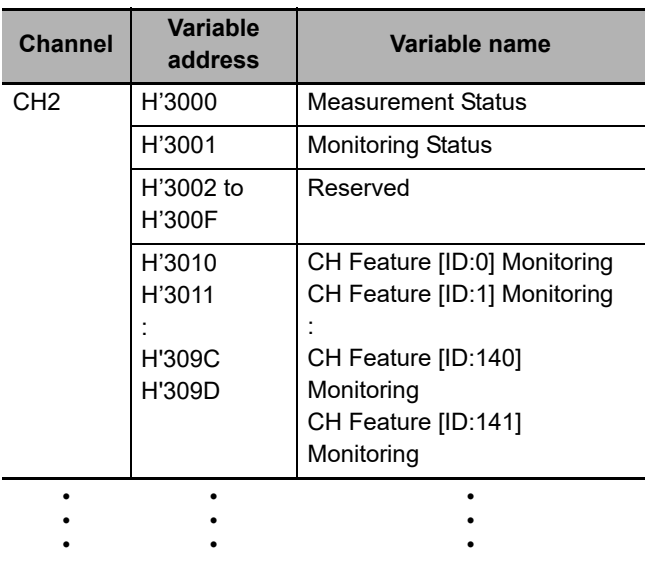

• The variable addresses of CH3 start with H'5000.

#### Example:

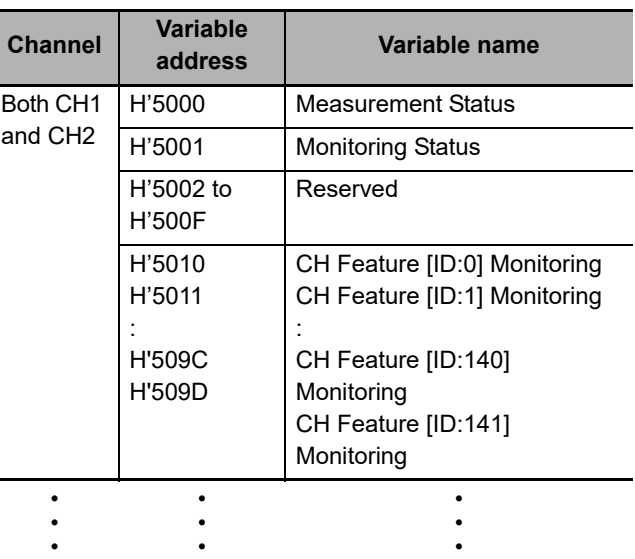

• The variable addresses of CH1, CH2, and CH3 start with H'0000.

Example:

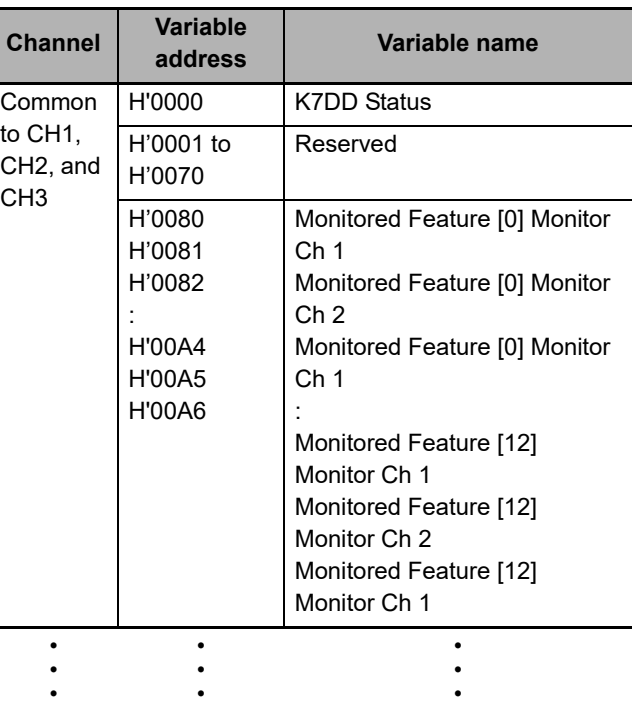

This manual describes only the variable addresses of CH1 so as to simplify the description. When you use a variable address of CH2, change the beginning of the variable address of CH1 into 3 or 4 before use. When you use a variable address of CH3, change the beginning of the variable address of CH1 into 5 or 6 before use.

Example: (CH1) H'1000 → (CH2) H'3000 → (CH3) H'5000 (CH1) H'2000 → (CH2) H'4000 → (CH3) H'6000

To write via communications a variable whose setting reflection timing is "After restart," you need to execute the Operation Stop Status Transition Command (Operation Command) or move to the Initial Setting Level with Key operations beforehand.

**Setting reflection timing**

Immediately

After restart

## <span id="page-138-0"></span>**7-7-2 Common Variable Area**

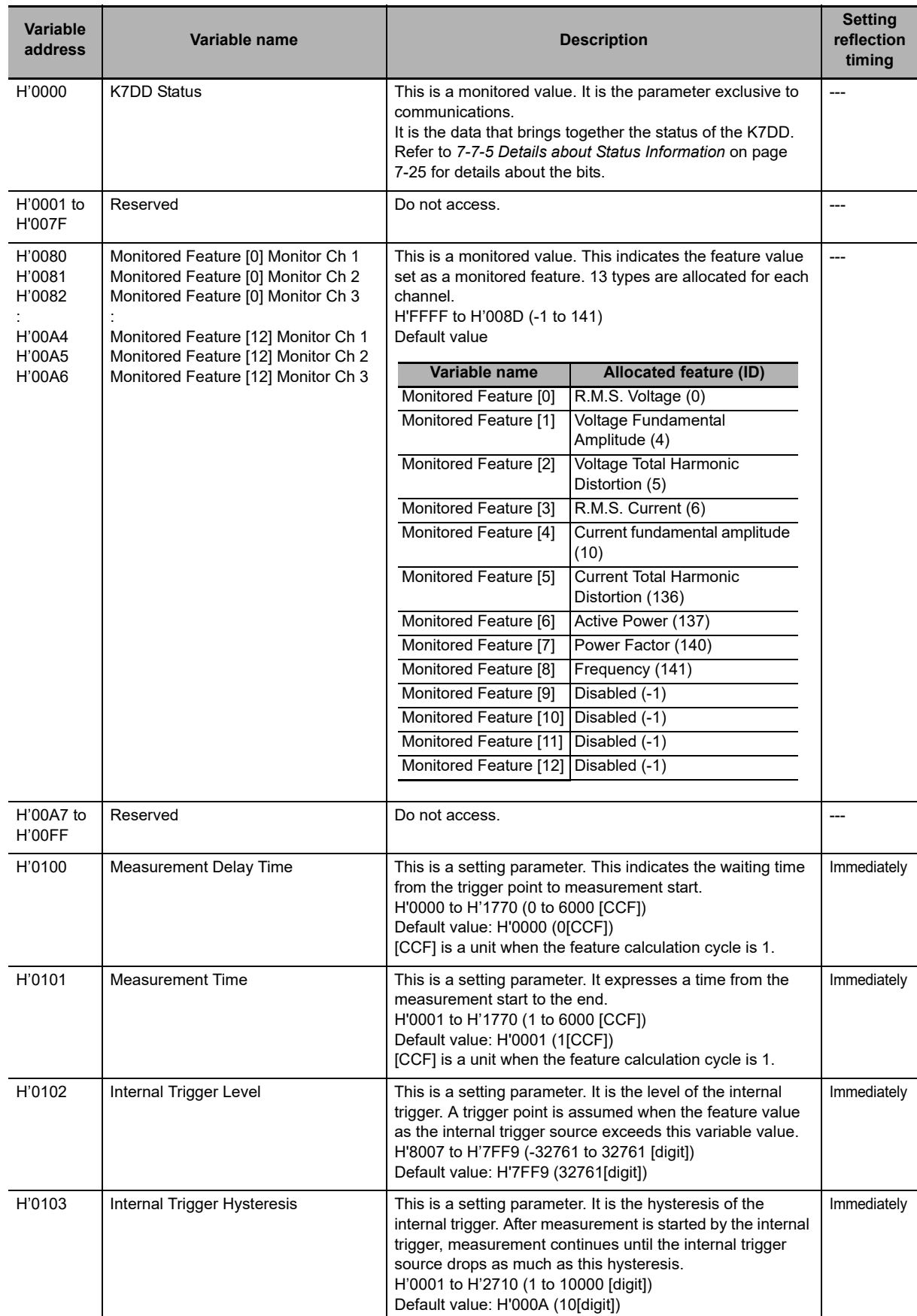

Specify the address to access each variable. Hexadecimal values are expressed by H'\*\*.

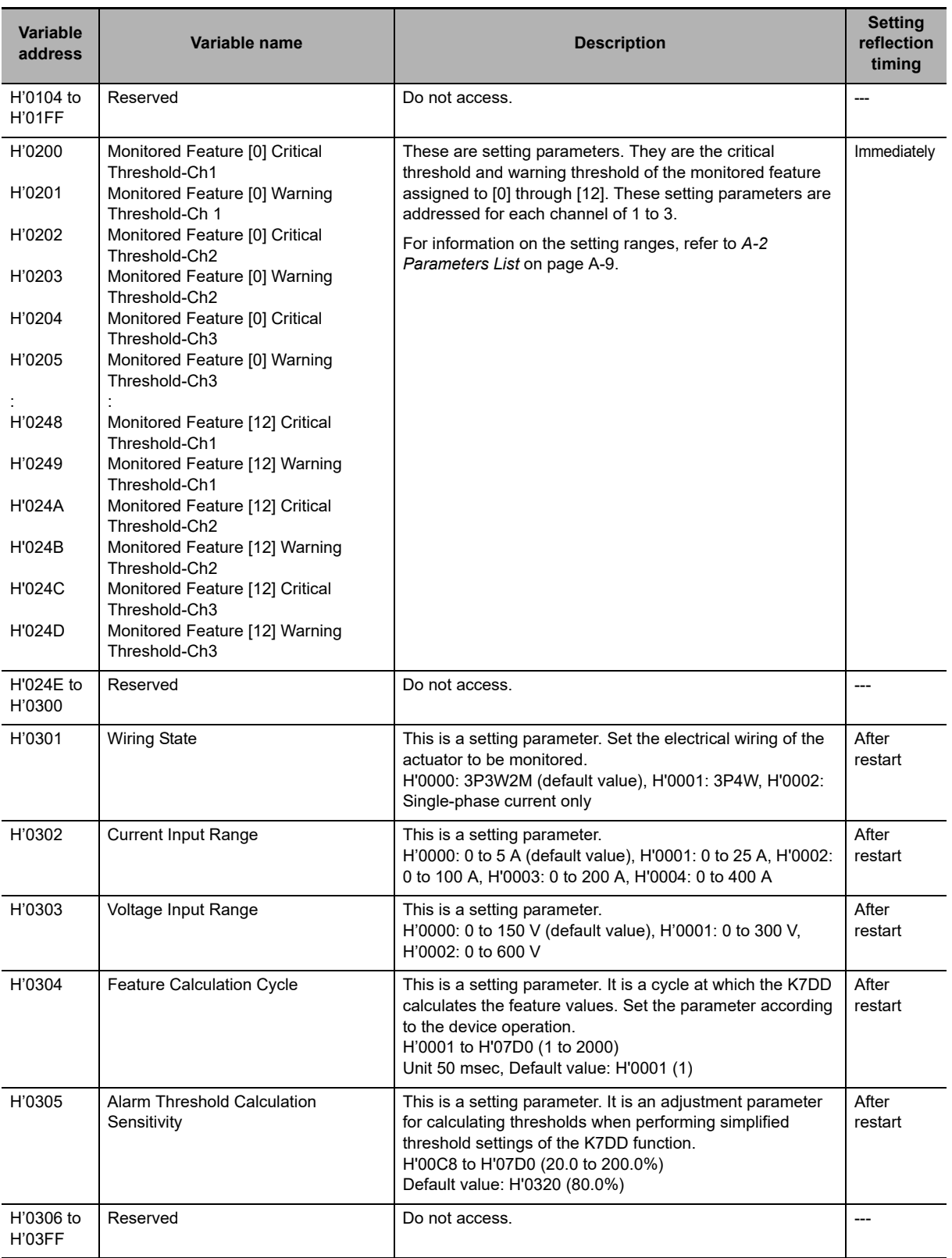

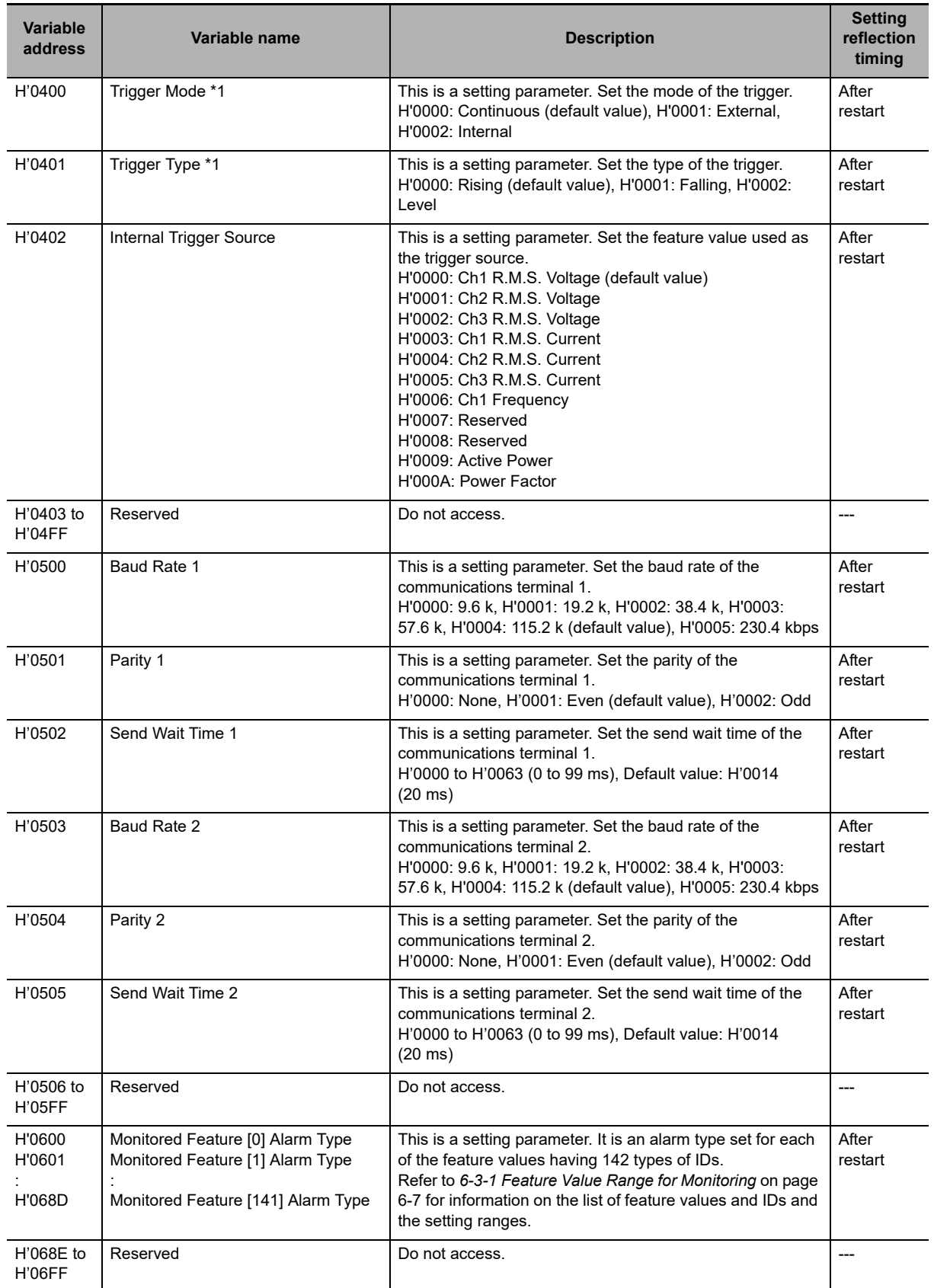

\*1 When selecting External (H'0001) as the trigger mode and Level (H'0002) as the trigger type, set the feature calculation cycle to the default value (H'0001: 1). Otherwise, correct measurement may not be achieved.

**7**

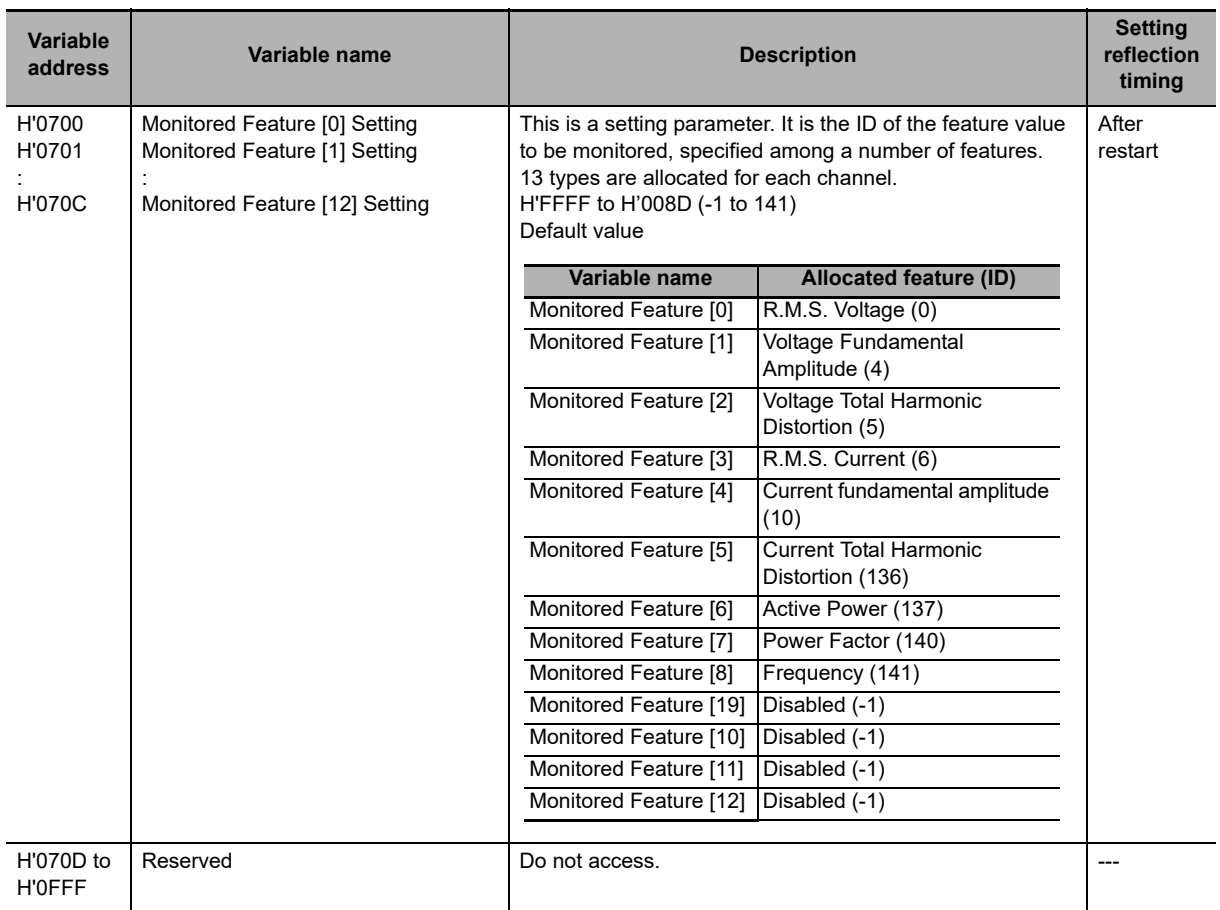

## <span id="page-142-0"></span>**7-7-3 Variable Area for Each Channel**

This manual describes only the variable addresses of CH1 so as to simplify the description. When you use a variable address of CH2, change the beginning of the variable address of CH1 into 3 or 4 before use.

When you use a variable address of CH3, change the beginning of the variable address of CH1 into 5 or 6 before use.

Example: (CH1) H'1000 → (CH2) H'3000 → (CH3) H'5000

(CH1) H'2000 → (CH2) H'4000 → (CH3) H'6000

Specify the address to access each variable. Hexadecimal values are expressed by H<sup>'\*\*</sup>.

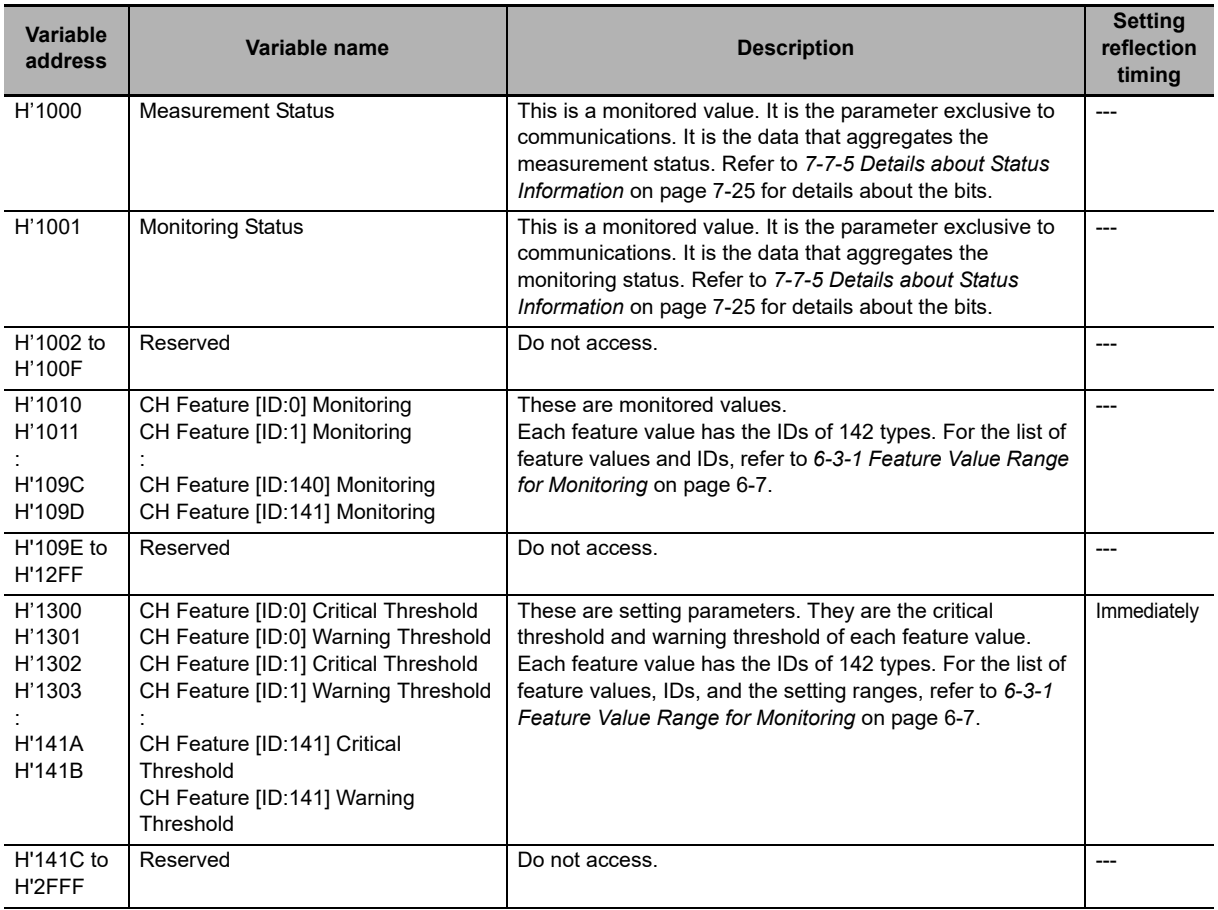

**7**

## <span id="page-143-0"></span>**7-7-4 K7DD Information Area**

**Variable address Variable name Description** H'C000 to H'C002 Reserved Do not access. H'C003 Major Revision Indicates a major revision of the firmware version. Example: H'0001 for version 1.2 H'C004 Minor Revision Indicates a minor revision of the firmware version. Example: H'0002 for version 1.2 H'C005 to H'C006 Serial Number This is the parameter exclusive to communications. It is a product-unique serial number. H'00000000 to H'FFFFFFFF (0 to 4294967295) Variable address H'C005 is the more-significant digit and H'C006 is the less-significant digit. H'C007 to H'C009 Reserved Do not access. H'C00A to H'C019 Product Model This is the parameter exclusive to communications. Indicates a model of the K7DD in ASCII code. The model is left-aligned. The remaining areas are filled with ASCII space codes (H'20). (Example) When the model is K7DD-PQMA, H'4B3744442D50514D4120... When the model is K7DD-PQMD, H'4B3744442D50514D4420... H'C01A to H'C01D Product Code This is the parameter exclusive to communications. This is a JAN/EAN code for the K7DD. 4549734776646: K7DD-PQMA 4549734776653: K7DD-PQMD Example: When the code is read for the K7DD, it becomes H'0XXXXXXXXXXXXX00, with H'0 appended to the most-significant digit and H'00 appended to the least-significant digit. Variable address H'C01A is the most-significant digit and H'C01D is the least-significant digit. H'C01E to H'FFFF Reserved Do not access.

Specify the address to access each variable. Hexadecimal values are expressed by H<sup>\*\*\*</sup>.
# **7-7-5 Details about Status Information**

<span id="page-144-0"></span>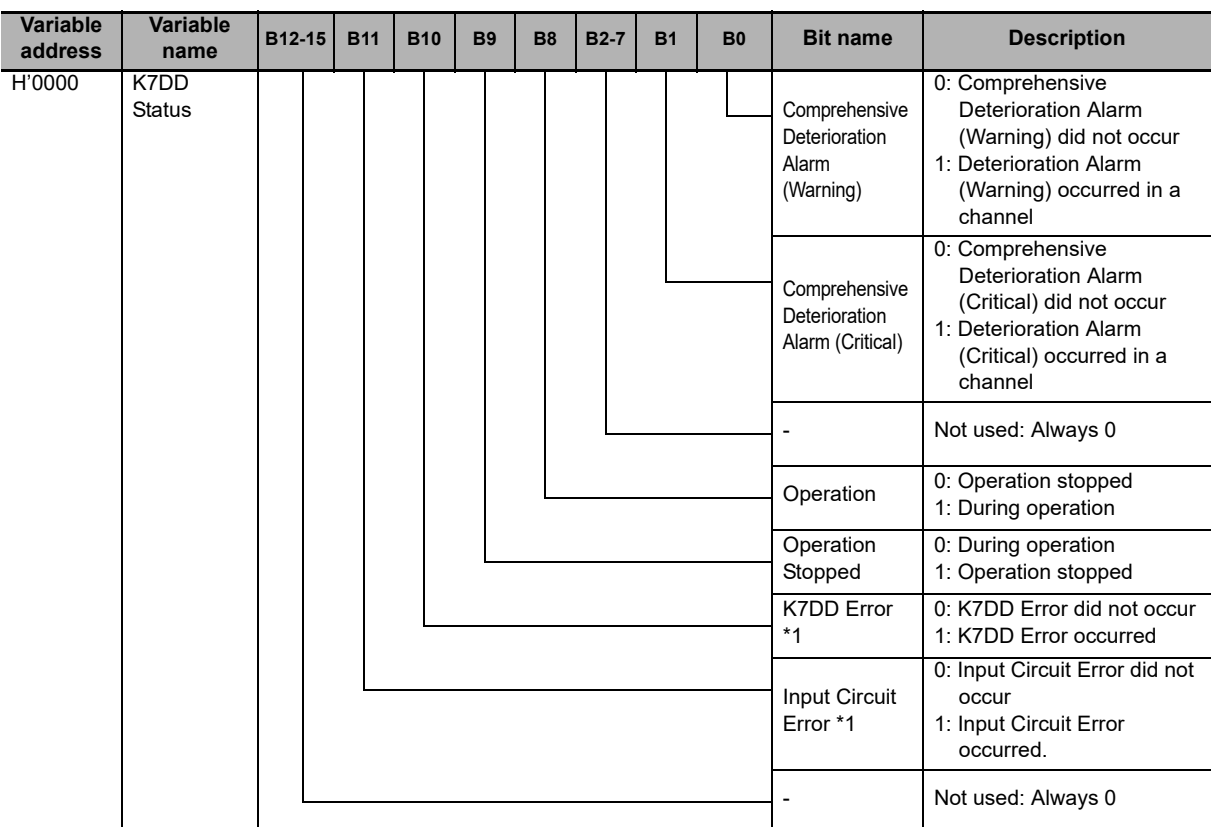

\*1 When this bit is 1, an error has occurred in the K7DD. Refer to [Section 8](#page-146-0) *[Troubleshooting](#page-146-0)* on page 8-1 for details.

<span id="page-144-1"></span>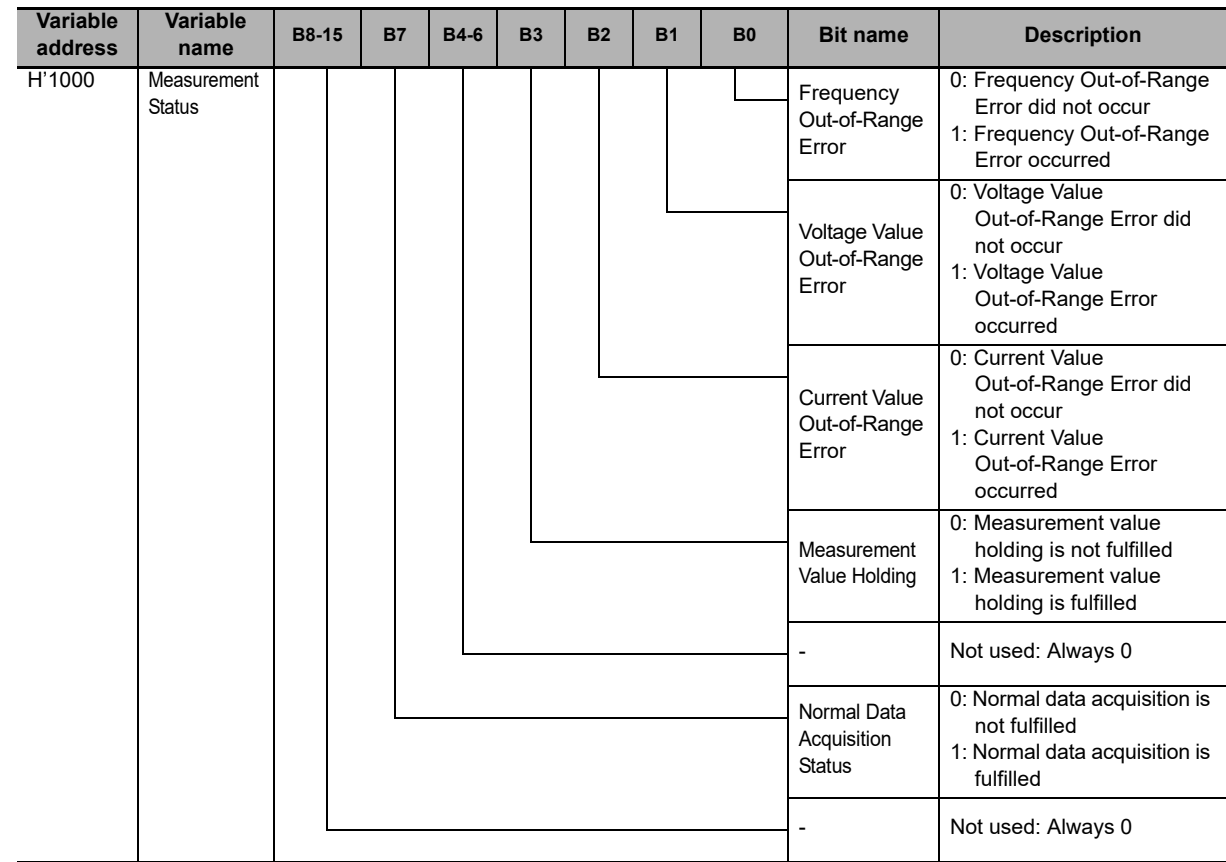

**7**

<span id="page-145-0"></span>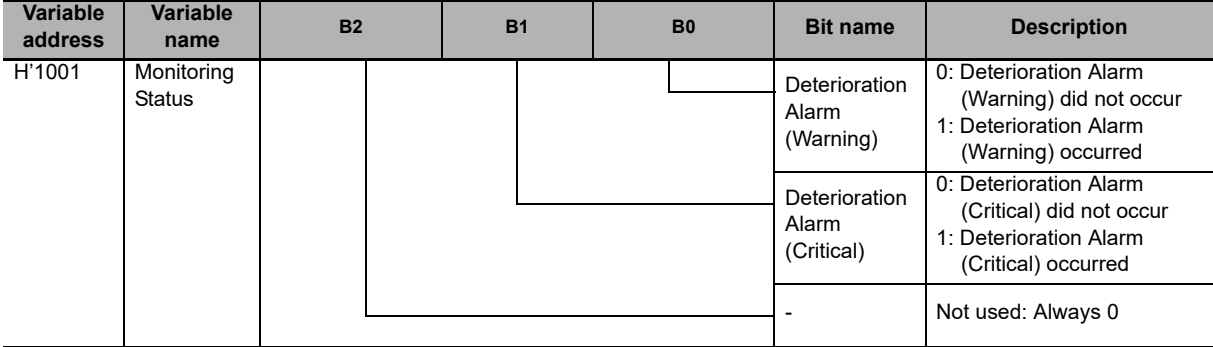

# 8

# <span id="page-146-0"></span>**Troubleshooting**

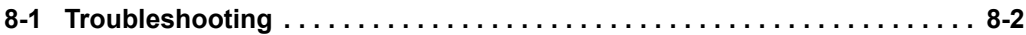

# <span id="page-147-0"></span>**8-1 Troubleshooting**

Check the following table if the K7DD does not perform the expected operation.

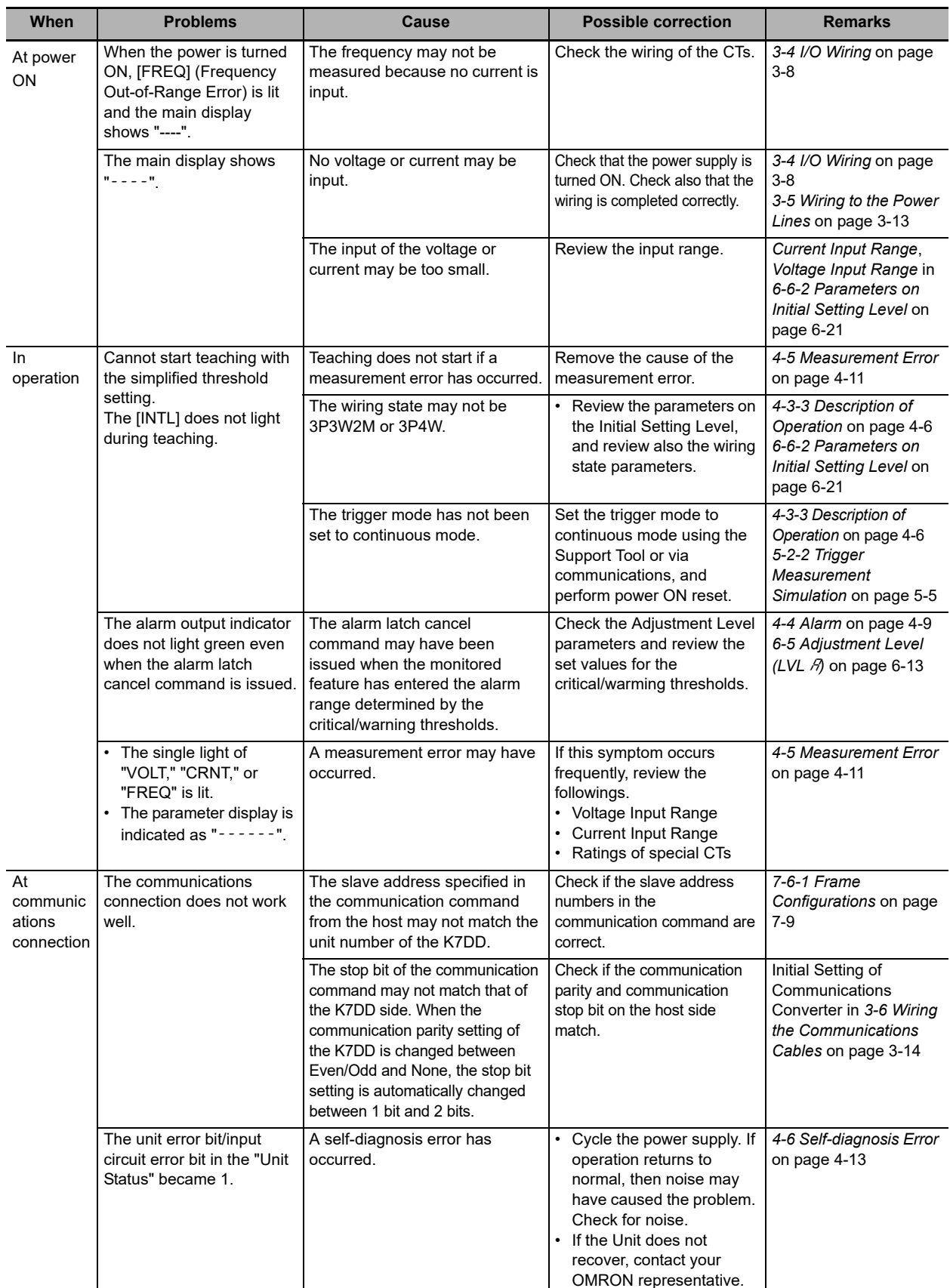

# A

# **Appendices**

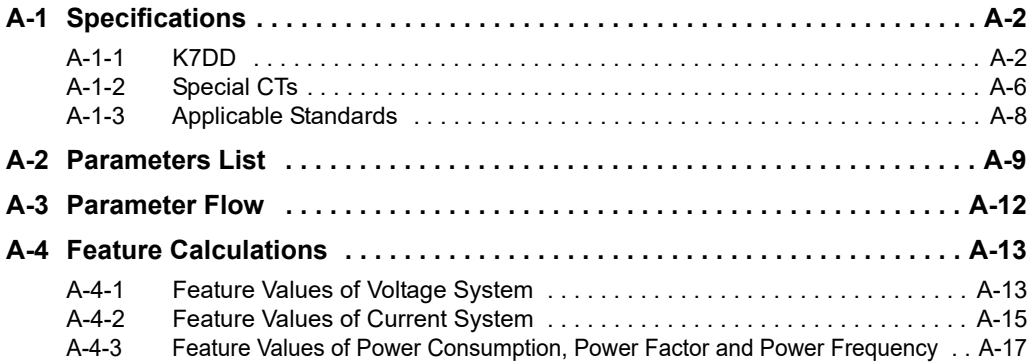

# <span id="page-149-19"></span><span id="page-149-0"></span>**A-1 Specifications**

# <span id="page-149-1"></span>**A-1-1 K7DD**

# <span id="page-149-16"></span>**Ratings and Specifications**

<span id="page-149-21"></span><span id="page-149-20"></span><span id="page-149-18"></span><span id="page-149-17"></span><span id="page-149-15"></span><span id="page-149-14"></span><span id="page-149-13"></span><span id="page-149-12"></span><span id="page-149-11"></span><span id="page-149-10"></span><span id="page-149-9"></span><span id="page-149-8"></span><span id="page-149-7"></span><span id="page-149-6"></span><span id="page-149-5"></span><span id="page-149-4"></span><span id="page-149-3"></span><span id="page-149-2"></span>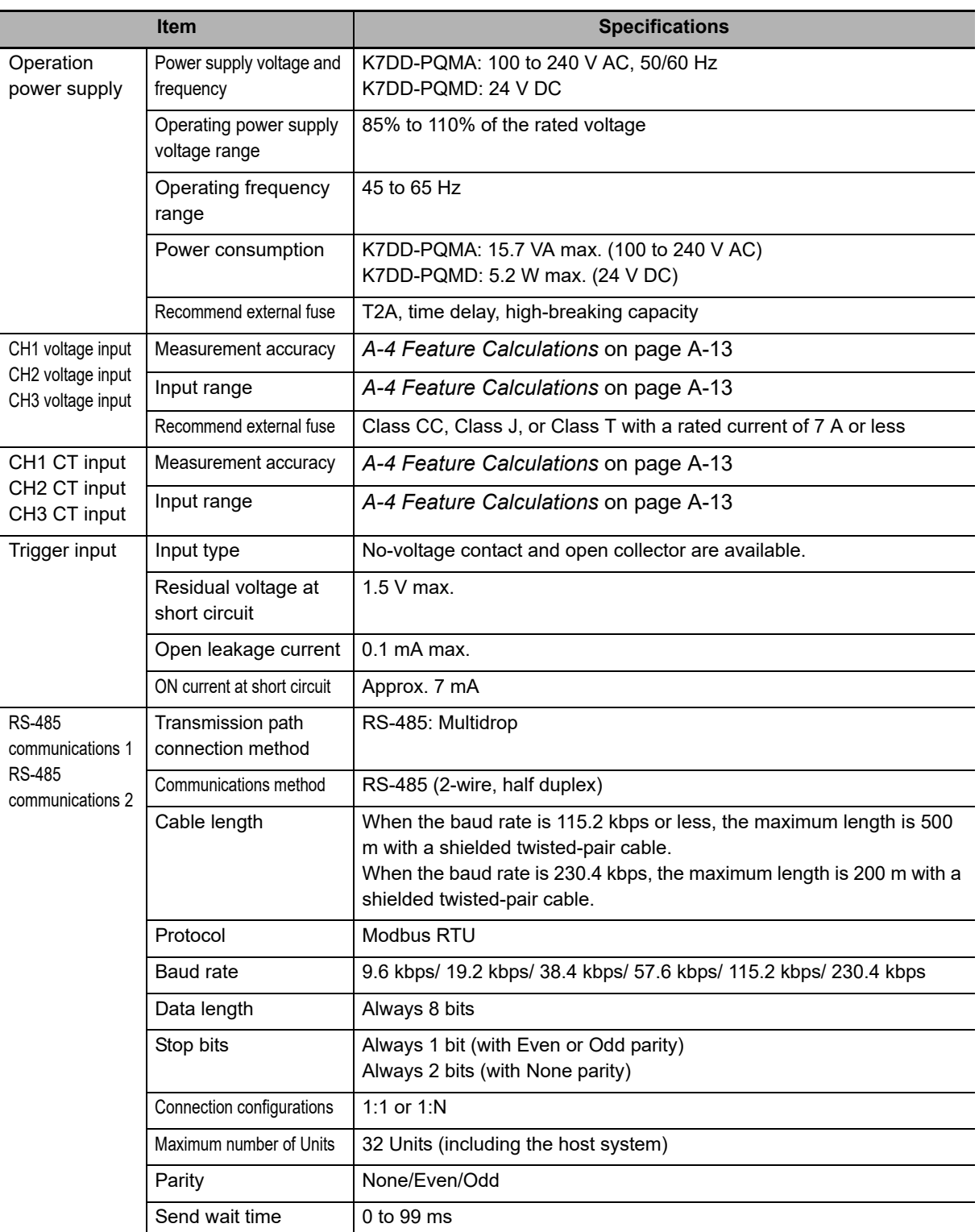

<span id="page-150-23"></span><span id="page-150-22"></span><span id="page-150-21"></span><span id="page-150-20"></span><span id="page-150-19"></span><span id="page-150-18"></span><span id="page-150-17"></span><span id="page-150-16"></span><span id="page-150-15"></span><span id="page-150-14"></span><span id="page-150-13"></span><span id="page-150-12"></span><span id="page-150-11"></span><span id="page-150-10"></span><span id="page-150-9"></span><span id="page-150-8"></span><span id="page-150-7"></span><span id="page-150-6"></span><span id="page-150-5"></span><span id="page-150-4"></span><span id="page-150-3"></span><span id="page-150-2"></span><span id="page-150-1"></span><span id="page-150-0"></span>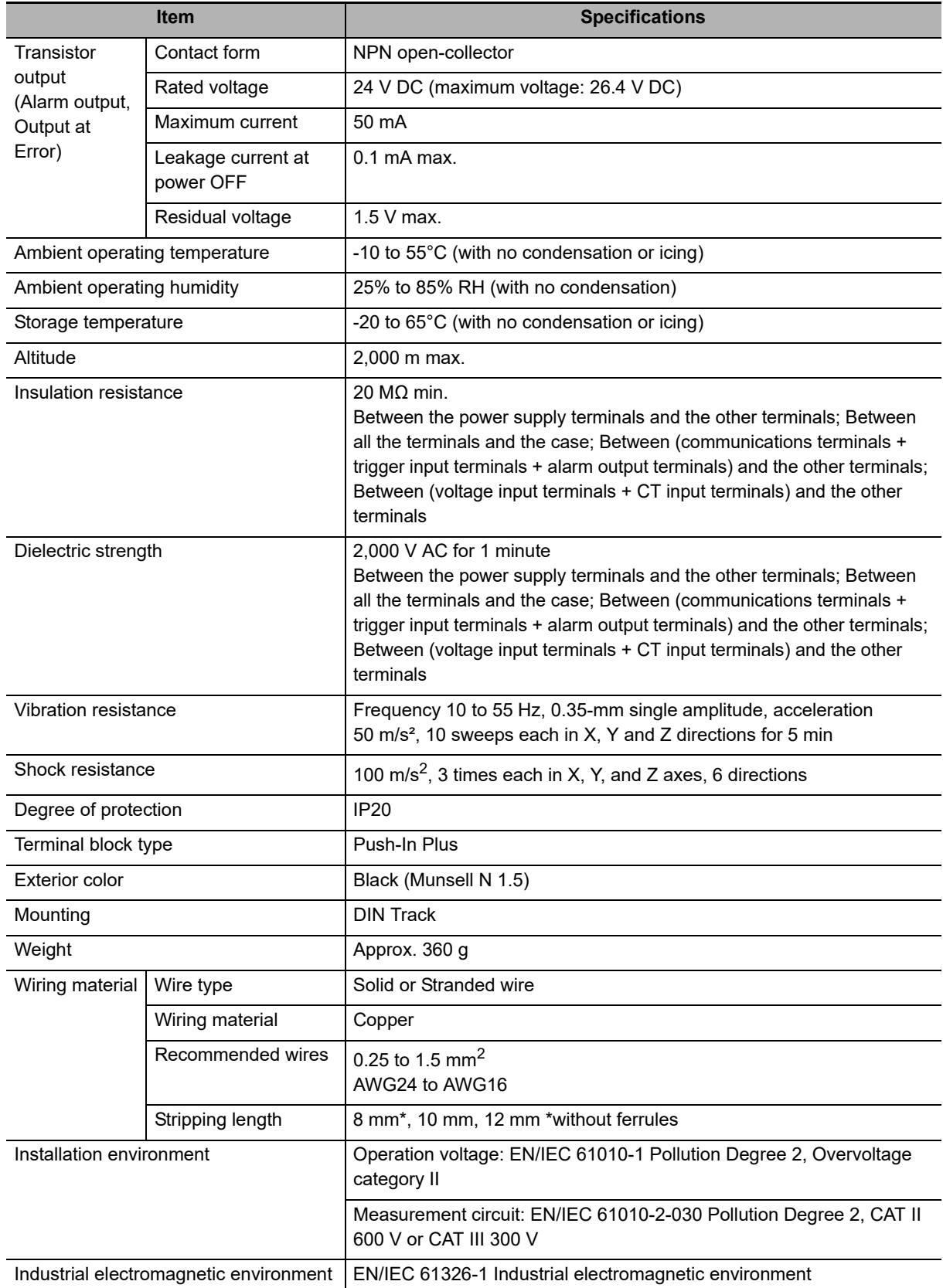

# <span id="page-151-0"></span>**Measurement Specifications**

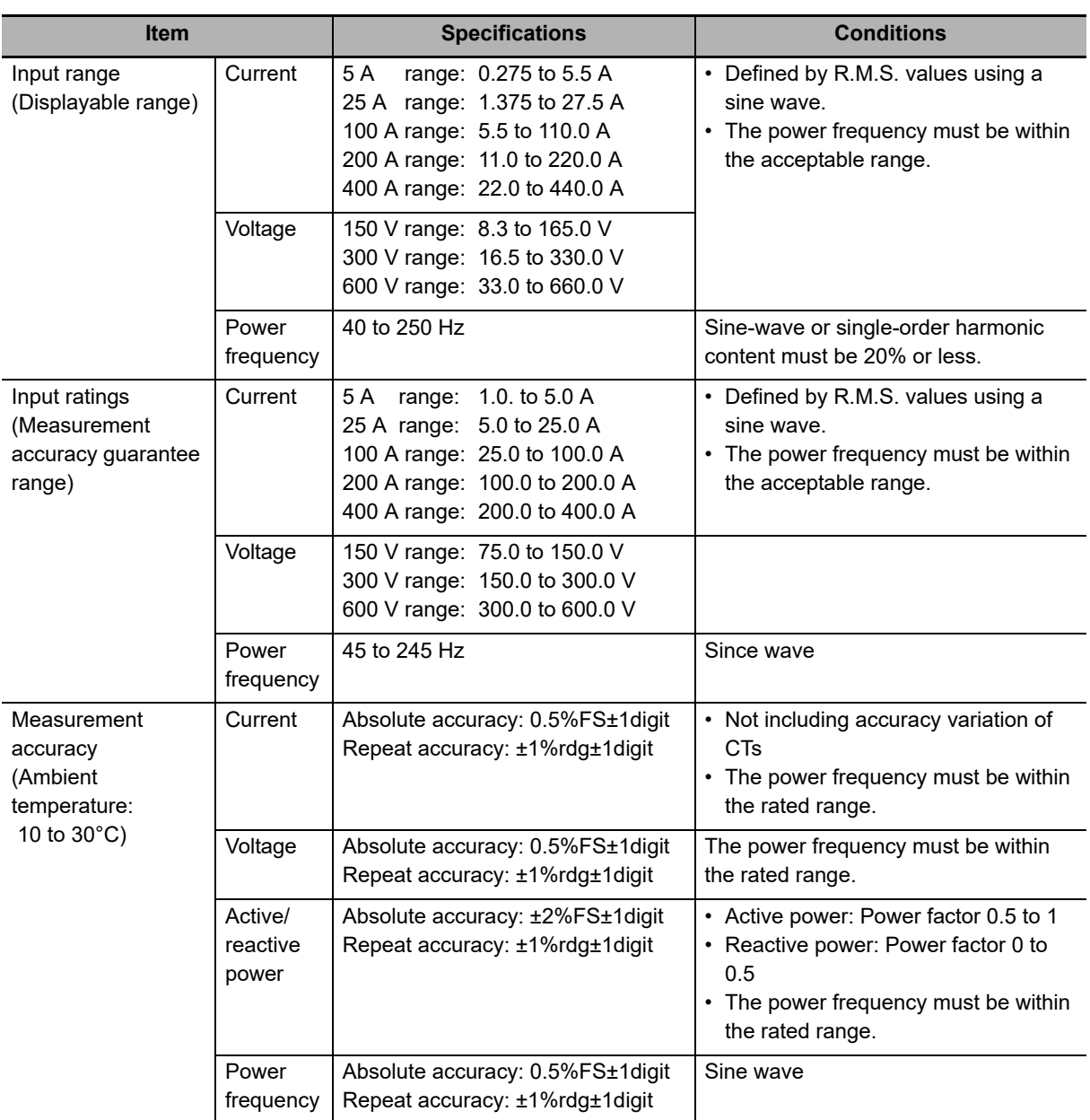

\* Refer to *[5-2-1 All Feature Measurement](#page-88-0)* on page 5-3 for information on the parameters that can be measured.

<span id="page-152-12"></span><span id="page-152-11"></span><span id="page-152-9"></span><span id="page-152-8"></span><span id="page-152-7"></span><span id="page-152-5"></span><span id="page-152-4"></span><span id="page-152-3"></span><span id="page-152-2"></span><span id="page-152-1"></span><span id="page-152-0"></span>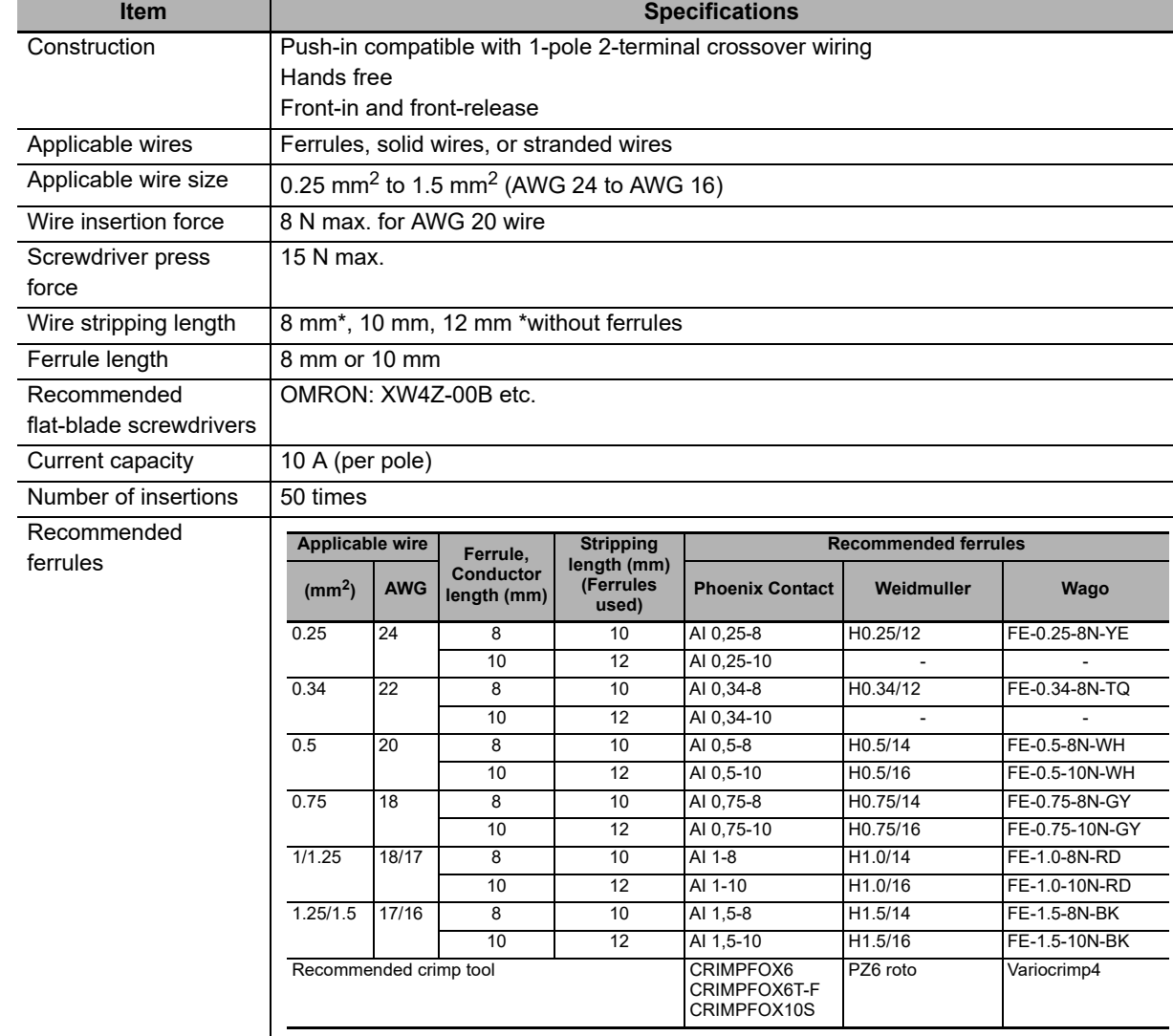

# <span id="page-152-6"></span>**Push-In Plus Terminal Blocks Specifications**

# <span id="page-152-10"></span>**Specifications of K7DD Support Tool**

### • System requirements

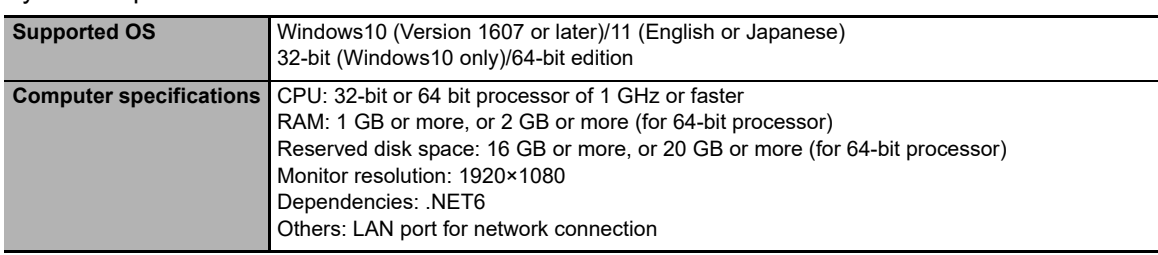

# <span id="page-153-1"></span><span id="page-153-0"></span>**A-1-2 Special CTs**

# <span id="page-153-2"></span>**Models**

When UL certification is required

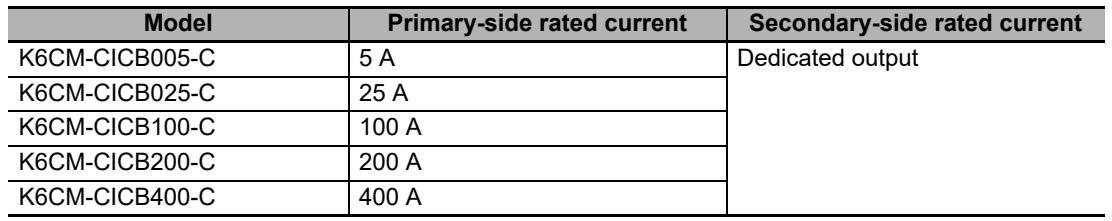

Note Special CTs are supplied with connecting cables.

When UL certification is not required

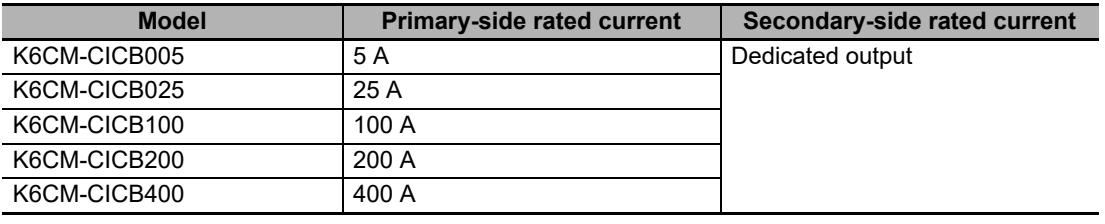

Note Special CTs are supplied with connecting cables.

The CT input terminals can be connected in either direction of the special CT regardless of polarity.

# <span id="page-153-3"></span>**Ratings and Specifications**

The ratings and specifications are common to all UL certification-compliant models. \*1

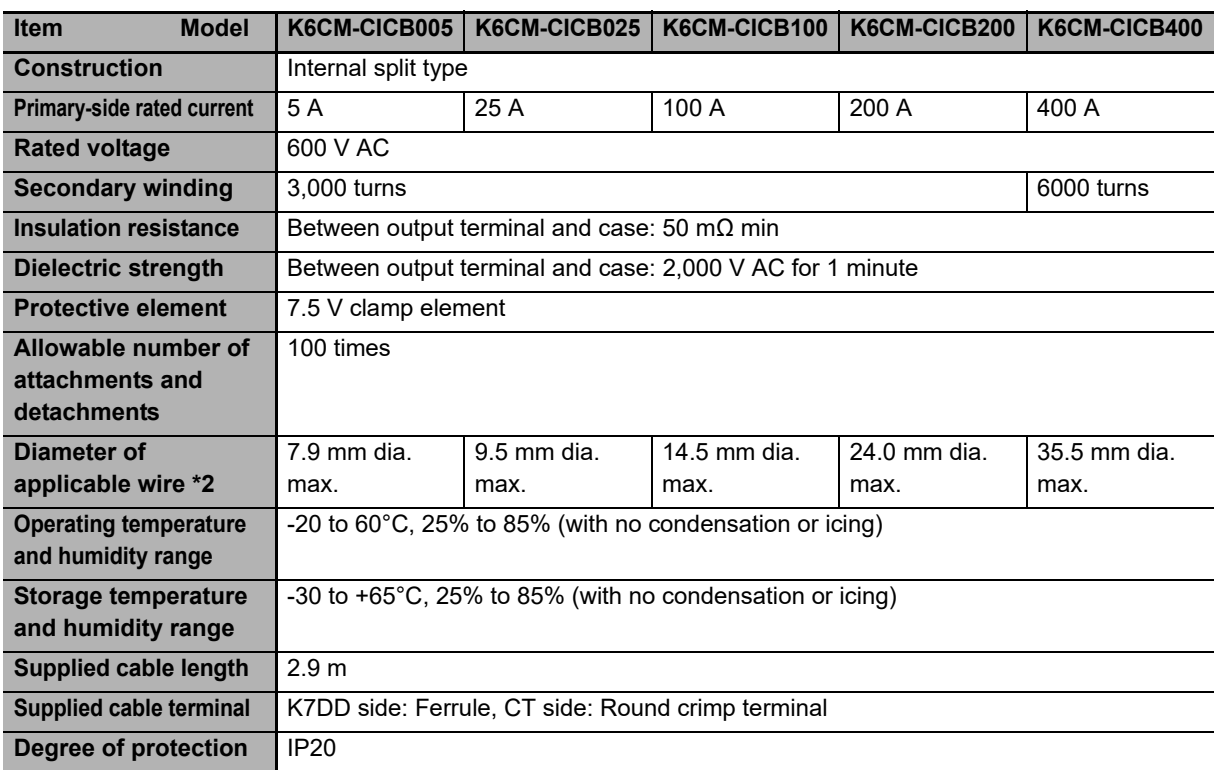

\*1 To comply with UL certification for the special CT, refer to *[Conformance to Safety Standards](#page-10-0)* on page 9.

\*2 When you use a flat wire, refer to the outline dimensional drawing of the relevant CT and use a CT with a larger diameter. Make sure to use the CT within the range of its rated current.

<span id="page-154-0"></span>The frequency characteristics of CTs are as follows:

K6CM-CICB005-C K6CM-CICB005

K6CM-CICB025-C K6CM-CICB025

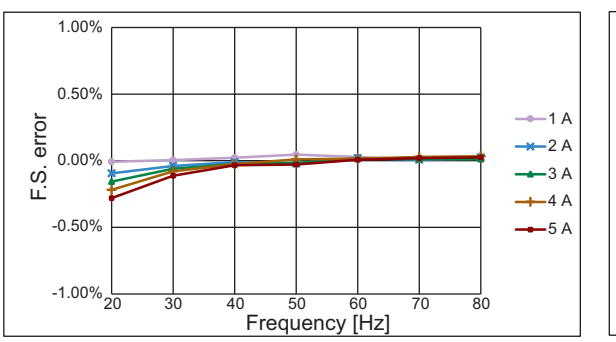

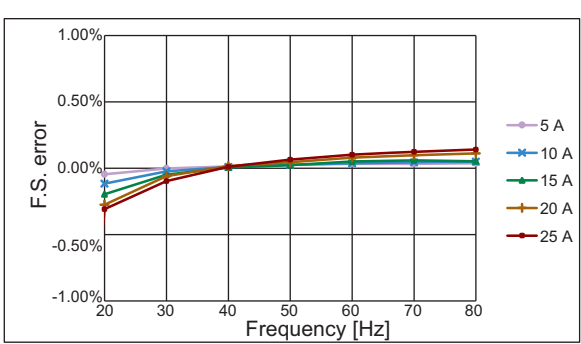

K6CM-CICB100-C K6CM-CICB100

K6CM-CICB200-C K6CM-CICB200

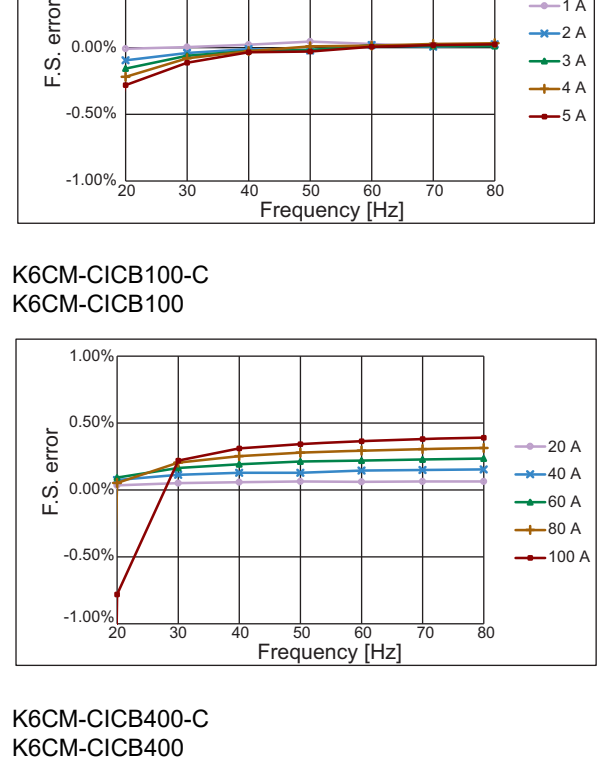

1.00% 0.50% error F.S. error  $0.00$ %

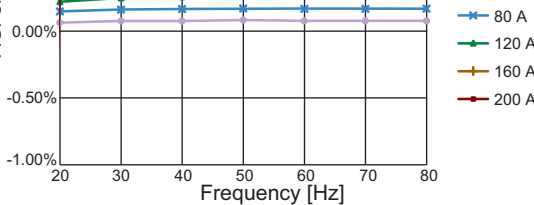

K6CM-CICB400-C

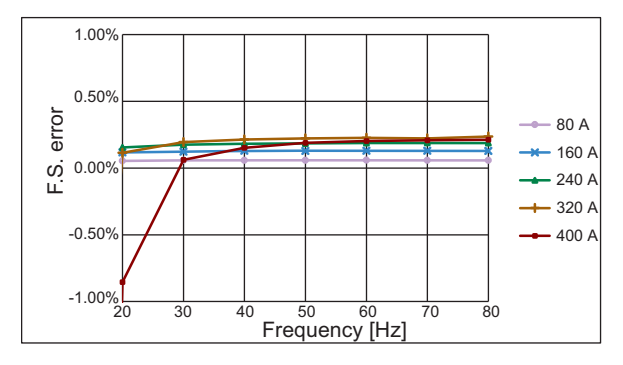

 $-40 A$ 

# <span id="page-155-0"></span>**A-1-3 Applicable Standards**

<span id="page-155-1"></span>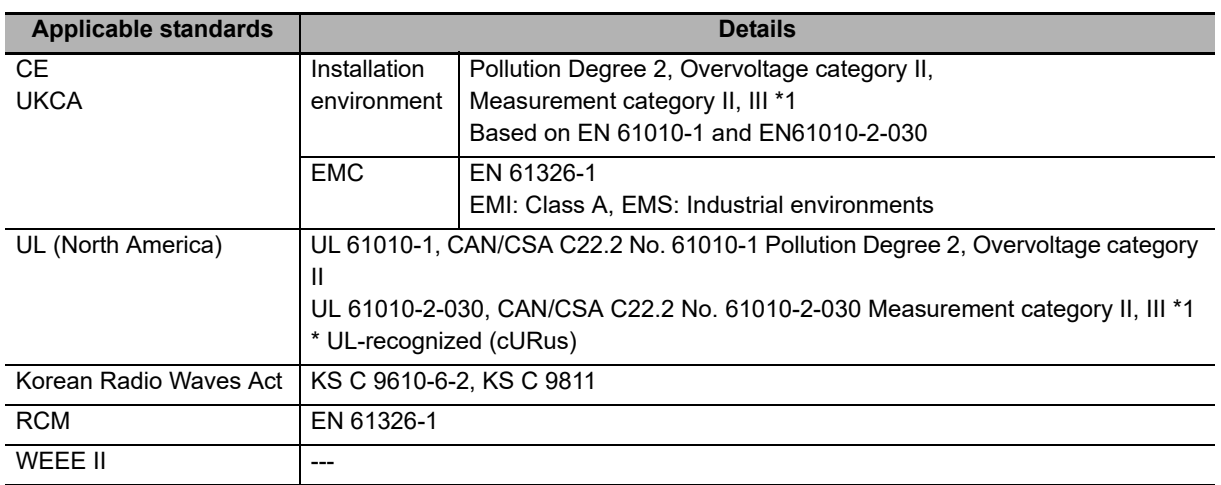

\*1 Up to 600 V and 300 V respectively for the measurement category II and III

# <span id="page-156-4"></span><span id="page-156-0"></span>**A-2 Parameters List**

<span id="page-156-14"></span><span id="page-156-12"></span><span id="page-156-9"></span><span id="page-156-8"></span><span id="page-156-3"></span><span id="page-156-2"></span><span id="page-156-1"></span>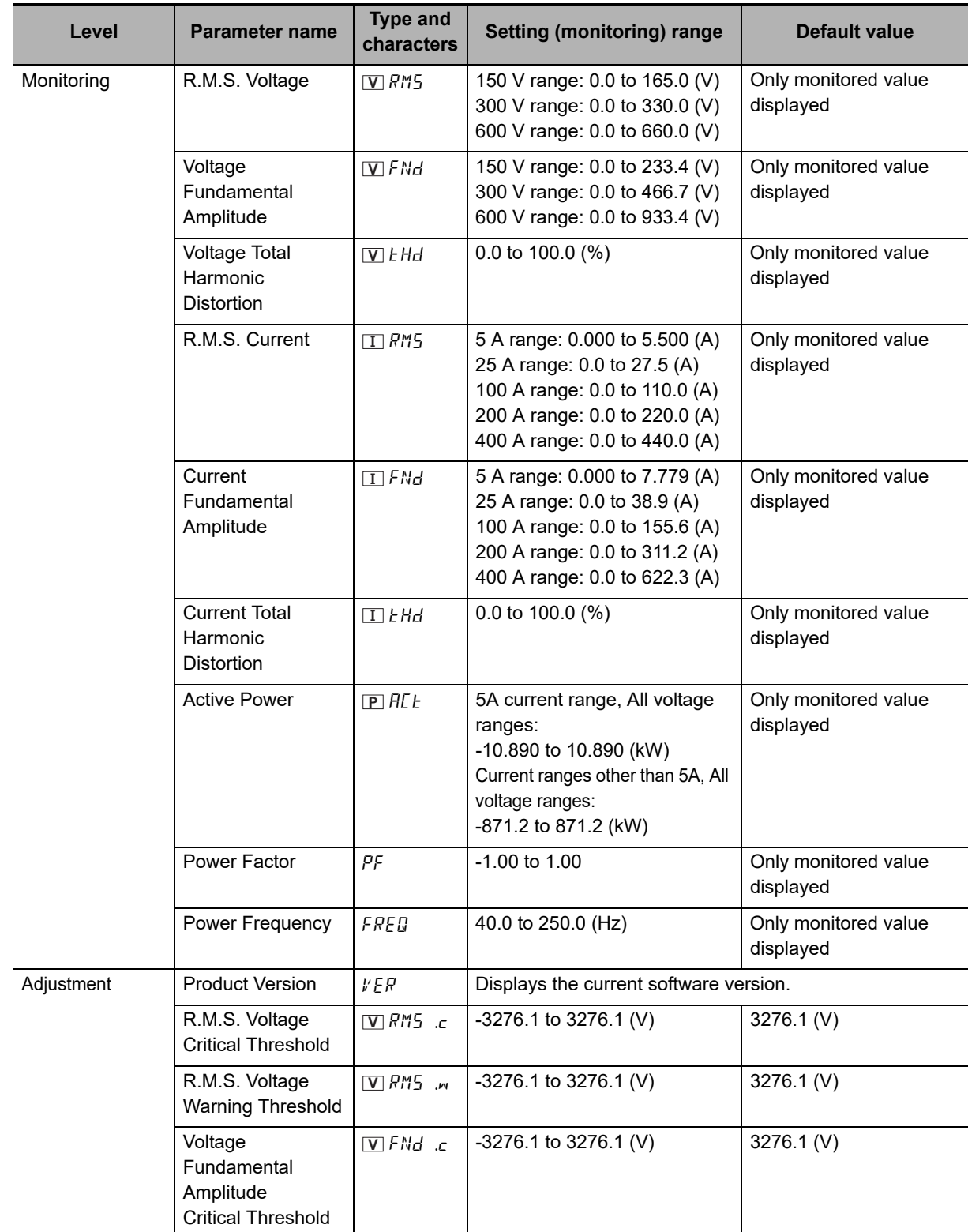

This section shows the parameters to be displayed on the main display of the K7DD. Refer to *[7-7 Variable Area Map](#page-136-0)* on page 7-17 for parameters exclusive to communications.

<span id="page-156-13"></span><span id="page-156-11"></span><span id="page-156-10"></span><span id="page-156-7"></span><span id="page-156-6"></span><span id="page-156-5"></span>**A**

<span id="page-157-10"></span><span id="page-157-9"></span><span id="page-157-8"></span><span id="page-157-7"></span><span id="page-157-6"></span><span id="page-157-5"></span><span id="page-157-4"></span><span id="page-157-3"></span><span id="page-157-2"></span><span id="page-157-1"></span><span id="page-157-0"></span>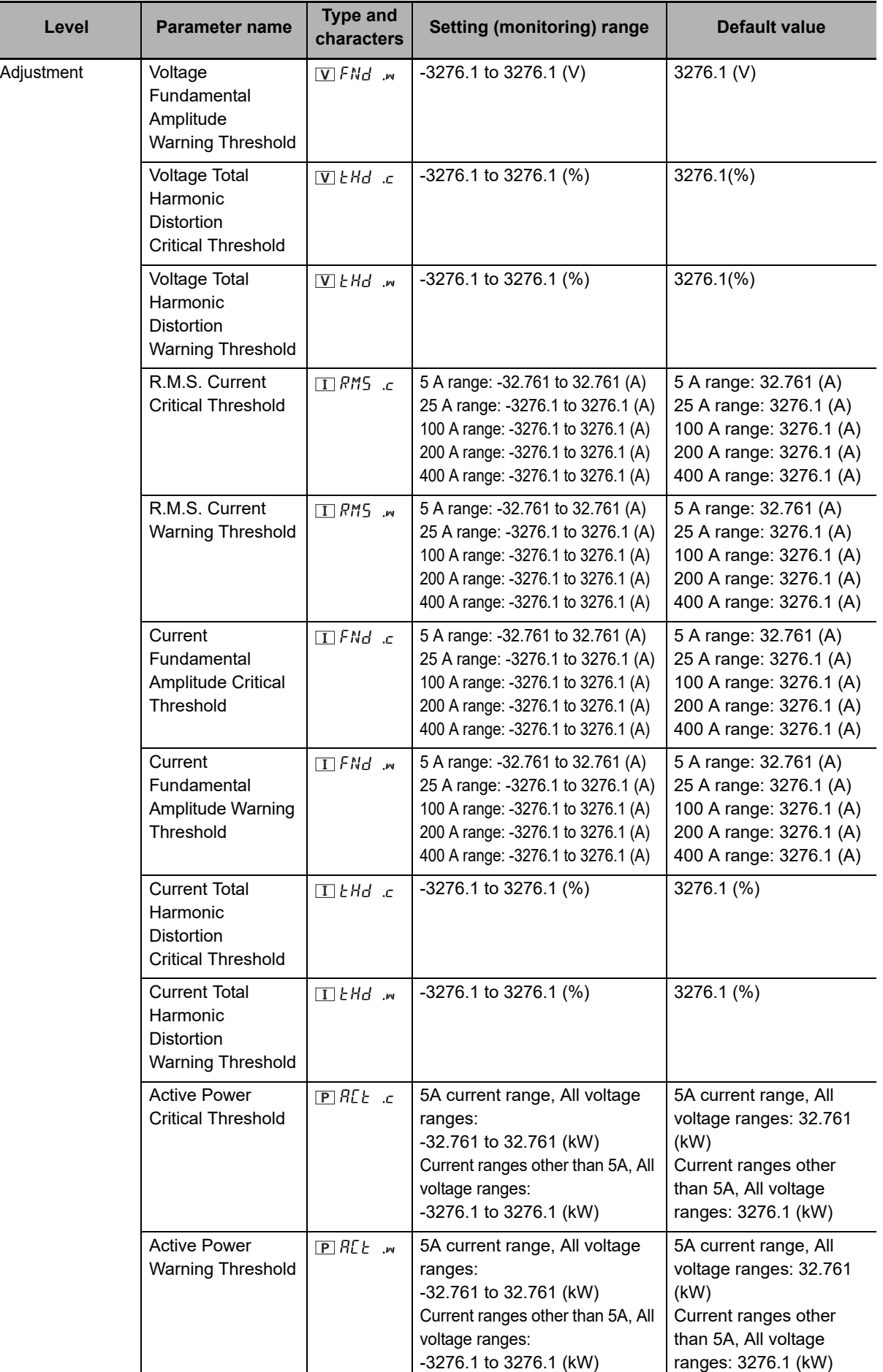

<span id="page-158-14"></span><span id="page-158-13"></span><span id="page-158-10"></span><span id="page-158-9"></span><span id="page-158-8"></span><span id="page-158-7"></span><span id="page-158-4"></span><span id="page-158-3"></span><span id="page-158-2"></span><span id="page-158-1"></span><span id="page-158-0"></span>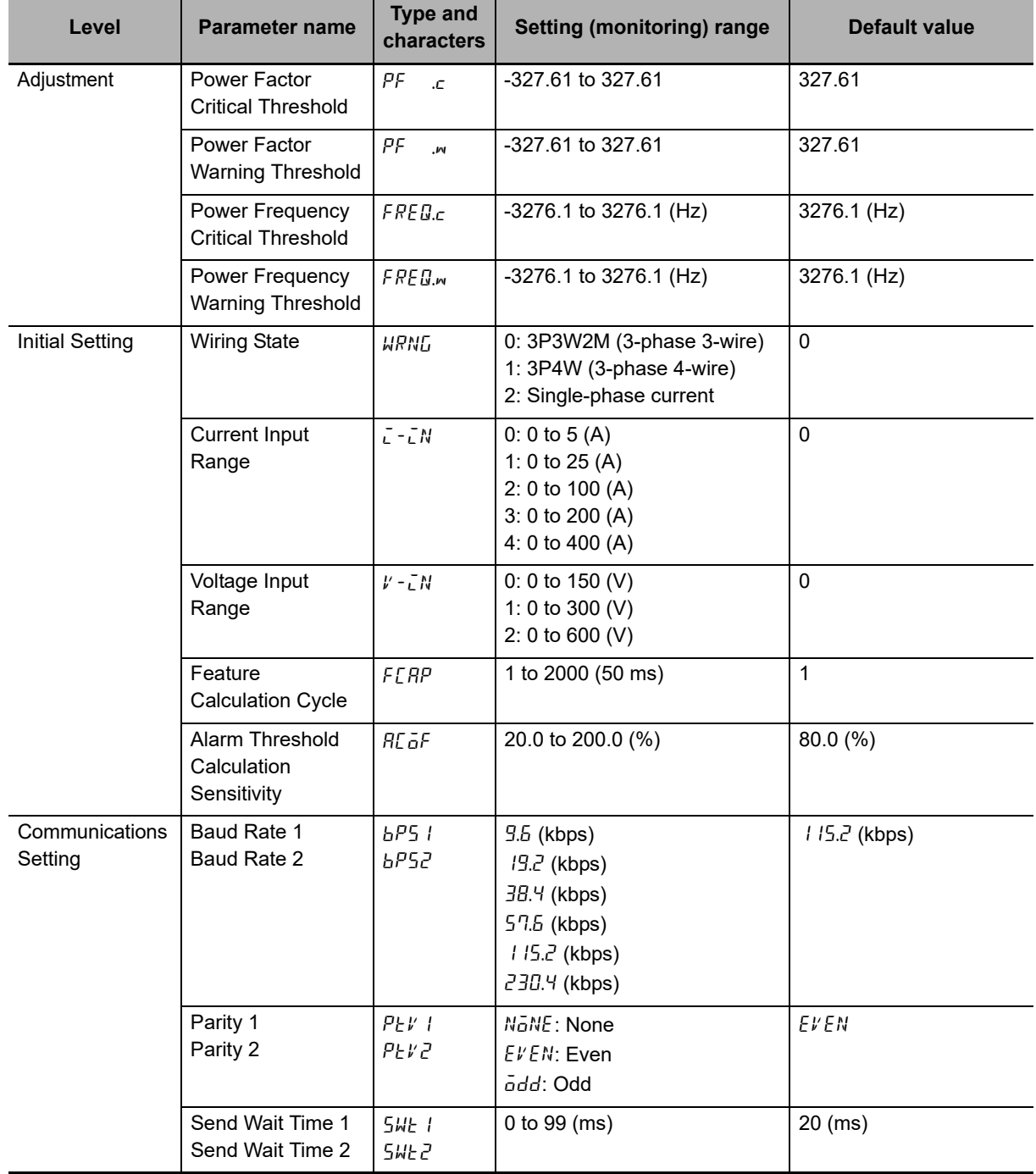

<span id="page-158-12"></span><span id="page-158-11"></span><span id="page-158-6"></span><span id="page-158-5"></span>**A**

# <span id="page-159-1"></span><span id="page-159-0"></span>**A-3 Parameter Flow**

This section shows the parameters displayed on the main display of the K7DD. Refer to *[7-7 Variable Area Map](#page-136-0)* on page 7-17 for parameters exclusive to communications.

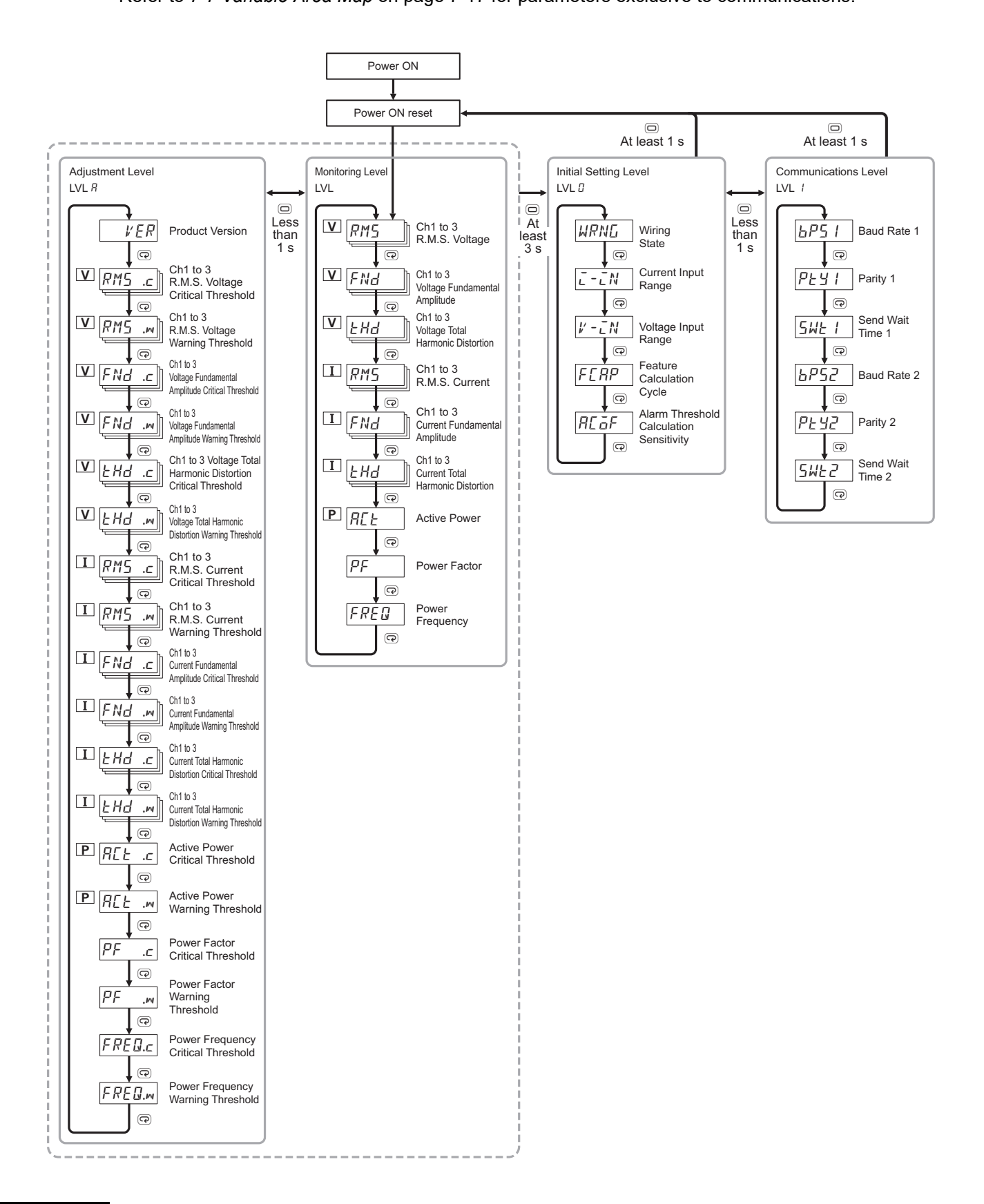

# <span id="page-160-2"></span><span id="page-160-0"></span>**A-4 Feature Calculations**

This section provides the mathematical equations for the feature values calculated by the K7DD.

# <span id="page-160-1"></span>**A-4-1 Feature Values of Voltage System**

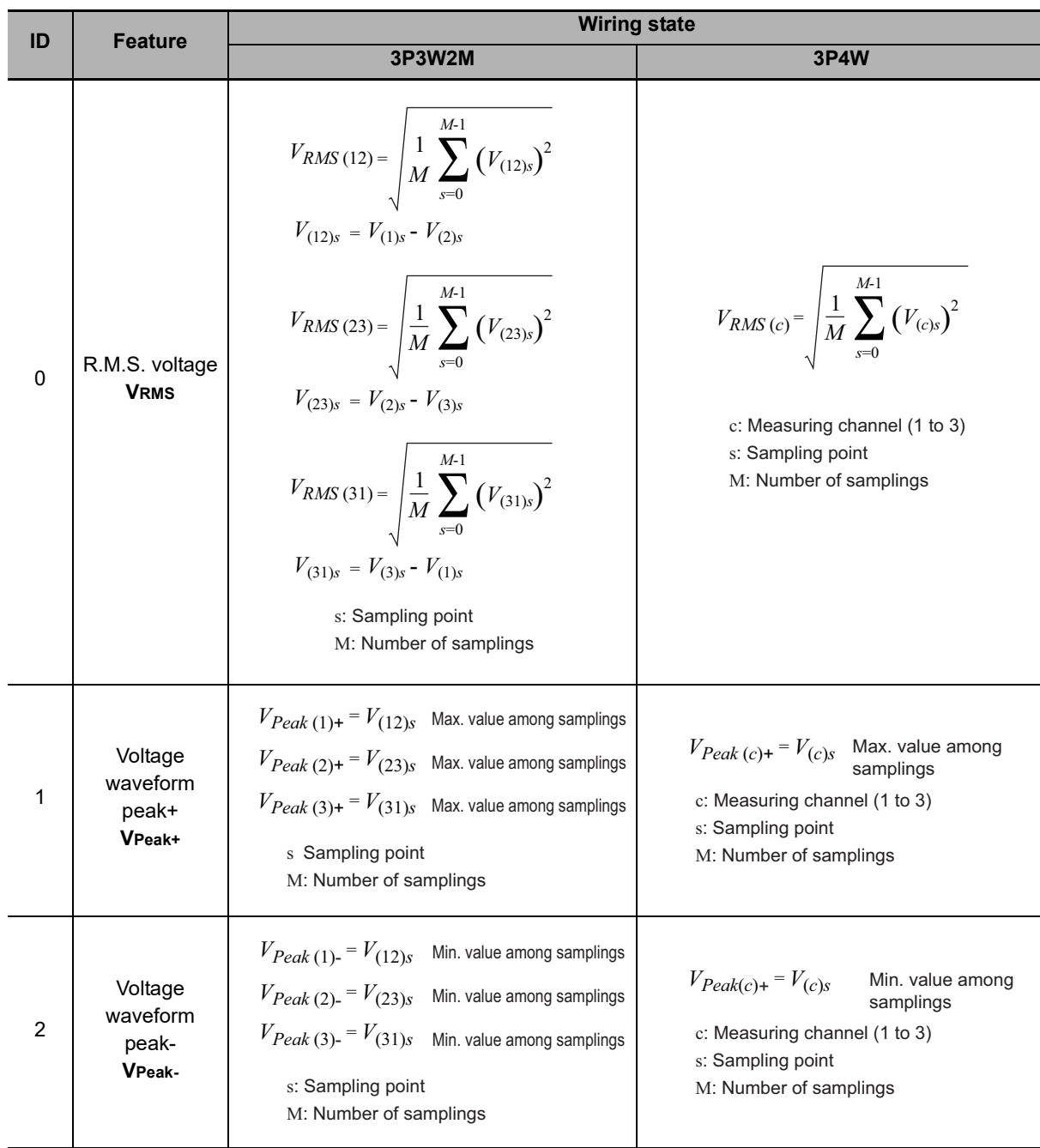

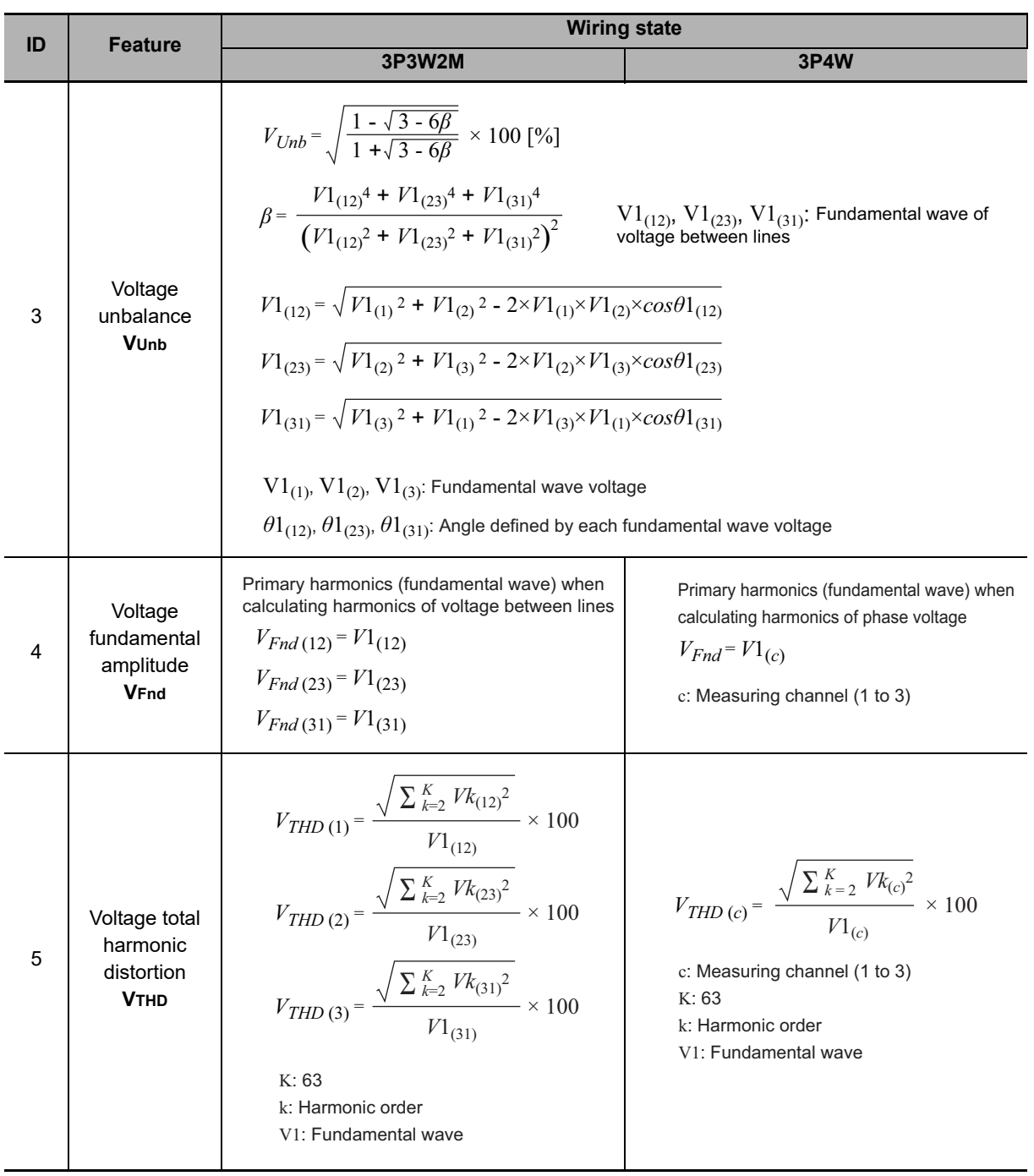

# <span id="page-162-0"></span>**A-4-2 Feature Values of Current System**

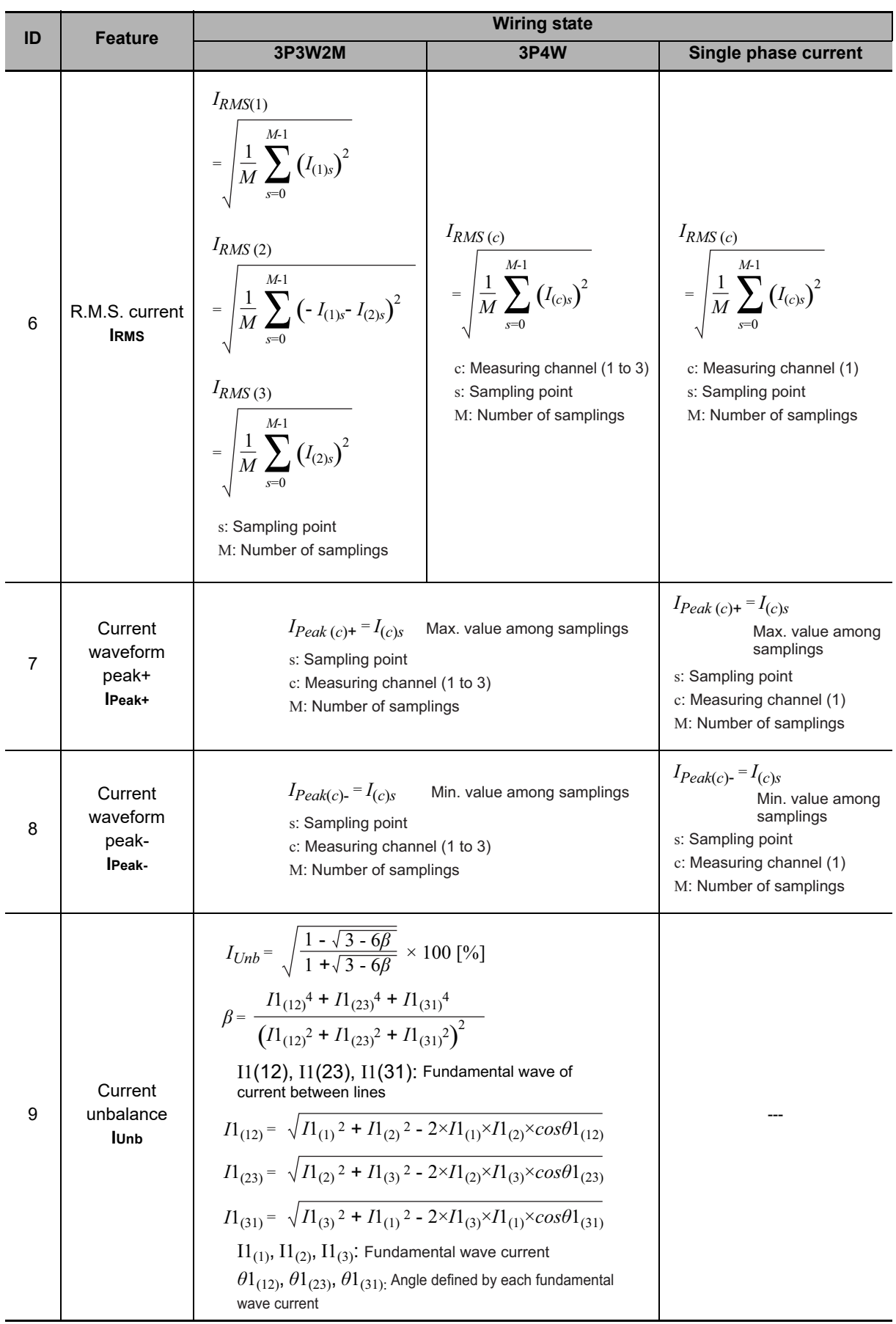

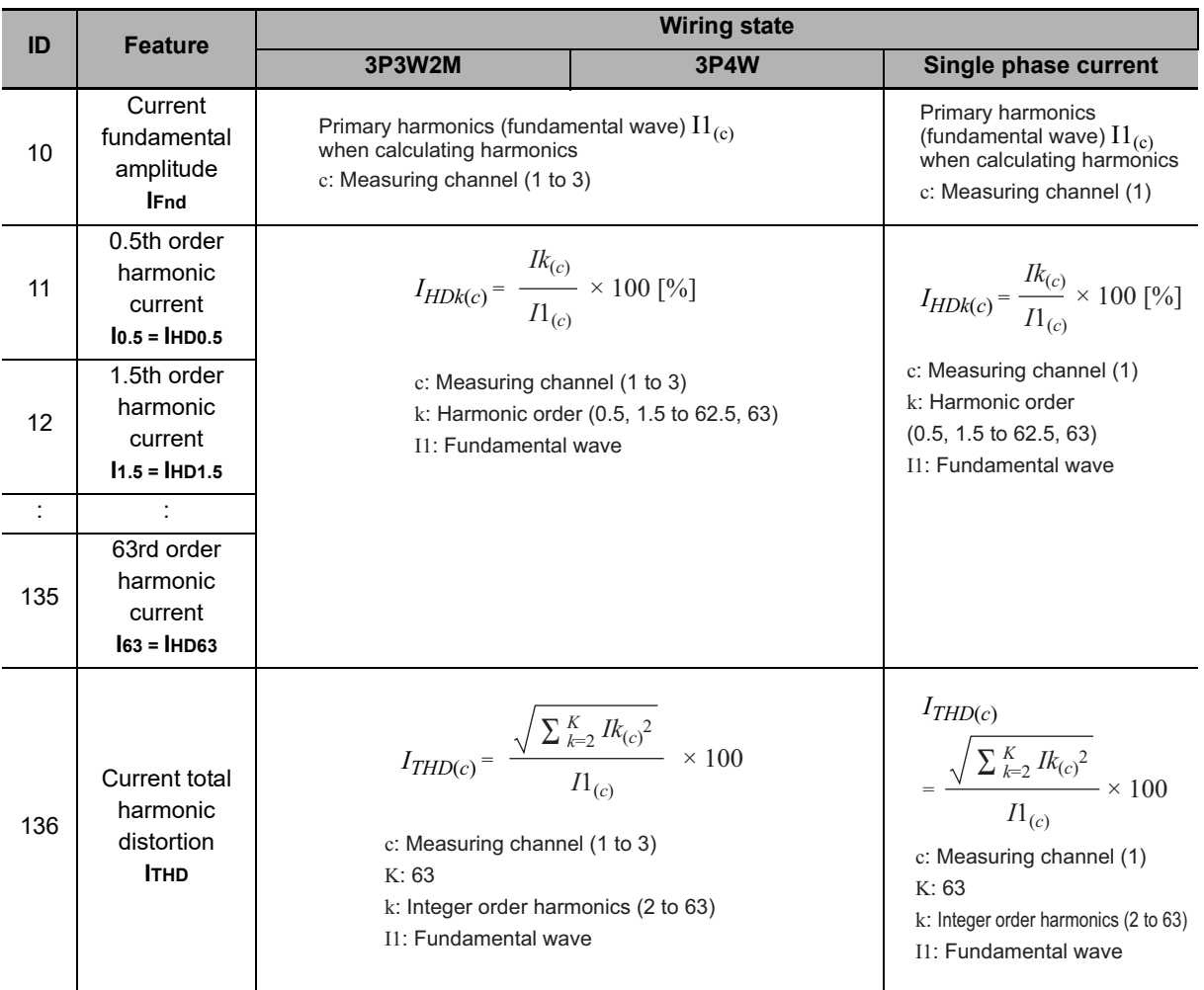

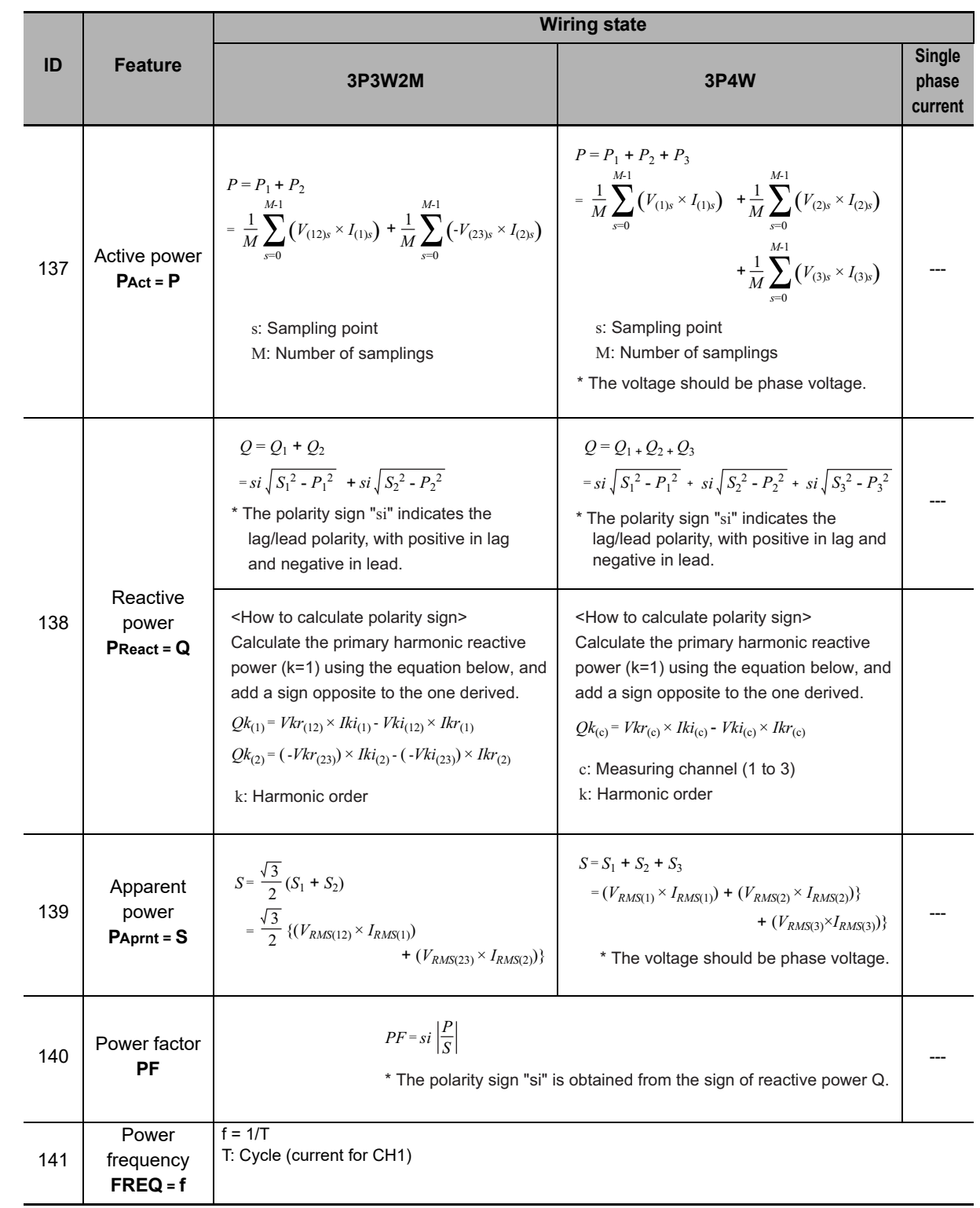

# <span id="page-164-0"></span>**A-4-3 Feature Values of Power Consumption, Power Factor and Power Frequency**

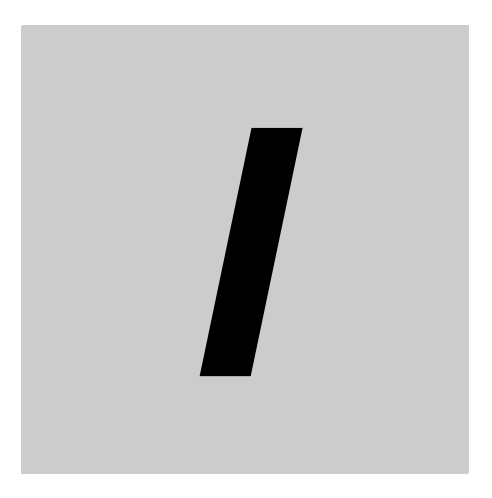

# **Index**

1

# **Alphanumeric characters**

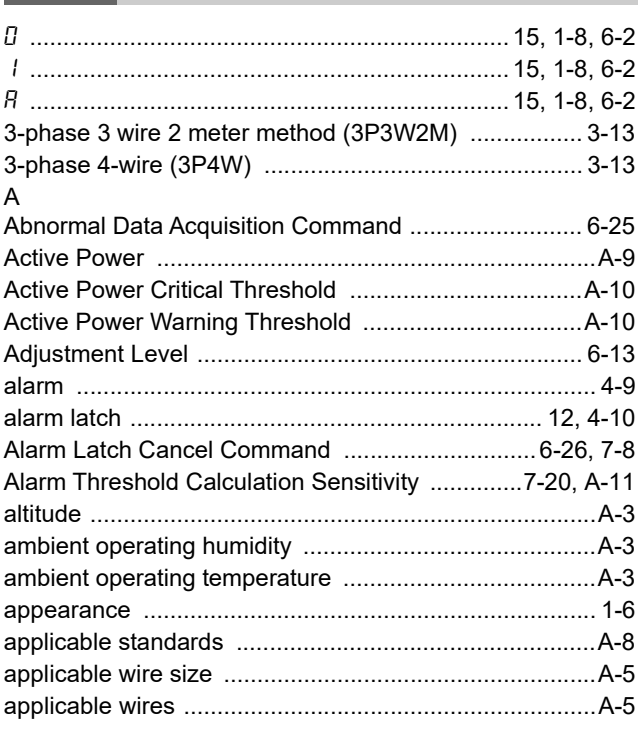

# **B**

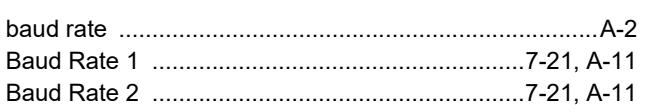

# **C**

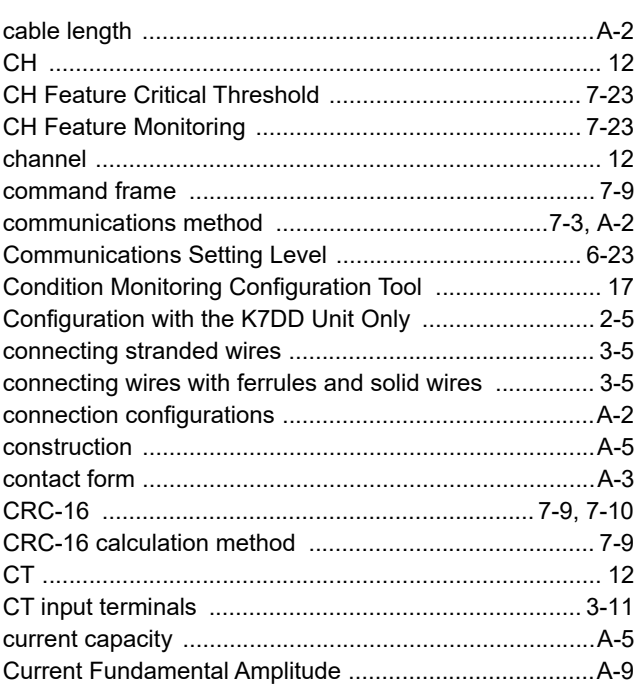

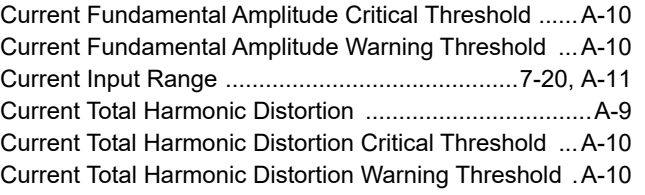

# **D**

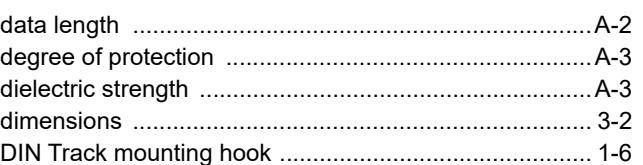

# **E**

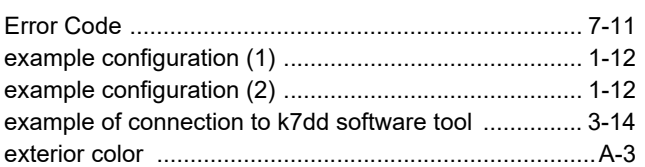

# **F**

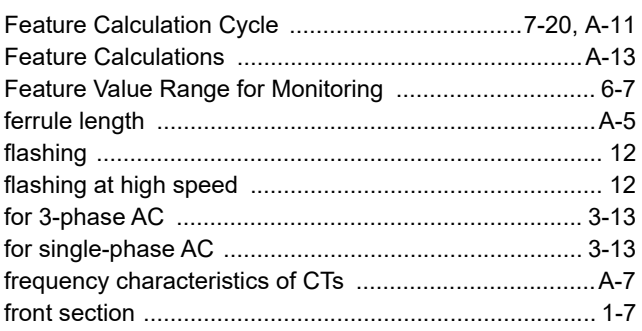

# **H**

[how to connect to the Push-In Plus terminal blocks ....... 3-5](#page-60-2) [How to Select Features and Configure Alarm Thresholds 2-2](#page-41-0)

### **I**

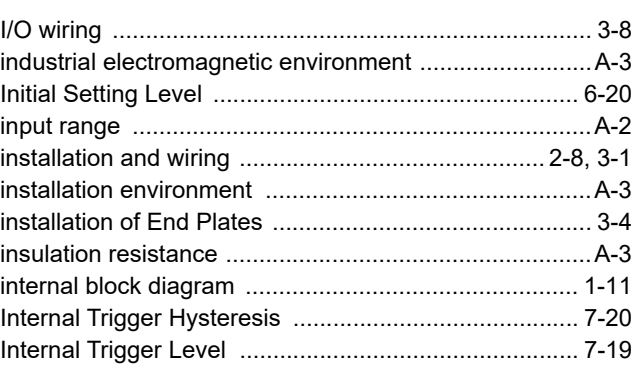

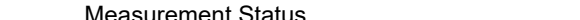

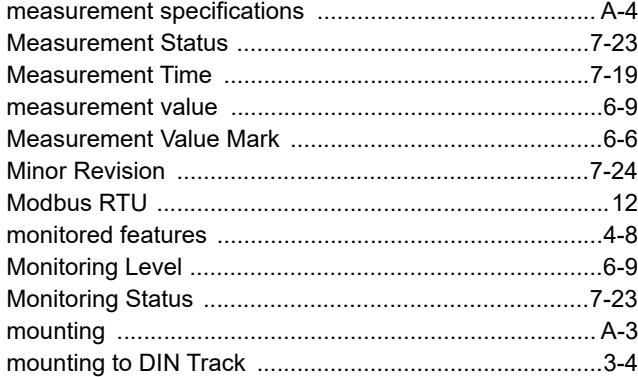

[Internal Trigger Source .................................................7-21](#page-140-2)

[K7DD Status .................................................................7-19](#page-138-2)

[leakage current when power turning OFF ...................... A-3](#page-150-10) [Levels ..............................................................................6-2](#page-95-3) [LVL display ................................................................15,](#page-16-3) [6-2](#page-95-4)

[main display/parameter display .......................................15](#page-16-4) [Major Revision ..............................................................7-24](#page-143-0) [maximum current ........................................................... A-3](#page-150-11) [maximum number of Units ............................................. A-2](#page-149-8) [measurement accuracy .................................................. A-2](#page-149-9) [Measurement Delay Time .............................................7-19](#page-138-3) [measurement error .......................................................4-11](#page-82-0) [Current Value Out-of-Range Error ...........................4-11](#page-82-1) [Frequency Out-of-Range Error ...............................4-11](#page-82-2) [Voltage Value Out-of-Range Error ...........................4-11](#page-82-3)

### **N**

**K**

**L**

**M**

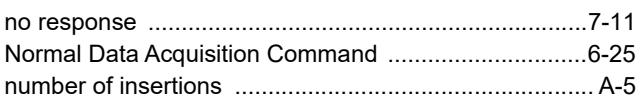

### **O**

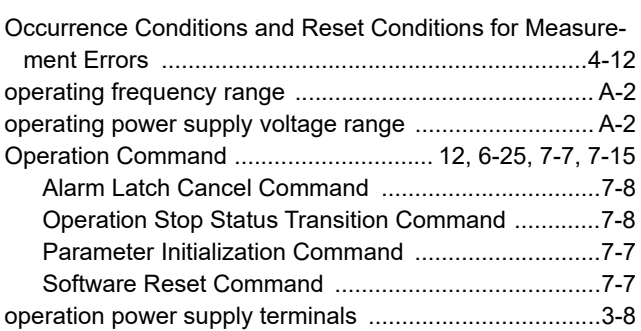

**P**

[parameter ................................................................. 12,](#page-13-8) [A-9](#page-156-4)

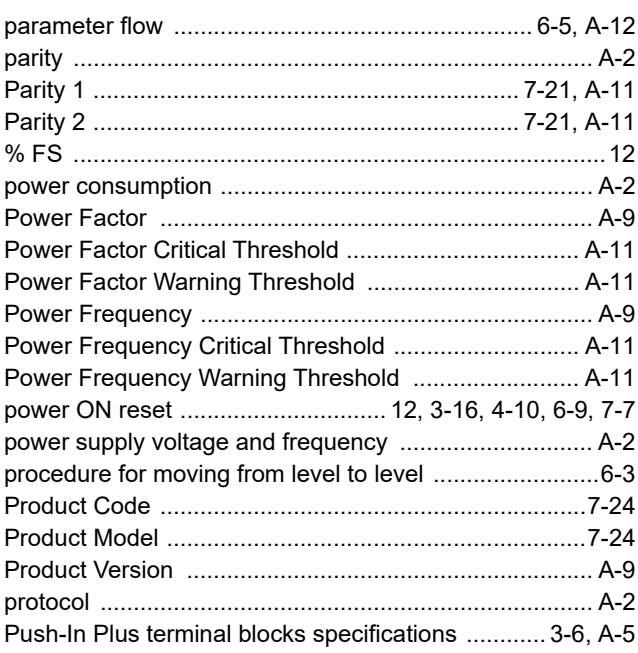

## **R**

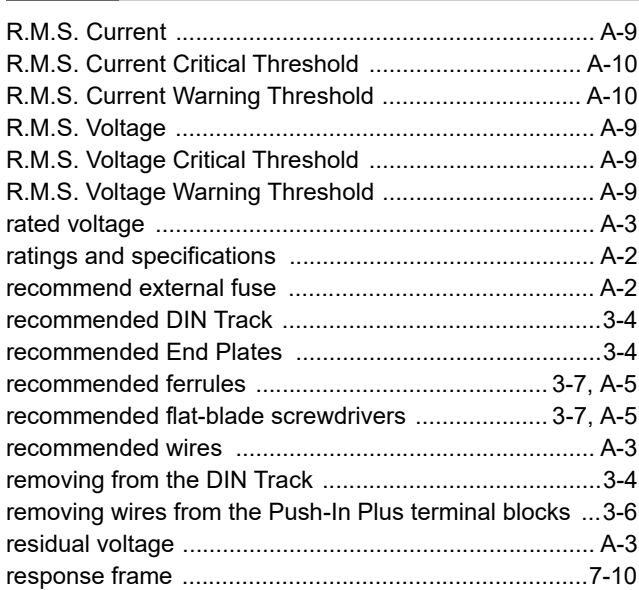

## **S**

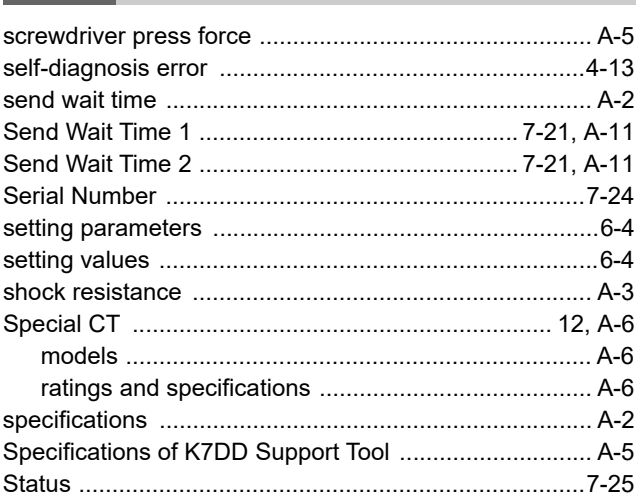

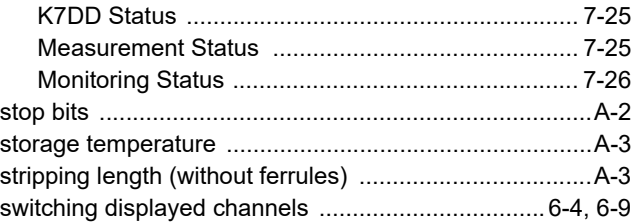

# **T**

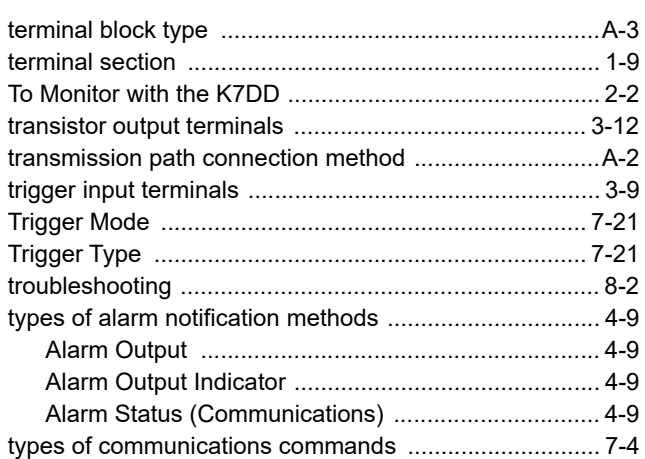

### **U**

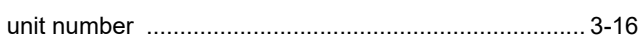

### **V**

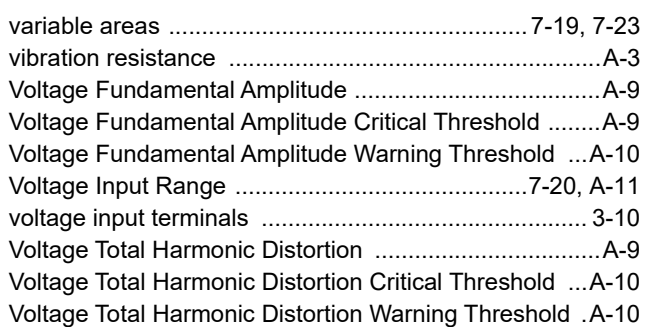

# **W**

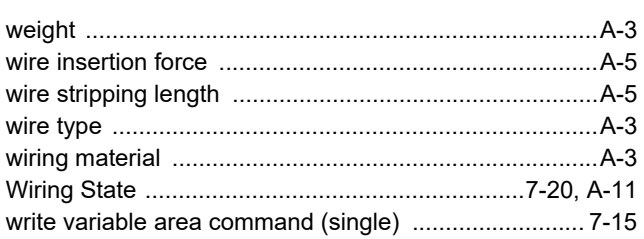

### **Kyoto, JAPAN Contact : www.ia.omron.com OMRON Corporation Industrial Automation Company**

*Regional Headquarters*

**OMRON EUROPE B.V.** Wegalaan 67-69, 2132 JD Hoofddorp The Netherlands Tel: (31) 2356-81-300 Fax: (31) 2356-81-388

**OMRON ASIA PACIFIC PTE. LTD.** 438B Alexandra Road, #08-01/02 Alexandra Technopark, Singapore 119968 Tel: (65) 6835-3011 Fax: (65) 6835-3011

**OMRON ELECTRONICS LLC** 2895 Greenspoint Parkway, Suite 200 Hoffman Estates, IL 60169 U.S.A. Tel: (1) 847-843-7900 Fax: (1) 847-843-7787

**OMRON (CHINA) CO., LTD.** Room 2211, Bank of China Tower, 200 Yin Cheng Zhong Road, PuDong New Area, Shanghai, 200120, China Tel: (86) 21-6023-0333 Fax: (86) 21-5037-2388 **Authorized Distributor:**

©OMRON Corporation 2023-2024 All Rights Reserved. In the interest of product improvement, specifications are subject to change without notice.

**Cat. No. N233-E1-03** 0324